# 2022 년 5 월 EZ2® Connect MDx 사용자 설명서

EZ2 Connect MDx 는 체외 진단용입니다.

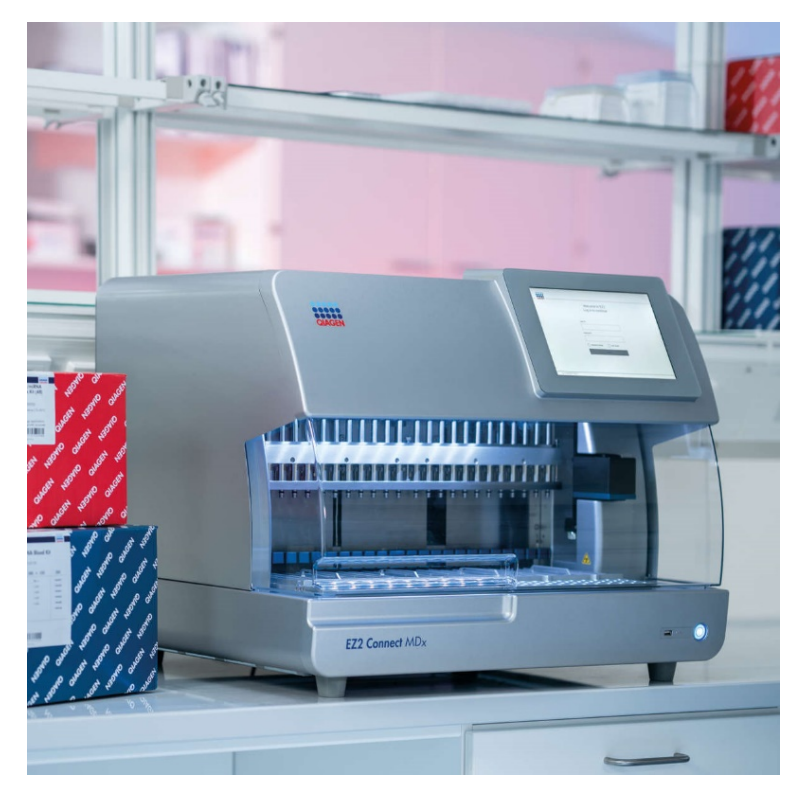

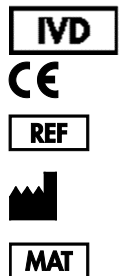

9003230 QIAGEN GmbH QIAGEN Strasse 1, 40724 Hilden, 독일 1124548KO

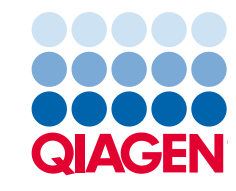

Sample to Insight

# 목차

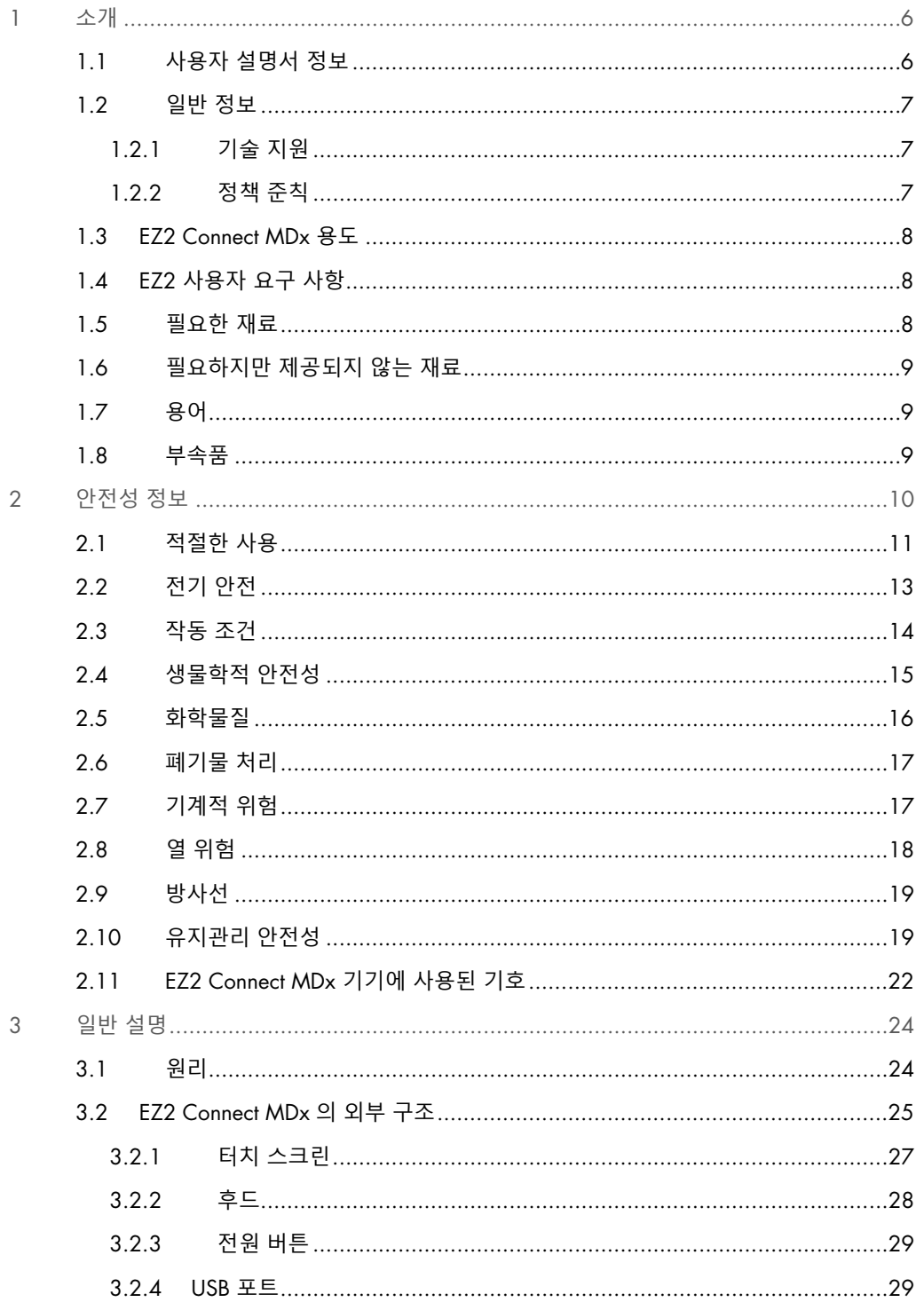

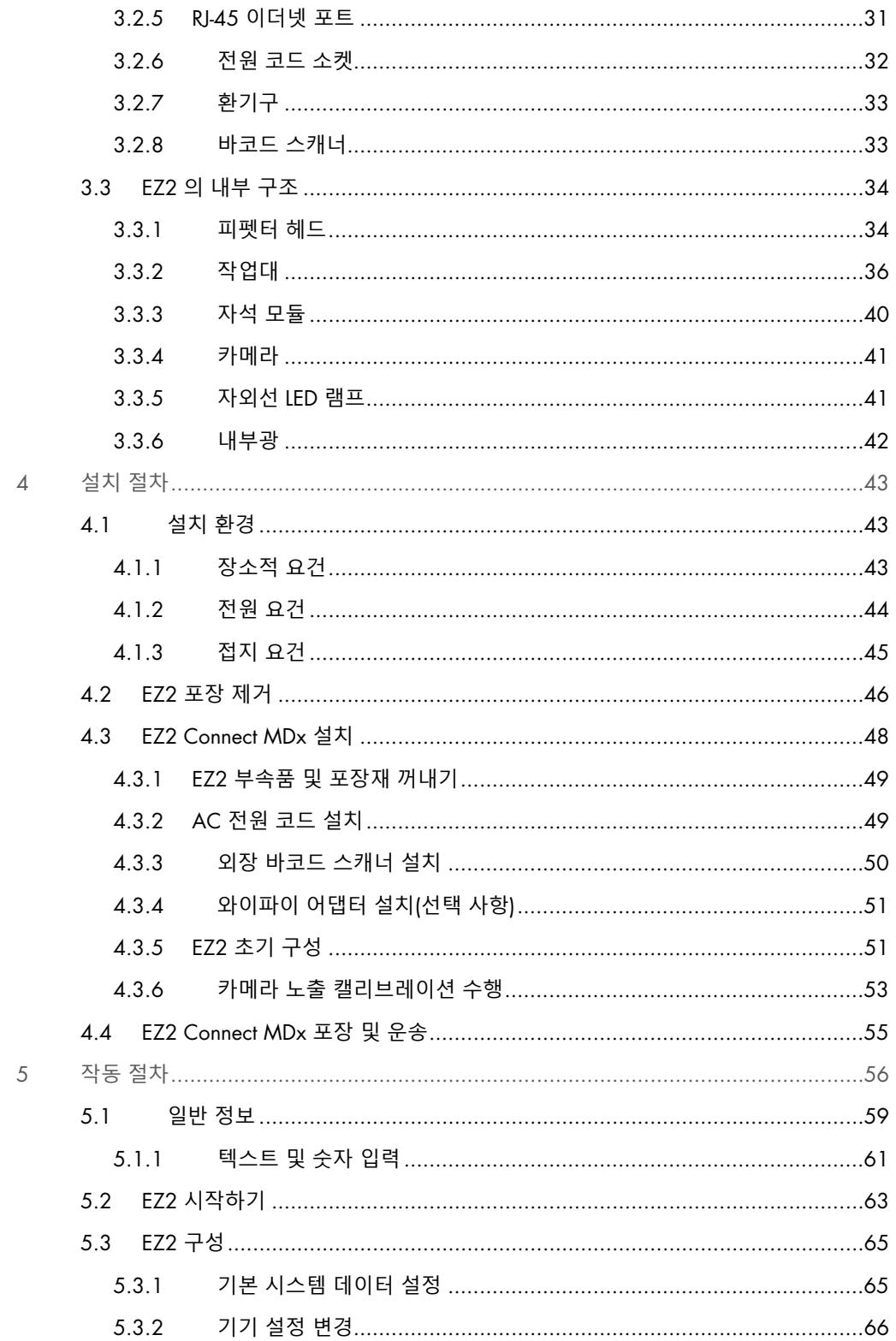

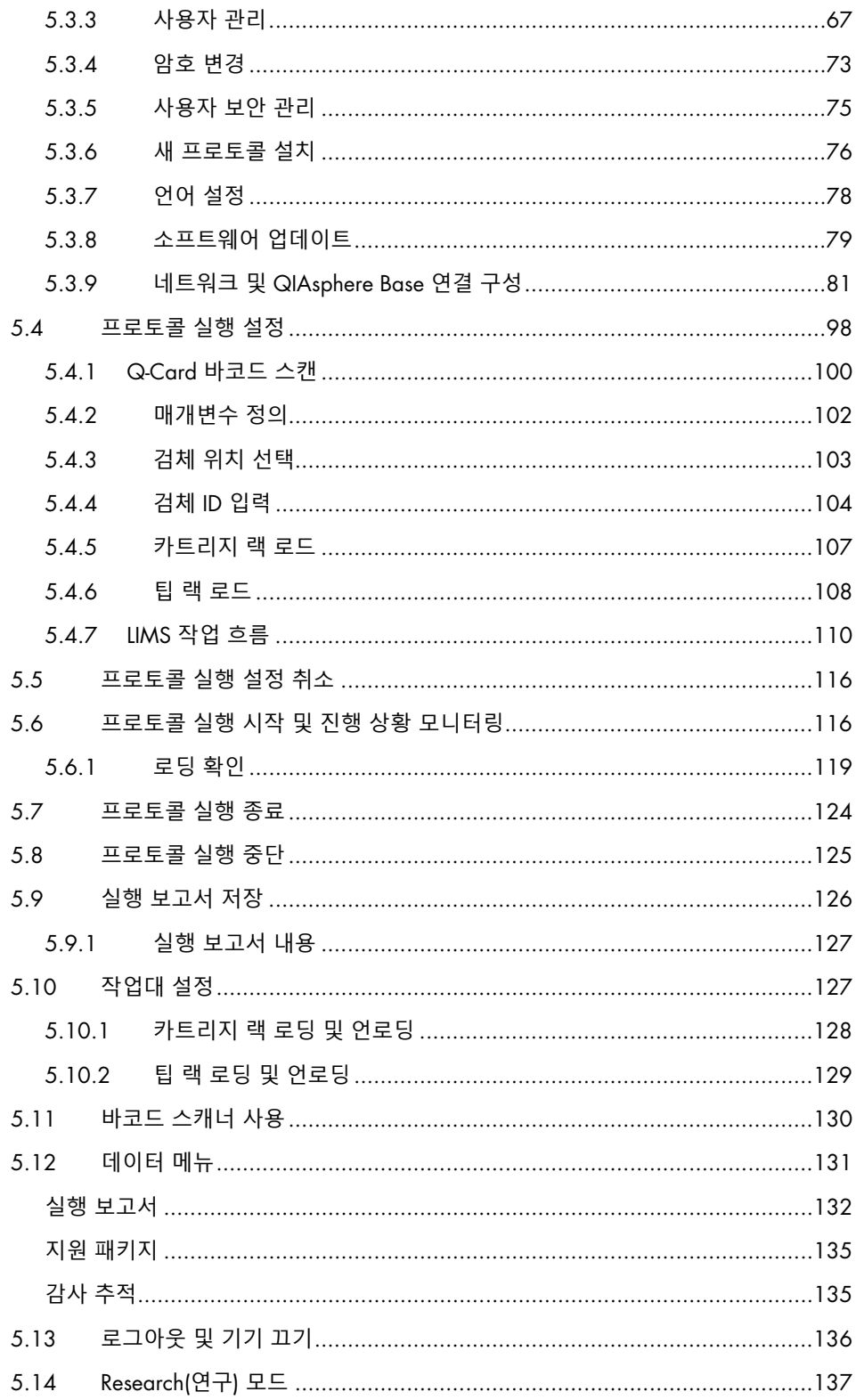

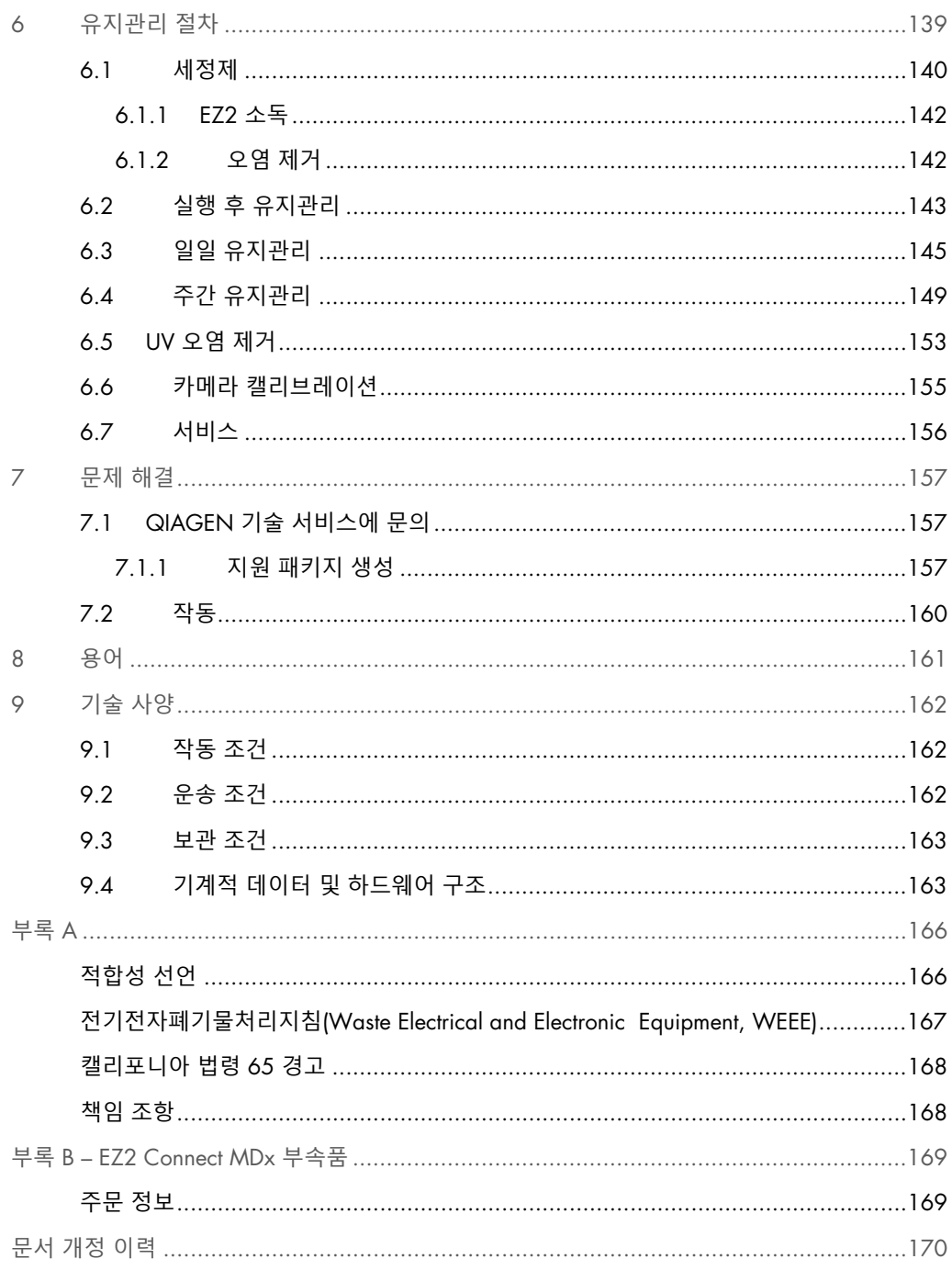

# <span id="page-5-0"></span>1 소개

EZ2 Connect MDx 를 선택해 주셔서 감사합니다. 당사는 이 기기가 귀하의 실험실에서 필수적인 요소가 될 것이라고 확신합니다.

본 사용자 설명서는 EZ2 Connect MDx 에 대해 설명합니다.

EZ2 Connect MDx 를 사용하기 전에 이 사용자 설명서를 주의 깊게 읽어 보아야 하며 특히 안전성 정보에 유의해야 합니다. 기기의 안전한 작동을 보장하고 기기를 안전한 상태로 유지하려면 이 사용자 설명서의 지침과 안전성 정보를 반드시 준수해야 합니다.

<span id="page-5-1"></span>1.1 사용자 설명서 정보

이 사용자 설명서는 다음 섹션에서 EZ2 Connect MDx(이하 EZ2 라고도 함)에 대한 정보를 제공합니다.

- [소개](#page-5-0) 사용자 용도 및 요건 포함
- [일반](#page-6-0) 정보 EZ2 의 용도 및 요건 관련 정보 포함
- [안전성](#page-9-0) 정보 EZ2 관련 위험 및 올바른 기기 사용 방법에 대한 중요 정보 포함
- [일반](#page-23-0) 설명 EZ2 기능 개요
- [설치](#page-42-0) 절차 최초 사용 전 기기 설정 방법에 대한 지침
- [작동](#page-55-0) 절차 프로토콜 실행 관련 지침 포함
- [유지관리](#page-138-0) 절차 청소 및 유지관리에 관한 정보 포함
- [문제](#page-156-0) 해결 EZ2 에 문제가 있는 경우 수행할 작업에 대한 지침
- [용어](#page-160-0) 본 사용자 설명서 및 설명에 사용된 용어 또는 단어의 알파벳순 목록
- [기술](#page-161-0) 사양 기술 데이터

부록은 다음 정보를 포함합니다.

- [부록](#page-165-0) [A](#page-165-0) EZ2 의 법률 요건
- 부록 B [EZ2 Connect MDx](#page-168-0) 부속품 필수 주문 정보와 함께 EZ2 에 사용 가능한 부속품 개요
- [주문](#page-168-1) 정보 주문 정보
- [문서](#page-169-0) 개정 이력 사용자 설명서의 변경 사항

#### <span id="page-6-0"></span>1.2 일반 정보

#### <span id="page-6-1"></span>1.2.1 기술 지원

QIAGEN®은 품질과 기술 지원 능력에 자부심을 가진 기업입니다. 당사의 기술 서비스 부서는 분자 생물학과 QIAGEN 제품의 사용에 대한 광범한 실제 및 이론적 전문 지식을 갖춘 숙련된 직원들로 구성되었습니다. EZ2 Connect MDx 나 QIAGEN 제품 전반에 관하여 궁금하거나 어려운 점이 있다면 언제든지 문의하시기 바랍니다.

당사 제품의 고급 또는 전문적인 수준의 사용과 관련된 정보는 주로 QIAGEN 고객으로부터 제공됩니다. 이러한 정보는 다른 과학자 및 QIAGEN 의 연구자들에게 도움이 됩니다. 따라서 제품 성능이나 새로운 공정 및 기술에 대한 제안이 있다면 언제든지 당사에 문의해 주시기 바랍니다.

기술 지원 및 자세한 정보는 기술 지원 센터([support.qiagen.com](http://support.qiagen.com/))에 문의하거나 QIAGEN 기술 서비스 부서 또는 현지 유통업체로 연락하십시오.

QIAGEN 기술 서비스에 오류에 대해 문의할 때는 다음 정보를 준비해 주십시오.

- EZ2 일련번호 및 소프트웨어 버전
- 오류 코드(해당하는 경우)
- 오류 발생 후 기기 상태 설명(작업대, 소모품 등)
- 최초 오류 발생 시점
- 오류 발생 빈도(즉, 간헐적 또는 지속적 오류)
- <span id="page-6-2"></span>● EZ2 지원 패키지([섹션](#page-156-2) [7.1.1](#page-156-2) 참조)

1.2.2 정책 준칙

QIAGEN 의 정책은 새로운 기술과 구성품을 이용할 수 있게 됨으로써 제품을 개선하기 위한 것입니다. QIAGEN 은 언제든지 사양을 변경할 권리를 보유합니다.

유용하고 적절한 문서화를 위해, 이 사용자 설명서에 대한 의견을 전해 주시면 감사하겠습니다. QIAGEN 기술 서비스에 문의하십시오.

#### <span id="page-7-0"></span>1.3 EZ2 Connect MDx 용도

EZ2 Connect MDx 시스템은 분자 진단 및/또는 분자생물학 용도에 있어 자동화된 핵산 분리 및 정제를 수행하도록 설계되었습니다. EZ2 Connect MDx 는 키트 안내서에서 EZ2 Connect MDx 기기와 함께 사용하는 QIAGEN 키트와만 사용해야 합니다. EZ2 Connect MDx 시스템은 분자생물학 기술 및 EZ2 Connect MDx 시스템 작동 교육을 받은 기술자 및 의사와 같은 전문 사용자가 사용해야 합니다.

# <span id="page-7-1"></span>1.4 EZ2 사용자 요구 사항

아래 표에는 EZ2 의 운송, 설치, 사용, 유지관리 및 정비에 필요한 역량 및 교육에 관한 일반적인 수준이 나와 있습니다.

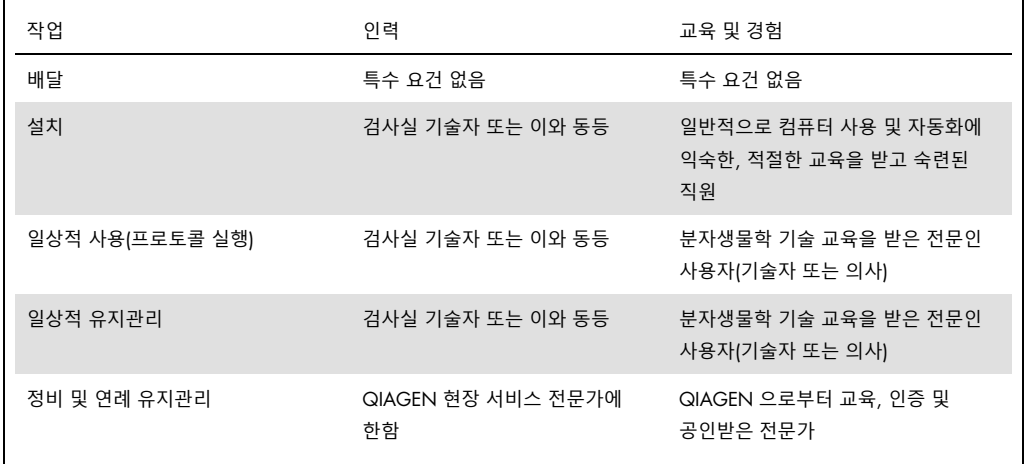

## <span id="page-7-2"></span>1.5 필요한 재료

소프트웨어의 IVD(체외 진단) 모드로 EZ2 Connect MDx 에서 자동화된 핵산 분리 및 정제를 수행하려면 다음 QIAGEN 키트 중 하나가 필요합니다.

- EZ1 DSP DNA Blood Kit(카탈로그 번호 62124)
- EZ1 DSP Virus Kit(카탈로그 번호 62724)

소프트웨어의 Research(연구) 모드에서는 EZ1&2 또는 EZ2 키트를 생명과학 용도로 사용할 수 있습니다.

**참고**: 필수 검체 유형과 검체 채취, 취급 및 보관 지침은 키트 안내서에 명시되어 있습니다.

기타 필요한 물질:

- Filter-tips and holders, EZ1(50)(카탈로그 번호 994900)
- Cartridge rack(카탈로그 번호 9027012)
- Tip and sample rack(카탈로그 번호 9027009)
- USB stick(카탈로그 번호 9026881)
- Silicone grease(카탈로그 번호 9027102)
- Barcode Reader(카탈로그 번호 9027101)

**참고**: QIAGEN 에서 제공하는 부속품만 사용하십시오.

<span id="page-8-0"></span>1.6 필요하지만 제공되지 않는 재료

- 보안경
- 장갑
- 실험용 가운
- <span id="page-8-1"></span>1.7 용어

본 사용자 설명서에서 사용되는 용어 목록은 본 사용자 설명서의 [용어](#page-160-0) 섹션[\(161](#page-160-0) 페이지)을 참조하십시오.

## <span id="page-8-2"></span>1.8 부속품

EZ2 부속품에 관한 정보는 본 사용자 설명서의 부록 B – [EZ2 Connect MDx](#page-168-0) 부속품 섹션[\(169](#page-168-0) 페이지)을 참조하십시오.

# <span id="page-9-0"></span>2 안전성 정보

EZ2 를 사용하기 전에 이 사용자 설명서를 주의 깊게 읽어 보아야 하며 특히 안전성 정보에 유의해야 합니다. 기기의 안전한 작동을 보장하고 기기를 안전한 상태로 유지하려면 이 사용자 설명서의 지침과 안전성 정보를 반드시 준수해야 합니다.

사용자에게 유해하거나 기기에 손상을 초래할 수 있는 발생 가능한 위험들은 이 사용자 설명서 전체에서 적절한 위치에 명확히 명시되어 있습니다.

항상 본 사용자 설명서에 명시된 대로 EZ2 를 사용하십시오. 장비를 제조업체가 규정하지 않은 방식으로 사용하는 경우 장비에서 제공되는 보호 기능이 손상될 수 있습니다.

본 사용자 설명서에서는 다음과 같은 안전성 정보를 볼 수 있습니다.

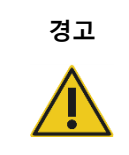

**경고 │ 용어 경고는 사용자나 다른 사람에게 신체 상해를 초래할 수 있는 상황에** 대한 정보를 제공하기 위해 사용됩니다.

그런 상황에 대한 상세한 내용은 이와 같은 상자 안에 제공됩니다.

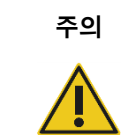

**주의** 용어 주의는 다른 장비 또는 **기기에 손상**을 초래할 수 있는 상황에 대한 정보를 제공하기 위해 사용됩니다.

그런 상황에 대한 상세한 내용은 이와 같은 상자 안에 제공됩니다.

이 설명서의 지침은 보충적 목적으로 제공되며 사용자의 국가에서 통용되는 일반적인 안전 요건보다 우선하지 않습니다.

기기와 관련하여 발생한 중대한 사건을 제조업체 및/또는 회원국의 관할 당국(EU 에 승인된 대리점이 있는 CE 마크 인증을 받은 기기에만 적용) 및 사용자 및/또는 환자가 거주하는 국가의 규제 당국에 보고하는 데 있어 현지 규정을 따라야 할 수 있다는 점에 유의하십시오.

# <span id="page-10-0"></span>2.1 적절한 사용

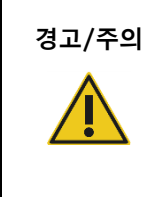

**경고**/**주의 신체 상해 및 물질적 손해의 위험** EZ2 를 부적절하게 사용하면 신체 부상이나 기기의 손상이 초래될 수 있습니다. EZ2 는 적절한 교육을 받은 유자격자만 작동해야 합니다. EZ2 기기의 정비는 QIAGEN 현장 서비스 전문가만 수행할 수 있습니다.

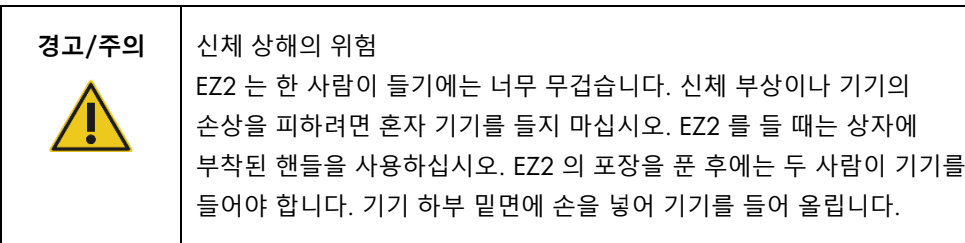

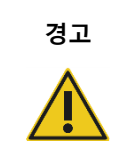

**경고 신체 상해 및 물질적 손해의 위험**

작동 중에 EZ2 를 옮기려고 시도하지 마십시오.

[유지관리](#page-138-0) 절차 섹션[\(139](#page-138-0) 페이지 참조)에 설명된 대로 유지관리를 수행하십시오. QIAGEN 은 잘못된 유지관리로 인해 발생한 수리비를 청구합니다.

긴급 상황이 발생하면 기기 뒤쪽에 있는 EZ2 의 전원 스위치를 끄고 콘센트에서 전원 코드를 뽑으십시오.

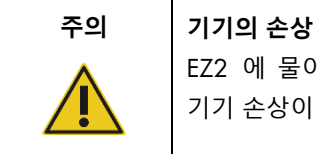

EZ2 에 물이나 화학물질을 흘리지 마십시오. 물이나 화학물질을 흘려서 기기 손상이 발생하는 경우 보증이 무효화됩니다.

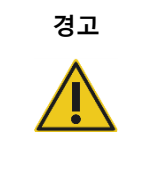

# **경고 화재 또는 폭발의 위험**

EZ2 에 에탄올 또는 에탄올 기반 액체를 사용할 때는 필수 안전 규정에 따라 해당 액체를 조심스럽게 취급하십시오. 액체를 흘린 경우, 흘린 액체를 닦아 EZ2 후드를 열어 두어 가연성 증기가 분산되도록 하십시오.

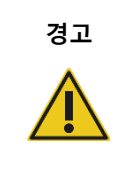

#### **경고 화재 또는 폭발의 위험**

EZ2 는 QIAGEN 키트와 함께 제공되거나 해당 사용 정보에서 설명된 시약과 물질과 함께 사용해야 합니다. 기타 시약 및 물질을 사용하면 화재나 폭발이 생길 수 있습니다.

EZ2 위 또는 내부에 유해 물질을 흘린 경우, 사용자가 적절하게 오염을 제거할 책임이 있습니다.

**참고**: EZ2 위에 물품을 놓지 마십시오.

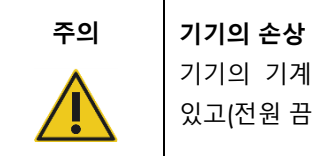

기기의 기계적 부품을 수동으로 움직이기 전에 EZ2 의 스위치가 꺼져 있고(전원 끔) 콘센트에서 메인 플러그가 제거되었는지 확인하십시오.

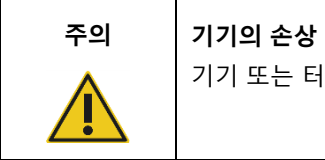

기기 또는 터치 스크린에 기대지 마십시오.

# <span id="page-12-0"></span>2.2 전기 안전

**참고**: 기기 작동이 어떤 식으로든 중단되는 경우(예: 전원 공급 중단 또는 기계적 오류), 문제 해결을 시도하기 전에 먼저 EZ2 기기의 전원을 끈 다음 전원 공급에서 전기 코드를 분리합니다.

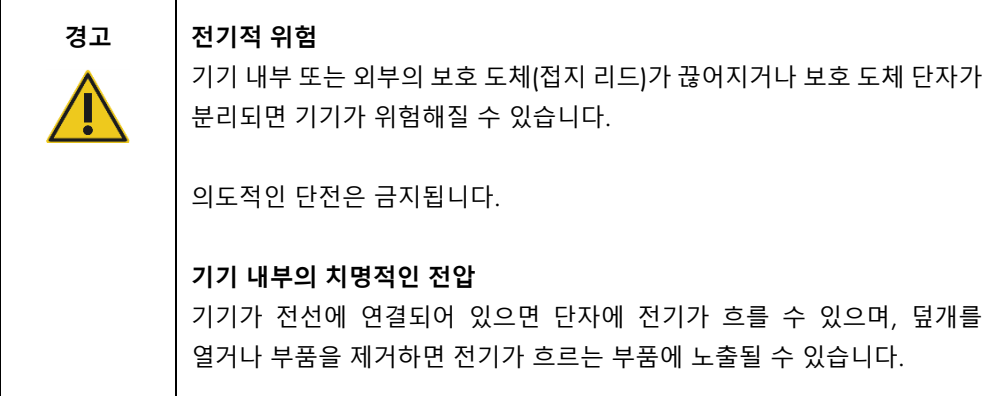

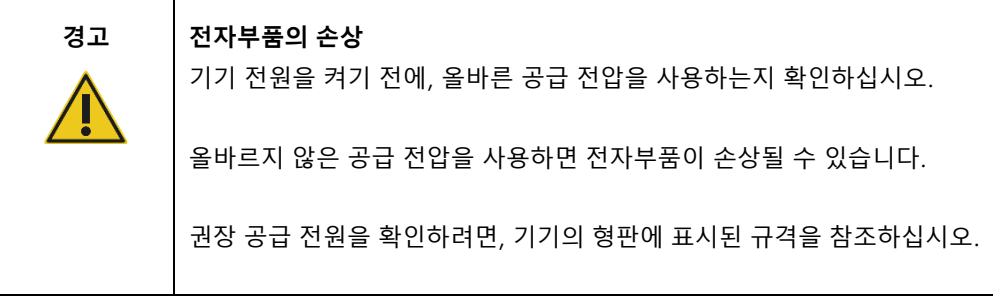

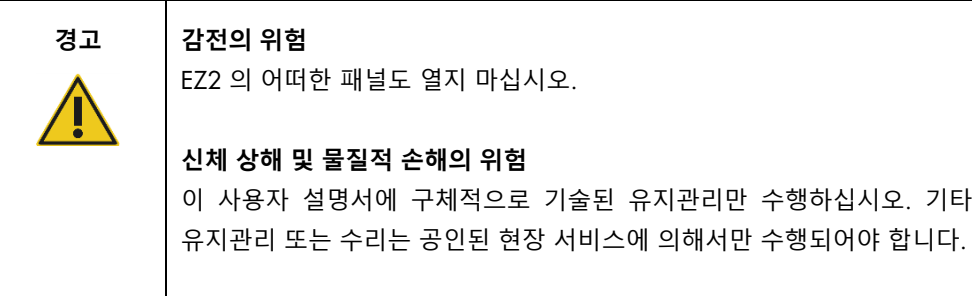

EZ2 의 안전하고 만족스러운 작동을 위해서는 아래의 조언을 따르십시오.

- 전원 코드 선은 보호 도체(접지)가 있는 전원 콘센트 선과 연결되어 있어야 합니다.
- 전원 코드를 이용할 수 있고 쉽게 연결/분리할 수 있는 곳에 기기를 배치하십시오.
- QIAGEN 이 제공하는 전원 코드만 사용하십시오.
- 기기의 내부 부품을 조절하거나 교체하지 마십시오.
- 덮개나 부품을 제거한 상태로 기기를 작동하지 마십시오.
- 기기 내부에 액체를 흘린 경우 기기의 전원을 끄고, 흘린 액체가 트레이에 완전히 들어가지 않은 경우 문제 해결을 시도하기 전에 전원 콘센트에서 분리한 다음 QIAGEN 기술 서비스에 문의하십시오.

기기가 전기적으로 안전하지 않게 되면 다른 사람이 작동하지 않도록 하고 QIAGEN 기술 서비스에 연락하십시오.

다음의 경우 기기가 전기적으로 안전하지 않을 수 있습니다.

- EZ2 또는 전원 코드가 손상된 것으로 보일 때.
- EZ2 가 부적절한 조건에서 장기간 보관되었을 때.
- EZ2 가 심한 운송 스트레스에 노출되었을 때.
- EZ2 의 전기적 구성품에 액체가 직접 닿았을 때.
- 전원 코드가 비공식 전원 코드로 교체되었을 때.

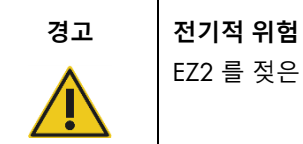

EZ2 를 젖은 손으로 만지지 마십시오.

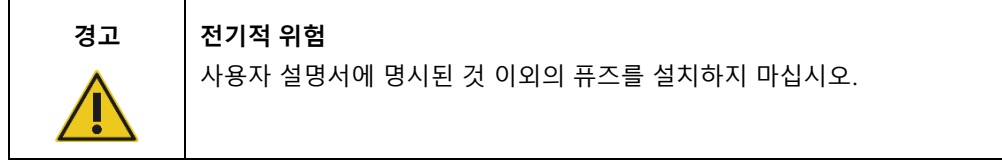

# <span id="page-13-0"></span>2.3 작동 조건

온도 범위 및 습도 범위 등의 매개변수는 [기술](#page-161-0) 사양 섹션[\(162](#page-161-0) 페이지 참조)에 나와 있습니다.

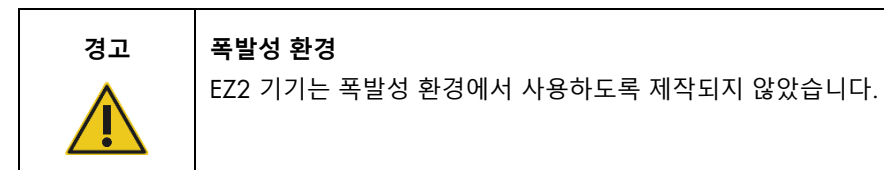

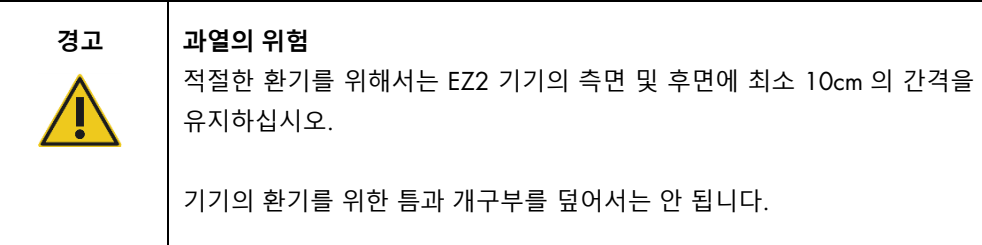

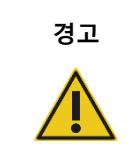

#### **경고 폭발의 위험**

EZ2 에는 QIAGEN 키트와 제공된 시약 및 물질을 사용해야 합니다. 기타 시약 및 물질을 사용하면 화재나 폭발이 생길 수 있습니다.

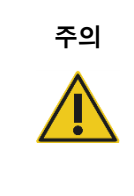

# **주의 기기의 손상** 직사광선은 기기 부품을 바래게 하거나, 플라스틱 부품을 손상시키거나, 로딩 체크의 올바른 기능을 방해할 수 있습니다. EZ2 는 직사광선이 닿지 않는 곳에 두어야 합니다.

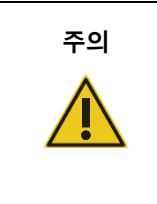

#### **주의 기기의 손상**

EZ2 를 강한 전자기 방사원(예: 비차폐형, 의도적으로 작동하는 고주파원 또는 이동 무선 장치) 가까이에서 사용하지 마십시오. 이는 올바른 작동을 방해할 수 있습니다.

# <span id="page-14-0"></span>2.4 생물학적 안전성

인체에서 유래한 물질을 함유한 검체 및 시약은 감염 가능성이 있는 것으로 취급해야 합니다. Biosafety in Microbiological and Biomedical Laboratories,

HHS[\(https://www.cdc.gov/labs/pdf/CDC-BiosafetymicrobiologicalBiomedicalLaboratories-](https://www.cdc.gov/labs/pdf/CDC-BiosafetymicrobiologicalBiomedicalLaboratories-2009-P.pdf)[2009-P.pdf\)](https://www.cdc.gov/labs/pdf/CDC-BiosafetymicrobiologicalBiomedicalLaboratories-2009-P.pdf)와 같은 간행물에 명시된 안전한 검사실 절차를 사용하십시오. 그러한 물질이 나타내는 건강상의 위험을 알고 있어야 하며, 해당 검체는 필요한 안전 규정에 따라 사용, 저장 및 처분해야 합니다.

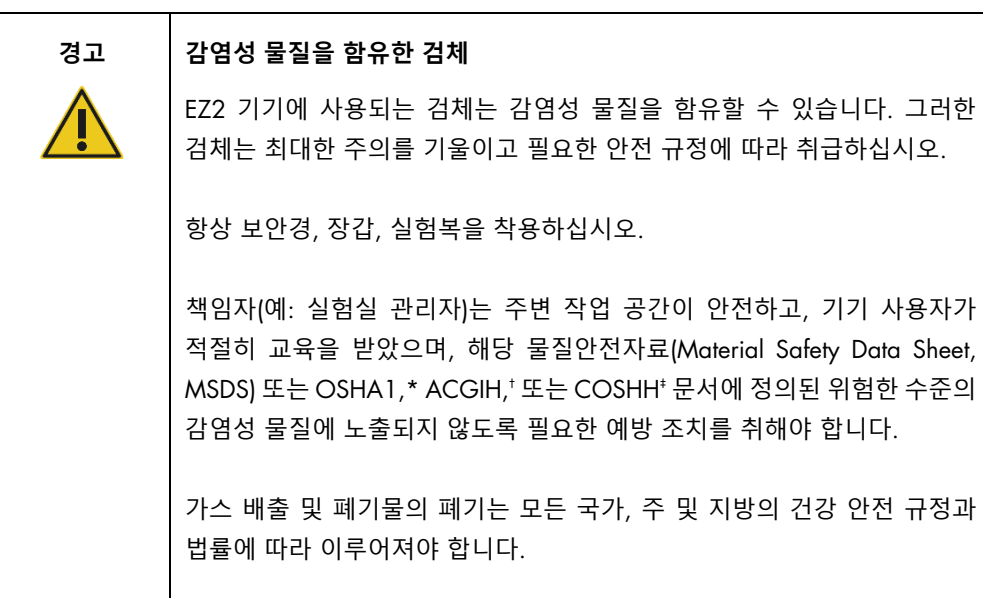

\* OSHA: Occupational Safety and Health Administration(직업안전건강관리청, 미국).

† ACGIH: American Conference of Government Industrial Hygienists(국정공업위생협회, 미국).

‡ COSHH: Control of Substances Hazardous to Health(유해물질 관리 규정, 영국).

# <span id="page-15-0"></span>2.5 화학물질

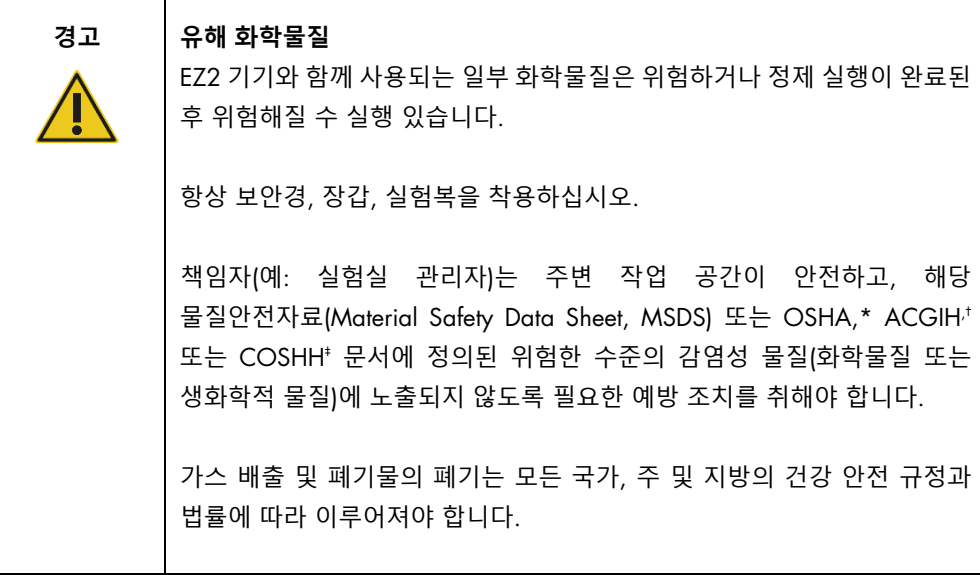

\* OSHA: Occupational Safety and Health Administration(직업안전건강관리청, 미국).

† ACGIH: American Conference of Government Industrial Hygienists(국정공업위생협회, 미국).

‡ COSHH: Control of Substances Hazardous to Health(유해물질 관리 규정, 영국).

#### **유독 가스**

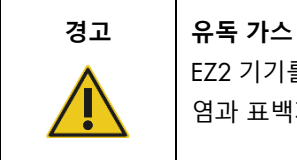

EZ2 기기를 청소하거나 소독하는 데 표백제를 사용하지 마십시오. 완충액의 염과 표백제가 접촉하면 유독 가스가 발생할 수 있습니다.

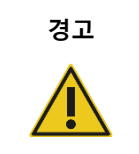

**경고 유독 가스** 사용한 랩웨어를 소독하는 데 표백제를 사용하지 마십시오. 완충액의 염과 표백제가 접촉하면 유독 가스가 발생할 수 있습니다.

**참고**: 휘발성 용제나 유독 물질 등으로 작업할 때는 발생할 수 있는 증기를 제거하기 위해 효율적인 실험실 환기 시스템을 제공해야 합니다.

<span id="page-16-0"></span>2.6 폐기물 처리

시약 카트리지 및 일회용 필터 팁과 같은 사용한 소모품은 정제 과정에서 유해 화학물질 또는 감염성 물질을 함유할 수 있습니다. 이런 폐기물은 현지 안전 규정에 따라 적절히 수거하여 폐기해야 합니다.

EZ2 기기 폐기 방법에 관한 정보는 부록 A [전기전자폐기물처리지침](#page-166-0)[\(Waste Electrical and](#page-166-0)  [Electronic](#page-166-0) 

[Equipment, WEEE\)](#page-166-0)를 참조하십시오.

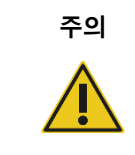

## **주의 유해 화학물질 및 감염성 물질** 폐기물은 독성 또는 전염성 물질을 함유할 수 있으며 적절하게 폐기해야 합니다. 적절한 폐기 절차는 현지 안전 규정을 참조하십시오.

#### <span id="page-16-1"></span>2.7 기계적 위험

기기를 작동하는 동안 EZ2 의 후드는 닫힌 상태여야 합니다. 사용 지침상 또는 GUI 에 표시되어 열어야 하는 경우에만 후드를 여십시오.

EZ2 기기의 작업대는 기기를 작동하는 동안 움직입니다. 작업대를 로딩하는 동안, 항상 기기에서 떨어져 있으십시오. 기기의 뚜껑이 열린 상태로 로딩 위치에 가기 위해 기기의 피펫팅 장치가 이동할 때 작업대에 기대지 마십시오. 로딩 또는 언로딩을 시작하기 전에 피펫팅 장치의 움직임이 완료될 때까지 기다리십시오.

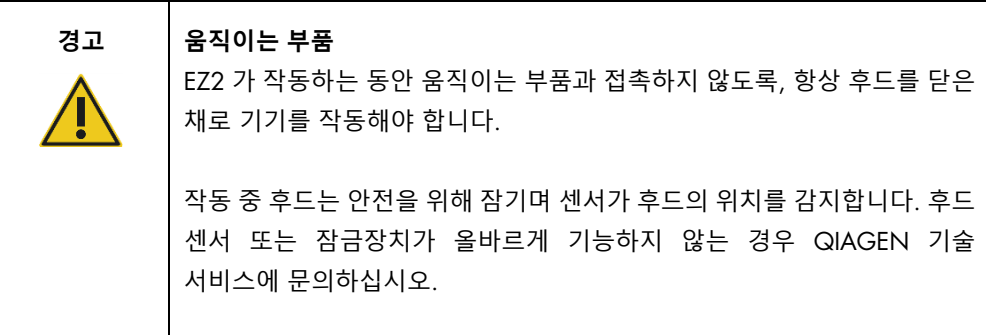

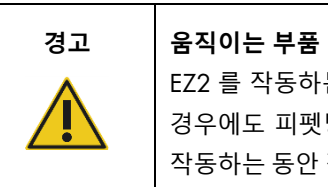

EZ2 를 작동하는 동안 움직이는 부품에 접촉하지 않도록 하십시오. 어떠한 경우에도 피펫팅 장치가 움직일 때 그 아래에 손을 놓지 마십시오. 기기가 작동하는 동안 작업대에서 그 어떠한 플라스틱 물품도 제거하려고 시도하지 마십시오.

# <span id="page-17-0"></span>2.8 열 위험

EZ2 작업대에는 가열 시스템이 있습니다.

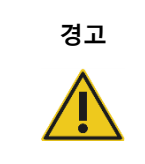

# **경고 고온 표면**

가열 시스템 온도는 최대 95°C 까지 도달할 수 있습니다. 뜨거울 때 특히 실행 직후에는 만지지 마십시오.

## <span id="page-18-0"></span>2.9 방사선

EZ2 기기에는 자외선 LED 램프가 있습니다. 자외선 LED 램프에서 생성되는 자외선 파장은 275~285nm 입니다. 이 파장은 C 유형의 자외선에 해당하며, 오염 제거 절차를 지원하는 데 사용할 수 있습니다. 기계적 잠금장치는 자외선 LED 를 작동하는 동안 후드가 닫혀있는지 확인합니다. 후드 센서 또는 잠금장치가 올바르게 기능하지 않는 경우 QIAGEN 기술 서비스에 문의하십시오.

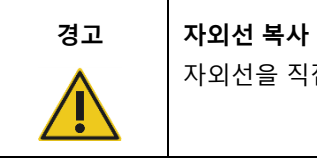

자외선을 직접 쳐다보지 마십시오. 자외선에 피부를 노출하지 마십시오.

EZ2 기기에는 2D 휴대용 바코드 스캐너가 있어 키트 바코드 및 검체 바코드를 스캔할 수 있습니다.

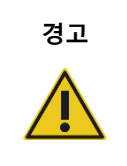

**경고 신체 상해의 위험** 유해성 수준 2 레이저 광선: 휴대용 바코드 스캐너 사용 시 광선 빔을 응시하지 마십시오.

## <span id="page-18-1"></span>2.10 유지관리 안전성

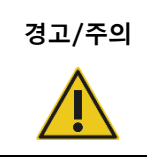

**경고**/**주의 신체 상해 및 물질적 손해의 위험**

이 사용자 설명서에 구체적으로 기술된 유지관리만 수행하십시오.

[유지관리](#page-138-0) 절차 섹션[\(139](#page-138-0) 페이지 참조)에 설명된 대로 유지관리를 수행하십시오. QIAGEN 은 잘못된 유지관리로 인해 발생한 수리비를 청구합니다.

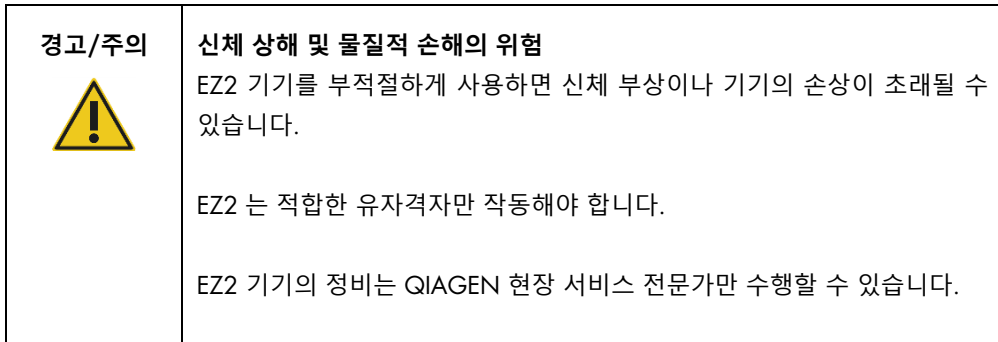

작동 [절차](#page-55-0) 섹션[\(56](#page-55-0) 페이지 참조)에 설명된 대로만 EZ2 기기를 작동하십시오. QIAGEN 은 잘못된 작동으로 인해 발생한 수리비를 청구합니다.

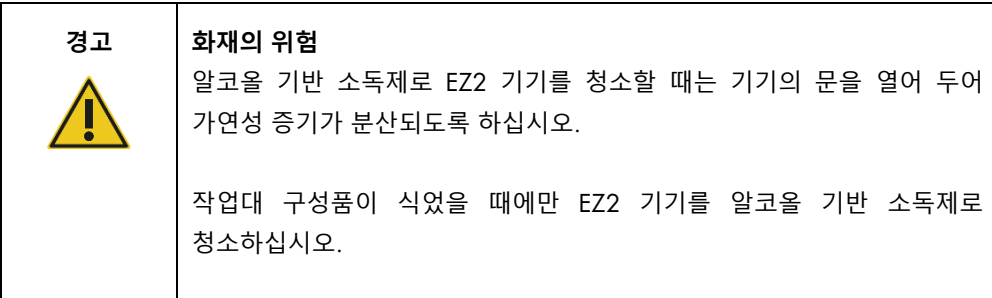

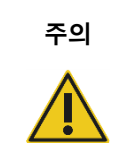

**주의 기기의 손상**

EZ2 기기를 청소하는 데 표백제, 용제 또는 산, 알칼리 또는 연마성 물질을 함유하는 시약을 사용하지 마십시오.

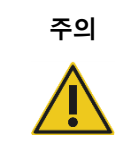

**주의 기기의 손상**

EZ2 기기 표면을 닦는 데 알코올이나 소독제를 함유한 스프레이 병을 사용하지 마십시오. 스프레이 병은 작업대에서 꺼낸 품목을 청소하는 용으로만 현지 실험실 운영 기준에서 허용한 대로 사용해야 합니다.

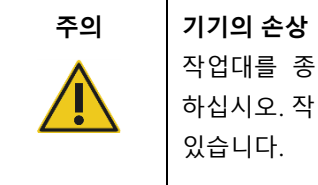

# 작업대를 종이 타월로 닦은 후 종이 타월의 조각이 남아 있지 않도록 하십시오. 작업대에 종이 타월 조각이 남아 있으면 작업대 충돌을 유발할 수 있습니다.

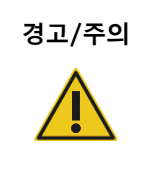

**경고**/**주의 인적 감전의 위험** EZ2 기기의 어떠한 패널도 열지 마십시오.

이 사용자 설명서에 설명된 대로만 유지관리를 수행하십시오.

# <span id="page-21-0"></span>2.11 EZ2 Connect MDx 기기에 사용된 기호

다음은 EZ2 Connect MDx 기기에 나타나는 기호입니다.

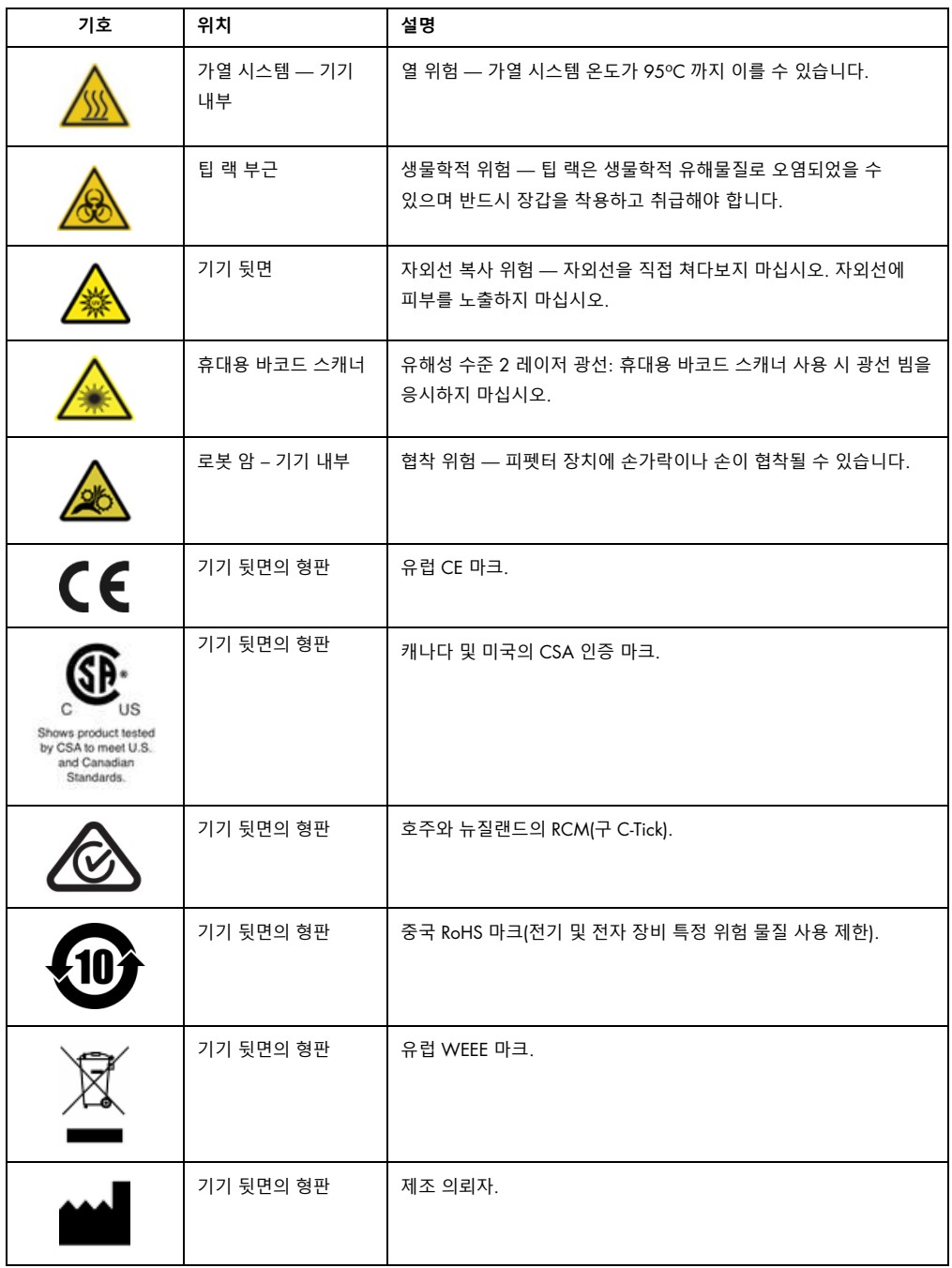

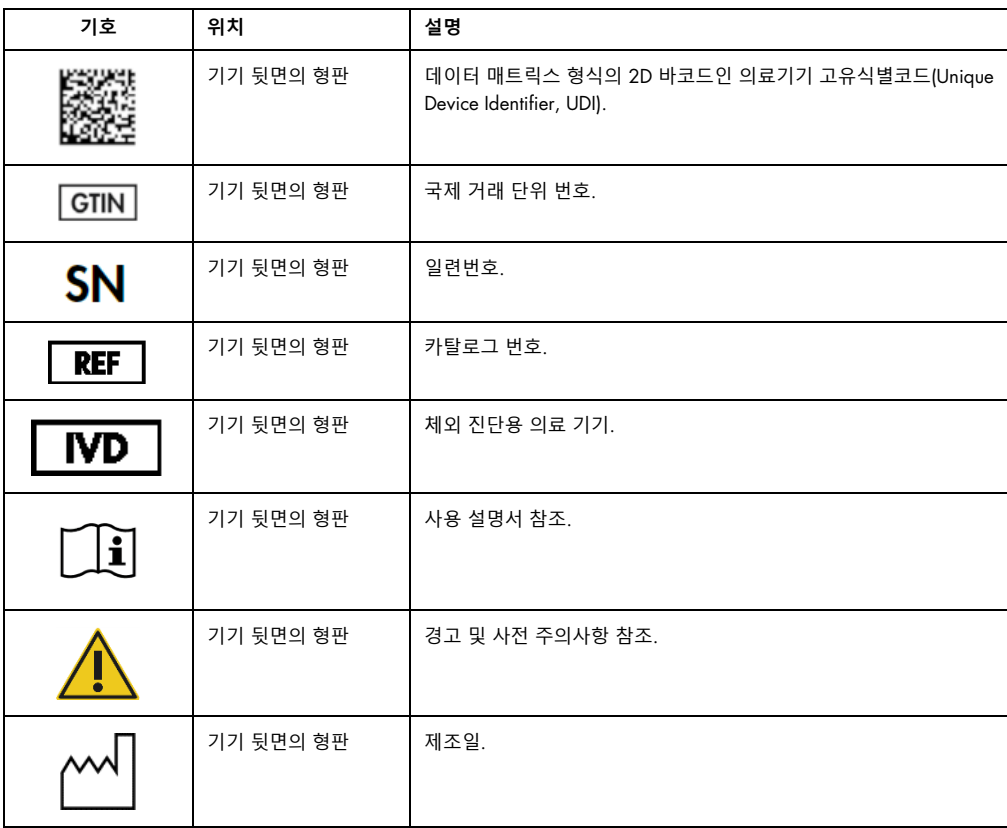

# <span id="page-23-0"></span>3 일반 설명

EZ2 Connect MDx 시스템은 분자 진단 및/또는 분자생물학 용도에 있어 자동화된 핵산 분리 및 정제를 수행하도록 설계되었습니다.

<span id="page-23-1"></span>3.1 원리

EZ2 Connect MDx 는 자성 입자 기술을 사용하여 분자 진단 및 분자생물학 용도에 있어 단일 실행당 최대 24 개의 검체에서 완전 자동화 핵산 정제를 수행합니다. EZ2 Connect MDx 는 QIAGEN 에서 사용 가능한 EZ1 DSP Kits(소프트웨어의 IVD(체외 진단) 모드)를 자동화하도록 설계되었으며 비-DSP 키트도 처리할 수 있습니다(소프트웨어의 Research(연구) 모드).

EZ2 Connect MDx 는 소프트웨어의 IVD(체외 진단) 모드(검증된 IVD(체외 진단) 용도에 한함) 또는 소프트웨어의 Research(연구) 모드(분자생물학 용도(Molecular Biology Applications, MBA)에 한함)에서 프로토콜을 시작하는 옵션을 제공합니다. IVD(체외 진단) 프로토콜 사용은 소프트웨어의 IVD(체외 진단) 모드에서만 가능하며 이에만 엄격히 제한됩니다. 본 사용자 설명서는 IVD(체외 진단) 소프트웨어 모드에서의 EZ2 Connect MDx 작동에 초점을 둡니다. 소프트웨어(MBA 프로토콜 또는 맞춤형 프로토콜 적용)의 Research(연구) 모드를 사용하여 EZ2 Connect MDx 를 작동하는 방법에 관한 상세한 지침은 EZ2 Connect 의 사용자 설명서(EZ2 Connect 제품 웹페이지의 Product Resources(제품 리소스) 탭에서 찾을 수 있음)를 참조하십시오.

EZ2 Connect MDx 에는 RNA, 유전체 DNA 와 바이러스 및 박테리아 핵산 정제를 위해 QIAGEN EZ1 DSP 및 EZ1&2 키트를 처리하는 다양한 프로토콜이 사전 설치되어 있습니다. 사용자는 먼저 터치 스크린을 사용하여 IVD(체외 진단) 모드에서 소프트웨어에 로그인한 다음 키트 바코드를 스캔하고 랩웨어, 검체 및 시약을 EZ2 Connect MDx 작업대에 로딩해야 합니다. 그런 다음 사용자가 기기 후드를 닫고 프로토콜을 시작하며, 이 프로토콜이 검체 용해 및 정제에 필요한 모든 명령을 제공합니다. 완전 자동화된 로딩 확인으로 작업대에 로딩이 올바른지 확인할 수 있습니다.

증강된 사용자 인터페이스가 제공되기 때문에, 사용자는 내장 화면을 통해 그리고 또한 컴퓨터나 모바일 장치(예: 태블릿) 및 관련 QIAsphere 연결 패키지(네트워크 및 [QIAsphere Base](#page-80-0) 연결 구성 및 부록 B - EZ2 [부속품](#page-168-0))를 사용하여 QIAsphere 앱으로 원격으로 자신의 기기에 연결된 상태를 유지하여, 기기에서 떨어져 있는 동안 빠른 대응 시간과 실행을 모니터링할 수 있게 됩니다.

검체 및 시약의 흡인 및 분주와 자성 입자의 분리는 24 채널 피펫터 헤드와 자석 모듈에 의해 수행됩니다. 프로토콜상 필요한 경우 액체의 온도는 가열 시스템을 통해 제어됩니다.

EZ2 Connect MDx 에는 다음 기능이 통합되어 있습니다.

- 로딩 확인 및 시약 카트리지 바코드 판독에 사용되는 내부 카메라
- 검체 ID 및 키트 바코드 판독에 사용되는 외부 바코드 리더
- 확장된 사용자 관리
- 확장된 사용자 인터페이스
- 추가 보고 기능
- 연결성(Wi-Fi, LAN, QIAsphere, LIMS)

# <span id="page-24-0"></span>3.2 EZ2 Connect MDx 의 외부 구조

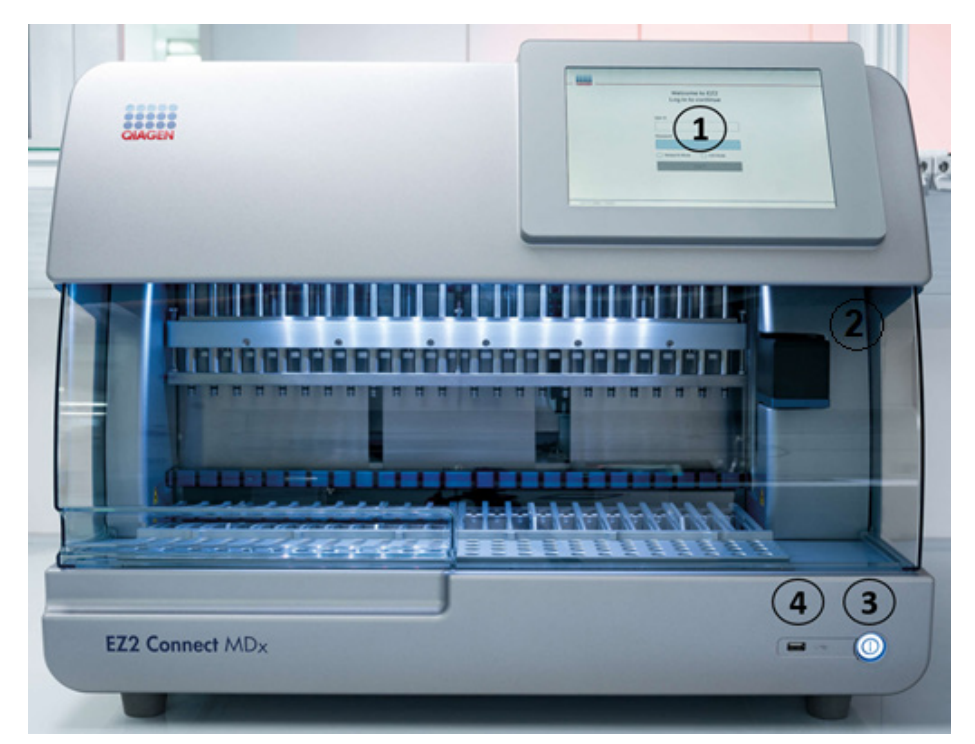

**그림** 1. EZ2 **기기 앞면**.

- 1 터치 [스크린](#page-26-0)
- 2 [후드](#page-27-0)
- 3 [전원](#page-28-0) 버튼
- 4 USB 포트

**참고**: 두 개의 추가 USB 포트는 터치 스크린 후면에 있습니다(표시되지 않음).

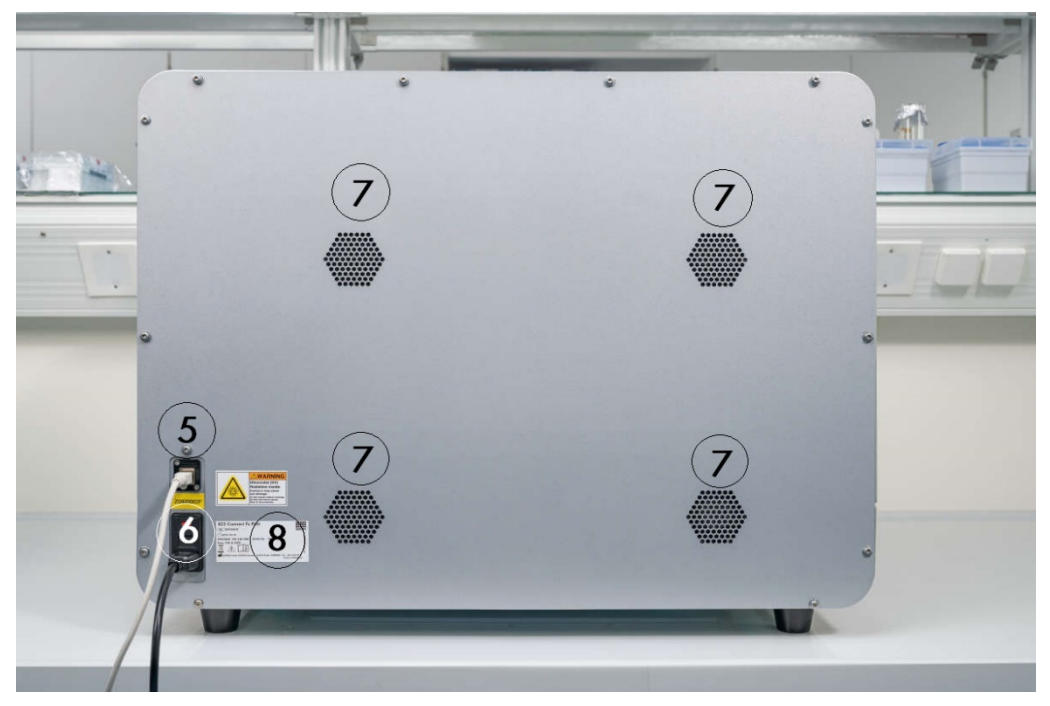

### **그림** 2. EZ2 **기기 후면**.

- RJ-45 [이더넷](#page-30-0) [포트](#page-30-0)
- [전원](#page-31-0) 코드 소켓 기기 메인 퓨즈 포함
- [환기구](#page-32-0)
- 기기 형판

# <span id="page-26-0"></span>3.2.1 터치 스크린

EZ2 에는 해상도가 1280 x 800 픽셀인 10.1 인치 컬러 터치 스크린이 탑재되어 있습니다. 터치 스크린에 표시되는 그래픽 사용자 인터페이스(Graphical User Interface, GUI)를 통해 사용자가 기기 작동, 실행 설정 및 시작, 유지관리 절차 수행, 기기 상태 모니터링, 설정 변경, 보고서 다운로드 작업을 할 수 있습니다.

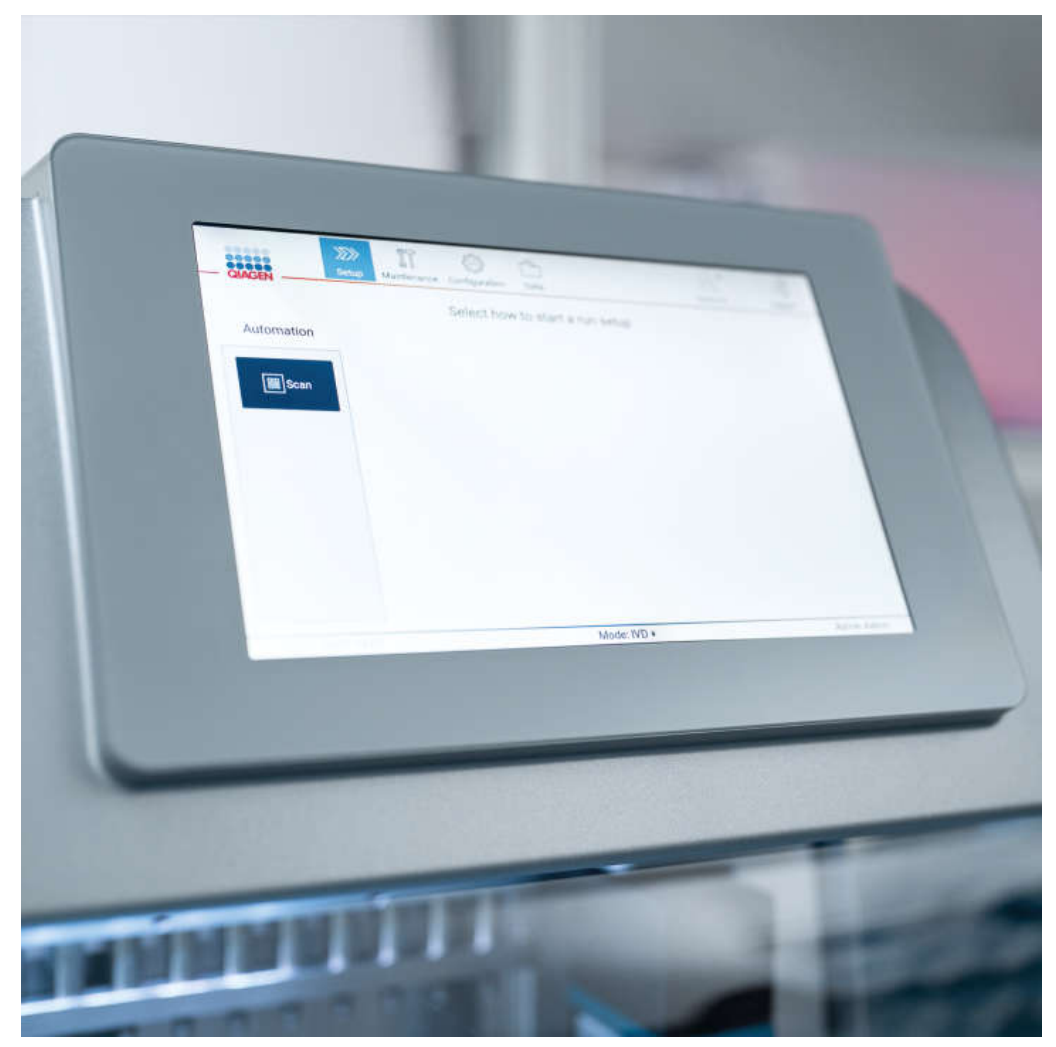

**그림** 3. GUI **가 표시된** EZ2 **터치 스크린 디스플레이**.

#### <span id="page-27-0"></span>3.2.2 후드

EZ2 후드는 프로토콜 실행 시 외부 오염으로부터 기기 내부를 보호합니다. 또한 후드는 프로토콜 실행 시 움직이는 부품과 오염 제거 절차 시 UV 조사로부터 사용자를 보호합니다.

프로토콜 실행을 시작하려면 후드를 닫아야 합니다. 후드는 실행 시작 시 잠기며 실행 기간 동안 잠긴 상태를 유지합니다. 이를 통해 작업대에서 움직이는 부품으로부터 사용자를 보호합니다. 실행 중인 프로토콜이 없을 경우 작업대에 접근하기 위해 후드를 수동으로 열 수 있습니다. EZ2 를 작동하는 동안 후드는 닫힌 상태여야 하며 사용자 설명서 또는 그래픽 사용자 인터페이스에서 열라고 지시할 때만 열어야 합니다.

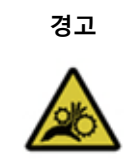

#### **경고 움직이는 부품**

EZ2 가 작동하는 동안 움직이는 부품과 접촉하지 않도록, 항상 후드를 닫은 채로 기기를 작동해야 합니다.

후드 센서 또는 잠금장치가 제대로 기능하지 않는 경우 QIAGEN 기술 서비스에 문의하십시오.

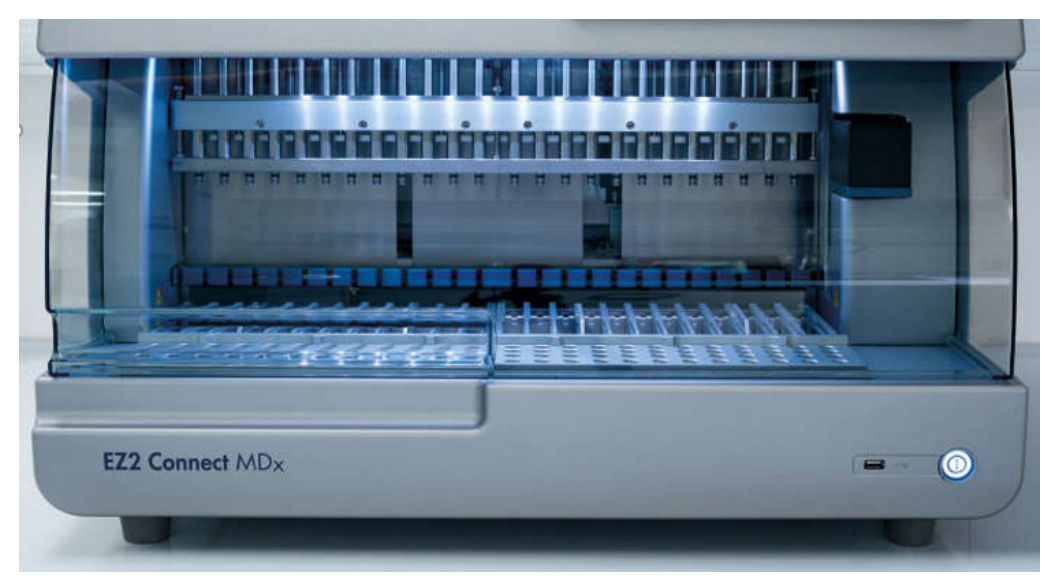

**그림** 4. **후드가 닫힌** EZ2.

#### <span id="page-28-0"></span>3.2.3 전원 버튼

전원 버튼은 EZ2 앞면 하단 우측 구석에 있습니다. EZ2 를 켜려면 버튼을 누르십시오. 버튼을 누르면 전원 버튼에 불이 켜지고 터치 스크린에 시작 화면이 나타나며 기기가 초기화됩니다.

EZ2 를 사용하지 않는 경우 전원을 끄면 에너지를 절약할 수 있습니다. EZ2 를 끄려면 전원 버튼을 누르십시오.

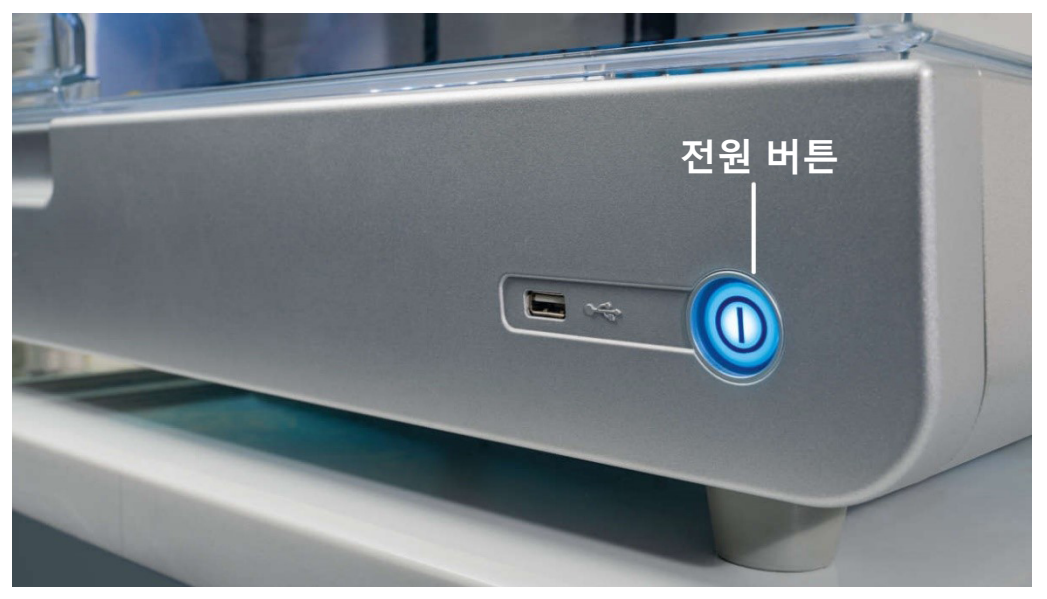

<span id="page-28-1"></span>**그림** 5. **전원 버튼 위치**.

#### 3.2.4 USB 포트

EZ2 에는 3 개의 USB 포트가 있습니다. 1 개는 기기 앞면 전원 버튼 옆에 있습니다. 2 개는 터치 스크린 디스플레이 뒤에 있습니다.

USB 포트를 통해 USB 드라이브를 EZ2 에 연결할 수 있습니다. 기기에 연결된 USB 드라이브는 예를 들어 보고서 파일을 전송하는 데 사용할 수 있습니다. 보고서 저장에 대한 자세한 내용은 실행 [보고서](#page-125-0) 저장 섹션[\(126](#page-125-0) 페이지 참조)에 나와 있는 지침을 참조하십시오.

또한 USB 드라이브를 사용하여 프로토콜을 업로드하거나 USB 드라이브에 해당 파일이 있을 경우 소프트웨어를 업데이트할 수 있습니다. 프로토콜 업로드에 대한 자세한 내용은 새 [프로토콜](#page-75-0) 설치 섹션[\(5.3.6\)](#page-75-0)을 참조하십시오. 소프트웨어 업데이트에 대한 자세한 내용은 [소프트웨어](#page-78-0) [업데이트](#page-78-0) 섹션[\(79](#page-78-0) 페이지 참조)을 참조하십시오.

휴대용 바코드 스캐너는 제공되는 3 개의 USB 포트 중 하나를 사용하여 EZ2 에 연결합니다.

와이파이 어댑터를 사용하는 경우 제공되는 3 개의 USB 포트 중 하나를 사용하여 EZ2 에 연결합니다. 터치스크린 후면에 있는 것이 가장 편리할 수 있습니다.

**중요**: QIAGEN 에서 제공한 USB 플래시 드라이브만 사용하십시오. 다른 USB 플래시 드라이브 장치를 USB 포트에 연결하지 마십시오

**중요**: 데이터 또는 소프트웨어를 기기로 또는 기기로부터 다운로드하거나 전송하는 동안 USB 드라이브를 제거하거나 전원을 차단하지 마십시오.

**중요**: 와이파이 USB 장치를 꽂거나 빼기 전에 항상 EZ2 를 끄십시오. 기기가 켜져 있는 동안 와이파이 USB 장치의 플러그 앤 플레이는 지원되지 않습니다.

**중요**: 위에 명시된 것 이외의 USB 장치는 EZ2 의 USB 포트에 연결하면 안 됩니다.

# <span id="page-30-0"></span>3.2.5 RJ-45 이더넷 포트

RJ-45 이더넷 포트는 기기 뒷면에 있습니다(아래 이미지의 흰색 강조 표시). 이 포트는 EZ2 를 로컬 영역 네트워크에 연결하는 데 사용됩니다.

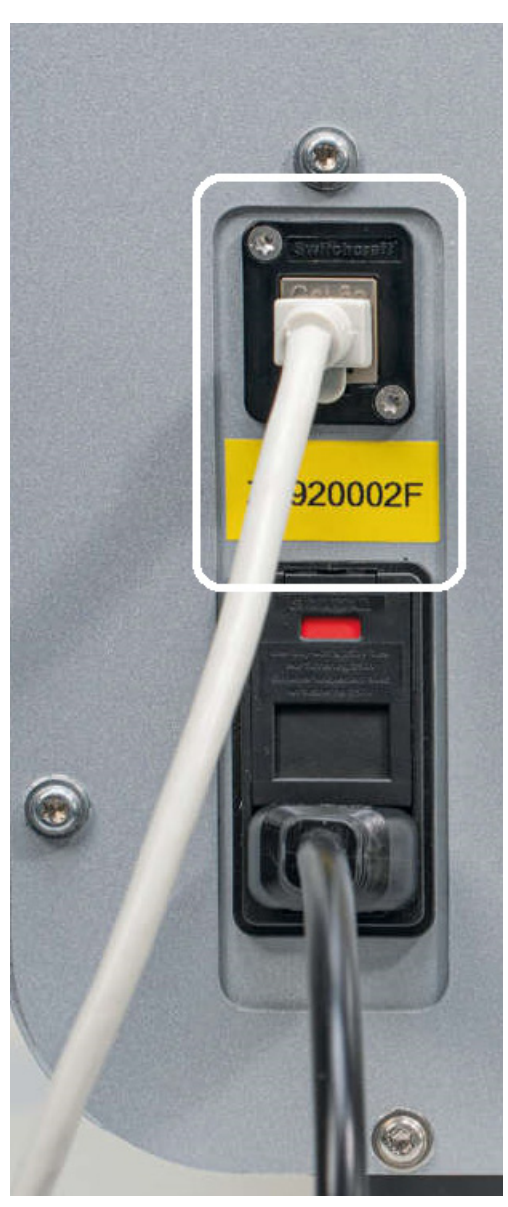

**그림** 6. RJ-45 **포트 위치**.

# <span id="page-31-0"></span>3.2.6 전원 코드 소켓

전원 코드 소켓은 EZ2 뒷면에 있으며(아래 이미지의 흰색 강조 표시) 제공된 전원 코드를 통해 기기를 전원 콘센트에 연결하는 데 사용됩니다.

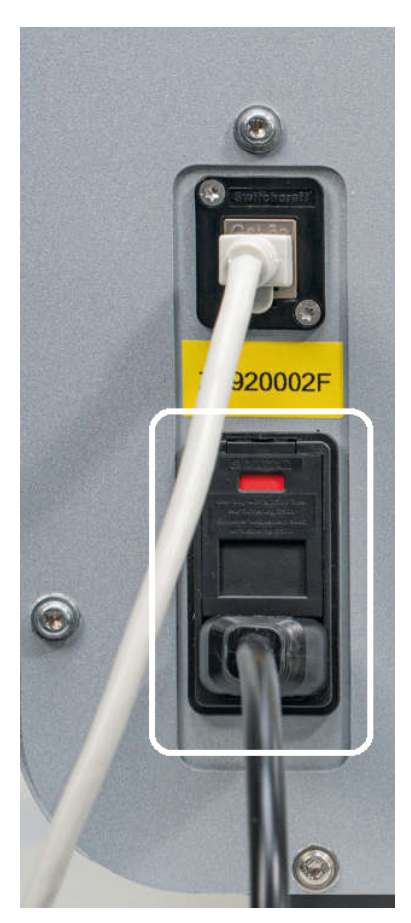

**그림** 7. **전원 코드 소켓 위치**.

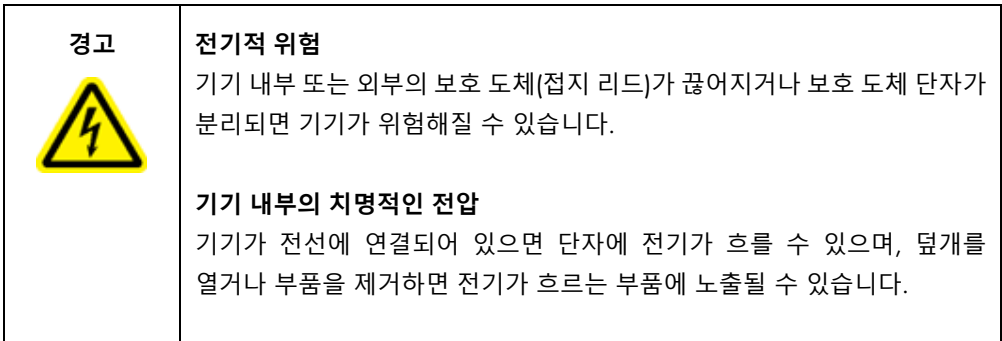

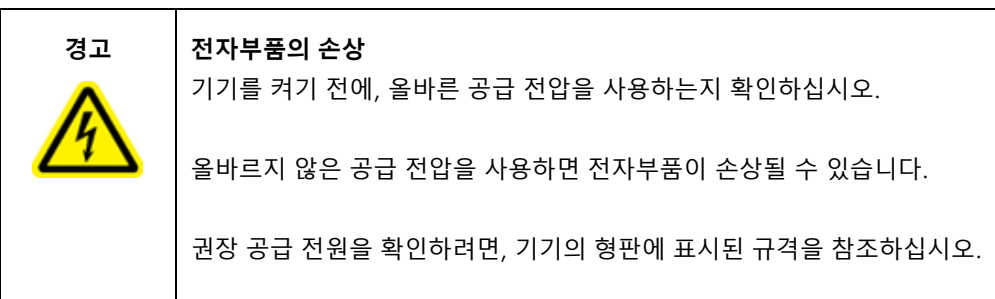

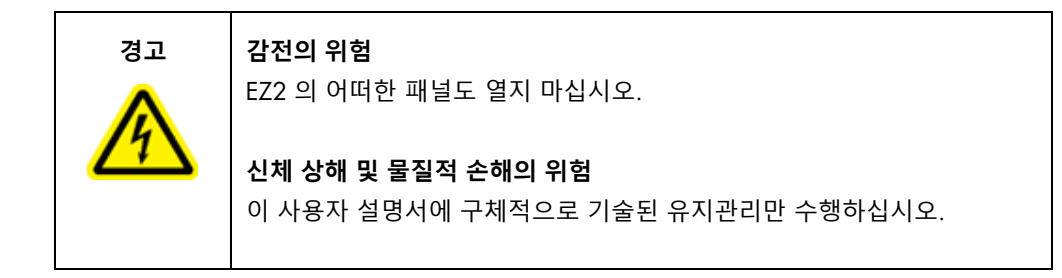

<span id="page-32-0"></span>3.2.7 환기구

EZ2 환기구를 통해 기기 내부 구성품을 냉각할 수 있습니다.

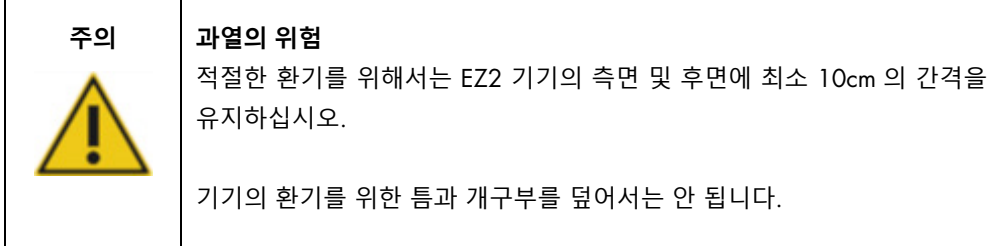

## <span id="page-32-1"></span>3.2.8 바코드 스캐너

기기와 함께 제공되는 바코드 스캐너는 3 개의 USB 포트 중 하나를 사용하여 EZ2 에 연결할 수 있습니다. 이 스캐너는 Q-Card(검체 준비 키트와 함께 제공)의 바코드와 검체 바코드를 판독하는 데 사용됩니다. 바코드 스캐너 사용 방법에 대한 자세한 내용은 [바코드](#page-129-0) 스캐너 [사용](#page-129-0) 섹션[\(130](#page-129-0) 페이지 참조)을 참조하십시오.

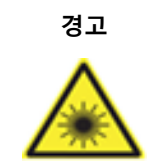

**경고 신체 상해의 위험** 유해성 수준 2 레이저 광선: 휴대용 바코드 스캐너 사용 시 광선 빔을 응시하지 마십시오.

# <span id="page-33-0"></span>3.3 EZ2 의 내부 구조

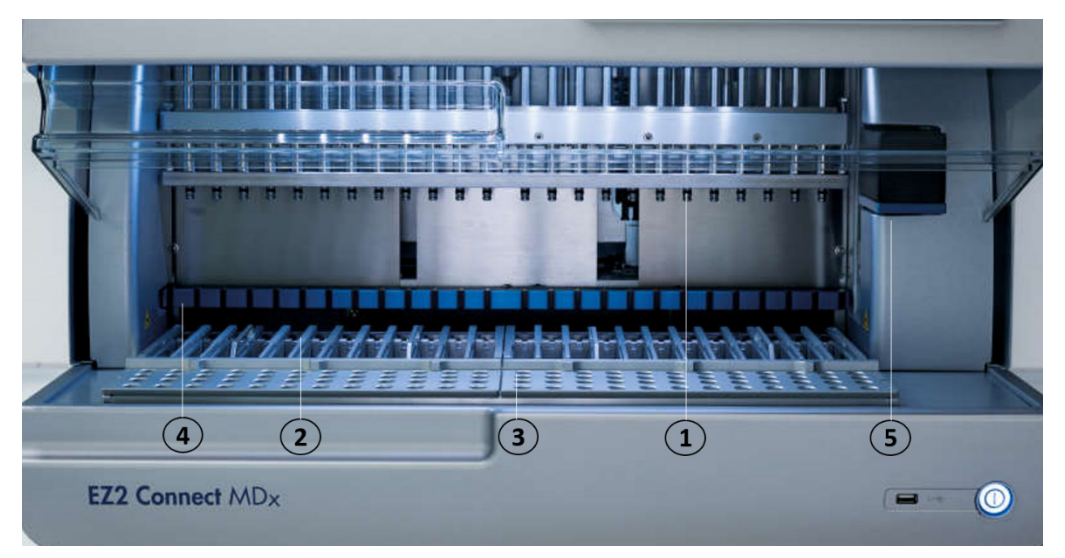

#### **그림** 8. EZ2 **내부**.

- 1 [피펫터](#page-33-1) 헤드
- 2 [카트리지](#page-35-1) 랙
- 3 [팁](#page-36-0) 랙
- 4 자석 모듈
- 5 [카메라](#page-40-0)

그림에 표시되지 않은 내부 구조.

- 가열 [시스템](#page-38-0)
- [자외선](#page-40-1) LED 램프
- [내부광](#page-41-0)

<span id="page-33-1"></span>3.3.1 피펫터 헤드

피펫터 헤드는 작업대 위에 장착되며 Z 방향(위아래)으로 이동하여 작업대의 검체 및 시약 튜브에 도달합니다. 작업대 자체는 Y 방향(앞뒤)으로 이동하여 기기에서 수행되는 각 작업 시 피펫터 헤드가 카트리지 또는 팁 랙의 적절한 위치 위에 있도록 합니다.

피펫터 헤드에는 필터 팁에 부착할 수 있는 팁 어댑터에 연결된 24 개의 고정밀 주사기 펌프가 포함되어 있습니다. 주사기 펌프는 동시에 작동하며 부착된 필터 팁을 통해 소량의 액체(50~1,000μl)를 흡인하거나 분주할 수 있습니다.

피펫터 헤드의 또 다른 구성품은 팁 어댑터 뒤에 있는 천공 장치입니다. 천공 장치에는 시약 카트리지를 밀봉하는 포일에 구멍을 뚫는 24 개의 금속 스파이크가 한 행으로 되어 있습니다. 작동 시 천공 장치가 시약 카트리지의 모든 웰을 정해진 순서대로 엽니다. 그런 다음 피펫터 헤드가 팁 랙에서 필터 팁을 자동으로 선택하고 작업대의 다른 위치에서 흡인 및 분주 작업을 수행한 후 실행 종료 시 팁 랙에 고정된 팁 홀더로 팁을 다시 배출합니다.

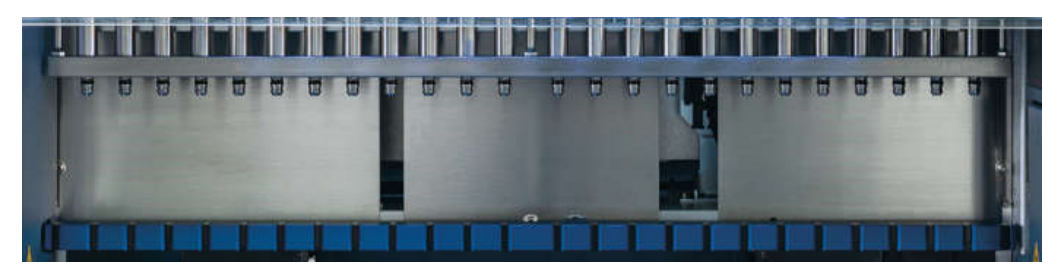

**그림** 9. EZ2 **피펫터 헤드**.

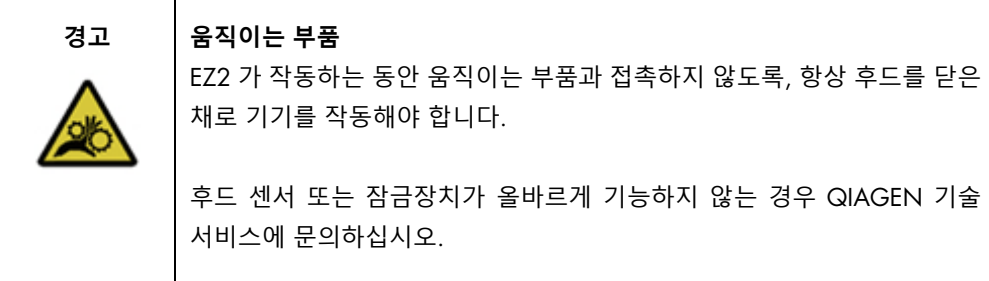

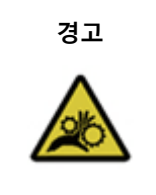

#### **경고 움직이는 부품**

EZ2 를 작동하는 동안 움직이는 부품에 접촉하지 않도록 하십시오. 어떠한 경우에도 피펫팅 암이 움직일 때 그 아래에 손을 놓지 마십시오. 기기가 작동하는 동안 작업대에서 그 어떠한 플라스틱 물품도 제거하려고 시도하지 마십시오.

### <span id="page-35-0"></span>3.3.2 작업대

EZ2 작업대에는 프로토콜 실행에 필요한 모든 랩웨어를 보관하는 2 개의 이동식 랙(카트리지 랙 및 팁 랙)과 실행 시 액체의 온도를 제어하는 가열 시스템이 포함되어 있습니다.

<span id="page-35-1"></span>**카트리지 랙**

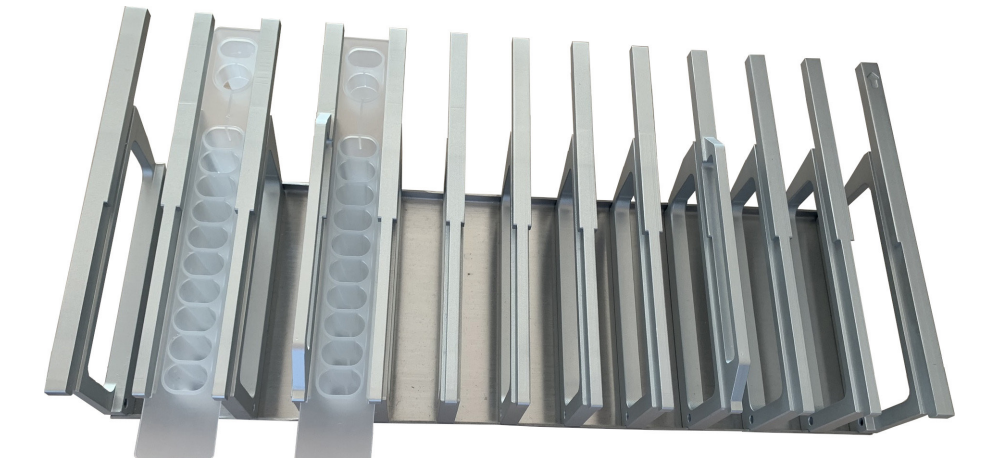

**그림** 10. **카트리지** 2 **개가 삽입된 카트리지 랙**.

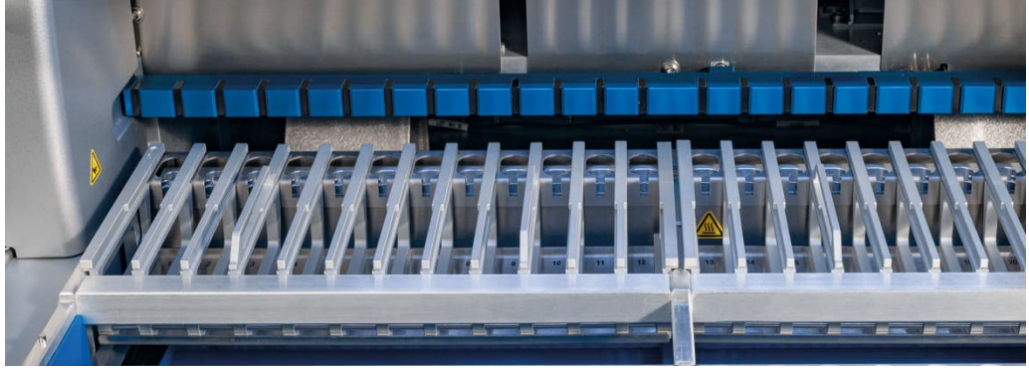

**그림** 11. **기기 내부의 탈착식 카트리지 랙**.

카트리지 랙은 2 개의 개별 부분으로 구성되어 있습니다. 왼쪽 카트리지 랙은 1~12 위치의 카트리지에 사용됩니다. 오른쪽 카트리지 랙은 13~24 위치의 카트리지에 사용됩니다. 작업대에서 카트리지 랙은 팁 랙 뒤에 있습니다. 카트리지 랙의 두 부분을 모두 사용하면 최대 24 개의 시약 카트리지를 수용할 수 있습니다.

카트리지 랙 로드 방법에 대한 자세한 내용은 [카트리지](#page-106-0) 랙 로드 섹션[\(107](#page-106-0) 페이지 참조)를 참조하십시오.
밀봉된 시약 카트리지(EZ1 DSP 및 EZ1&2 키트와 함께 제공)는 미리 채워져 있으며 프로토콜 실행에 필요한 시약이 들어 있습니다. 각 카트리지는 10 개의 밀봉된 시약 웰 및 2 개의 빈 가열 위치로 구성되어 있습니다. 가열 위치 중 하나는 웰이며 다른 하나는 튜브를 고정할 수 있는 슬롯입니다.

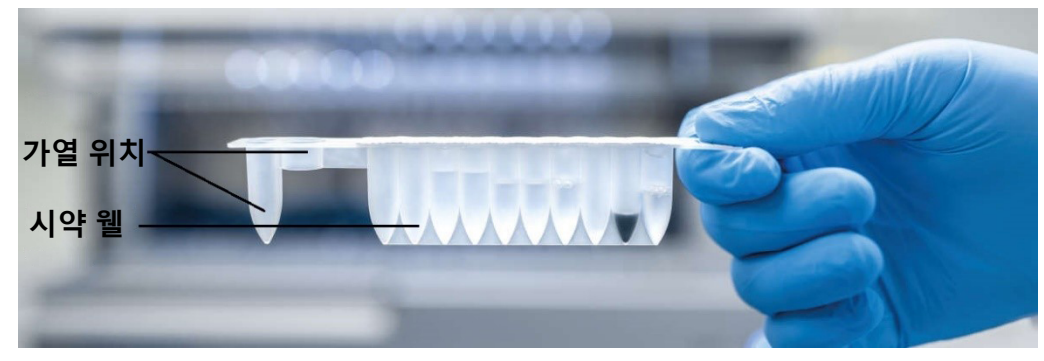

**그림** 12. EZ1/2 **카트리지**.

**팁 랙**

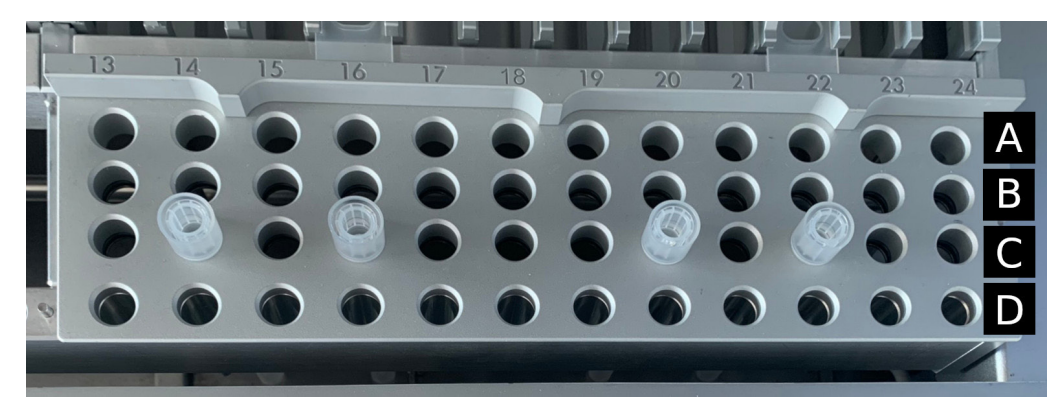

**그림** 13. 4 **개의 팁 홀더**/**필터 팁이 삽입된 팁 랙**.

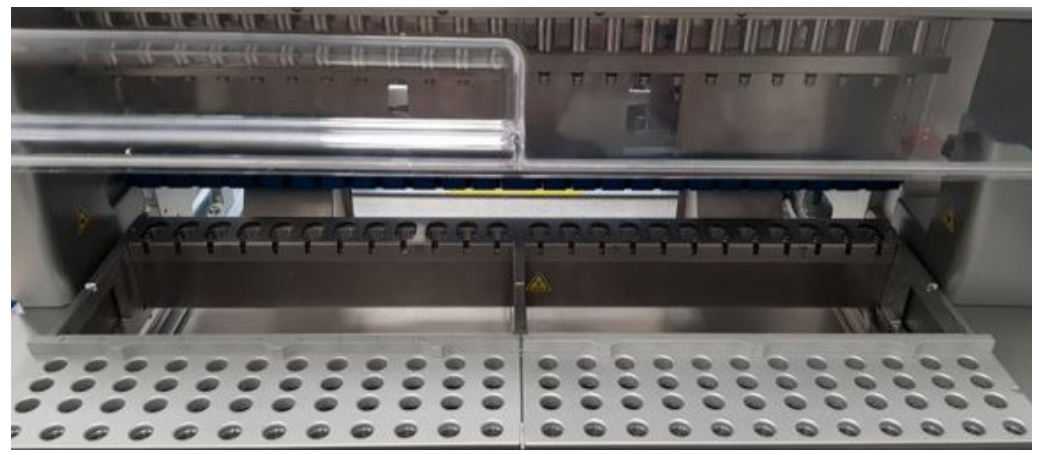

**그림** 14. **기기 내부의 팁 랙**.

EZ2 팁 랙은 2 개의 개별 부분으로 구성되어 있습니다. 팁 랙의 왼쪽 부분은 1~12 위치의 랩웨어에 사용됩니다. 팁 랙의 오른쪽 부분은 13~24 위치의 랩웨어에 사용됩니다.

팁 랙은 작업대 전면에 있습니다. 각각 4 개의 행과 12 개의 위치로 구성되어 있습니다.

- A 행 카트리지 랙에서 가장 가까운 행으로 최대 24 개의 검체 튜브를 수용합니다. **중요**: QIAGEN 권장 튜브만 사용하십시오(자세한 내용은 해당 EZ1 DSP 또는 EZ1&2 키트 안내서 참조).
- B 행 운반체 RNA 또는 에탄올과 같이 수동으로 채워진 구성 요소가 있는 튜브가 포함될 수 있습니다(자세한 내용은 해당 EZ1 DSP 또는 EZ1&2 키트 안내서 참조).
- C 행 일반적으로 EZ1 DSP 또는 EZ1&2 키트와 함께 제공되는 필터 팁이 있는 최대 24 개의 팁 홀더를 수용합니다(자세한 내용은 해당 EZ1 DSP 또는 EZ1&2 키트 안내서 참조).

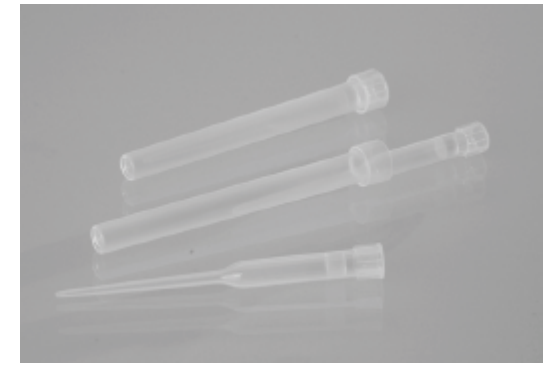

**그림** 15. **팁 홀더 및 필터 팁**.

● D 행 - 일반적으로 빈 용출 튜브를 수용합니다. 또한 이 행은 기기 전면에서 가장 가까운 행이며 최대 24 개의 용출 튜브를 수용합니다. QIAGEN 에서 권장하는 튜브가 EZ1 DSP 또는 EZ1&2 키트와 함께 제공됩니다. **중요**: 용출 시에는 QIAGEN 권장 튜브만 사용하십시오.

팁 랙 로드 방법에 대한 자세한 내용은섹션[\(108](#page-107-0) 페이지 참조)를 참조하십시오.

# **가열 시스템**

가열 시스템은 카트리지 랙 후면 아래에 있습니다. 사용한 프로토콜에 필요한 경우 카트리지의 11 및 12 위치에 있는 웰을 가열합니다.

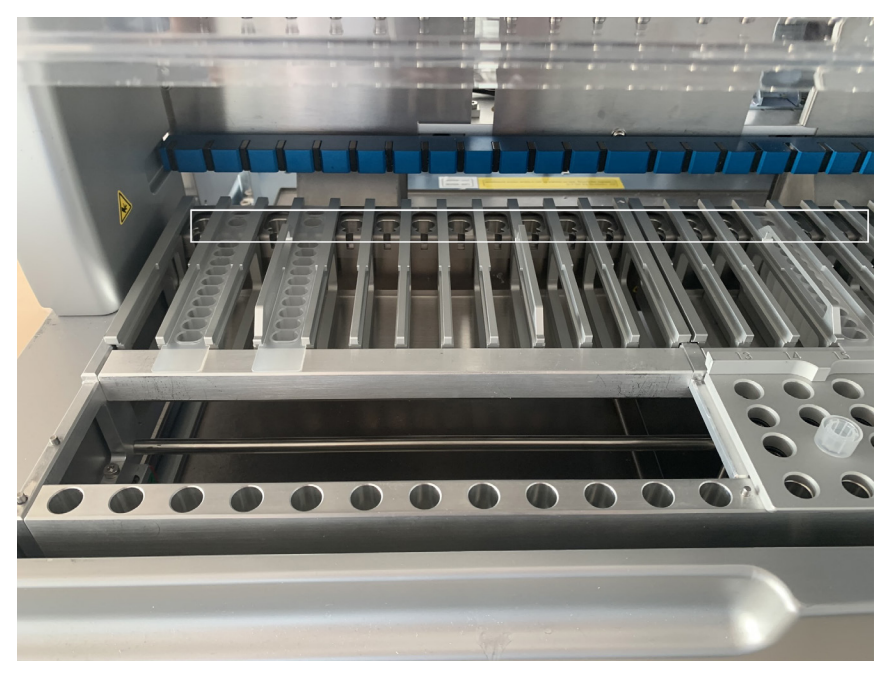

**그림** 16. **카트리지 랙에서 가열할 수 있는 위치**(**흰색 테두리로 표시**).

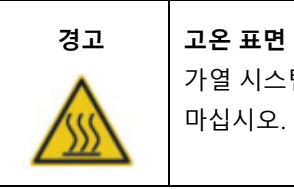

가열 시스템 온도는 최대 95°C 까지 도달할 수 있습니다. 뜨거울 때 만지지 마십시오.

# **트레이**

트레이는 팁 및 카트리지 랙 아래에 있습니다. 트레이는 의도치 않게 흘린 액체로 인해 EZ2 가 오염되는 것을 방지하는 역할을 합니다. 트레이는 일일 [유지관리](#page-144-0) 섹션[\(145](#page-144-0) 페이지 참조)에 설명된 대로 탈거하여 세척할 수 있습니다.

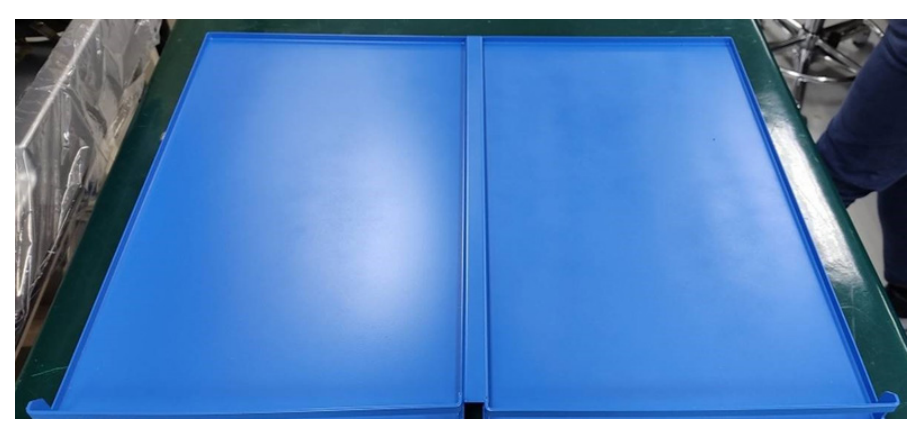

**그림** 17. EZ2 **트레이**.

3.3.3 자석 모듈

EZ2 자석 모듈은 필터 팁으로 흡인된 액체에 존재하는 자성 입자를 포집하는 데 사용되는 자석으로 구성됩니다.

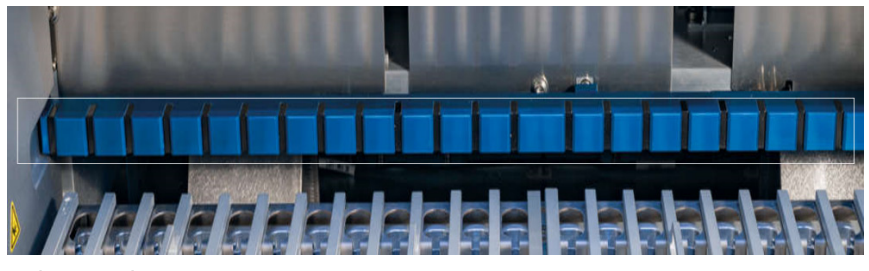

**그림** 18. EZ2 **자석 모듈**.

# 3.3.4 카메라

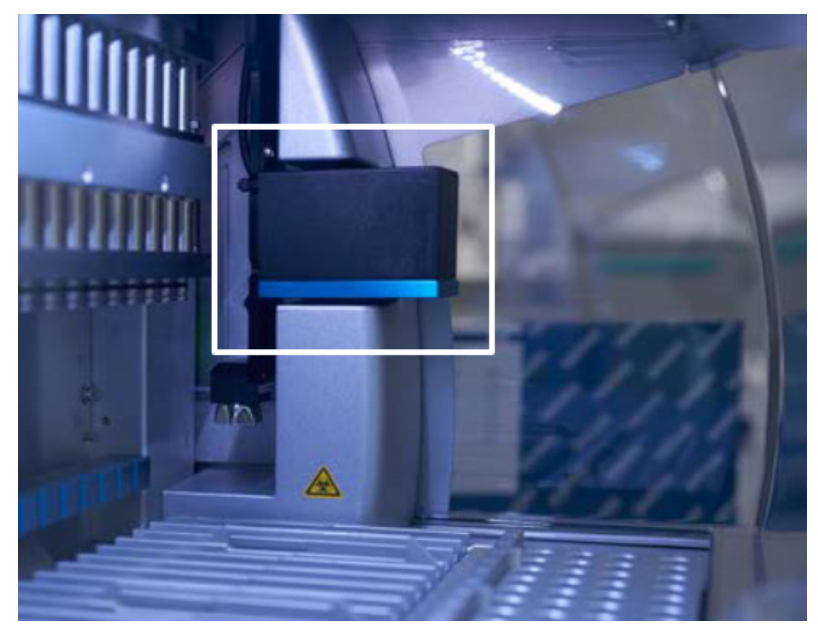

**그림** 19. **카메라 모듈**.

EZ2 Connect MDx 에는 로딩 확인 및 카트리지의 바코드 판독에 사용되는 카메라가 내장되어 있습니다.

로딩 확인은 프로토콜 실행이 시작되기 전에 완료됩니다. 카메라는 랩웨어가 올바른 위치에 로드되었는지 확인합니다. 로딩 확인 결과는 화면에 표시됩니다. 로딩 확인에 대한 자세한 내용은 [로딩](#page-118-0) 확인 섹션[\(116](#page-115-0) 페이지 참조)을 참조하십시오.

또한 카메라는 카트리지 2D 바코드를 판독합니다. 2D 바코드에서 수집된 정보는 실행 보고서에 포함됩니다.

3.3.5 자외선 LED 램프

EZ2 에는 오염 제거를 지원하기 위한 자외선 LED 광선이 장착되어 있습니다. 유지관리 오염 제거 절차 동안, 자외선 LED 가 작업대 위로 이동합니다.

**참고**: 유지관리 절차를 시작하기 전에 후드를 닫아야 하며 절차 중에는 자동으로 잠깁니다.

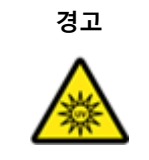

# **경고 자외선 복사** 자외선 LED 램프에서 나오는 UV 광선에 피부를 노출시키지 마십시오.

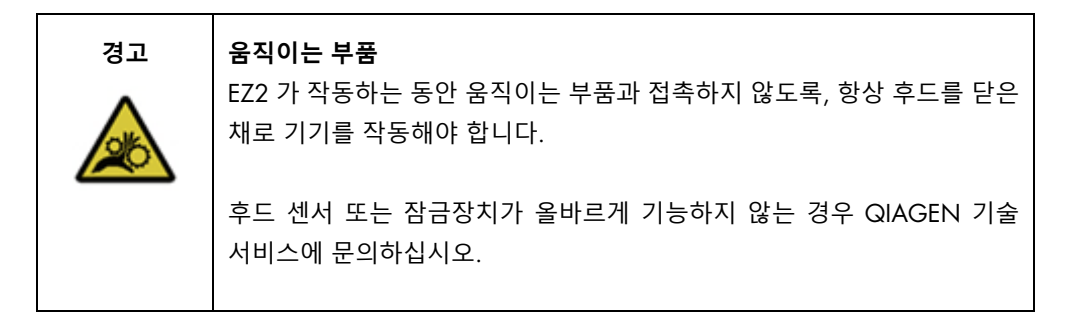

# 3.3.6 내부광

EZ2 에는 LED 조명이 내장되어 있습니다. 내부 조명은 작업대를 비춰 현재 실행 상태를 알려줍니다. LED 조명 모드에는 2 가지가 있습니다.

- 점멸등 사용자 활동이 필요함을 나타냅니다(예: 오류 발생 시).
- 점등 다른 모든 상황에서 사용되는 기본 설정입니다.

# 4 설치 절차

이 섹션에서는 설치 환경 요건과 EZ2 의 포장 제거, 설치 및 포장에 관한 지침을 제공합니다.

4.1 설치 환경

EZ2 는 플러그 앤 플레이 기기입니다. 포장을 풀고 설치하는 절차는 따르기 쉬우나 실험실 장비에 익숙한 사람이 설치를 감독해야 합니다.

## 4.1.1 장소적 요건

EZ2 는 직사광선, 열원, 진동 및 전기적 간섭이 없는 장소에 설치해야 합니다. 작동 조건(온도 및 습도)은 [기술](#page-161-0) 사양 섹션[\(162](#page-161-0) 페이지 참조) 를 참조하십시오. 설치 장소는 과도한 외풍, 과도한 습기, 과도한 먼지가 없어야 하며, 온도 변화가 심하지 않아야 합니다.

EZ2 를 설치하기에 충분히 넓고 견고한 평평한 작업대를 사용하십시오. EZ2 의 무게 및 치수는 [기술](#page-161-0) 사양 섹션[\(162](#page-161-0) 페이지 참조)을 참조하십시오. 작업대가 건조하고, 깨끗하며, 진동이 없고, 부속품을 위한 추가 공간을 갖추고 있는지 확인하십시오.

EZ2 는 적절히 접지된 AC 전원 콘센트로부터 약 1.5m 이내에 배치해야 합니다. 기기에 연결되는 전선은 전압이 조절되고 서지 보호 상태여야 합니다. 항상 기기의 뒷면에 있는 전원 커넥터와 앞면의 전원 스위치에 쉽게 접근할 수 있고 기기의 전원을 끄고 분리하기에 용이하도록 EZ2 의 위치를 정하십시오.

**참고**: 별도의 전원 콘센트에 기기를 직접 꽂고 다른 실험실 장비와 전원 콘센트를 공유하지 않을 것을 권장합니다.

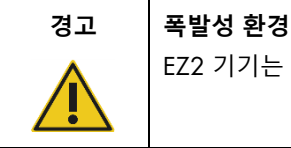

EZ2 기기는 폭발성 환경에서 사용하도록 제작되지 않았습니다.

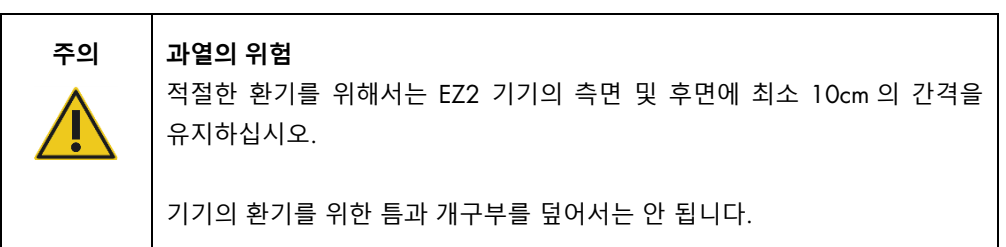

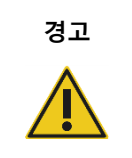

# **경고 신체 상해 및 물질적 손해의 위험**

EZ2 는 한 사람이 들기에는 너무 무겁습니다. 신체 부상이나 기기의 손상을 피하려면 혼자 기기를 들지 마십시오.

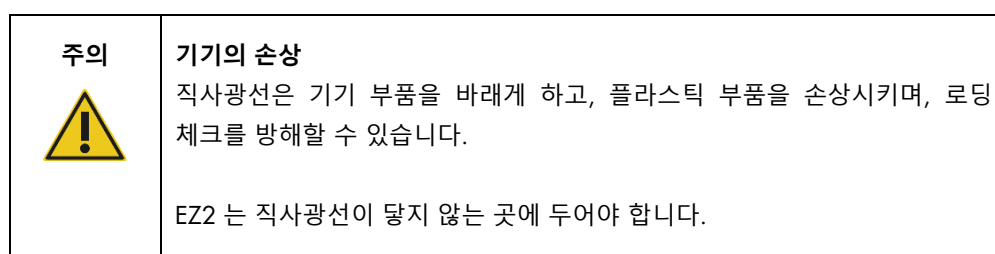

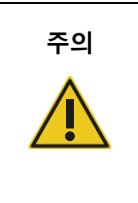

# **주의 기기의 손상**

EZ2 를 강한 전자기 방사원(예: 비차폐형, 의도적으로 작동하는 고주파원 또는 이동 무선 장치) 가까이에서 사용하지 마십시오. 이는 올바른 작동을 방해할 수 있습니다.

# 4.1.2 전원 요건

EZ2 작동 조건: 100~240V AC +/– 10%, 50/60Hz, 1000VA

EZ2 의 정격 전압이 설치 장소에서 사용 가능한 AC 전압과 호환되는지 확인하십시오.

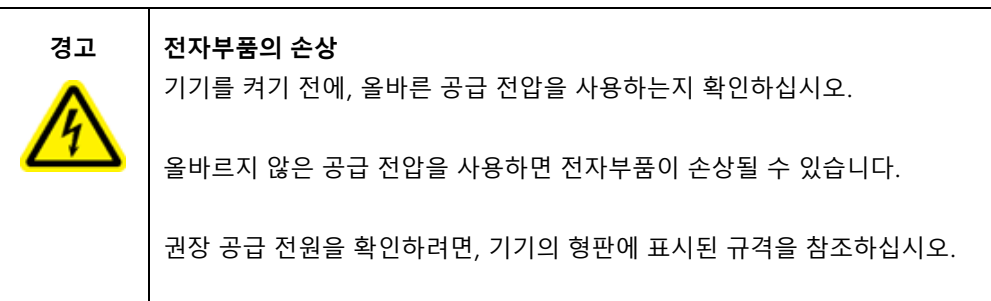

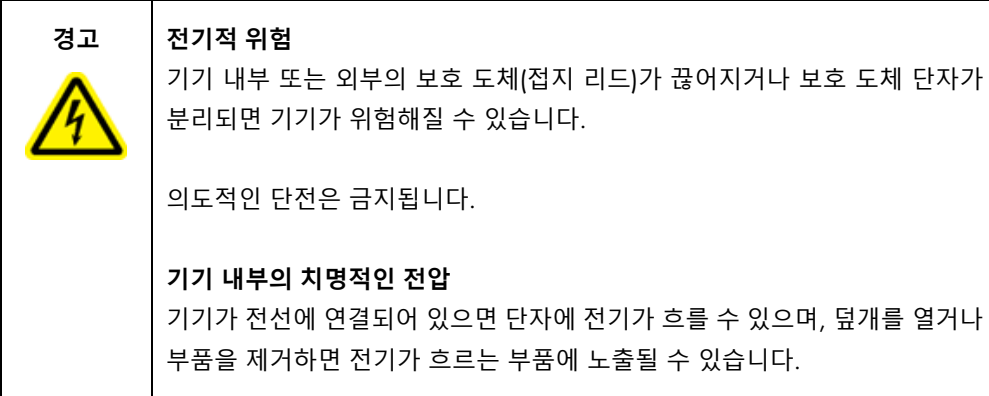

## 4.1.3 접지 요건

사용 직원을 보호하기 위해, 미국 전기제조업체 협회(National Electrical Manufacturers' Association, NEMA)는 EZ2 를 올바르게 접지하도록 권장합니다. 이 기기는 3 선 AC 전원 코드가 장착되어 있어서 적절한 AC 전원 콘센트에 연결하면 기기가 접지됩니다. 이 보호 기능을 유지하려면 접지되지 않은 AC 콘센트에서 이 기기를 작동하지 마십시오.

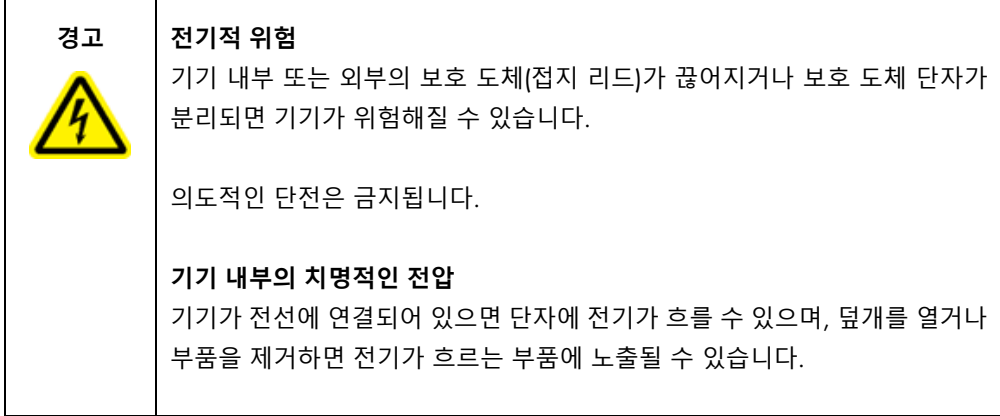

# <span id="page-45-0"></span>4.2 EZ2 포장 제거

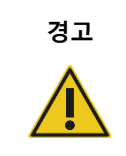

# **경고 신체 상해의 위험**

EZ2 는 한 사람이 들기에는 너무 무겁습니다. 신체 부상이나 기기의 손상을 피하려면 혼자 기기를 들지 마십시오.

다음 품목이 배달됩니다.

- EZ2 기기
- 빠른 시작 가이드 및 안전 지침
- 왼쪽 및 오른쪽 카트리지 랙
- 왼쪽 및 오른쪽 검체/팁 랙
- 전원 코드 세트
- USB 드라이브
- 실리콘 윤활유
- 휴대용 바코드 스캐너
- 연결 패키지(별도 제공)

EZ2 포장 제거:

- 1. EZ2 의 포장을 제거하기 전에, 포장 상자를 설치 장소로 옮긴 후 포장의 화살표가 위를 향하는지 확인합니다. 또한, 포장의 손상 여부를 확인합니다. 손상이 있으면, QIAGEN 기술 서비스에 문의하십시오.
- 2. 운송 상자의 상단을 개봉하고 상단 레이어(PE 폼)를 제거합니다.
- 3. 액세서리 상자를 그 주위를 둘러싼 PE 폼과 함께 제거합니다.

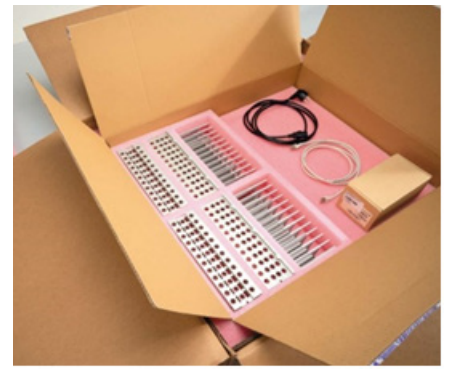

#### **그림** 20. **부속품 상자**.

- 4. 잘린 부분을 잡고 외부 상자를 들어 올려 외부 상자를 제거합니다.
- 5. 기구에서 보호 부품 두 개를 제거합니다.
- 6. 패키지에서 기구를 작업대 또는 운반대로 옮깁니다. EZ2 를 들어 올릴 때, 기기의 양쪽 아래로 손가락을 두고 등을 반듯이 유지합니다. **중요**: EZ2 를 들어 올리려면 두 사람이 필요합니다. **중요**: EZ2 포장을 제거하거나 들어 올리는 동안 터치스크린 디스플레이를 잡지 마십시오. 그러면 기기가 손상될 수 있습니다.
- 7. 후드와 전면 상단 덮개 사이의 틈에 있는 폼 스트립 제거합니다.
- 8. 후드를 베이스 패널에 고정하는 테이프 조각을 제거합니다.
- 9. 후드에 씌워진 보호 필름을 제거합니다
- 10. 후드를 열고 운송 잠금을 하단에서 잡아 당겨 피펫 헤드에서 제거합니다.

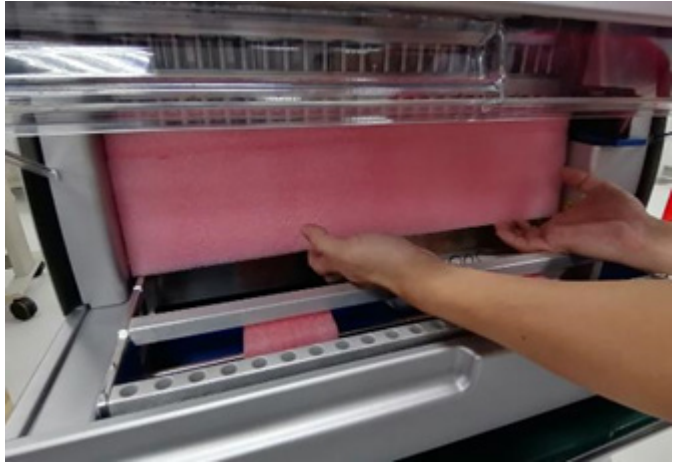

**그림** 21. **운송 잠금**.

- 11. 실리카 겔을 기구에서 제거합니다.
- 12. Y-축(전면에서 후면)에 대한 운송 잠금은 운송 잠금의 하부를 후면 방향으로 누르고 후면에서 당겨 빼내어 제거합니다. Y-축에 대한 운송 잠금은 총 두 개입니다.
- 13. EZ2 포장을 제거한 후 포장 목록 문서가 포함되어 있는지 확인하십시오.
- 14. 포장 목록을 살펴서 모든 품목을 수령했는지 확인하십시오. 누락된 품목이 있으면 QIAGEN 기술 서비스에 문의하십시오.
- 15. EZ2 가 손상되지 않았으며 헐거운 부품이 없는지 확인하십시오. 손상된 품목이 있으면 QIAGEN 기술 서비스에 문의하십시오. 전원을 켜기 전에 EZ2 가 상온에 도달하도록 하십시오.
- 16. 향후 EZ2 를 운송할 경우에 대비해서 포장재를 보관하십시오. 자세한 내용은 [EZ2 Connect MDx](#page-54-0) 포장 및 [운송](#page-54-0) 섹션[\(55](#page-54-0) 페이지)을 참조하십시오. 원 포장재를 사용하면 EZ2 운송 시 손상 가능성이 최소화됩니다.

4.3 EZ2 Connect MDx 설치

이 섹션에서는 EZ2 를 작동하기 전에 반드시 실행해야 하는 중요한 작업을 설명합니다. 이 작업에는 다음이 포함됩니다.

- EZ2 부속품 및 포장재 꺼내기.
- AC 전원 코드 설치
- 외장 바코드 스캐너 설치
- 와이파이 어댑터 설치(연결 패키지와 함께 제공)
- 초기 구성
- 카메라 노출 캘리브레이션

● 실험실 설치 시 설치 적격성 평가/가동 적격성 평가(Installation Qualification/Operational Qualification, IQ/OQ)가 필요한 경우, 이 서비스는 기기와 함께 주문할 수 있습니다. 상세한 정보는 QIAGEN 기술 서비스에 문의하십시오. **참고**: EZ2 Connect MDx 에 최신 소프트웨어 및 프로토콜이 설치되었는지 확인하려면 EZ2 Connect MDx 웹페이지(<https://www.qiagen.com/de/products/ez2-connect-mdx/>)를 방문하십시오.

4.3.1 EZ2 부속품 및 포장재 꺼내기

- 1. EZ2 상단의 부속품 상자에서 전원 코드, 바코드 스캔, 빠른 시작 가이드를 꺼냅니다.
- 2. USB 플래시 드라이브, 카트리지 랙, 검체/팁 랙을 꺼냅니다
- 3. [EZ2](#page-45-0) 포장 [제거](#page-45-0) 섹션[\(46](#page-45-0) 페이지 참조)에 설명된 대로 운송용 폼, 운송 잠금 및 기타 포장재를 모두 제거했는지 확인합니다.

4.3.2 AC 전원 코드 설치

1. EZ2 상단의 폼 포장재에서 전원 코드를 꺼냅니다.

**참고**: EZ2 와 함께 제공된 전원 코드만 사용하십시오.

2. 전원 버튼이 꺼짐으로 설정되어 있는지 확인합니다.

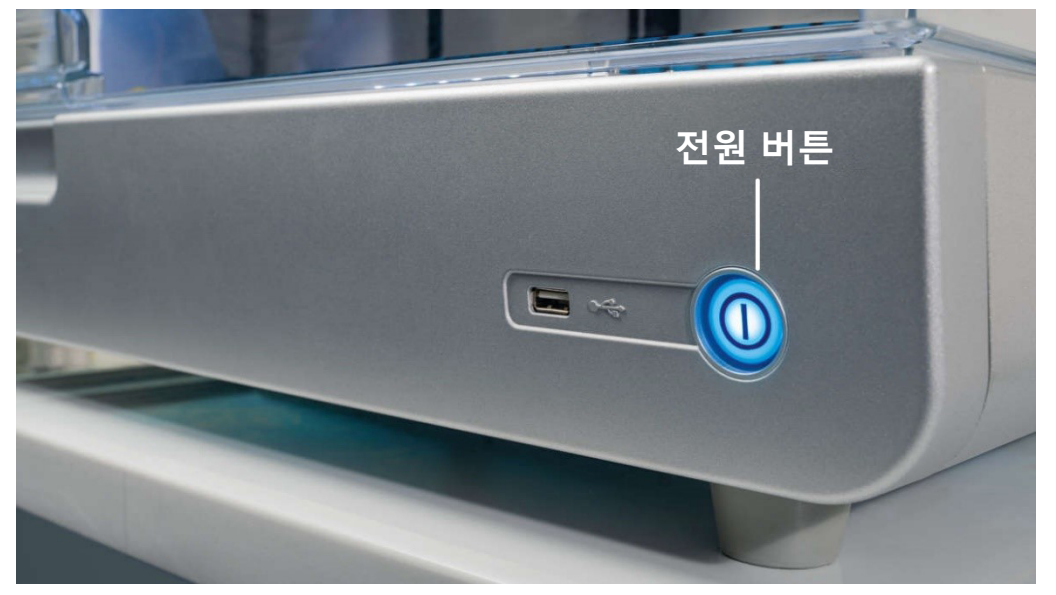

**그림** 22. **전원 버튼 위치**.

- 3. EZ2 뒷면 라벨에 있는 정격 전압과 설치 장소에서 사용 가능한 전압이 일치하는지 확인합니다.
- 4. 기기의 전원 코드 소켓에 전원 코드를 꽂습니다.
- 5. 접지된 전원 콘센트에 전원 코드를 꽂습니다.
- 6. 이때 기기의 전원을 켜지 마십시오. 다음 단계에 설명된 USB 장치의 후속 설치를 위해 전원을 꺼야 합니다.

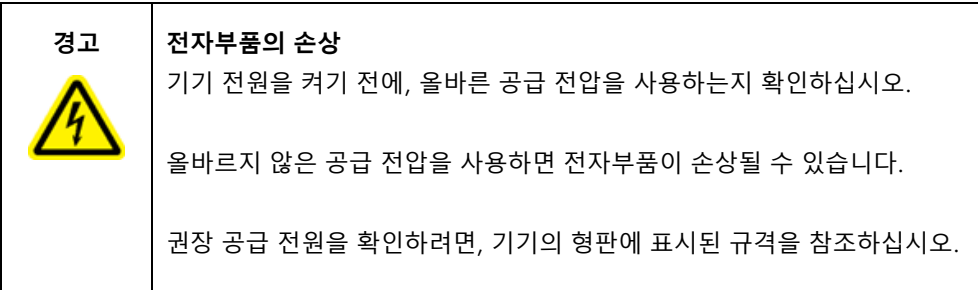

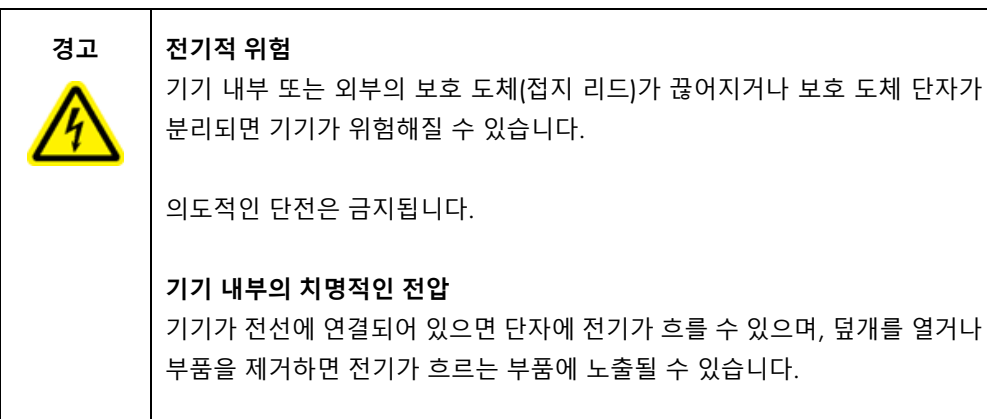

- 4.3.3 외장 바코드 스캐너 설치
- 1. 상자에서 바코드 스캐너를 꺼냅니다.
- 2. 기기 전원을 켜기 전에 바코드 스캐너를 기기 전면 또는 터치스크린 후면에 위치한 USB 포트 3 개 중 하나에 연결합니다.

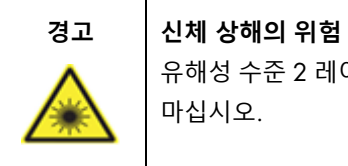

유해성 수준 2 레이저 광선: 휴대용 바코드 스캐너 사용 시 광선 빔을 응시하지 마십시오.

4.3.4 와이파이 어댑터 설치(선택 사항)

**참고**: 와이파이 어댑터는 특정 지역에서 연결 패키지와 함께 제공됩니다. 제공되는 경우 다음 단계를 수행하여 와이파이 어댑터를 올바르게 설치해야 합니다.

- 1. 포장에서 와이파이 어댑터를 꺼냅니다.
- 2. 기기를 켜기 전에 와이파이 어댑터를 기기 전면 또는 터치스크린 후면에 위치한 USB 포트 3 개 중 하나에 연결합니다. **참고**: 터치스크린 후면의 USB 포트를 사용하는 것이 더 편리할 수 있습니다.

4.3.5 EZ2 초기 구성

**참고**: 전원을 켜기 전에 EZ2 가 상온에 도달하도록 하십시오.

1. EZ2 Connect MDx 기기의 전원을 켜려면 먼저 후드가 닫혀 있는지 확인합니다. 전원 버튼을 누르면 전원 버튼에 불이 켜지고 터치 스크린에 시작 화면이 나타나고, 소리가 나며, 기기가 초기화됩니다.

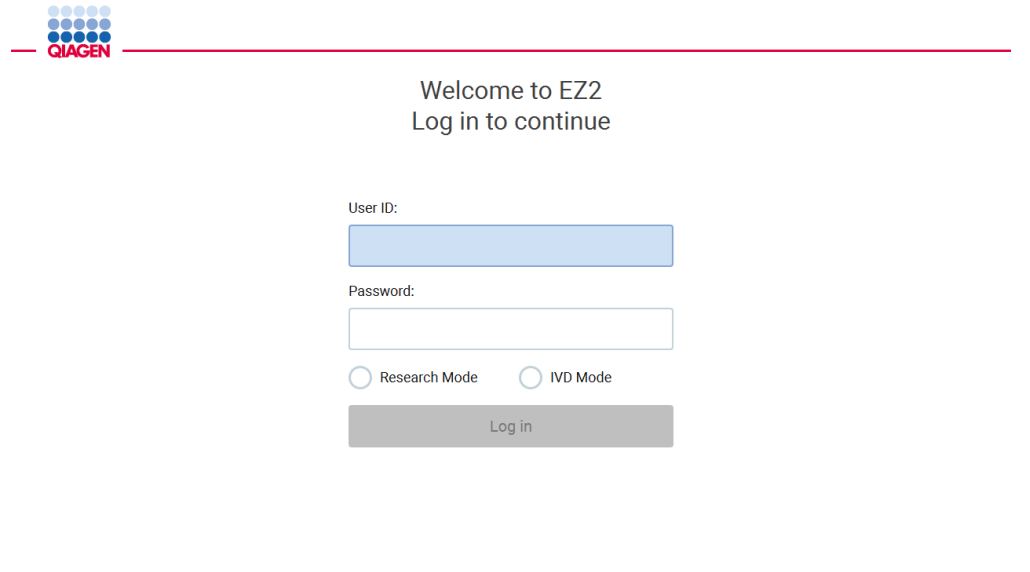

1/31/2022 8:29 **그림** 23. **로그인 화면**.

2. 처음 로그인하려면 IVD Mode(체외 진단 모드)를 선택하고, User ID(사용자 ID) 및 Password(암호) 필드에 Admin(관리자)를 입력한 다음 Log in(로그인)을 누릅니다. 이 로그인 후에는 다른 사용자를 설정할 옵션을 가진 관리자 권한을 보유합니다. 자세한 내용은 [사용자](#page-66-0) [관리](#page-66-0) 섹션[\(67](#page-66-0) 페이지 참조)을 참조하십시오.

**참고**: Admin(관리자) 계정을 사용하여 처음 로그인한 후, [사용자](#page-74-0) 보안 관리 섹션[\(75](#page-74-0) 페이지 참조)에 설명된 Password(암호) 정책에 따라 그리고 [암호](#page-72-0) 변경 섹션[\(73](#page-72-0) 페이지 참조)에 있는 지침에 따라 암호를 변경해야 합니다.

3. System(시스템) 탭 아래의 Configuration(구성) 메뉴에서 Device Name(장치 이름), Date(날짜) 및 Time(시간) 필드를 변경할 수 있습니다. Software version(소프트웨어 버전), Serial number(일련번호) 및 Firmware version(펌웨어 버전)에 대한 정보도 확인할 수 있습니다. 자세한 내용은 기본 [시스템](#page-64-0) 데이터 [설정](#page-64-0) 섹션[\(65](#page-64-0) 페이지 참조)을 참조하십시오.

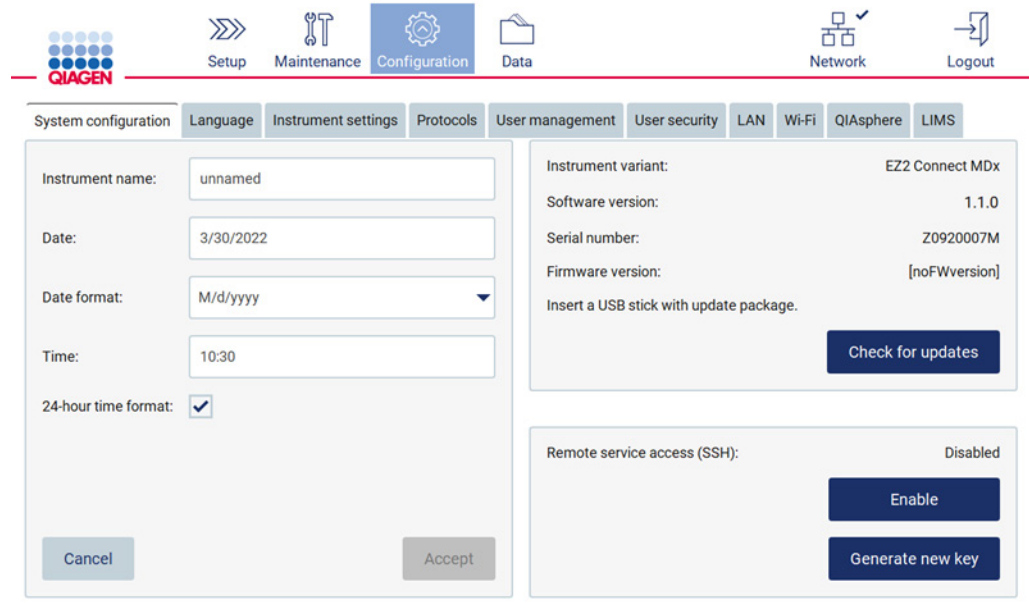

**그림** 24. System configuration(**시스템 구성**) **탭**.

4. Configuration(구성) 메뉴 아래의 Instrument settings(기기 설정) 탭을 통해 EZ2 Connect MDx 의 설정을 맞춤으로 조정할 수 있습니다. 자세한 내용은 **Error! Reference source not found.** 섹션(**Error! Bookmark not defined.** 페이지 참조)을 참조하십시오.

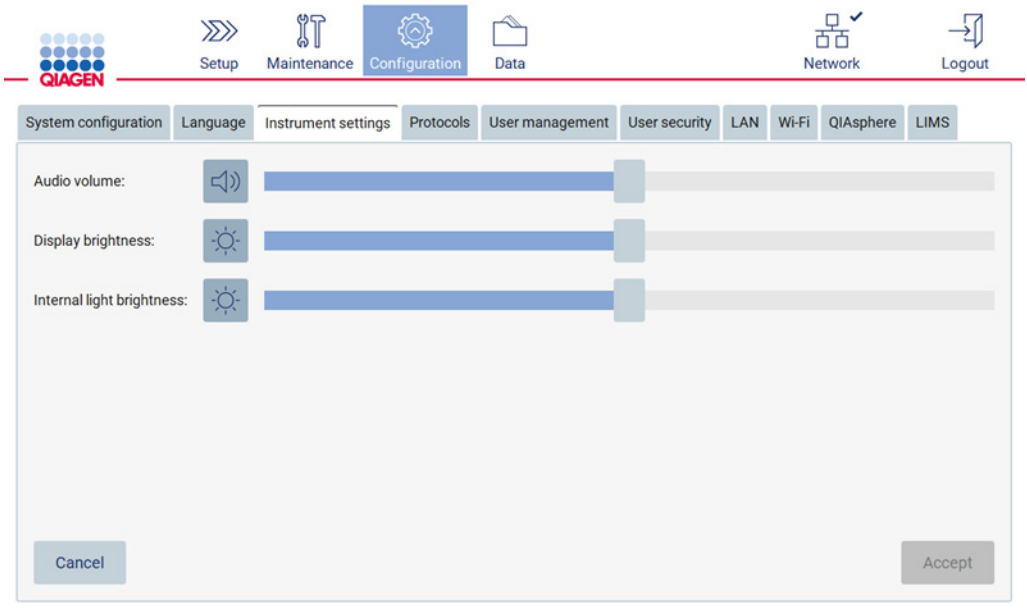

**그림** 25. Instrument settings(**기기 설정**) **탭**.

**참고**: 디스플레이 밝기를 완전히 끄면 안 됩니다. 완전히 끄면 화면이 검은색으로 바뀌며 시스템을 다시 시작해야만 되돌릴 수 있습니다.

4.3.6 카메라 노출 캘리브레이션 수행

**참고**: 관리자만이 카메라 노출 캘리브레이션을 수행할 수 있습니다.

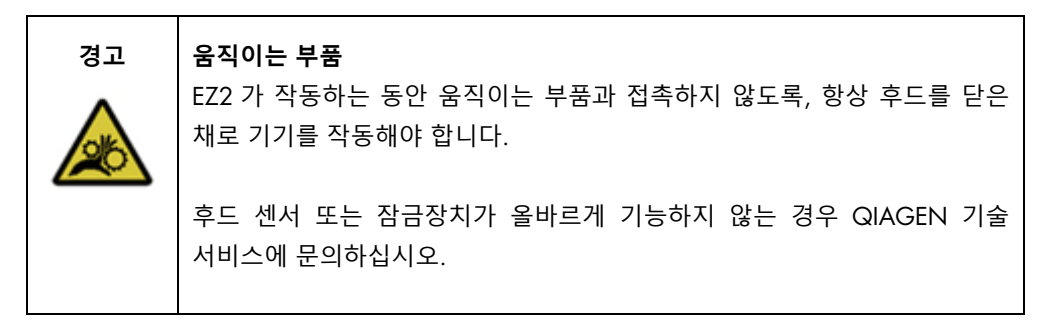

- 1. 최종 설치 장소에서 최초로 사용하기 전에 카메라 노출 캘리브레이션을 수행해야 합니다.
- 2. Camera LED(카메라 LED) 탭 아래의 Maintenance(유지관리) 메뉴에서 사용자 인터페이스에 대한 지침을 따릅니다.

3. 나중에 실행할 때와 동일한 순서로 동일한 팁 랙을 사용해야 합니다(랙이 한 방향으로만 설치할 수 있도록 설계됨). 노출 캘리브레이션에는 standard tip rack(카탈로그 번호 9027009)만 사용해야 합니다.

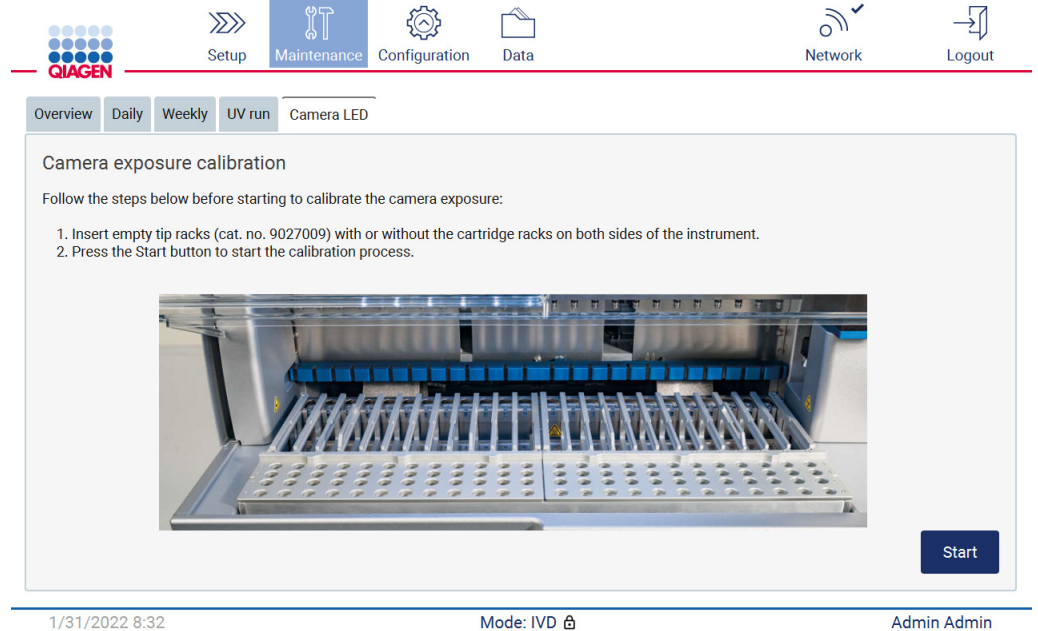

1/31/2022 8:32

**그림** 26. Camera exposure calibration(**카메라 노출 캘리브레이션**) **화면**.

# 4. 캘리브레이션 루틴 시 다음 메시지가 표시됩니다.

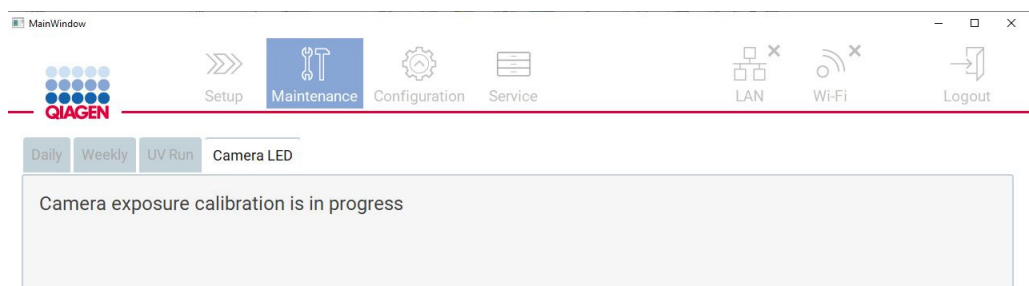

#### **그림** 27. **카메라 노출 캘리브레이션 화면**.

**참고**: 이와 관련된 지원 또는 기술적 조언이 필요한 경우 QIAGEN 기술 서비스에 문의하거나 기술 지원 센터[\(http://www.qiagen.com/service-and-support/technical-support\)](http://www.qiagen.com/service-and-support/technical-support)를 참조하십시오. <span id="page-54-0"></span>4.4 EZ2 Connect MDx 포장 및 운송

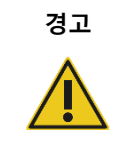

#### **경고 신체 상해의 위험**

EZ2 는 한 사람이 들기에는 너무 무겁습니다. 신체 부상이나 기기의 손상을 피하려면 혼자 기기를 들지 마십시오.

EZ2 Connect MDx 를 운송하기 전에, 먼저 기기의 오염을 제거해야 합니다. 자세한 내용은 [EZ2](#page-141-0)  [소독](#page-141-0) 및 오염 [제거을](#page-141-1)(를) 참조하십시오. 그 다음 다음과 같이 기기를 준비합니다.

- 1. 포장재를 준비합니다.
- 2. Y-축에 운송 잠금(2 개)을 설치합니다.
- 3. P-축에 운송 잠금을 설치합니다.
- 4. 기기 후드를 닫고 후드와 상단 덮개 사이의 틈에 폼 스트립을 설치합니다.
- 5. 기기를 운송 상자 베이스로 옮깁니다.

**중요**: EZ2 를 들어 올리려면 두 사람이 필요합니다.

**중요**: EZ2 포장을 제거하거나 들어 올리는 동안 터치스크린 디스플레이를 잡지 마십시오. 그러면 기기가 손상될 수 있습니다.

- 6. 외부 상자를 설치합니다.
- 7. 부속품을 부속품 상자 안에 넣어 포장하고 그 주위를 둘러싼 PE 홈과 함께 운송 상자 상단에 넣습니다.
- 8. 상단 레이어 PE 폼을 추가합니다.
- 9. 상자의 바깥쪽 가장자리를 테이프로 밀봉합니다.

**참고**: 원 포장재를 사용하면 EZ2 Connect MDx 운송 시 발생할 수 있는 손상 가능성이 최소화됩니다.

5 작동 절차

이 섹션에서는 EZ2 기기 작동 방법을 설명합니다.

계속하기 전에 [EZ2 Connect MDx](#page-24-0) 의 외부 [구조](#page-24-0) 및 EZ2 의 [내부](#page-33-0) [구조](#page-33-0) 섹션[\(25](#page-24-0) 및 [34](#page-33-0) 페이지 각각 참조)에 설명된 대로 기기의 기능을 숙지하는 것이 좋습니다.

EZ2 는 키트 안내서에서 EZ2 기기와 함께 사용하는 QIAGEN 키트와만 사용해야 합니다.

기기를 작동하는 동안 EZ2 의 후드는 닫힌 상태여야 하며 자동으로 잠깁니다. 사용 지침 또는 GUI 에서 지시한 경우에만 후드를 여십시오.

EZ2 기기의 작업대는 기기를 작동하는 동안 움직입니다. 기기가 작동하는 동안 EZ2 후드를 열지 마십시오.

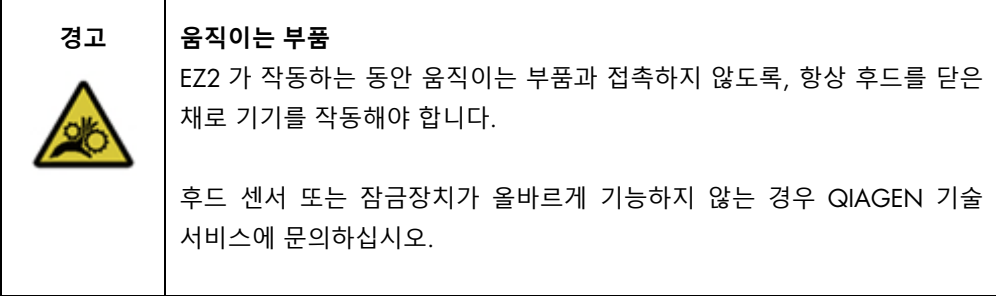

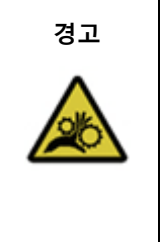

#### **경고 움직이는 부품**

EZ2 를 작동하는 동안 움직이는 부품에 접촉하지 않도록 하십시오. 어떠한 경우에도 피펫팅 암이 움직일 때 그 아래에 손을 놓지 마십시오. 기기가 작동하는 동안 작업대에서 그 어떠한 플라스틱 물품도 제거하려고 시도하지 마십시오.

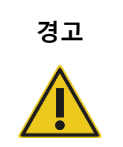

### **경고 신체 상해 및 물질적 손해의 위험**

작동 중에 EZ2 를 옮기려고 시도하지 마십시오.

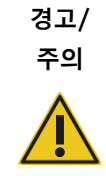

# **신체 상해 및 물질적 손해의 위험**

EZ2 를 부적절하게 사용하면 신체 부상이나 기기의 손상이 초래될 수 있습니다. EZ2 는 적절한 교육을 받은 유자격자만 작동해야 합니다. EZ2 의 정비는 QIAGEN 현장 서비스 전문가만 수행할 수 있습니다.

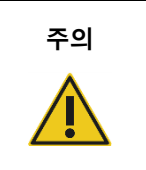

# **주의 기기의 손상**

EZ2 에 물이나 화학물질을 흘리지 마십시오. 물이나 화학물질을 흘려서 기기 손상이 발생하는 경우 보증이 무효화됩니다.

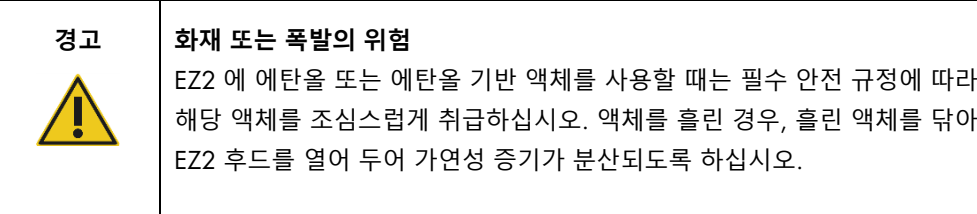

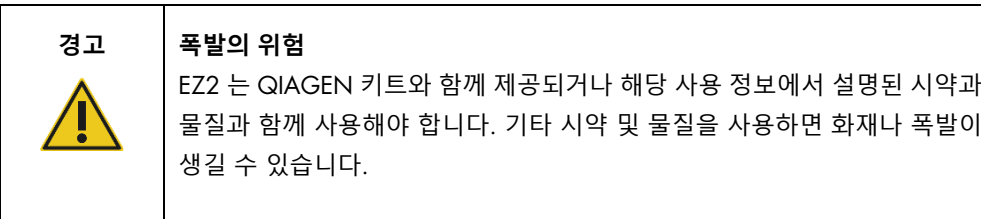

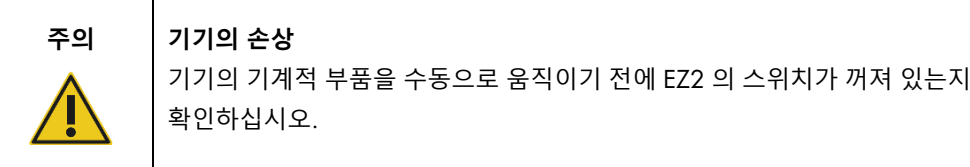

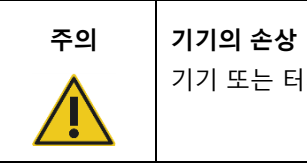

기기 또는 터치 스크린에 기대지 마십시오.

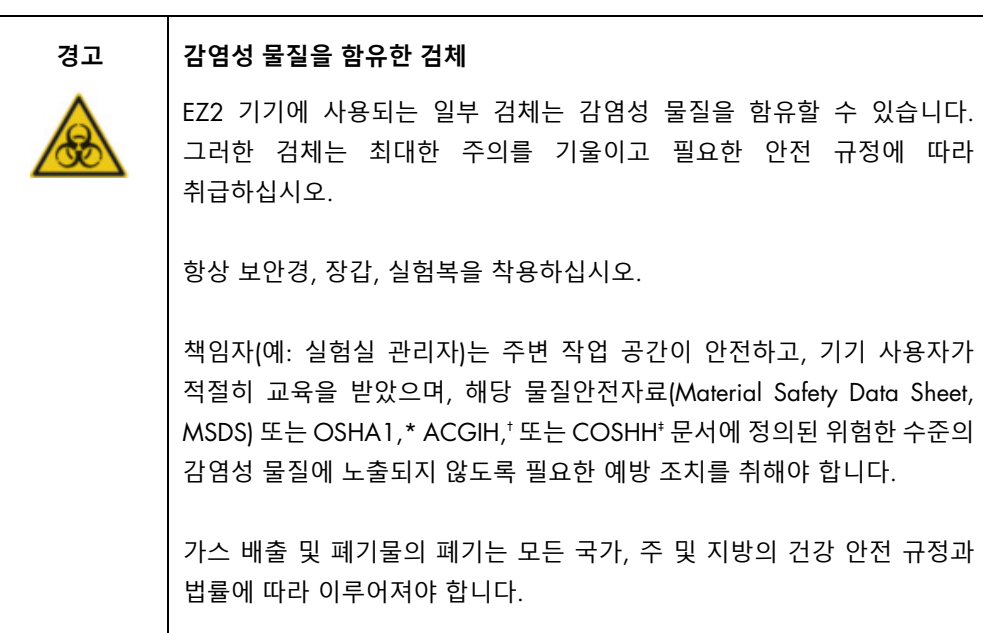

\* OSHA: Occupational Safety and Health Administration(직업안전건강관리청, 미국).

† ACGIH: American Conference of Government Industrial Hygienists(국정공업위생협회, 미국).

‡ COSHH: Control of Substances Hazardous to Health(유해물질 관리 규정, 영국).

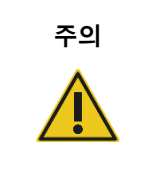

#### **주의 유해 물품 및 감염성 물질**

폐기물에는 검체 및 시약이 포함됩니다. 이 폐기물은 독성 또는 전염성 물질을 함유할 수 있으며 적절하게 폐기해야 합니다. 적절한 폐기 절차는 현지 안전 규정을 참조하십시오.

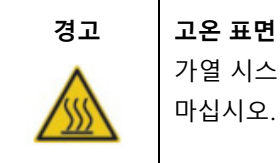

# 가열 시스템 온도는 최대 95°C 까지 도달할 수 있습니다. 뜨거울 때 만지지 마십시오.

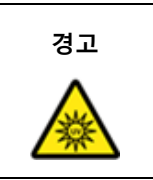

#### **경고 자외선 복사**

자외선을 직접 쳐다보지 마십시오. 자외선에 피부를 노출하지 마십시오.

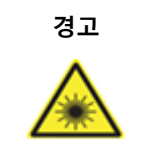

**경고 신체 상해의 위험** 유해성 수준 2 레이저 광선: 휴대용 바코드 스캐너 사용 시 광선 빔을 응시하지 마십시오.

5.1 일반 정보

EZ2 는 터치 스크린 디스플레이를 사용하여 작동하며, 터치 스크린에서 작업대의 올바른 로딩과 프로토콜 선택까지 단계별 안내를 제공합니다. 다음 작업은 User Interface(사용자 인터페이스)를 사용하여 수행할 수 있습니다.

- 안내를 통한 실행 설정
- 실행 및 기기 상태 확인
- 안내를 통한 유지관리 절차
- 실행 보고서, 지원 파일 및 감사 추적의 생성, 저장 및 다운로드
- 기기 설정을 변경하여 EZ2 사용자 정의

**참고**: 기기의 터치 스크린은 살짝 밀기와 멀티 제스처를 지원하지 않습니다.

User Interface(사용자 인터페이스)의 각 화면은 3 가지 요소(도구 모음, 기본 내용, 바닥글)로 구성되어 있습니다.

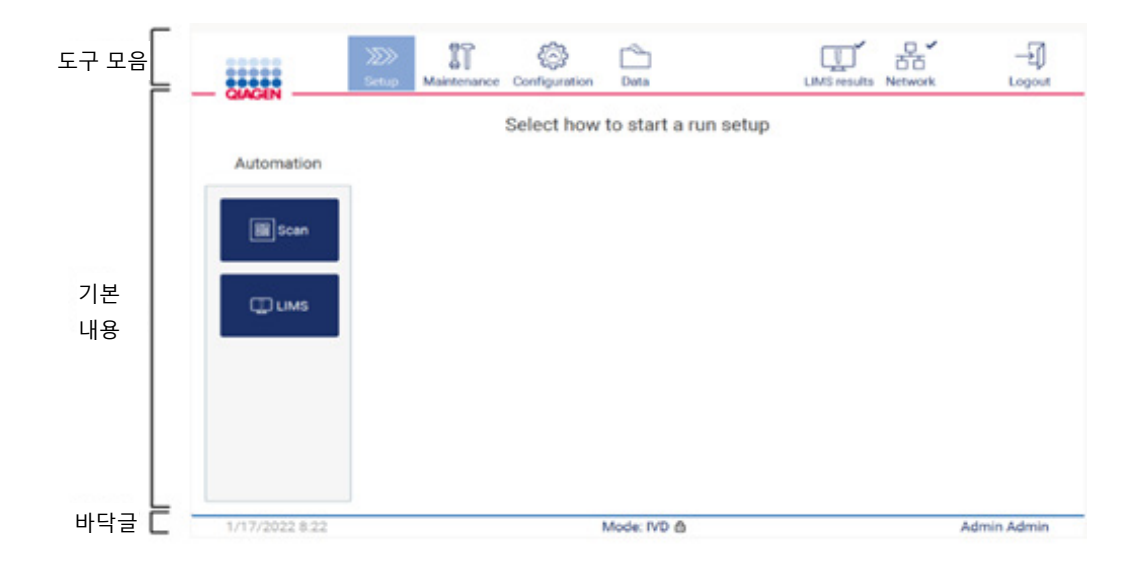

#### **그림** 28. **홈 화면**.

# **도구 모음**

도구 모음은 EZ2 소프트웨어의 주요 섹션에 액세스하고, LAN 과 Wi-Fi 의 연결 상태를 확인하고, 응용 프로그램에서 로그아웃하는 데 사용됩니다. 도구 모음의 버튼은 전체 프로그램에서 동일하지만 일부 버튼은 프로토콜 설정, 프로토콜 실행 및 유지관리 절차 시 비활성화됩니다.

사용자는 다음 요소를 통해 User Interface(사용자 인터페이스)에서 작업하고 상호 작용할 수 있습니다.

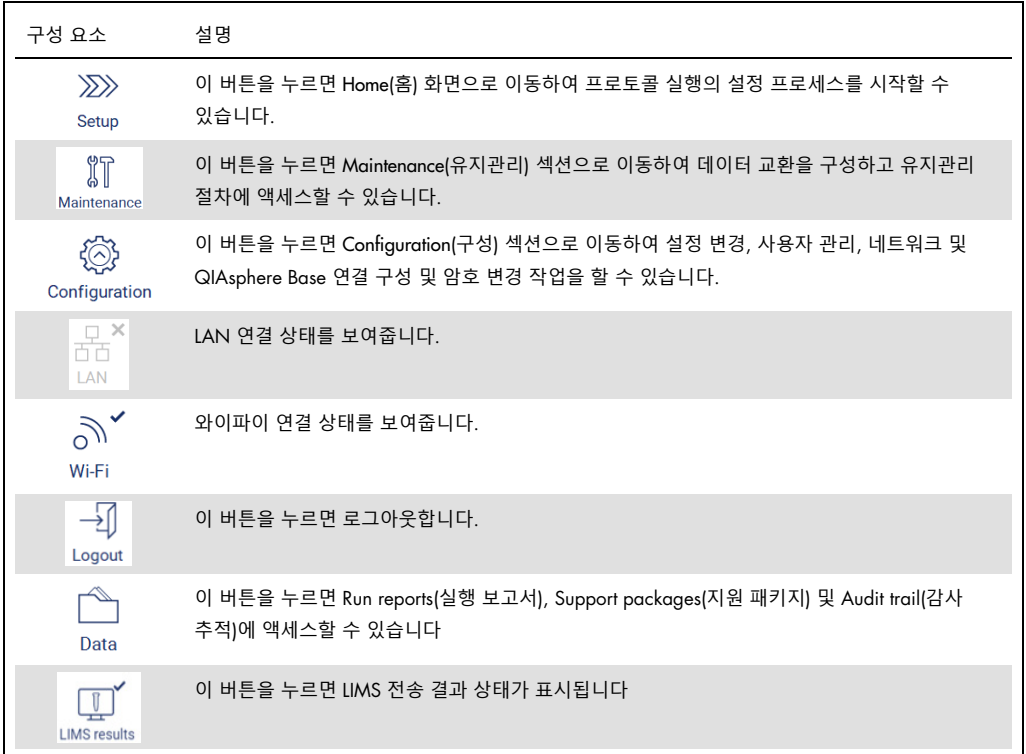

**그림** 29. User Interface(**사용자 인터페이스**)**의 요소 설명**.

# **기본 내용**

각 보기의 기본 내용이 표시되는 화면 부분입니다.

## **바닥글**

바닥글에는 현재 날짜 및 시간, 소프트웨어 모드 및 현재 로그인한 사용자의 이름이 표시됩니다.

# <span id="page-60-0"></span>5.1.1 텍스트 및 숫자 입력

EZ2 기기 소프트웨어의 편집 가능한 필드에 텍스트를 입력할 때는 화면 키보드를 사용합니다. 키보드에 액세스하기 위해 편집할 필드를 누릅니다. 키보드가 나타납니다.

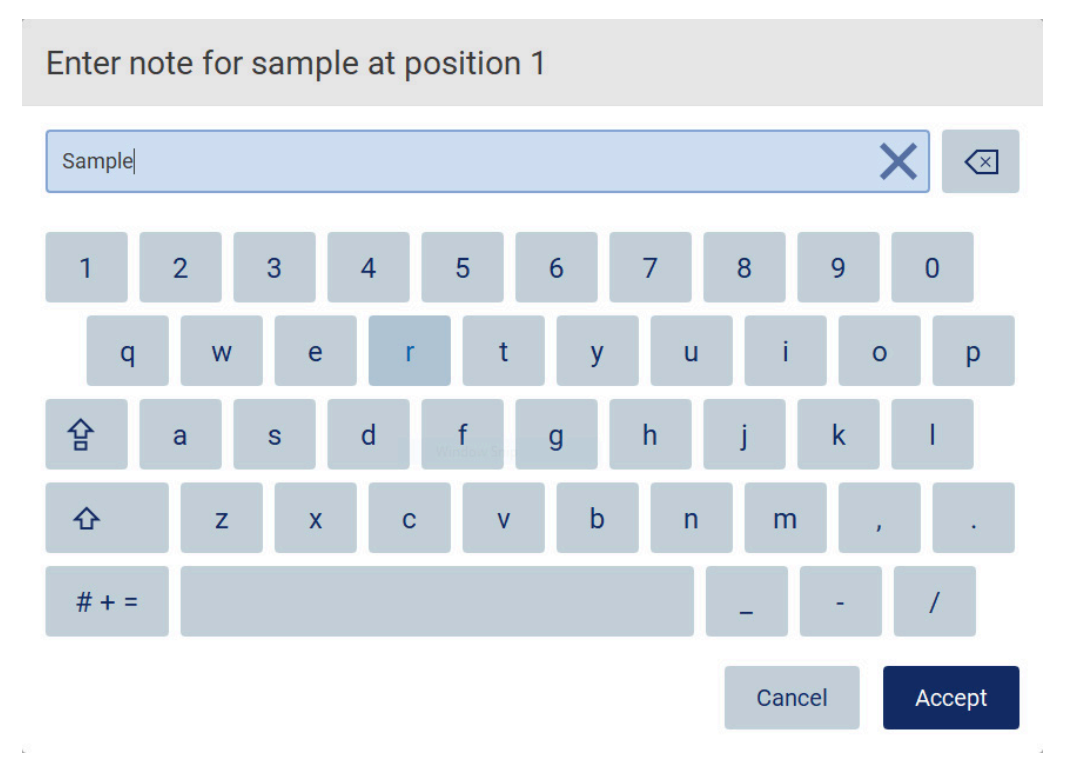

#### **그림** 30. **화면 키보드**.

키보드의 기본 레이아웃은 숫자 1~0, 일반적으로 사용되는 특수 문자, 스페이스바, Shift  $\overline{\textbf{O}}$  키,  $\text{Cops}$  Lock  $\overleftrightarrow{B}$  키, 특수 문자  $\frac{1}{14}$  + = 기가 있는 소문자 QWERTY 입니다. 문자를 입력하려면 키보드에서 해당 글자, 숫자 또는 특수 문자를 누릅니다. 대문자 하나를 입력하려면 Shift  $\overline{\mathbf{\Omega}}$ 를 누릅니다. 여러 개의 대문자를 연속으로 입력하려면 Caps Lock 음을 누릅니다. Caps Lock 음을 다시 누르면 대문자 입력 모드가 꺼집니다. 특수 문자를 표시하려면 특수 문자 <sup># + =</sup> 를 누릅니다. 알파벳 문자로 돌아가려면 ABC  $\overline{A}$  B  $\overline{C}$ 를 누릅니다.

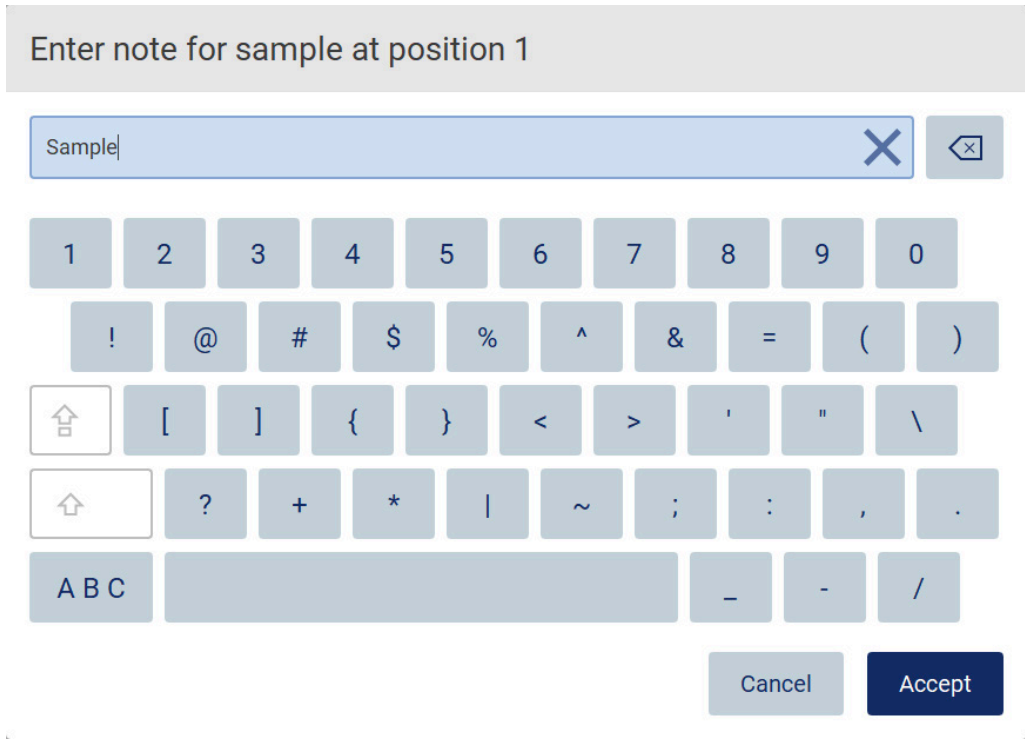

**그림** 31. **특수 문자 모드의 화면 키보드**.

커서 왼쪽에 있는 문자 하나를 제거하려면 Backspace(백스페이스) <mark><</mark>> 를 누릅니다. 필드의 모든 문자를 삭제하려면 Clear All(모두 지우기)  $\mathsf{X}_{\cong}$  누릅니다. Backspace(백스페이스) 버튼을 길게 누른다고 해서 모두 지워지지는 않는다는 점을 참고해 주십시오.

일부 필드에는 따라야 하는 요구 사항 또는 제한 사항이 있습니다. 입력한 텍스트가 필드 요구 사항과 일치하지 않으면 오류 메시지가 나타나며 입력이 승인되지 않습니다. 계속 하려면 요구 사항을 따르도록 텍스트를 수정하십시오.

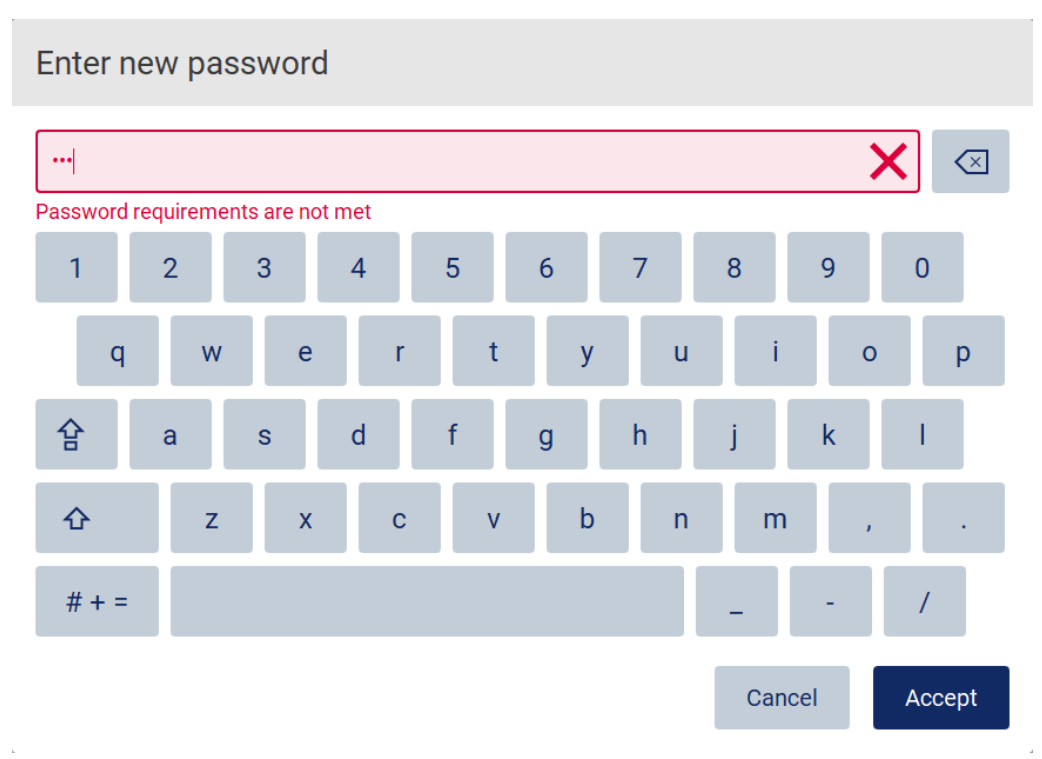

## **그림** 32. **텍스트 필드 유효성 검사의 예**.

필드에 특정 문자가 허용되지 않으면 키보드에서 비활성화되어 필드에 입력할 수 없습니다.

5.2 EZ2 시작하기

- 1. 기기의 후드를 닫습니다.
- 2. 전원 버튼을 누릅니다. 기기에서 소리가 활성화된 경우 기기가 켜질 때 소리가 납니다. 시작 화면이 나타나고 기기가 초기화됩니다. 초기화가 완료된 후, Login(로그인) 화면이 표시됩니다.

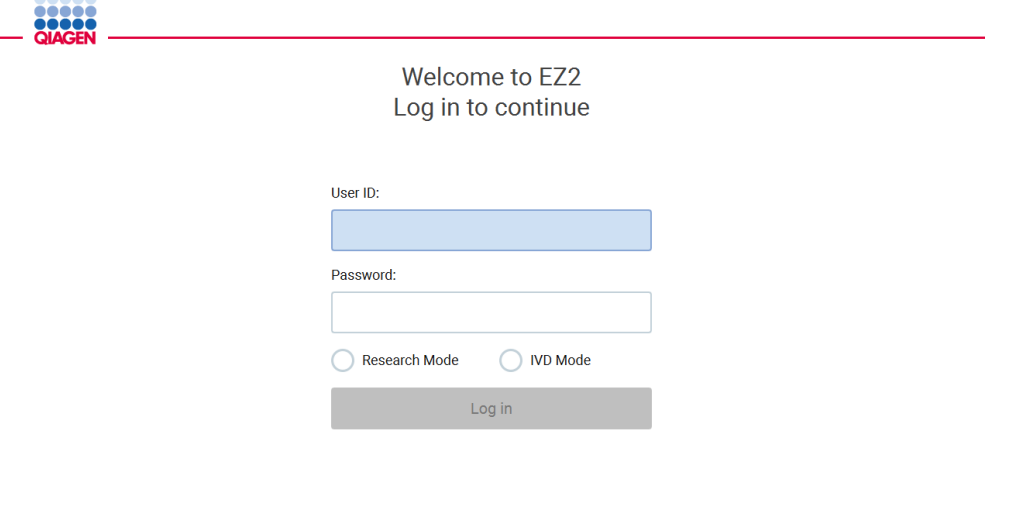

#### 1/31/2022 8:29 그림 33. 로그인 화면.

3. User ID(사용자 ID) 필드를 누르고 화면 키보드를 사용하여 사용자 ID 를 입력합니다. 화면 키보드 사용에 대한 자세한 내용은 [텍스트](#page-60-0) 및 숫자 [입력](#page-60-0) 섹션[\(61](#page-60-0) 페이지 참조)을 참조하십시오.

**참고**: EZ2 를 처음 켜는 경우 기본 사용자 ID(Admin(관리자))를 입력하십시오.

4. Password(암호) 필드를 누르고 화면 키보드를 사용하여 암호를 입력합니다.

**참고**: EZ2 를 처음 켜는 경우 User ID(사용자 ID)/기본 암호(Admin(관리자)/Admin(관리자))를 입력하십시오.

**참고**: 로그인 후 시스템에서 사용 가능한 디스크 공간을 확인하고 5 개의 프로토콜 실행에 사용할 수 있을 정도로 디스크 공간이 충분하지 않으면 경고 메시지가 표시됩니다. 실행 보고서를 다운로드 및 삭제하여 디스크 공간을 확보하는 방법에 대한 자세한 내용은 [섹션](#page-131-0) [5.12,](#page-131-0) 데이터 메뉴 > 실행 보고서를 참조하십시오.

**참고**: 기본 Admin(관리자) 계정을 사용하여 처음 로그인한 후, [사용자](#page-74-0) 보안 [관리](#page-74-0) 섹션[\(75](#page-74-0) 페이지 참조)에 설명된 Password(암호) 정책에 따라 그리고 [암호](#page-72-0) 변경 섹션[\(73](#page-72-0) 페이지 참조)에 있는 지침에 따라 암호를 변경해야 합니다.

- 5. 시작할 IVD(체외 진단) 또는 Research(연구) 모드를 선택합니다. 소프트웨어 모드에 대한 자세한 내용은 [일반](#page-23-0) 설명: [원리](#page-23-1) 섹션[\(24](#page-23-1) 페이지 참조)을 참조하십시오.
- 6. Log in(로그인)을 누릅니다. 입력한 자격 증명이 올바른 경우 Home(홈) 화면이 나타납니다. 입력한 자격 증명이 잘못된 경우 오류 메시지가 표시됩니다.

**참고**: 로그인 시도 실패 횟수가 관리자가 설정한 한도를 초과할 경우(기본적으로 3 회 시도로 설정됨) 계정이 잠깁니다. 계정을 활성화하려면 관리자에게 문의하십시오. 본인이 관리자 역할이 있는 유일한 사용자이며 계정이 잠긴 경우 QIAGEN 기술 지원팀에 문의하십시오.

# 5.3 EZ2 구성

EZ2 의 관리자는 기기 설정 조정, 사용자 관리, 프로토콜 업로드 및 삭제, 소프트웨어 업데이트 및 네트워크 연결 구성 작업을 할 수 있습니다.

**참고**: 역할이 Operator(사용자)로 정의된 사용자는 소프트웨어의 설정 및 구성 기능에 액세스할 수 없습니다

<span id="page-64-0"></span>5.3.1 기본 시스템 데이터 설정

기기 이름, 날짜, 날짜 형식 및 시간을 설정하려면 다음 단계를 따르십시오.

**참고**: 관리자만이 시스템 설정을 변경할 수 있습니다.

1. 도구 모음에서 Configuration(구성)을 누릅니다.

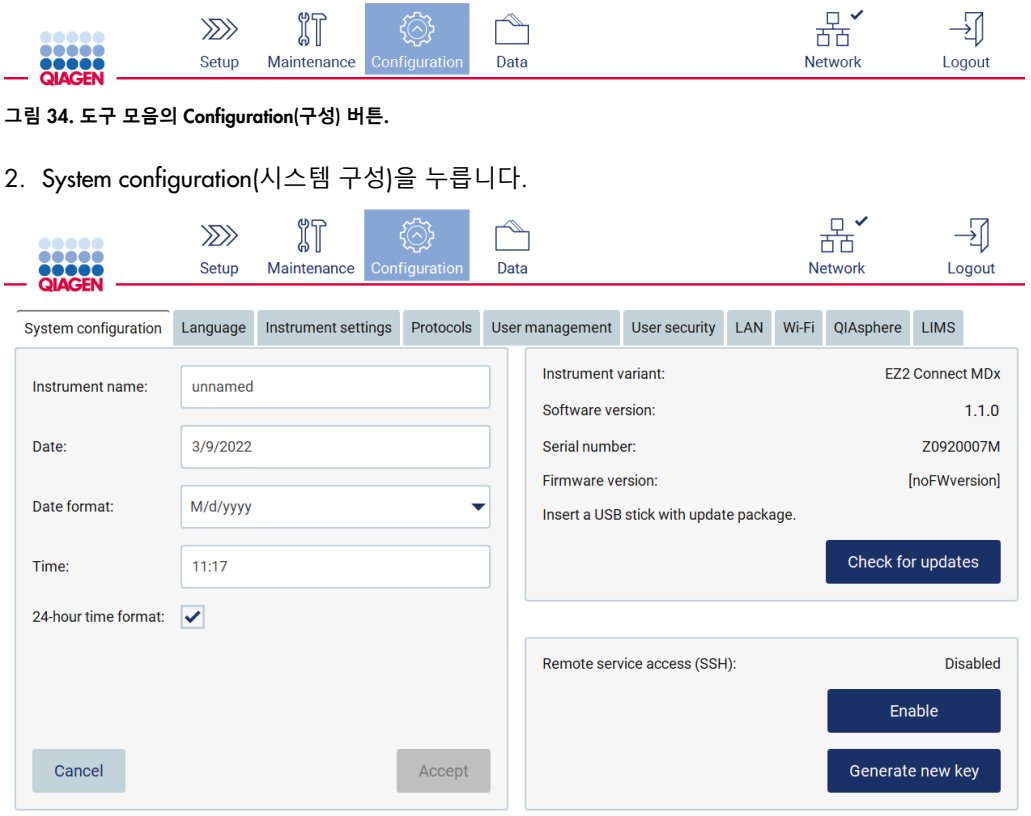

**그림** 35. System configuration(**시스템 구성**) **탭**.

3. 장치 이름을 설정하려면 Instrument name(기기 이름) 필드를 누르고 화면 키보드를 사용하여 이름을 입력합니다. 이름을 저장하려면 Accept(적용)를 누릅니다.

**참고**: 기기 이름은 24 자를 초과할 수 없습니다. 이름에는 특수 문자나 공백이 포함될 수 없습니다.

4. 날짜를 설정하려면 Date(날짜) 필드를 누르고 날짜 선택기를 사용하여 날짜를 선택합니다. 월, 연도 또는 두 가지 모두를 변경하려면 월 및 연도 레이블 양쪽에 있는 왼쪽 및 오른쪽 화살표를 사용합니다. 특정 날짜를 선택하려면 캘린더에서 해당 날짜를 누릅니다. 선택 사항을 확인하려면 Accept(적용)을 누릅니다.

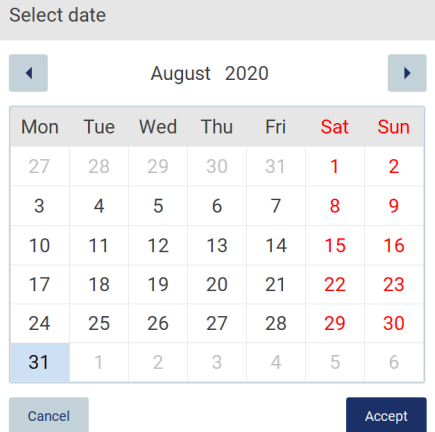

**그림** 36. Select date(**날짜 선택**) **대화 상자**.

- 5. 날짜 형식을 설정하려면 Date(날짜) 형식 드롭다운 목록을 누르고 나열된 형식 중 하나를 선택합니다.
- 6. 시간을 설정하려면 Time(시간) 필드를 누르고 화면 키보드를 사용하여 시간을 입력합니다.
- 7. 24 시간 시간 형식을 사용하려면 24 시간 시간 형식 확인란을 선택합니다. 12 시간 형식을 사용하려면 24 시간 시간 형식 확인란을 선택 취소합니다.
- 8. 설정을 저장하려면 Accept(적용)를 누릅니다.

5.3.2 기기 설정 변경

EZ2 의 설정을 맞춤으로 조정할 수 있습니다.

**참고**: 관리자만이 Instrument settings(기기 설정)을 변경할 수 있습니다.

Instrument settings(기기 설정)을 변경하려면 다음 단계를 따르십시오.

1. 도구 모음에서 Configuration(구성)을 누릅니다.

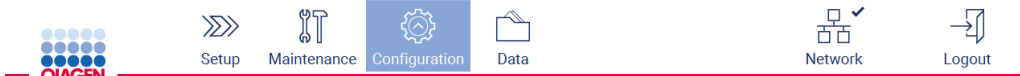

**그림** 37. **도구 모음의** Configuration(**구성**) **버튼**.

2. Instrument settings(기기 설정)을 누릅니다.

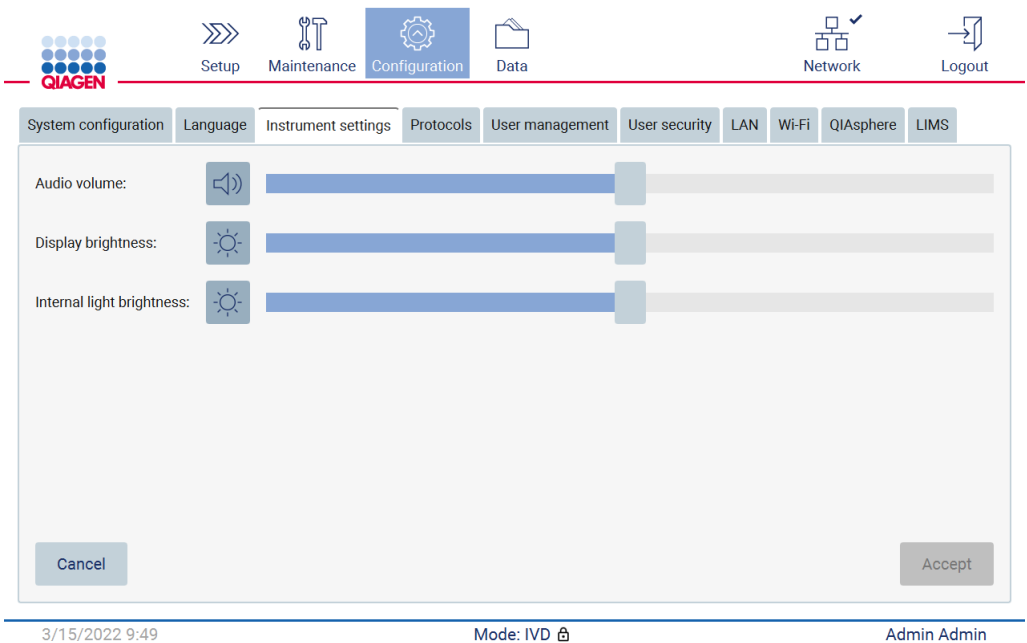

**그림** 38. Instrument settings(**기기 설정**) **탭**.

- 3. 오디오 볼륨을 조정하려면 Audio volume(오디오 볼륨) 슬라이더를 사용합니다. 볼륨을 변경할 때마다 소리가 납니다. 기기를 음소거하려면 Audio(오디오) ♥ 를 누르거나 슬라이더를 맨 왼쪽 위치로 이동합니다.
- 4. 터치스크린의 밝기를 조정하려면 Display brightness(디스플레이 밝기) 슬라이더를 사용합니다. Display brightness(디스플레이 밝기)  $\hat{\mathbf{\Phi}}$ 를 누르거나 슬라이더를 맨 왼쪽 위치로 이동하면 디스플레이의 백라이트를 끌 수 있습니다. 그러나 디스플레이의 백라이트를 끄면 터치스크린의 내용이 거의 보이지 않으므로 권장하지 않습니다. 실수로 이 같은 일이 발생한 경우 기기를 다시 시작하면 디스플레이가 다시 밝아집니다.
- 5. 내부 조명의 밝기를 조정하려면 Internal light brightness(내부 조명 밝기) 슬라이더를 사용합니다. 내부 조명을 끄려면 Internal light brightness(내부 조명 밝기)  $\bm{\Phi}$ 를 누르거나 슬라이더를 맨 왼쪽 위치로 이동합니다.
- 6. 변경된 설정을 저장하려면 Accept(적용)를 누르고 이전에 저장한 설정을 복원하려면 Cancel(취소)을 누릅니다.

# <span id="page-66-0"></span>5.3.3 사용자 관리

EZ2 사용자 관리를 사용하면 두 가지 다른 역할(관리자 및 사용자)을 통해 사용자 계정을 만들고 편집할 수 있습니다. EZ2 를 처음 사용하는 경우에는 기본 사용자(Admin(관리자))가 사전 설치 및 구성되어 있습니다.

**참고**: User management(사용자 관리)는 관리자 역할이 있는 사용자만 사용할 수 있습니다.

## **새로운 사용자 추가**

**참고**: 관리자만이 새로운 사용자를 추가할 수 있습니다.

1. 도구 모음에서 Configuration(구성)을 누릅니다.

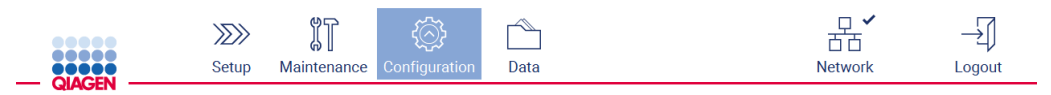

**그림** 39. **도구 모음의** Configuration(**구성**) **버튼**.

2. User management(사용자 관리)를 누릅니다. 기존 사용자가 표에 표시됩니다.

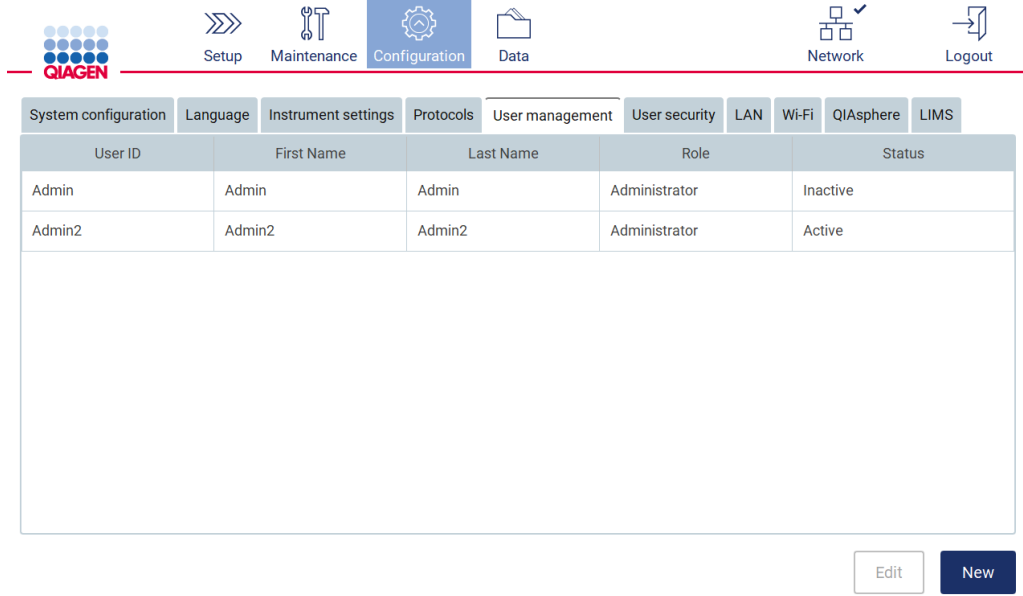

**그림** 40. User Management(**사용자 관리**) **탭**.

3. 새로운 사용자를 추가하려면 New(새로 만들기)를 누릅니다. Create new account(새 계정 만들기) 대화 상자가 표시됩니다.

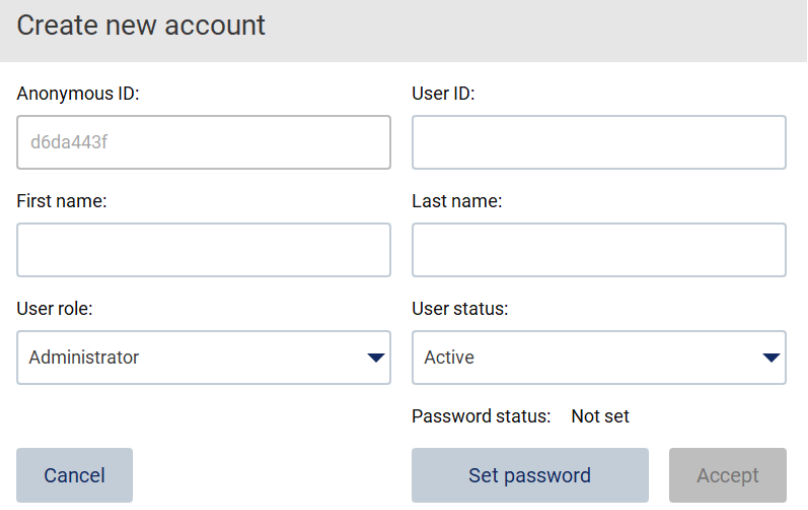

**그림** 41. Create new account(**새 계정 만들기**) **대화 상자**.

4. 각 상자를 눌러 화면 키보드를 사용하여 User ID(사용자 ID), First name(이름), Last name(성)을 입력합니다. Anonymous ID(익명 ID)는 자동으로 생성되며 서비스 사용자가 다운로드할 경우 감사 추적에서 사용자를 식별하는 데 사용됩니다.

**참고**: 관리자만이 사용자 계정의 전체 세부 사항을 볼 수 있습니다. 따라서 관리자만이 익명 ID 를 기반으로 사용자를 식별할 수 있습니다.

- 5. 각 드롭다운 목록에서 User role(사용자 역할) 및 User status(사용자 상태)를 선택합니다.
- 6. Set password(암호 설정)를 누릅니다. Set user password(사용자 암호 설정) 대화 상자가 나타납니다. New password(새 암호) 필드에 암호를 입력하고 Retype password(암호 다시 입력) 필드에 다시 입력합니다. 암호는 대화 상자에 표시된 기준을 충족해야 합니다. 암호 정책을 변경하려면 [사용자](#page-74-0) 보안 관리 섹션[\(75](#page-74-0) 페이지 참조)을 참조하십시오.

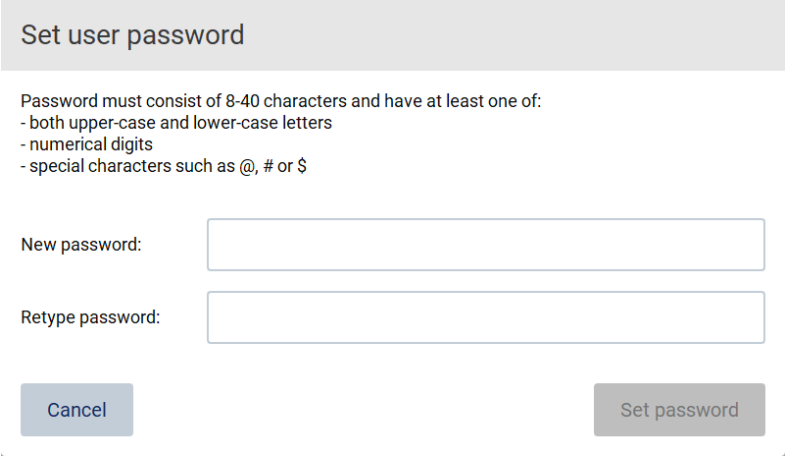

**그림** 42. Set user password(**사용자 암호 설정**) **대화 상자**.

- 7. Set password(암호 설정)를 누릅니다. 암호가 일치하면 암호 상태가 활성으로 설정됩니다. **참고**: 사용자는 암호를 나중에 변경할 수 있습니다. [암호](#page-72-0) 변경 섹션[\(73](#page-72-0) 페이지 참조)을 참조하십시오.
- 8. Accept(적용)를 누릅니다. 사용자가 추가됩니다.

**참고**: 기본 Admin(관리자) 계정 외에 관리자 역할이 있는 계정을 하나 이상 만드는 것이 좋습니다. 한 관리자가 잘못된 자격 증명으로 인해 잠긴 경우 다른 관리자가 계정을 잠금 해제할 수 있습니다.

**기존 사용자 계정 편집**

**참고**: 관리자만이 사용자 계정을 편집할 수 있습니다.

1. 도구 모음에서 Configuration(구성)을 누릅니다.

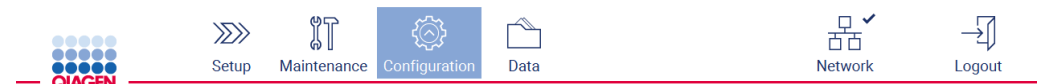

**그림** 43. **도구 모음의** Configuration(**구성**) **버튼**.

2. User management(사용자 관리)를 누릅니다. 기존 사용자가 표에 표시됩니다.

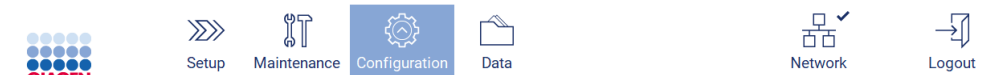

| System configuration | Language |                   | Instrument settings | Protocols        | User management |               | User security LAN |  | Wi-Fi | QIAsphere     | <b>LIMS</b> |     |  |
|----------------------|----------|-------------------|---------------------|------------------|-----------------|---------------|-------------------|--|-------|---------------|-------------|-----|--|
| User ID              |          | <b>First Name</b> |                     | <b>Last Name</b> |                 | Role          |                   |  |       | <b>Status</b> |             |     |  |
| Admin                |          | Admin             |                     | Admin            |                 | Administrator |                   |  |       | Inactive      |             |     |  |
| Admin2               |          | Admin2            |                     | Admin2           |                 | Administrator |                   |  |       | Active        |             |     |  |
|                      |          |                   |                     |                  |                 |               |                   |  |       |               |             |     |  |
|                      |          |                   |                     |                  |                 |               |                   |  |       |               |             |     |  |
|                      |          |                   |                     |                  |                 |               |                   |  |       |               |             |     |  |
|                      |          |                   |                     |                  |                 |               |                   |  |       |               |             |     |  |
|                      |          |                   |                     |                  |                 |               |                   |  |       |               |             |     |  |
|                      |          |                   |                     |                  |                 |               |                   |  |       |               |             |     |  |
|                      |          |                   |                     |                  |                 |               |                   |  |       |               |             |     |  |
|                      |          |                   |                     |                  |                 |               |                   |  |       |               |             |     |  |
|                      |          |                   |                     |                  |                 |               |                   |  |       | Edit          |             | New |  |

**그림** 44. User Management(**사용자 관리**) **탭**

3. 편집할 사용자 전체 프로필에 해당하는 표 열을 누릅니다. Edit user account(사용자 계정 편집) 대화 상자가 나타납니다.

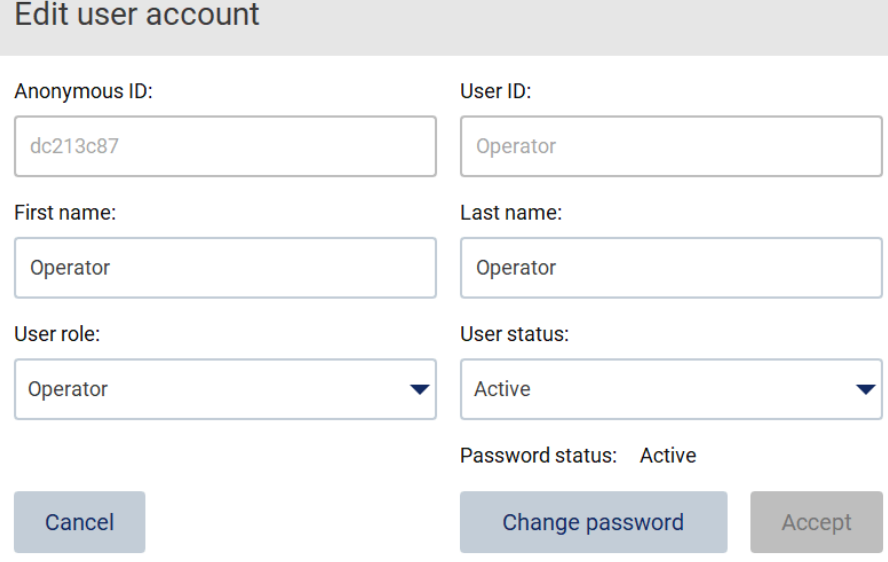

## **그림** 45. Edit user account(**사용자 계정 편집**) **대화 상자**.

- 4. First name(이름) 또는 Last name(성)을 편집하려면 각 상자를 누르고 화면 키보드를 사용하여 내용을 변경합니다.
- 5. User role(사용자 역할) 또는 User status(사용자 상태)를 변경하려면 각 드롭다운 목록을 눌러 옵션을 선택합니다.
- 6. 사용자 암호를 변경하려면 Change password(암호 변경)를 누릅니다. Change user password(사용자 암호 변경) 대화 상자가 나타납니다.

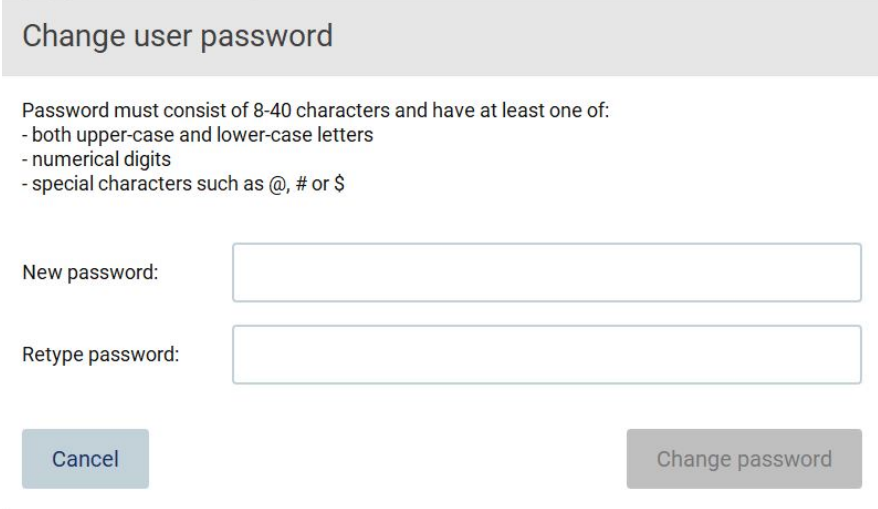

그림 46. Change user password(사용자 암호 변경) 화면.

- 7. New password(새 암호) 필드에 암호를 입력하고 Retype password(암호 다시 입력) 필드에 다시 입력합니다. 암호는 대화 상자에 표시된 기준을 충족해야 하며 이전에 사용한 것과 달라야 합니다. 암호 정책을 변경하려면 [사용자](#page-74-0) 보안 관리 섹션[\(75](#page-74-0) 페이지 참조)을 참조하십시오.
- 8. Change password(암호 변경)를 누릅니다.
- 9. 사용자 계정의 변경 사항을 저장하려면 Accept(적용)를 누릅니다.

**참고**: 사이버보안 상의 이유로 사용자는 최초 로그인 시 관리자가 제공한 암호를 변경해야 합니다.

### **사용자 비활성화**/**활성화**

**참고**: 관리자만이 사용자 계정을 활성화 또는 비활성화할 수 있습니다. 활성화 기능은 잘못된 로그인 시도 횟수가 너무 많아 비활성화된 사용자를 다시 활성화하는 데 사용할 수 있습니다.

1. 도구 모음에서 Configuration(구성)을 누릅니다.

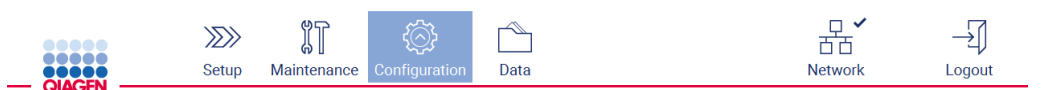

**그림** 47. **도구 모음의** Configuration(**구성**) **버튼**.

2. User management(사용자 관리)를 누릅니다. 기존 사용자가 표에 표시됩니다.

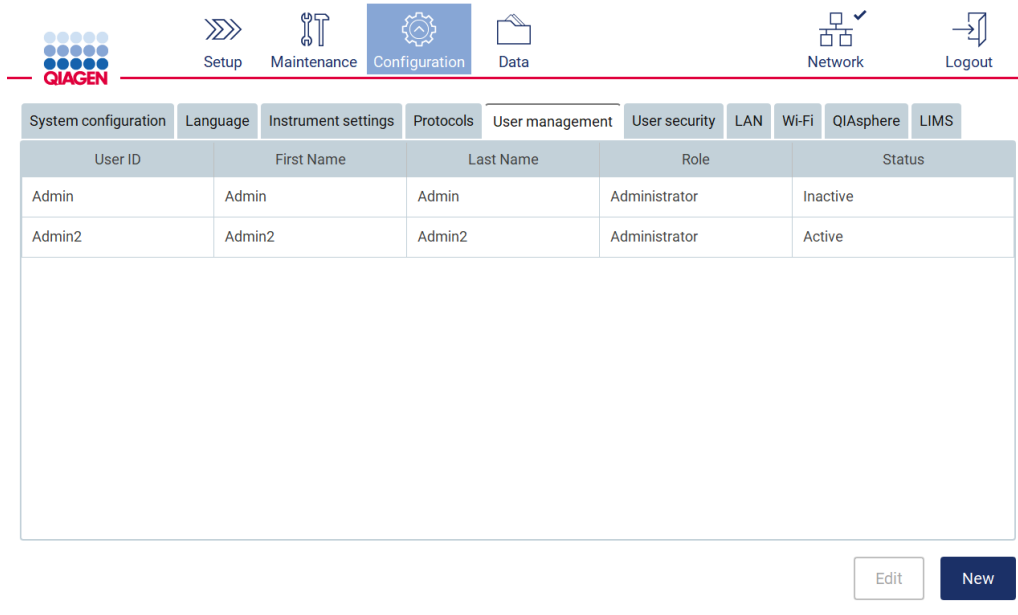

#### **그림** 48. User Management(**사용자 관리**) **탭**.

- 3. 비활성화하거나 다시 활성화하려는 사용자에 해당하는 표 열을 누릅니다.
- 4. Edit(편집)를 누릅니다.
- 5. User status(사용자 상태) 드롭다운 목록을 누르고 원하는 상태(Active(활성화) 또는 Inactive(비활성화))를 선택합니다.
- 6. Accept(적용)를 누릅니다.

5.3.4 암호 변경

모든 활성 사용자는 암호를 변경할 수 있습니다. 또한 관리자는 다른 사용자의 암호를 변경할 수 있습니다. 다른 사용자의 암호를 변경하는 방법에 대한 자세한 내용은 기존 [사용자](#page-69-0) 계정 편집 섹션[\(70](#page-69-0) 페이지 참조)를 참조하십시오.

**참고**: 사이버보안 상의 이유로 사용자는 최초 로그인 시 관리자가 제공한 암호를 변경해야 합니다.

**참고**: 소프트웨어 운영자가 명시적으로 금지하지는 않지만 이전 암호를 재사용해서는 안 됩니다.

자신의 비밀번호를 변경하려면 아래 절차를 따르십시오.

1. 도구 모음에서 Configuration(구성)을 누릅니다.

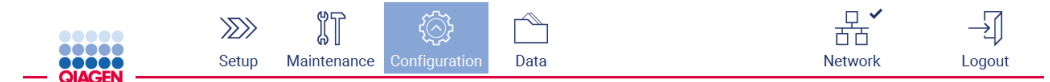

**그림** 49. **시작 도구 모음의** Configuration(**구성**) **버튼**.

2. Edit(편집)를 누릅니다.

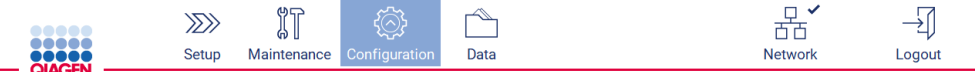

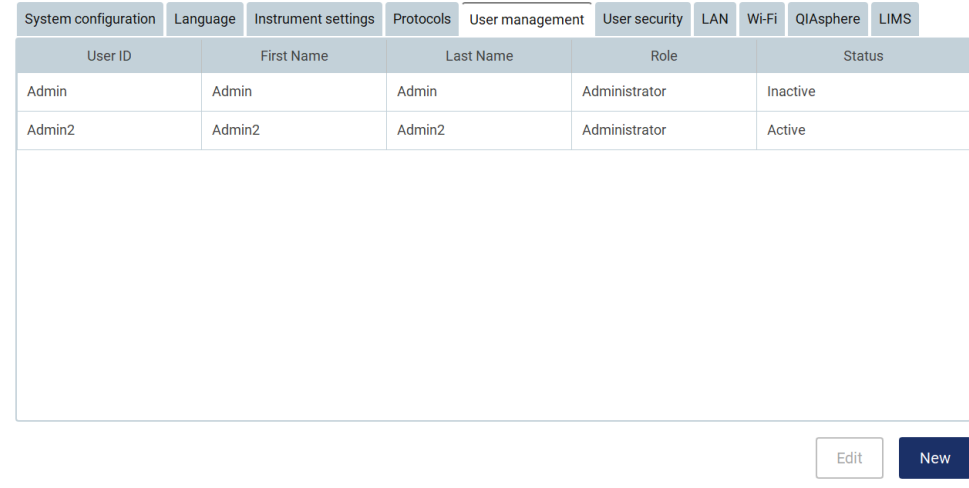

**그림** 50. User Management(**사용자 관리**) **탭**(**관리자 역할에만 표시**).

## 3. Change password(암호 변경)를 누릅니다.

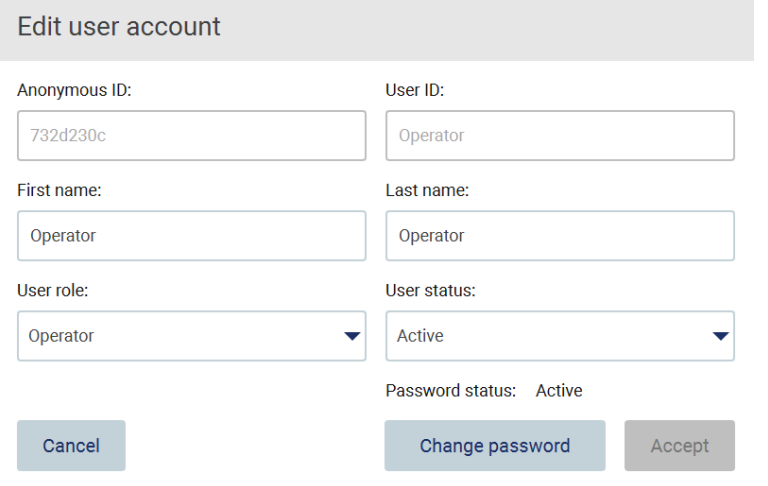

**그림** 51. Change Password(**암호 변경**) **화면**.

- 4. Current password(현재 암호) 필드를 누르고 화면 키보드를 사용하여 현재 암호를 입력합니다.
- 5. Accept(적용)를 누릅니다.
- 6. New password(새 암호) 필드에 암호를 입력하고 Retype password(암호 다시 입력) 필드에 다시 입력합니다. 암호는 화면에 표시된 기준을 충족해야 합니다.
- 7. Change password(암호 변경)를 누릅니다.

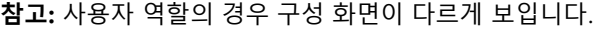

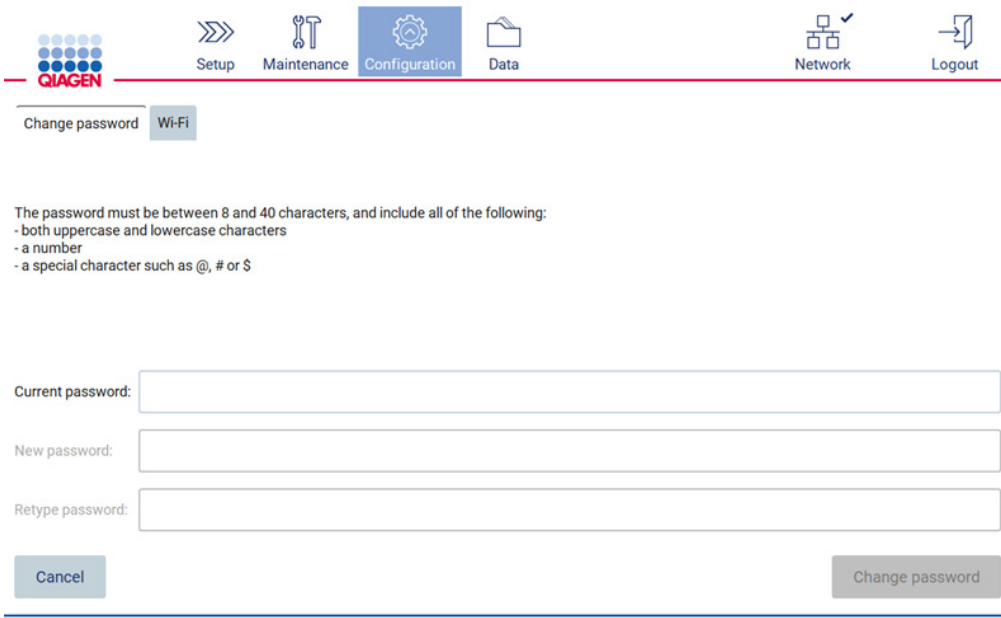

**그림** 52. Operator(**사용자**) **역할** Configuration(**구성**) **화면**.

8. 사용자 역할로 로그인한 경우 Configuration(구성) 화면에서 직접 암호를 변경할 수 있습니다.

### 5.3.5 사용자 보안 관리

관리자만이 모든 사용자 역할에 대한 암호 정책을 변경하고, 암호 만료 설정을 변경하고, 잘못된 로그인 시도를 제한할 수 있습니다.

사용자 보안과 관련된 설정을 변경하려면 다음 단계를 따르십시오.

#### 1. 도구 모음에서 Configuration(구성)을 누릅니다.

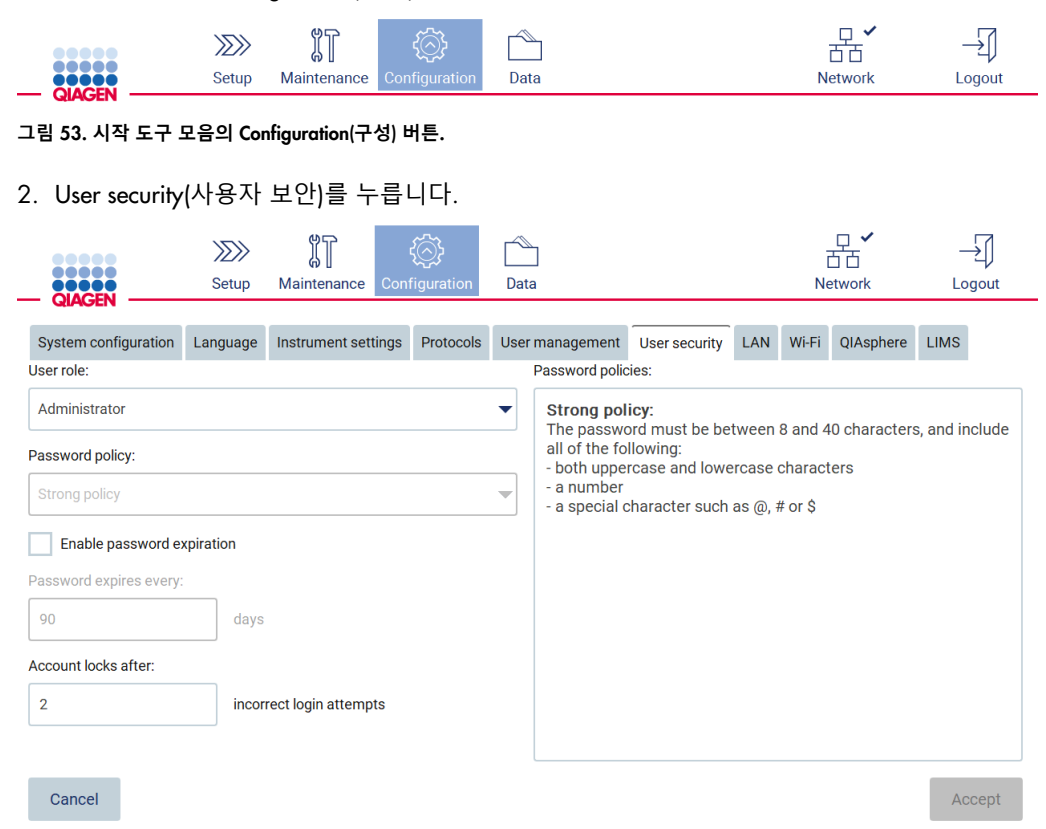

3/10/2022 10:01

**그림** 54. User security(**사용자 보안**) **탭**.

3. 암호 설정을 변경하려면 User role(사용자 역할) 드롭다운 목록에서 정책을 변경할 사용자 역할을 선택합니다.

Mode: IVD &

Admin Admin

- 4. 암호 만료를 활성화하려면 Enable password expiration(암호 만료 활성화) 확인란을 선택합니다.
- 5. 사용자 암호가 만료되는 일 수를 지정하려면 1~360 의 허용 가능한 범위 내에서 Days(일) 필드에 값을 입력합니다.
- 6. 사용자 계정이 잠긴 후 잘못된 로그인 시도 횟수를 지정하려면 1~50 의 허용 가능한 범위 내에서 Incorrect login attempts(잘못된 로그인 시도) 필드에 값을 입력합니다. 잘못된 시도 횟수는 2 회 이상으로 설정하는 것이 좋습니다. 그렇지 않을 경우 한 번의 오타로 인해 계정이 잠기게 됩니다. 관리자만이 잠긴 계정을 잠금 해제할 수 있습니다.
- 7. 모든 변경 사항을 저장하려면 Accept(적용)를 누르고 이전에 저장한 설정을 복원하려면 Cancel(취소)을 누릅니다.

5.3.6 새 프로토콜 설치

**참고**: 관리자만이 새 프로토콜 패키지를 설치할 수 있습니다.

**참고**: Protocols(프로토콜) 탭은 관리자 역할이 있는 사용자만 사용할 수 있습니다.

**참고**: EZ2 에 최신 프로토콜 버전이 설치되어 있는지 확인하려면 EZ2 Connect MDx 웹페이지(<https://www.qiagen.com/de/products/ez2-connect-mdx/>)를 방문하십시오. 프로토콜 버전은 설정 마법사 7 단계 중 2 단계가 실행 중일 때 확인할 수 있습니다.

**참고**: 새 프로토콜 패키지를 설치하면 기존의 모든 프로토콜을 덮어씁니다. 필요한 경우 롤백할 수 있도록 이전에 설치된 프로토콜을 USB 스틱에서 사용할 수 있는지 확인하십시오.

**중요**: [www.qiagen.com](http://www.qiagen.com/) 에서만 소프트웨어 업그레이드, 프로토콜 파일, 언어 팩, 기타 EZ2 관련 파일을 다운로드하십시오.

**중요**: QIAGEN 에서 제공한 USB 플래시 드라이브만 사용하십시오. 다른 USB 플래시 드라이브 장치를 USB 포트에 연결하지 마십시오

**중요**: 데이터 또는 소프트웨어를 기기로 또는 기기로부터 다운로드하거나 전송하는 동안 USB 드라이브를 빼지 마십시오.

1. 프로토콜 패키지가 있는 USB 플래시 드라이브를 연결합니다.

2. 도구 모음에서 Configuration(구성)을 누릅니다.

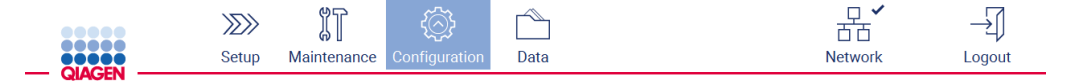

**그림** 55. **도구 모음의** Configuration(**구성**) **버튼**.

## 3. Protocols(프로토콜)를 누릅니다.

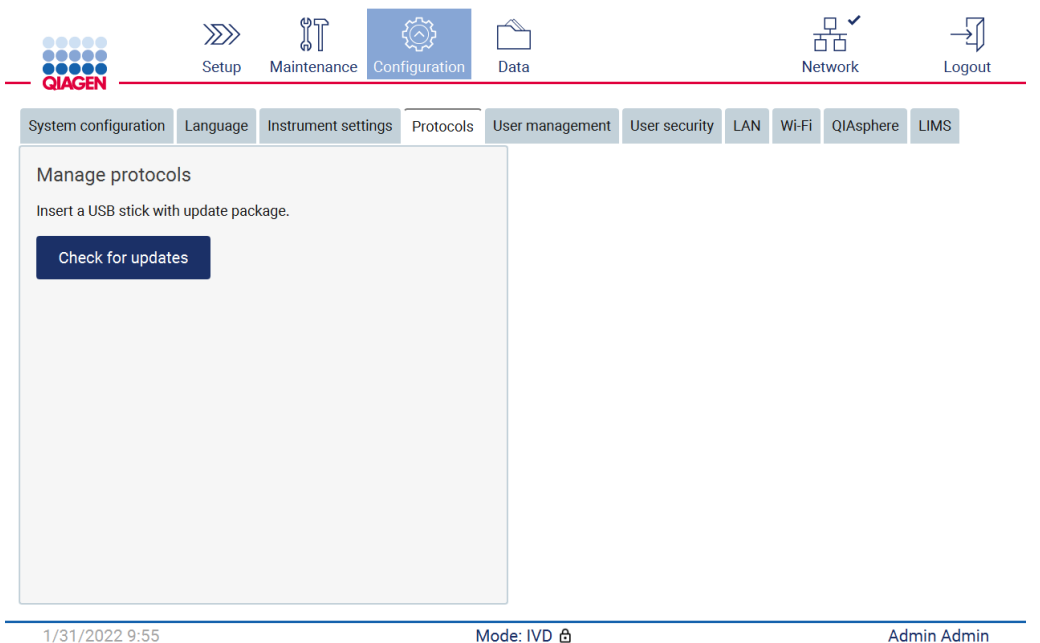

**그림** 56. Protocols(**프로토콜**) **탭**.

- 4. Check for updates(업데이트 확인)를 누릅니다.
- 5. USB 스틱에서 프로토콜 업로드 패키지가 감지되면 팝업 창이 나타납니다.

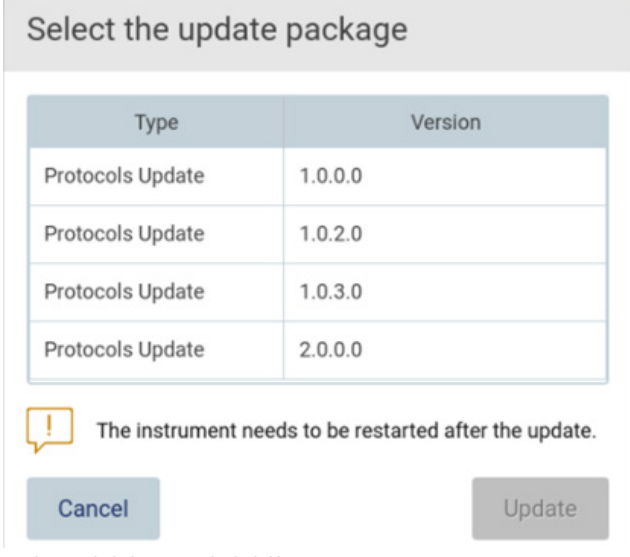

#### **그림** 57. **업데이트 패키지 팝업 창**.

6. 원하는 프로토콜 패키지를 선택하여 설치를 시작하고 Update(업데이트)를 누릅니다.

7. 설치가 완료되면 메시지 상자가 나타납니다. 새 프로토콜을 사용할 수 있도록 기기를 다시 시작합니다.

5.3.7 언어 설정

**참고**: 관리자이 언어를 변경하고 새 언어 패키지를 설치할 수 있습니다.

**참고**: Language(언어) 탭은 관리자 역할이 있는 사용자만 사용할 수 있습니다.

**중요**: [www.qiagen.com](http://www.qiagen.com/) 에서만 소프트웨어 업그레이드, 프로토콜 파일, 언어 팩, 기타 EZ2 관련 파일을 다운로드하십시오.

**중요**: QIAGEN 에서 제공한 USB 플래시 드라이브만 사용하십시오. 다른 USB 플래시 드라이브 장치를 USB 포트에 연결하지 마십시오.

**중요**: 데이터 또는 소프트웨어를 기기로 또는 기기로부터 다운로드하거나 전송하는 동안 USB 드라이브를 빼지 마십시오.

- 1. 언어 패키지가 있는 USB 플래시 드라이브를 연결합니다.
- 2. 도구 모음에서 Configuration(구성)을 누릅니다.

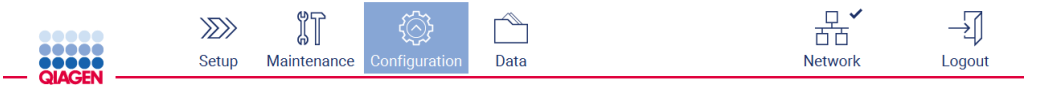

**그림** 58. **도구 모음의** Configuration(**구성**) **버튼**.

- 3. Language(언어)를 누릅니다.
- 4. 새 Language package(언어 패키지)를 업로드하여 새 언어를 사용하거나 언어 설정을 변경할 수 있습니다.

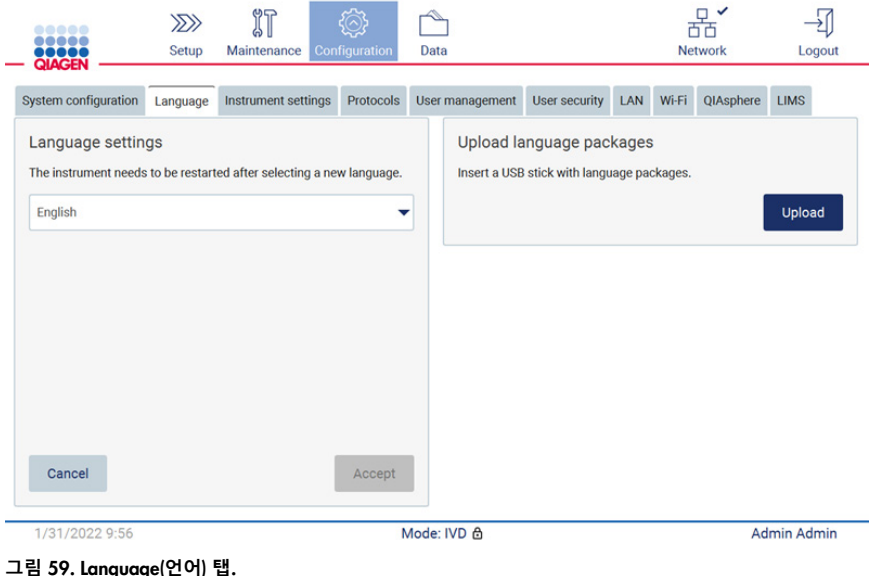

- 5. Upload language packages(언어 패키지 업로드) 창의 Upload(업로드)를 누릅니다.
- 6. USB 스틱에서 언어 업로드 패키지가 감지되면 팝업 창이 나타납니다.

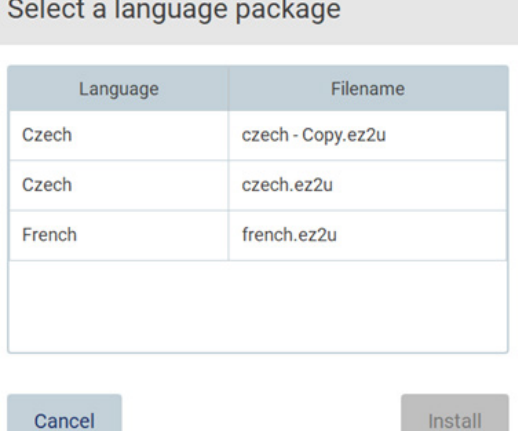

## **그림** 60. **언어 패키지 팝업 창**.

- 7. 원하는 언어 패키지를 선택하고 Install(설치)을 누릅니다. 한 번에 한 언어 패키지만 업로드할 수 있습니다.
- 8. Language(언어) 화면에서 Language settings(언어 설정) 드롭다운을 누릅니다.
- 9. 원하는 언어를 선택합니다.
- 10. Accept(적용)를 누릅니다.

**참고**: 선택한 언어를 설정하려면 EZ2 를 다시 시작해야 합니다.

5.3.8 소프트웨어 업데이트

**참고**: 관리자만이 소프트웨어를 업데이트할 수 있습니다.

**참고**: System Configuration(시스템 구성)은 관리자 역할이 있는 사용자만 사용할 수 있습니다.

**참고**: EZ2 에 최신 소프트웨어 버전이 설치되어 있는지 확인하려면 EZ2 Connect MDx 웹페이지(<https://www.qiagen.com/de/products/ez2-connect-mdx/>)를 방문하십시오. 현재 설치된 소프트웨어 버전은 System configuration(시스템 구성) 탭 아래의 Configuration(구성) 메뉴에서 확인할 수 있습니다.

**중요**: QIAGEN 에서 제공한 USB 플래시 드라이브만 사용하십시오. 다른 USB 플래시 드라이브 장치를 USB 포트에 연결하지 마십시오.

**중요**: [www.qiagen.com](http://www.qiagen.com/) 에서만 소프트웨어 업그레이드, 프로토콜 파일, 언어 팩, 기타 EZ2 관련 파일을 다운로드하십시오. 설치하기 전에 패키지를 다운로드한 원본 QIAGEN 소스에서 가져왔는지 확인하십시오. 패키지의 체크섬과 이를 다운로드한 QIAGEN 웹페이지의 체크섬을 비교하여 확인할 수 있습니다.

**중요**: 데이터 또는 소프트웨어를 기기로 또는 기기로부터 다운로드하거나 전송하는 동안 USB 드라이브를 빼지 마십시오.

- 1. 최신 소프트웨어 버전이 있는 USB 플래시 드라이브를 연결합니다.
- 2. 도구 모음에서 Configuration(구성)을 누릅니다.

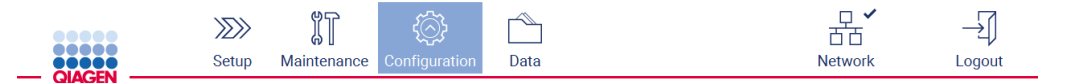

**그림** 61. **도구 모음의** Configuration(**구성**) **버튼**.

3. System configuration(시스템 구성)을 누릅니다.

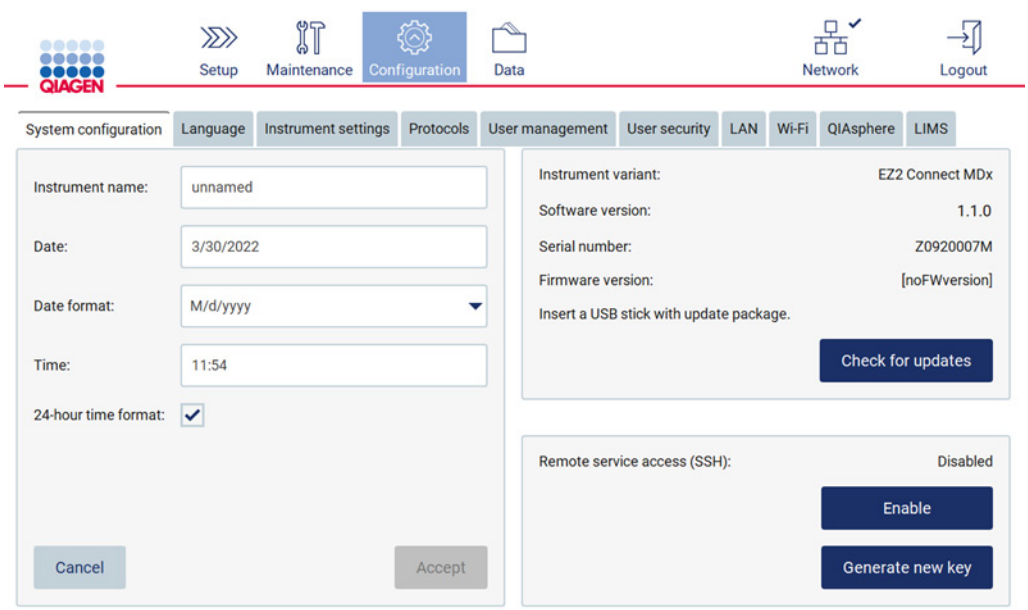

**그림** 62. System configuration(**시스템 구성**) **탭**.

- 4. Check for updates(업데이트 확인)를 눌러 연결된 USB 드라이브를 확인합니다.
- 5. USB 스틱에서 소프트웨어 업데이트 패키지가 감지되면 팝업 창이 나타납니다.

# Select the update package

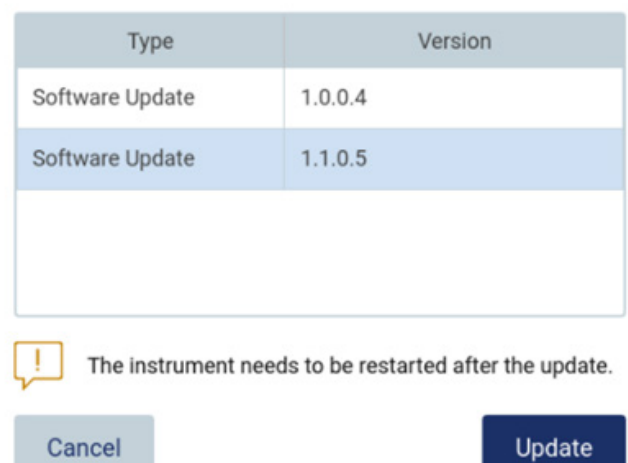

**그림** 63. **업데이트 패키지 팝업 창**.

- 6. 원하는 소프트웨어 패키지를 선택하여 설치를 시작하고 Update(업데이트)를 누릅니다.
- 7. 설치가 완료되면 기기를 다시 시작합니다.
- 5.3.9 네트워크 및 QIAsphere Base 연결 구성

## LAN **연결 구성**

**참고**: LAN 탭은 관리자 역할이 있는 사용자만 사용할 수 있습니다.

1. 도구 모음에서 Configuration(구성)을 누릅니다.

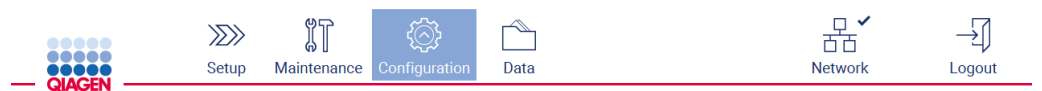

**그림** 64. **도구 모음의** Configuration(**구성**) **버튼**.

## 2. LAN 을 누릅니다.

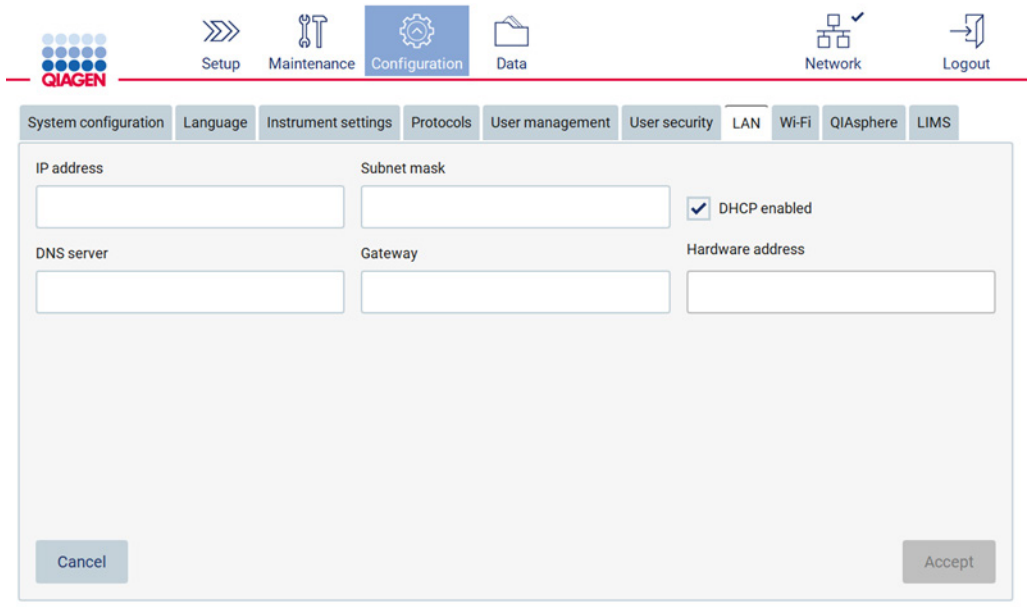

## **그림** 65. LAN **탭**.

- 3. IT 부서에서 얻은 적절한 네트워크 설정을 입력합니다.
- 4. Accept(적용)를 누릅니다.

**참고**: EZ2 기기가 조직의 네트워크 외부에서 보이지 않도록 네트워크를 구성하십시오. **참고**: Hardware address(하드웨어 주소) = MAC 주소

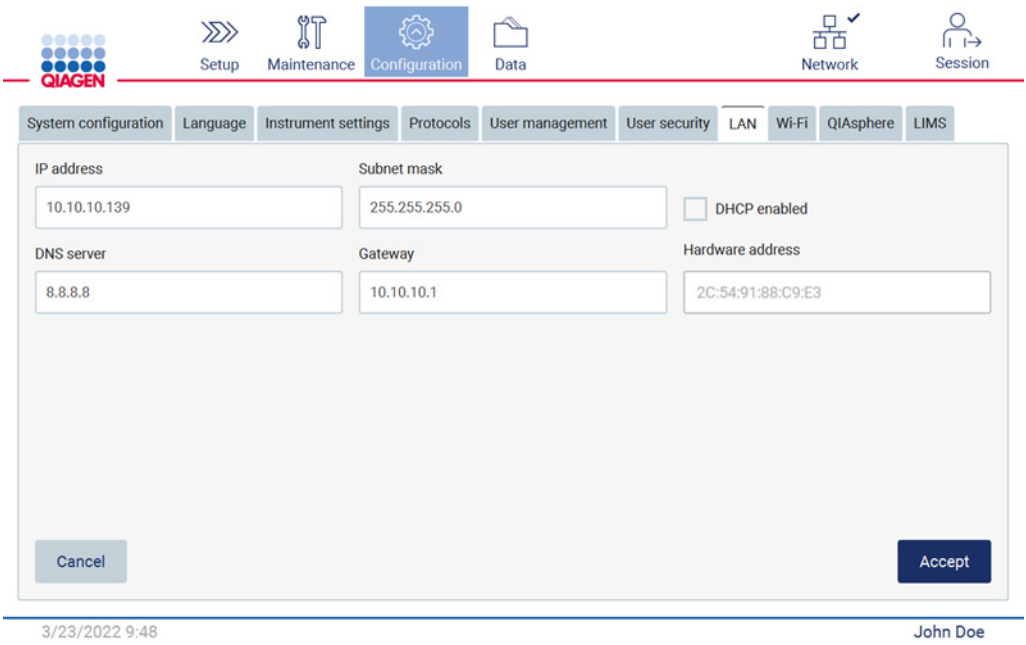

#### **그림** 66. **구성된** LAN **탭**.

#### **와이파이 연결 구성**

**참고**: 관리자만이 Wi-Fi(와이파이) 설정을 구성할 수 있습니다.

**참고**: 기기를 시작하기 전에 와이파이 USB 장치가 연결되어 있는지 확인하십시오.

EZ2 는 USB 포트 중 하나에 삽입된 와이파이 어댑터를 사용하여 와이파이 네트워크에 연결할 수 있습니다. 와이파이 어댑터는 802.11b, 802.11g, 802.11n 와이파이 표준, WEP, WPA-PSK, WPA2-PSK 암호화를 지원합니다.

네트워크의 SSID 가 표시되어야 합니다. SSID 가 숨겨진 네트워크에는 연결할 수 없습니다.

와이파이 연결을 구성하려면 다음 단계를 따르십시오.

### 1. 도구 모음에서 Configuration(구성)을 누릅니다.

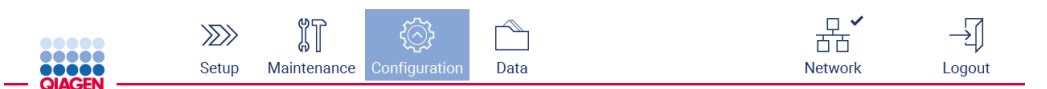

#### **그림** 67. **시작 도구 모음의** Configuration(**구성**) **버튼**.

2. Wi-Fi(와이파이) 탭을 누릅니다.

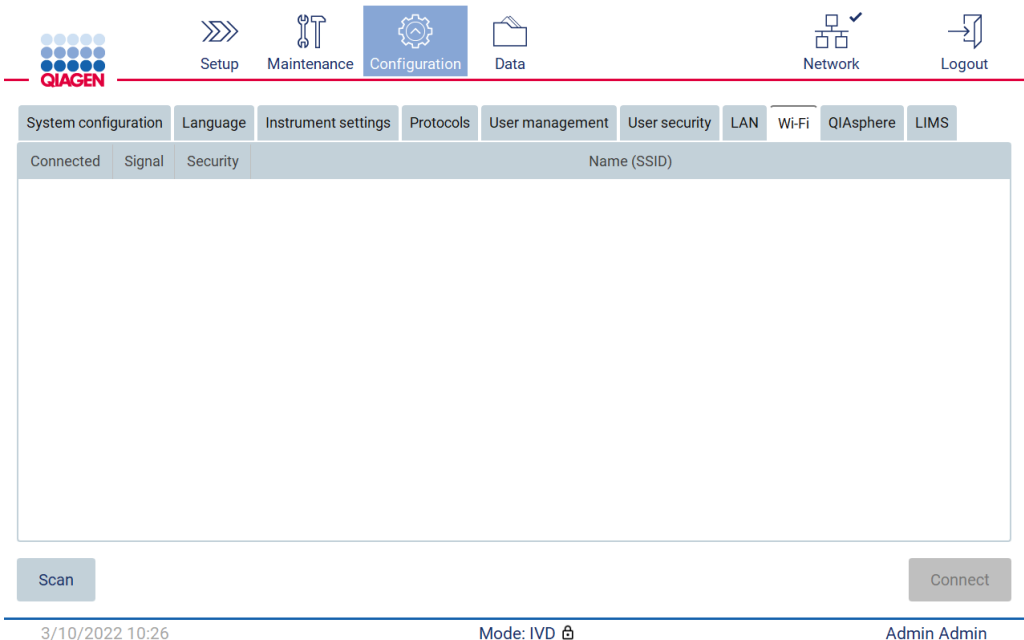

**그림** 68. Wi-Fi(**와이파이**) **탭**.

3. 사용 가능한 네트워크를 검색하려면 Scan(스캔)을 누릅니다. 신호 강도, 암호화 유형 및 각 네트워크의 이름이 표시됩니다.

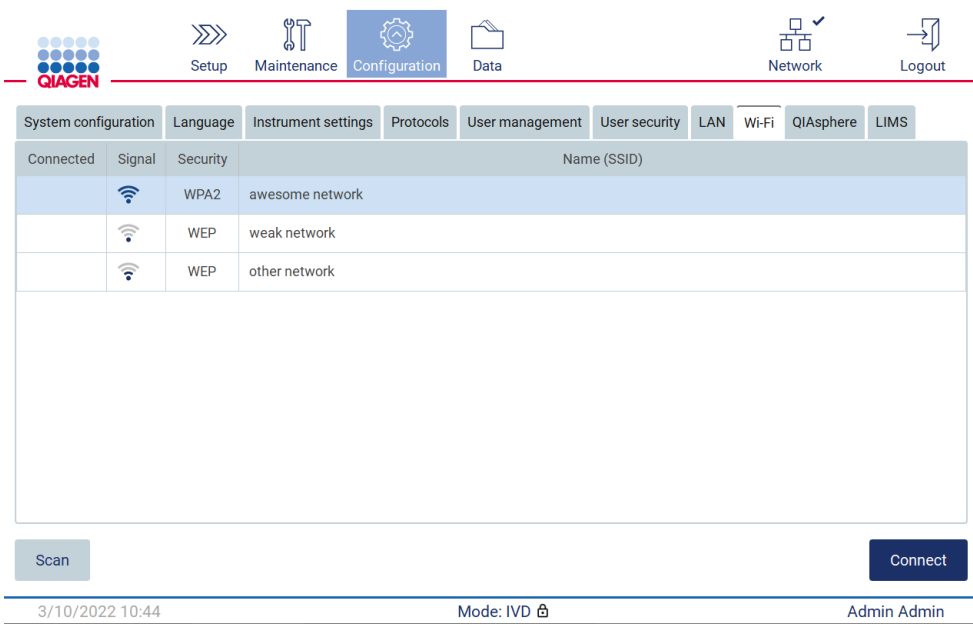

**그림** 69. **사용 가능한** Wi-Fi(**와이파이**) **네트워크 목록**.

- 4. 네트워크를 연결하려면 선택하려는 네트워크에 해당하는 행을 누릅니다.
- 5. 선택한 네트워크에 연결하려면 Connect(연결)를 누릅니다.

6. 화면 키보드를 사용하여 네트워크 암호를 입력하고 Connect(연결)를 누릅니다. 기기가 네트워크에 연결되고 화면의 연결 상태가 업데이트됩니다.

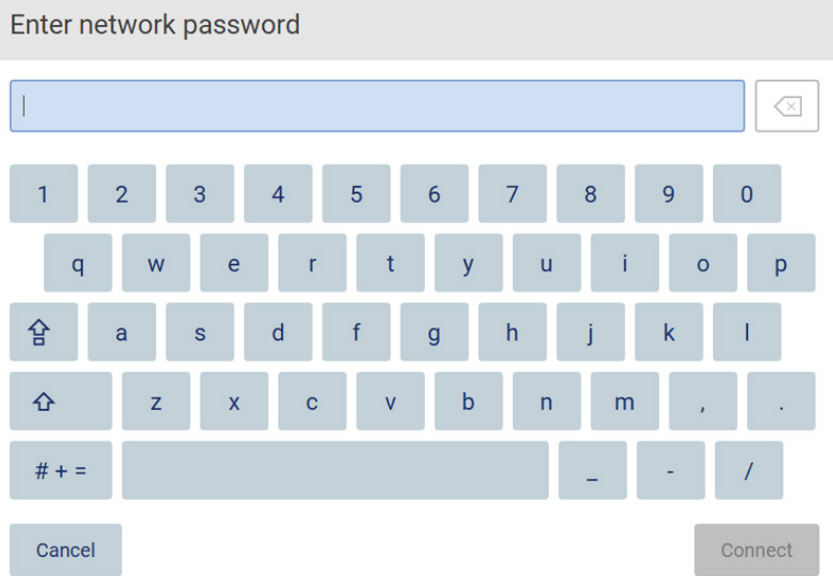

#### **그림** 70. **화면 키보드**.

**참고**: 올바른 암호를 입력했음에도 여러 번 네트워크 연결에 실패한 경우에는 기기를 다시 시작하는 것이 좋습니다.

**참고**: 오류가 발생한 경우에 대한 자세한 내용은 [문제](#page-156-0) 해결 섹션[\(157](#page-156-0) 페이지)을 참조하십시오.

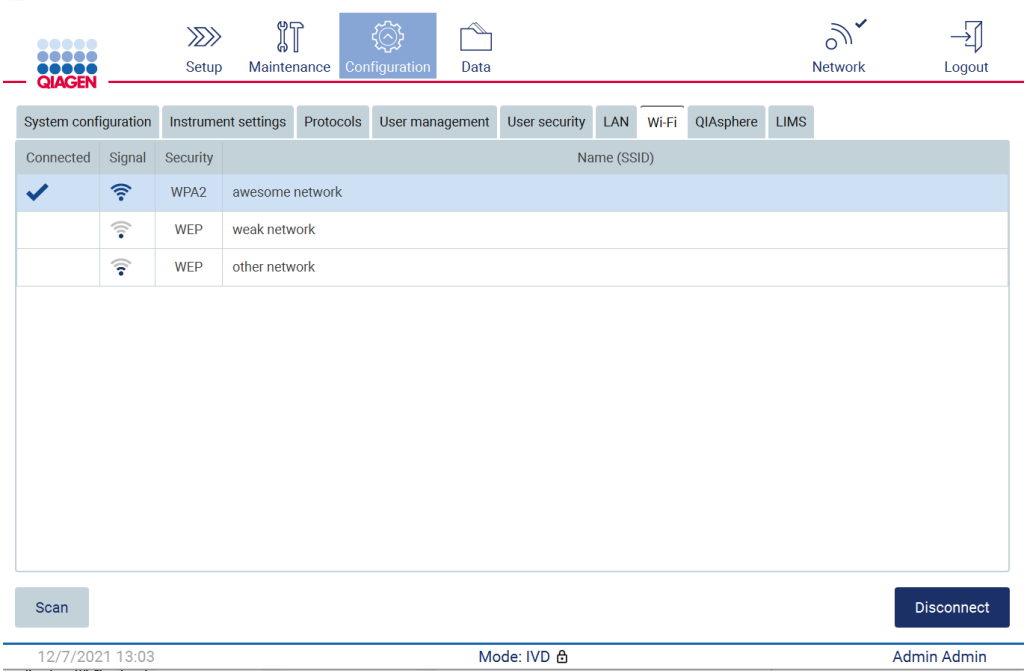

**그림** 71. **와이파이 네트워크에 연결 성공**.

- 7. 네트워크 연결을 해제하려면 기기가 연결된 네트워크가 표시된 행을 누릅니다. 그 후 Disconnect(연결 해제)를 누릅니다.
- 8. 네트워크에 대한 추가 정보를 보거나 암호를 변경하려면 Advanced(고급)를 누릅니다. Wi-Fi(와이파이) 탭으로 돌아가려면 Back(뒤로)을 누릅니다. 암호를 변경하려면 Change password(암호 변경)를 누릅니다. 네트워크를 연결 해제하려면 Disconnect(연결 해제)를 누릅니다.

**참고**: EZ2 기기가 조직의 네트워크 외부에서 보이지 않도록 네트워크를 구성하십시오.

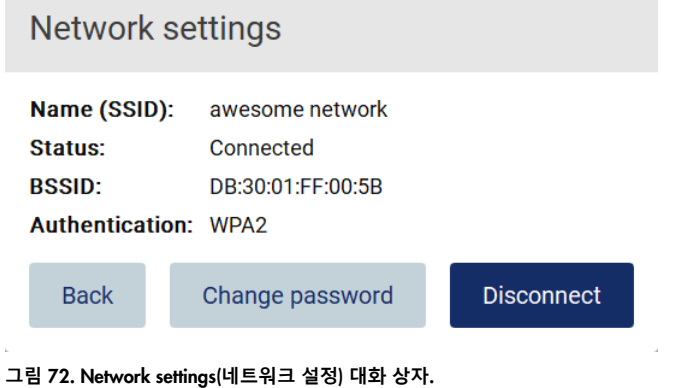

#### QIAsphere Base **연결 구성**

QIAsphere 앱에 연결하기 위해 QIAsphere Base 를 구성하는 방법에 대한 정보는 *QIAsphere Base*  사용자 설명서를 참조하십시오.

QIAsphere Base 네트워크 구성 및 EZ2 에 연결하는 방법에 대한 자세한 내용은 QIAsphere Base 사용자 설명서[\(www.qiagen.com](http://www.qiagen.com/) 에서 사용 가능)를 참조하십시오.

네트워크 구성 시 네트워크 Administrator(관리자)에게 문의할 것을 권장합니다. QIAsphere Base 와의 통신은 아웃바운드 TCP 포트 443(https)이 사용되며 ping 이 지원됩니다.

### 1. 도구 모음에서 Configuration(구성)을 누릅니다.

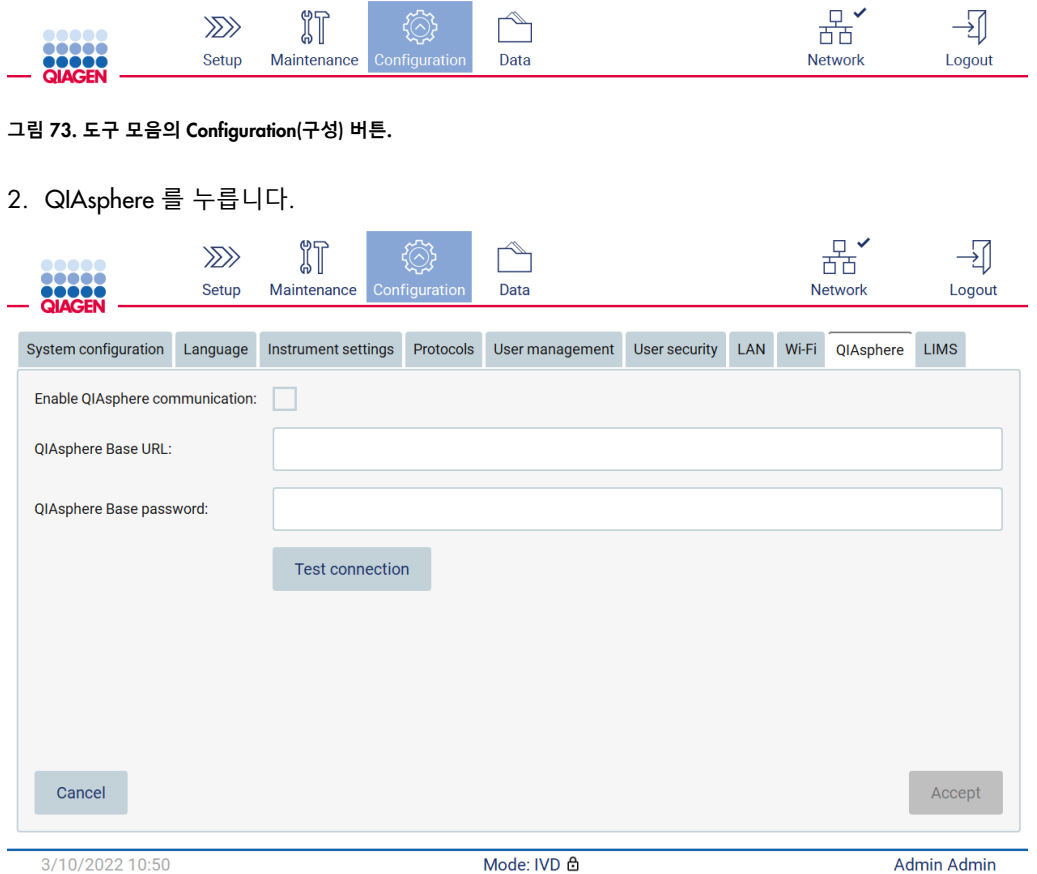

**그림** 74. QIAsphere **탭**.

3. QIAsphere Base URL(QIAsphere 기초 인터넷 주소)을 입력합니다.

- 4. QIAsphere Base password(QIAsphere 기초 암호)를 입력합니다.
- 5. Enable QIAsphere communication(QIAsphere 통신 활성화) 확인란을 선택합니다.

6. Accept(적용)를 누릅니다.

7. Test connection(테스트 연결)을 누릅니다.

**참고**: QIAsphere Base 와 관련하여 문제가 있는 경우 QIAsphere Base 사용자 설명서를 참조하거나 QIAGEN 지원팀에 문의하십시오.

LIMS **연결 구성**

**참고**: 관리자만이 LIMS 연결을 구성할 수 있습니다.

**참고**: System Configuration(시스템 구성)은 관리자 역할이 있는 사용자만 사용할 수 있습니다.

**중요**: QIAGEN 에서 제공한 USB 플래시 드라이브만 사용하십시오. 다른 USB 플래시 드라이브 장치를 USB 포트에 연결하지 마십시오.

**중요**: 데이터 또는 소프트웨어를 기기로 또는 기기로부터 다운로드하거나 전송하는 동안 USB 드라이브를 빼지 마십시오.

EZ2 Connect MDx 는 LIMS 시스템에 연결할 수 있습니다. LIMS 탭 아래의 Configuration(구성) 메뉴에서 다음 단계를 완료하여 연결을 구성할 수 있습니다.

- LIMS Connector 인증서 업로드
- 신규 기기 인증서 생성
- LIMS Connector URL 입력
- LIMS Connector 에 기기 등록

QIAGEN LIMS Connector 는 EZ2 와 검사실 정보 시스템(Laboratory Information Systems, LIS), 검사실 정보 관리 시스템(Laboratory Information Management Systems, LIMS), 검사실 자동화 시스템(Laboratory Automation System, LAS), 워크플로우 관리 시스템 또는 미들웨어 시스템 간의 데이터 전송을 가능하게 하는 연결 구성 요소입니다.

**중요**: QIAGEN LIMS Connector 는 QIAGEN 담당자가 설치해야 합니다. QIAGEN LIMS Connector 설치 시 검사실 및 컴퓨터 장비에 친숙한 사람이 있어야 합니다. QIAGEN 은 EZ2 Connect MDx 와 LIMS 시스템 간의 통신을 설정하기 위한 전용 서비스를 제공합니다. QIAGEN 에서 해당 연결을 설정하도록 하려면 QIAGEN 영업 담당자에게 문의하여 견적을 요청하십시오.

드문 경우지만 QIAGEN LIMS Connector 인증서를 다시 업로드해야 할 수도 있습니다. 이 인증서는 원래 LIMS Connector 를 설정하는 동안 QIAGEN 서비스 팀에서 생성했으며 USB 드라이브에 저장되었습니다. 인증서는 로컬에서 설계되며 원격으로 제공할 수 없습니다. QIAGEN LIMS Connector 인증서에 대한 지원이 필요한 경우 현지 기술 서비스 팀에 문의하십시오.

- 1. QIAGEN LIMS Connector 인증서가 있는 USB 플래시 드라이브를 연결합니다.
- 2. 도구 모음에서 Configuration(구성)을 누릅니다.

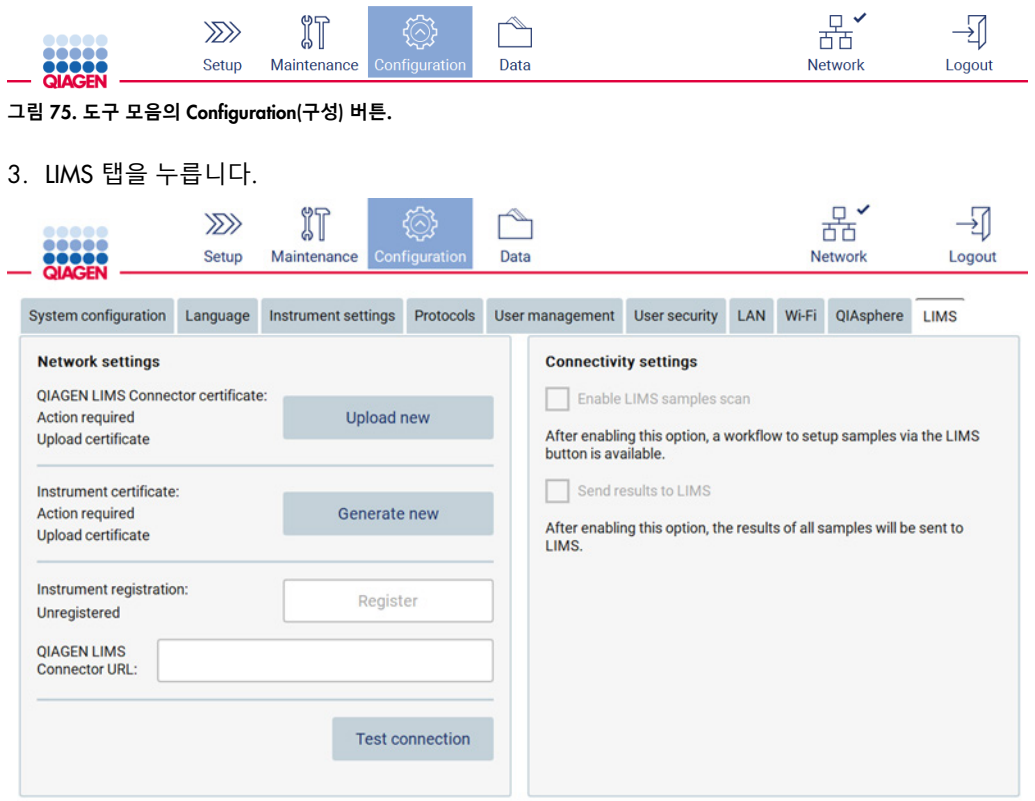

**그림** 76. LIMS(**실험실 정보 관리 시스템**) **구성 탭**.

## 4. Upload new(새로 업로드)를 누릅니다.

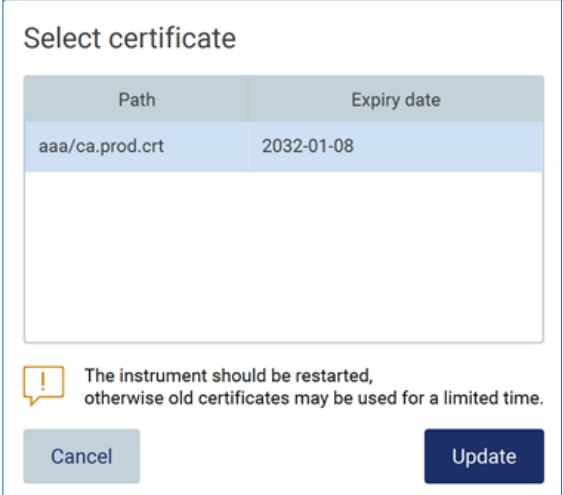

**그림** 77. Select certificate(**인증서 선택**) **화면**.

5. 인증서를 선택하고 Update(업데이트)를 누릅니다.

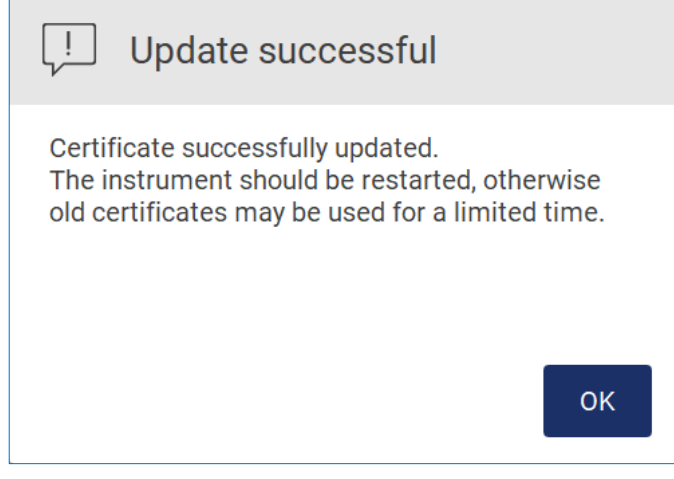

**그림** 78. **성공적인 인증서 업데이트**.

6. OK(확인)를 누르고 EZ2 를 다시 시작합니다.

7. LIMS configuration(LIMS 구성) 탭에서 Generate new(새로 생성)를 누릅니다. 인증서가 연결된 USB 스틱에 저장됩니다.

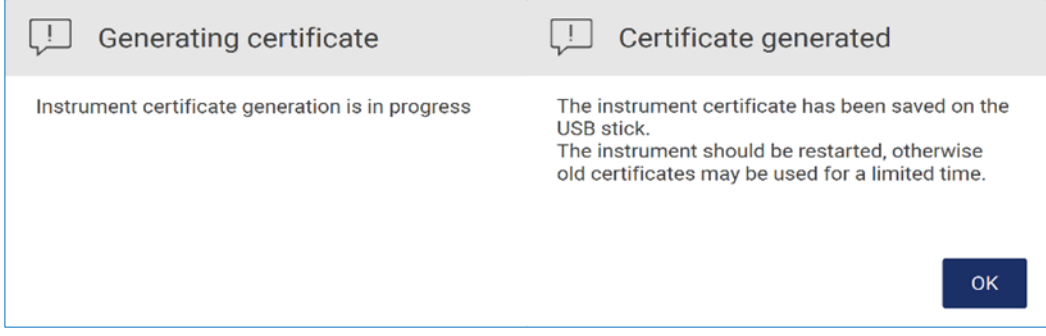

**그림** 79. **기기 인증서 생성**.

- 8. OK(확인)를 누릅니다.
- 9. QIAGEN LIMS Connector 의 USB 스틱에서 생성된 인증서를 설치합니다.
- 10. QIAGEN LIMS Connector URL 상자를 누르고 화면 키보드를 사용하여 URL 을 입력합니다.

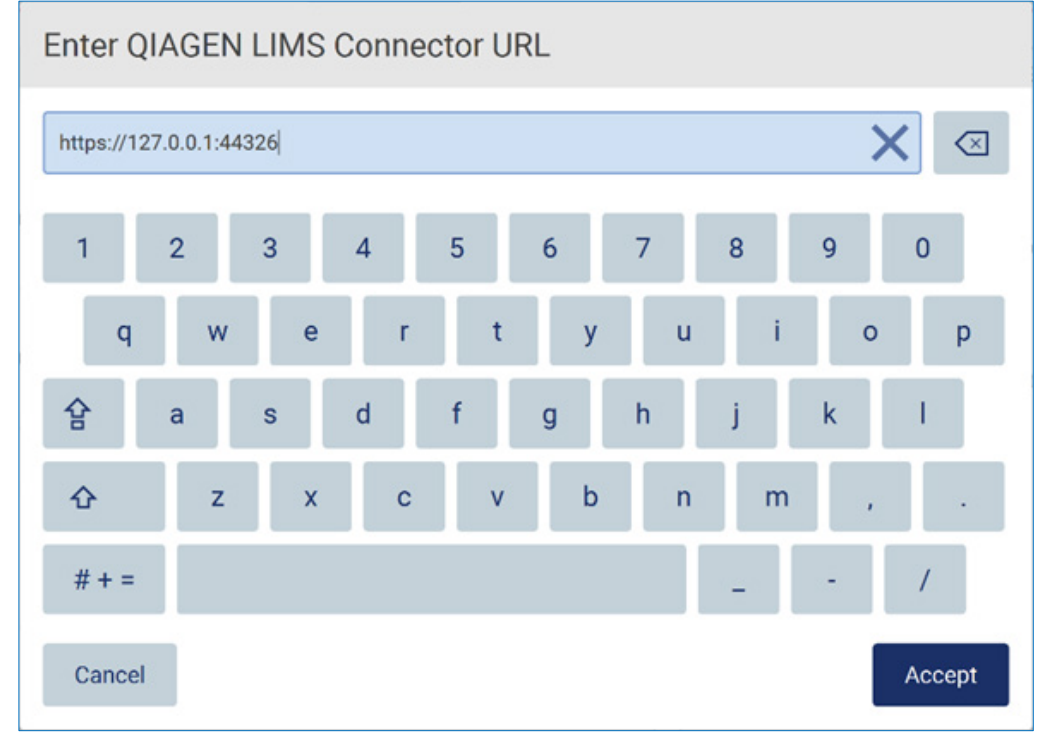

**그림** 80. LIMS Connector URL **입력**.

### 11. Accept(적용)를 누릅니다.

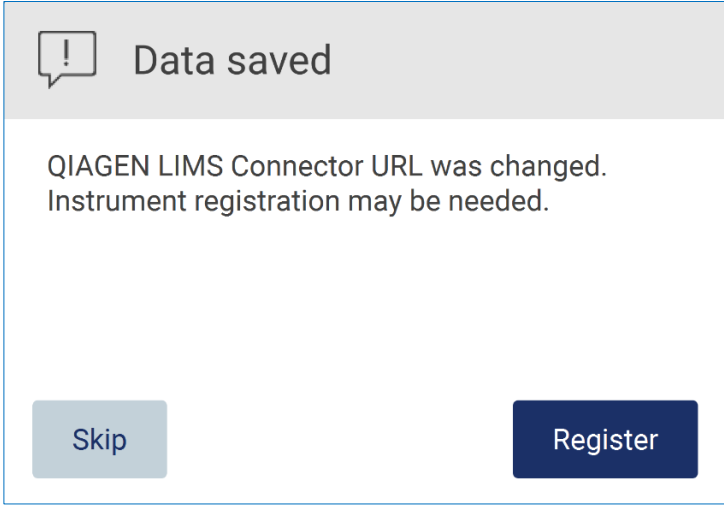

**그림** 81. URL **이 적용됨**.

- 12. Register(등록)를 눌러 기기를 등록하고 구성을 선택합니다. 기기가 등록되어 있고 LIMS Connector 주소만 변경된 경우 새 URL 을 입력하고 Skip(건너뛰기)을 누를 수 있습니다.
- 13. 새 구성을 선택하기를 원할 경우 LIMS configuration(LIMS 구성) 탭에서 Register(등록)를 누를 수도 있습니다.

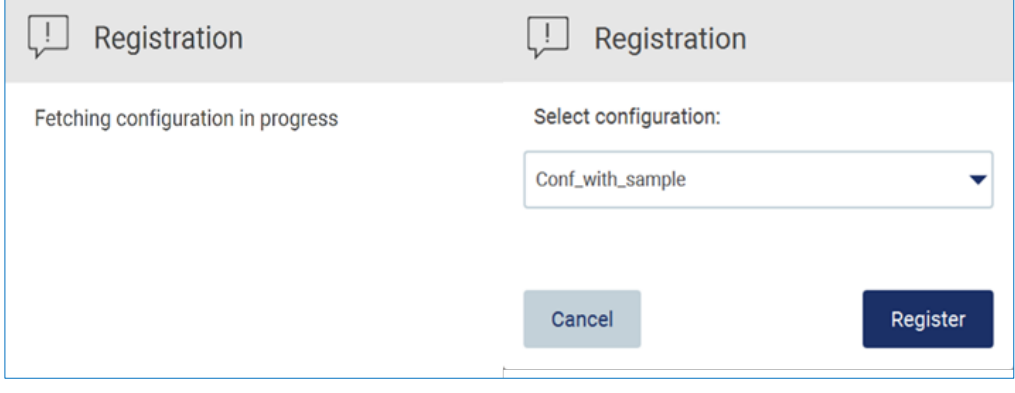

**그림** 82. LIMS **등록**.

## 14. 드롭다운 목록에서 구성을 선택하고 Register(등록)를 누릅니다.

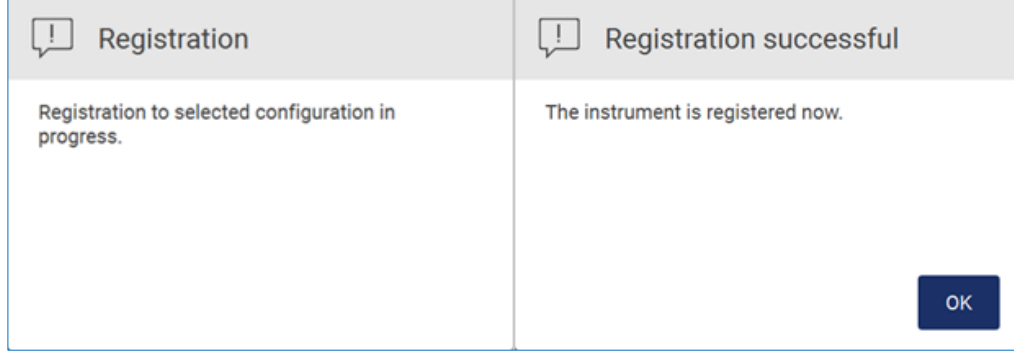

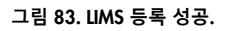

15. OK(확인)를 누른 다음 Test connection(테스트 연결)을 누릅니다.

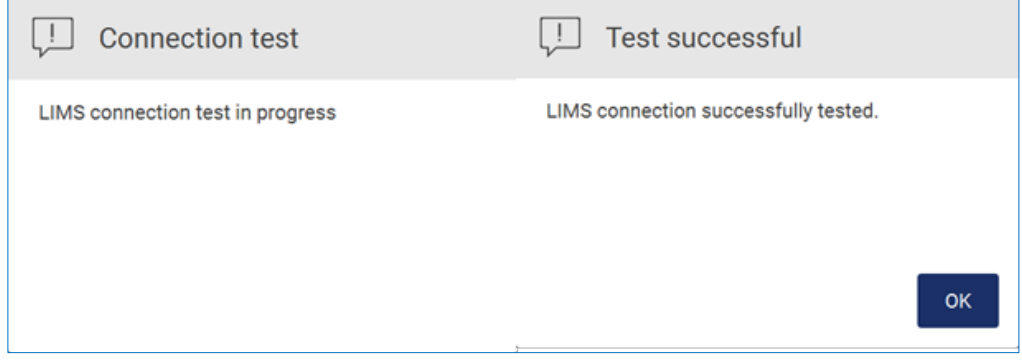

**그림** 84. LIMS **연결 테스트**.

16. Enable LIMS sample scan(LIMS 검체 스캔 활성화) 상자 및 Send results to LIMS(LIMS 로 결과 전송)가 활성 상태인 경우 Setup(설정) 화면에서 LIMS 버튼을 사용할 수 있습니다.

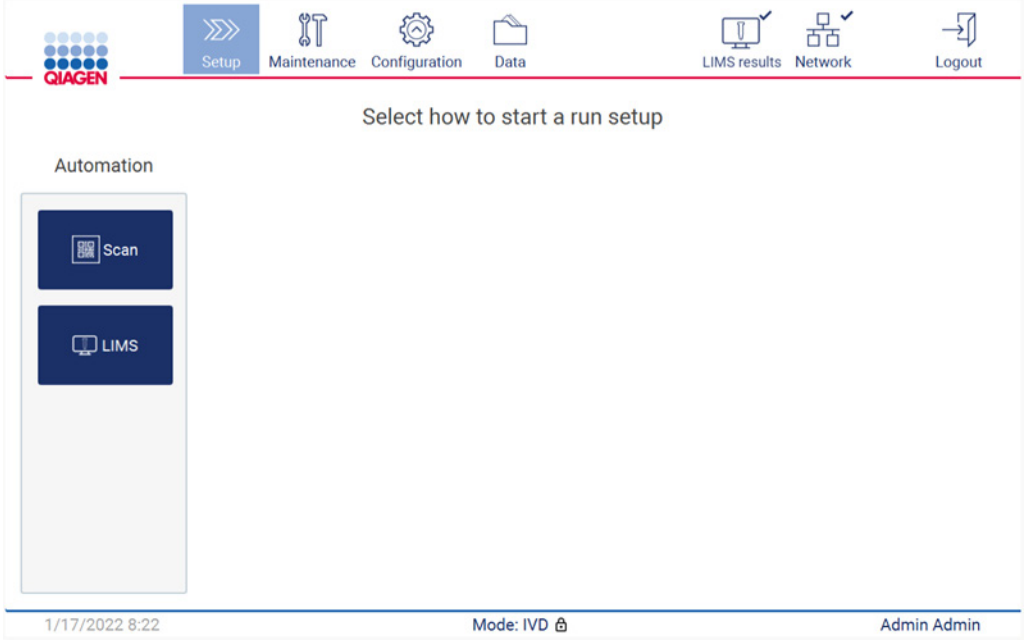

**그림** 85. Setup(**설정**) **화면에서 사용할 수 있는** LIMS **버튼**.

**참고**: 사용자가 Send results to LIMS(LIMS 로 결과 전송) 상자를 선택하면 LIMS 결과 상태가 표시되고 실행 후 각 검체에 대한 결과가 LIMS 로 전송됩니다. 이 설정은 기기를 다시 시작한 후에도 변경되지 않습니다.

**참고**: 사용자가 Send results to LIMS(LIMS 로 결과 전송) 상자를 비활성화하면 다음 경고가 표시됩니다.

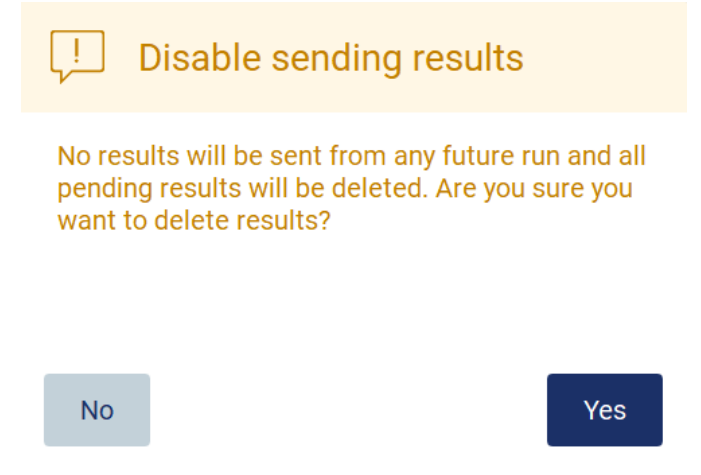

**그림** 86. Disable sending results(**결과 전송 비활성화**) **경고**.

LIMS 결과 상태는 화면 오른쪽 상단에 아이콘으로 표시됩니다. 이 아이콘에는 3 가지 상태가 있습니다.

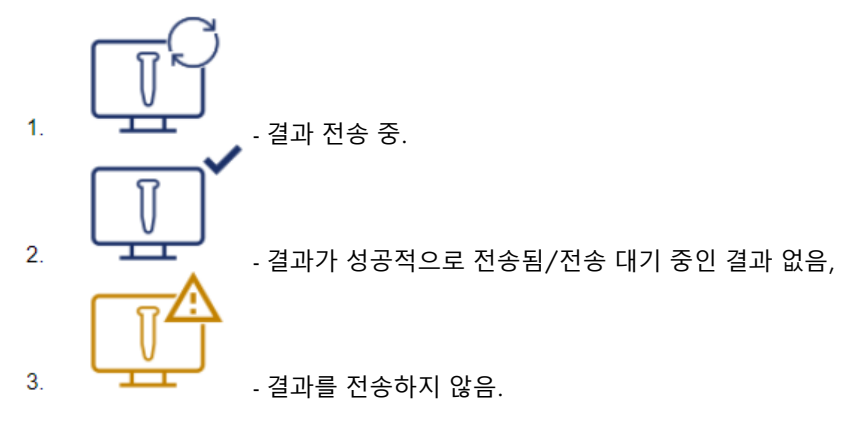

**그림** 87. LIMS **아이콘 상태**.

- 17. 아이콘을 누르면 사용자가 Results sending status(결과 전송 상태) 화면으로 이동합니다. Results sending status(결과 전송 상태) 화면의 표에 있는 정보는 현재 전송 중인 결과의 상태에 따라 다릅니다.
- 18. 상태 아이콘:

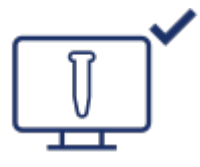

모든 결과가 성공적으로 전송되고 전송 대기 중인 결과가 없으면 결과 전송 상태 테이블이 비어 있습니다. 체크 표시가 있는 LIMS 결과 상태 아이콘이 사용자에게 표시됩니다.

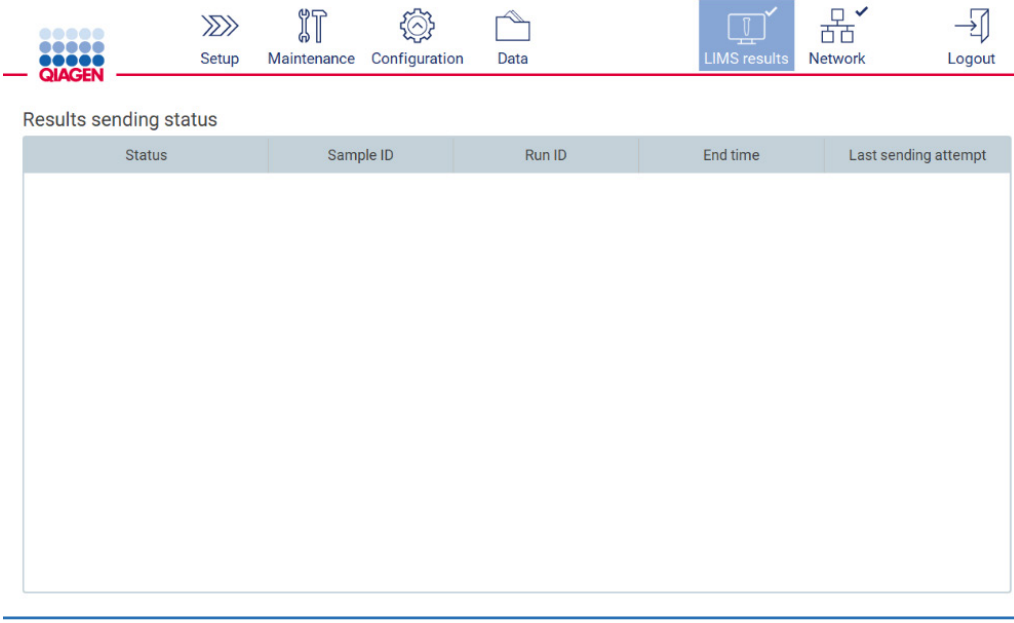

1/18/2022 13:23

Admin Admin

**그림** 88. **비어 있는** Results sending status(**결과 전송 상태**).

19. 상태 아이콘:

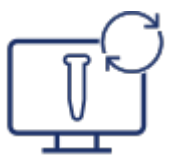

결과 전송 중인 경우 전송 상태 테이블에서 사용자에게 전송 및 보류 결과를 알려줍니다. Sending(전송 중) 상태의 결과가 현재 LIMS 시스템에 전송되고 있습니다. Pending(보류 중) 상태의 결과가 대기열에 추가되었으며 전송 대기 중입니다. 또한 캐시된 기호가 있는 LIMS 결과 상태 아이콘이 사용자에게 표시됩니다.

| $\mu$        | II          | (ヘ))          |      | $\mathbb{T}$        |         |        |
|--------------|-------------|---------------|------|---------------------|---------|--------|
| <b>Setup</b> | Maintenance | Configuration | Data | <b>LIMS</b> results | Network | .ogout |

Results sending status

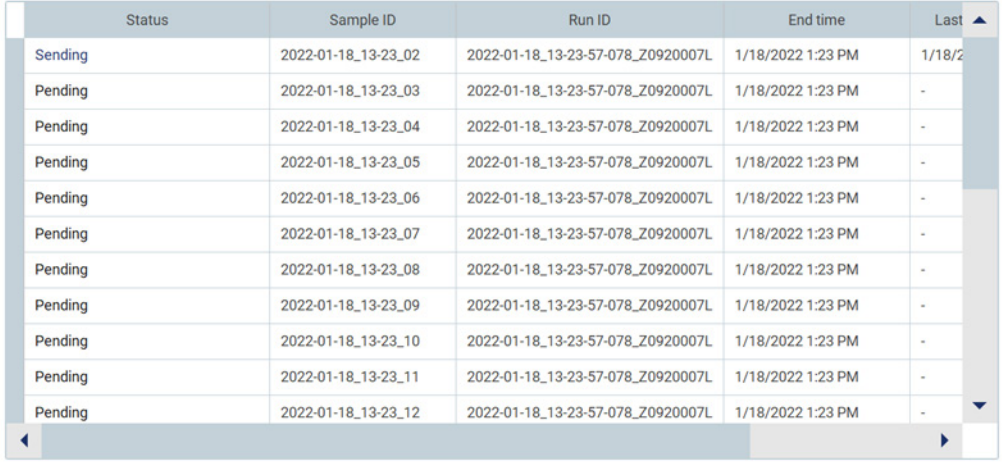

1/18/2022 13:24

Admin Admin

**그림** 89. **진행 중인** Results sending status(**결과 전송 상태**).

20. 상태 아이콘:

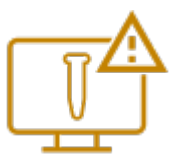

결과를 전송할 수 없는 경우 전송 상태 테이블에서 사용자에게 전송되지 않은 상태와 발생한 오류를 알려줍니다. Unsent(전송되지 않음) 상태는 오류 ID 및 세부 설명과 함께 표시됩니다. 또한 경고 기호가 있는 LIMS 결과 상태 아이콘이 사용자에게 표시됩니다.

|       | முடி<br>ωu | こ(へ)コ<br>$\tilde{}$       | ー    | $\mathbb{D}^{\mathbb{A}}$ |         |        |
|-------|------------|---------------------------|------|---------------------------|---------|--------|
| Setup |            | Maintenance Configuration | Data | <b>LIMS results</b>       | Network | _ogout |

Results sending status

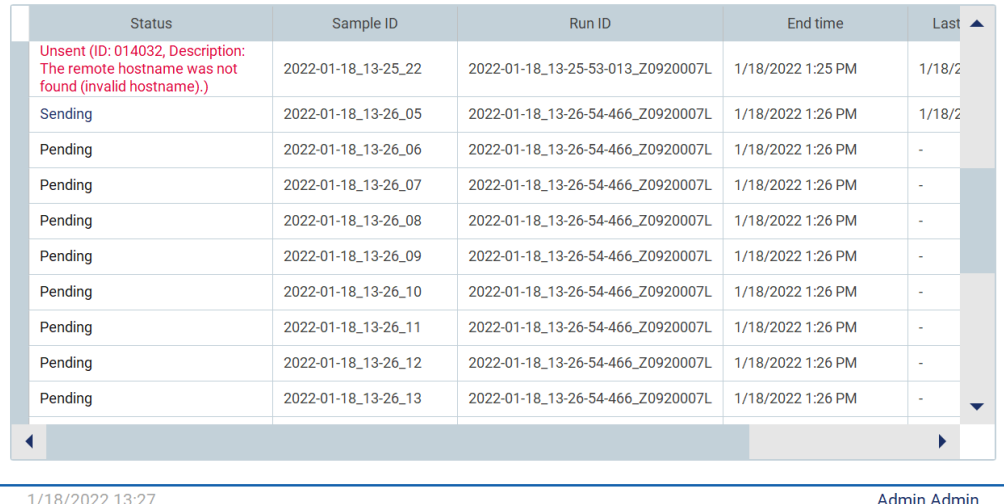

**그림** 90. **오류** Results sending status(**결과 전송 상태**).

## 5.4 프로토콜 실행 설정

프로토콜 실행을 설정하려면 Home(홈) 화면의 Setup(설정) 탭을 누르십시오.

인도 시, 사용 가능한 모든 QIAGEN 프로토콜은 EZ2 에 사전 설치됩니다. 사용 가능한 모든 QIAGEN 프로토콜은 QIAGEN 웹사이트에서 다운로드할 수 있습니다. MDx 응용 프로그램을 사용하려면 로그인 시 IVD(체외 진단) 모드를 선택하십시오. 다른 응용 프로그램을 사용하려면 Research(연구) 모드를 선택하십시오. 모든 프로토콜에 대한 세부 사항은 해당 사용 설명서/키트 안내서를 참조하십시오.

**참고**: EZ2 는 QIAGEN 웹사이트 이외의 소스에서 얻은 프로토콜을 지원하지 않습니다.

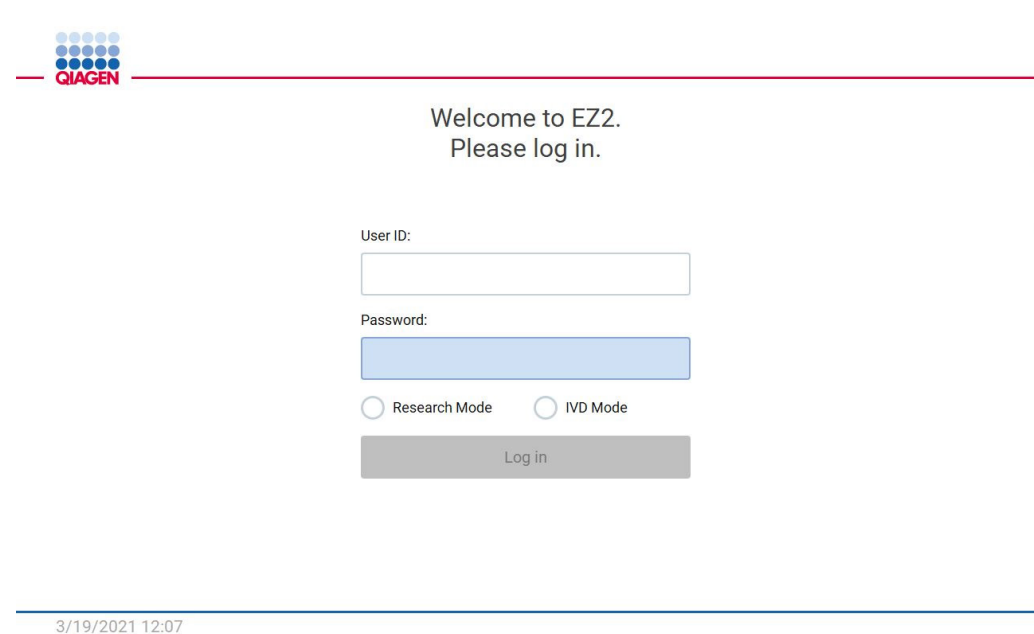

#### **그림** 91. **로그인 화면**.

EZ2 소프트웨어가 프로토콜 실행 설정 프로세스를 안내합니다. 프로토콜 마법사의 단계는 선택한 프로토콜에 따라 다르며 이 섹션에 포함된 그림과 다를 수 있습니다. 터치스크린에 표시되는 일부 설명은 스크롤바를 사용해야만 볼 수 있습니다. 전체 지침을 읽도록 하십시오. Set-Up(설정) 탭의 SCAN(스캔) 또는 LIMS 버튼을 누르면 프로세스가 시작됩니다. LIMS 버튼은 LIMS가 이전에 구성된 경우에만 사용할 수 있습니다.

**중요**: 프로토콜 실행을 시작하기 전에 관련 QIAGEN 키트 안내서를 읽고 안내서에 나와 있는 지침(예: 검체 보관, 취급, 및 준비)을 따르십시오.

## 5.4.1 Q-Card 바코드 스캔

프로토콜 실행 설정을 시작하려면 Setup(설정) 탭에서 시작한 다음 Applications(응용 프로그램) 창에서 Scan(스캔) 버튼을 누릅니다.

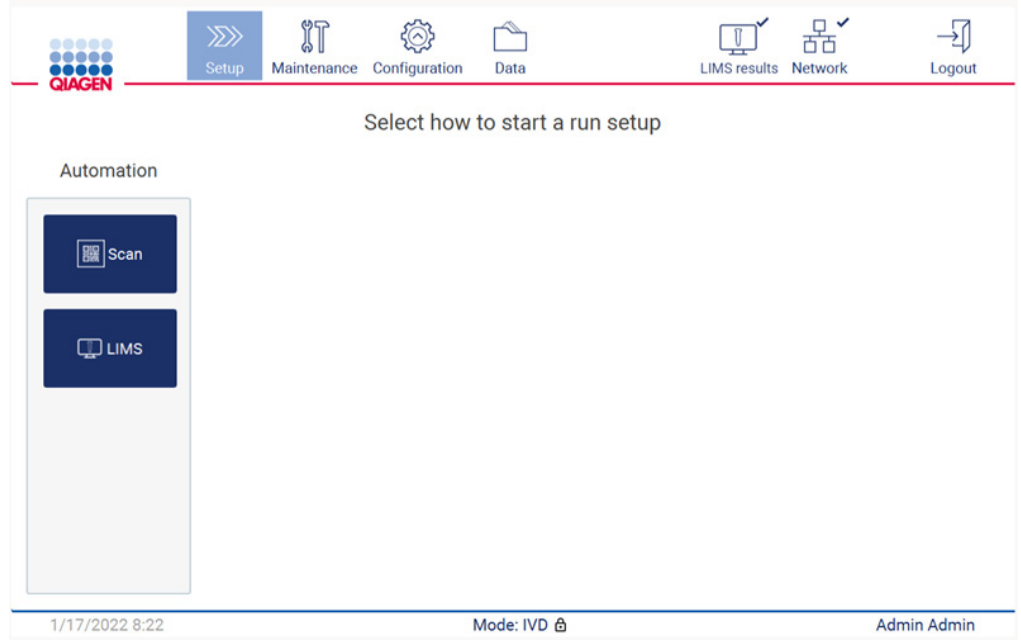

**그림** 92. Setup(**설정**) **화면**.

다음 화면에 표시되는 필드를 누르고 키트와 함께 제공되는 Q-Card 의 1D Barcode 를 스캔합니다.

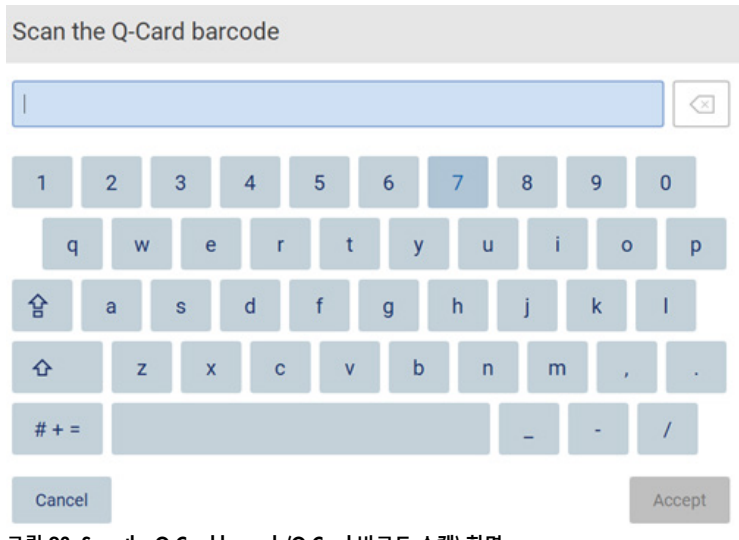

**그림** 93. Scan the Q-Card barcode(Q-Card **바코드 스캔**) **화면**.

**중요**: Q-Card 스캔에 실패하는 경우 사용자 인터페이스를 통해 바코드 번호를 입력할 수도 있습니다.

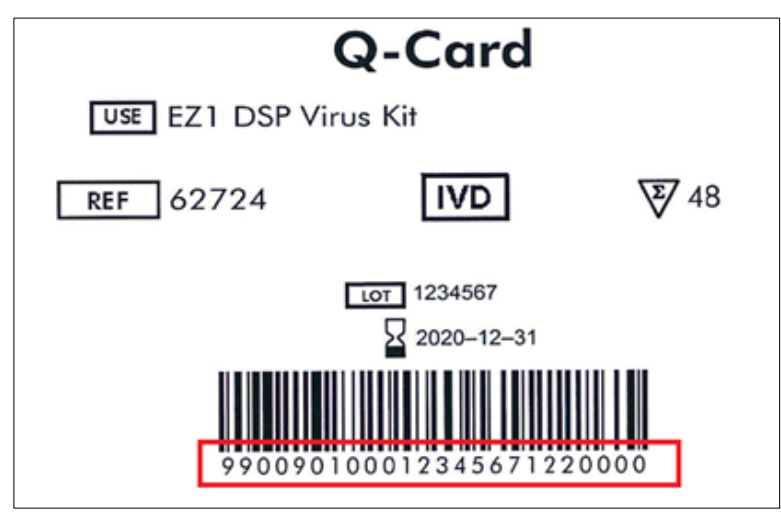

**그림** 94. Q-Card **샘플**.

키트와 함께 제공된 Q-Card 의 1D Barcode 를 스캔하면 응용 프로그램 유형이 선택되고 스크립트 옵션에 대한 정보가 제공됩니다. 바코드 [스캐너](#page-129-0) [사용](#page-129-0) 섹션[\(130](#page-129-0) 페이지 참조)을 참조하십시오.

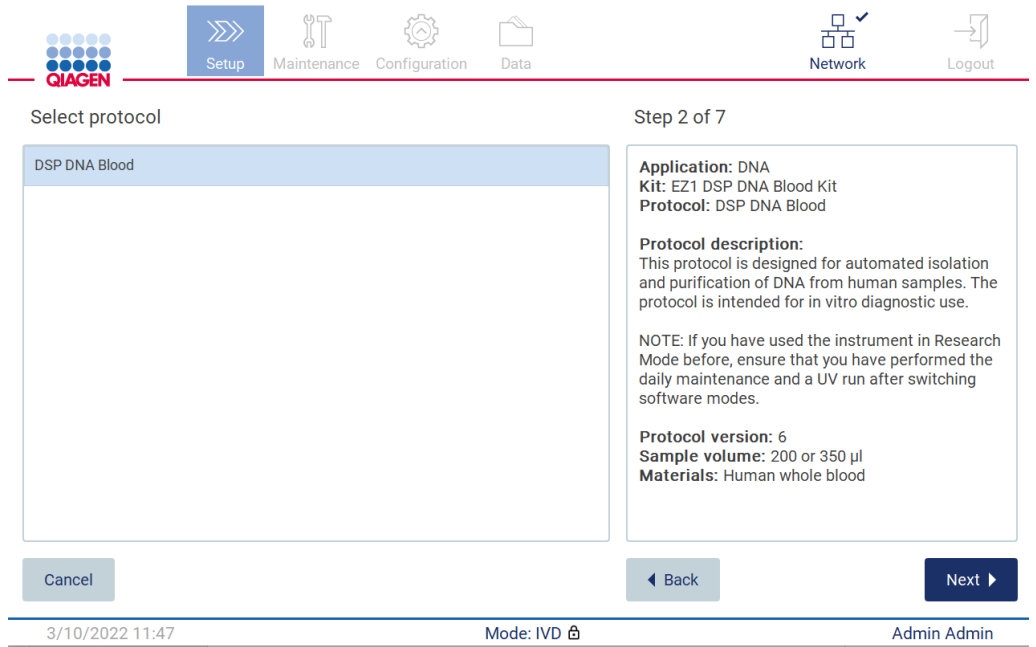

**그림** 95. Select protocol(**프로토콜 선택**) **화면**.

Next(다음)를 눌러 계속합니다. Setup(설정) 화면으로 돌아가려면 Back(뒤로) 또는 Cancel(취소)을 누르십시오.

5.4.2 매개변수 정의

프로토콜 매개변수 값을 설정하려면 Define parameters(매개변수 정의) 창에서 각 매개변수 옆에 있는 상자를 누르고 드롭다운 목록에서 선택합니다.

**참고**: 검체량 등 사용 가능한 프로토콜 매개변수 옵션은 선택한 프로토콜에 따라 다릅니다. **참고**: 터치스크린 번역에 언어 파일을 사용하는 경우 프로토콜 매개변수가 대상 언어로 번역되지 않습니다. 에탄올 세척을 원하지 않을 경우 No(아니요)를 선택하고 원할 경우 Yes(예)를 선택합니다.

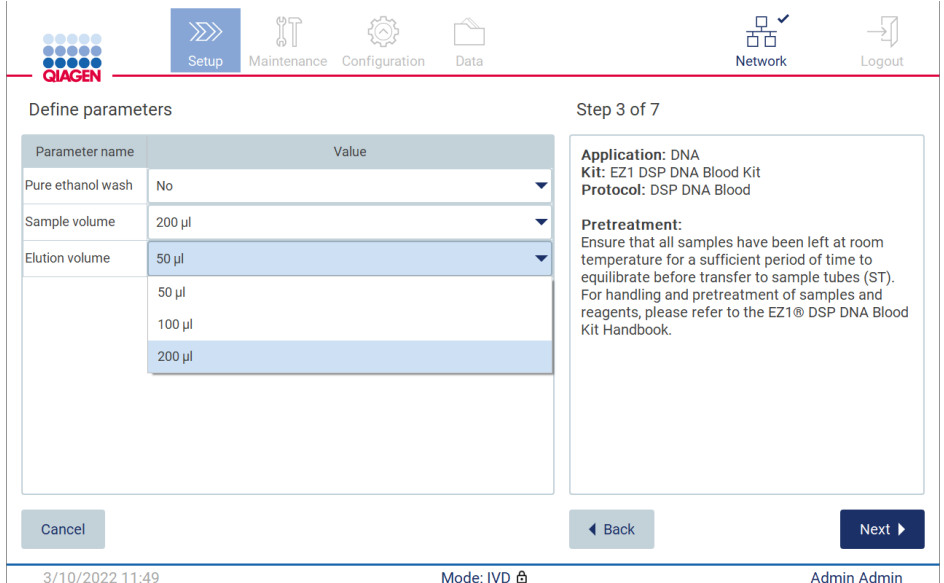

**그림** 96. **드롭다운 목록이 열려 있는** Define parameters(**매개변수 정의**) **단계**.

프로토콜에 대한 추가 정보도 화면에 표시됩니다(예: 검체 보관, 취급 및 준비(필요한 경우) 관련 각 키트 안내서 참조). 스크롤 버튼(해당하는 경우)을 사용하여 전체 지침을 읽도록 하십시오.

**참고**: GUI 에 대한 설명은 참고용일 뿐입니다. 키트 안내서의 해당 정보를 읽도록 하십시오.

Select sample positions(검체 위치 선택) 단계로 이동하려면 Next(다음)를 누르십시오.

이전 화면으로 돌아가려면 Back(뒤로)을 누르십시오.

프로토콜을 취소하려면 Cancel(취소)을 누르십시오.

## 5.4.3 검체 위치 선택

검체 위치를 선택하려면 작업대 다이어그램에서 관련 행을 누르거나 다이어그램 아래의 해당 행 번호를 누르십시오. 선택한 위치가 강조 표시됩니다. 모든 위치를 선택하거나 선택 취소하려면 Select all(모두 선택) 토글을 누르십시오.

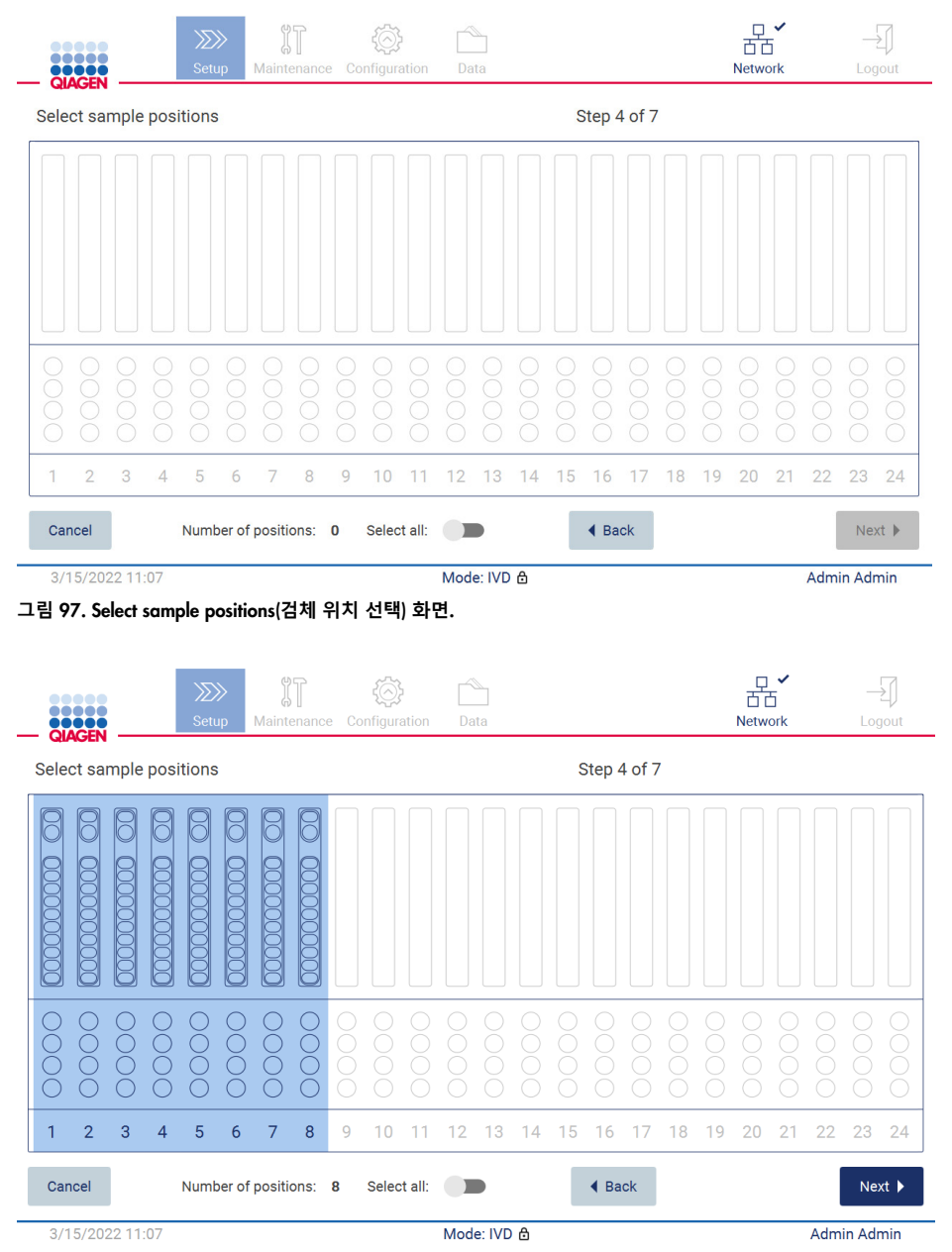

**그림** 98. Select sample positions(**검체 위치 선택**) **단계**.

하나 이상의 검체 위치를 선택하면 Next(다음) 버튼이 활성화됩니다. Enter sample IDs(검체 ID 입력) 단계로 이동하려면 Next(다음)를 누르십시오.

이전 화면으로 돌아가려면 Back(뒤로)을 누르십시오.

프로토콜을 취소하려면 Cancel(취소)을 누르십시오.

5.4.4 검체 ID 입력

Generate missing sample IDs(누락된 검체 ID 생성)를 눌러 YYYY-MM-DD\_hh-mm\_XX 형식의 ID 를 자동으로 생성합니다. 여기에서 처음 16 자는 현재 날짜 및 시간을 나타내며 XX 는 검체 번호입니다.

**참고**: 화면 키보드를 사용하거나 휴대용 바코드 스캐너를 사용하여 검체 ID 를 수동으로 입력할 수도 있습니다. 입력한 검체 ID 가 해당 위치의 검체 ID 와 실제로 일치하는지 확인하십시오.

**참고**: 휴대용 바코드 스캐너를 사용하여 검체 ID 를 입력하는 경우 사용자는 사용된 바코드가 스캐너에서 판독할 수 있는 적절한 유형과 품질인지 확인해야 합니다.

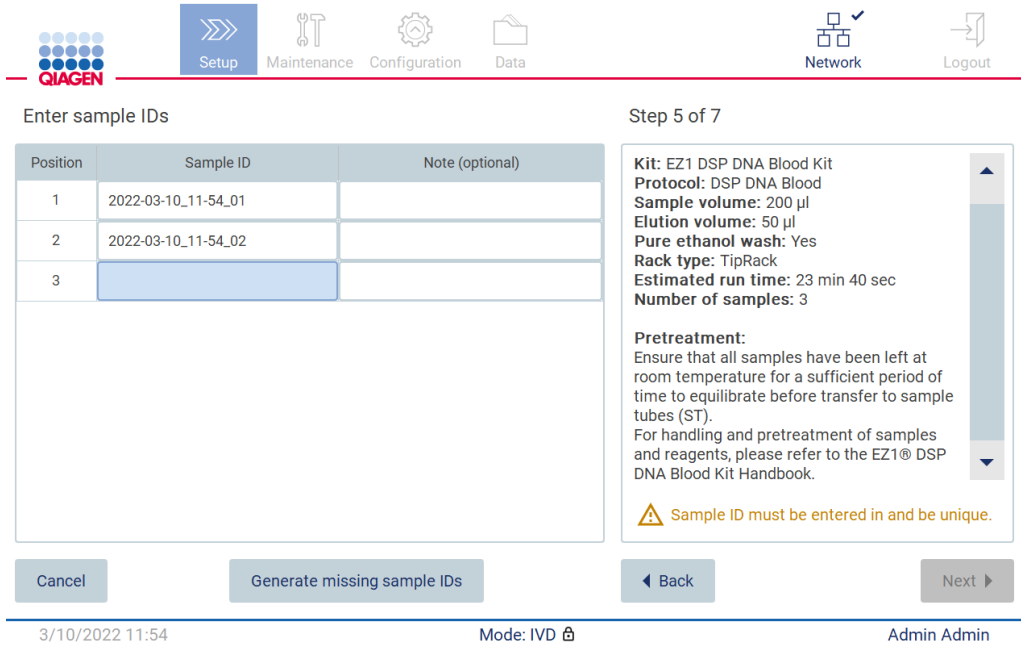

**그림** 99. Enter sample IDs(**검체** ID **입력**) **단계**(ID 2 **개 자동 생성**).

## **검체** ID **수정**

검체 ID 를 수정하려면 해당 검체 ID 를 누르고 화면 키보드를 사용하여 텍스트를 변경하십시오.

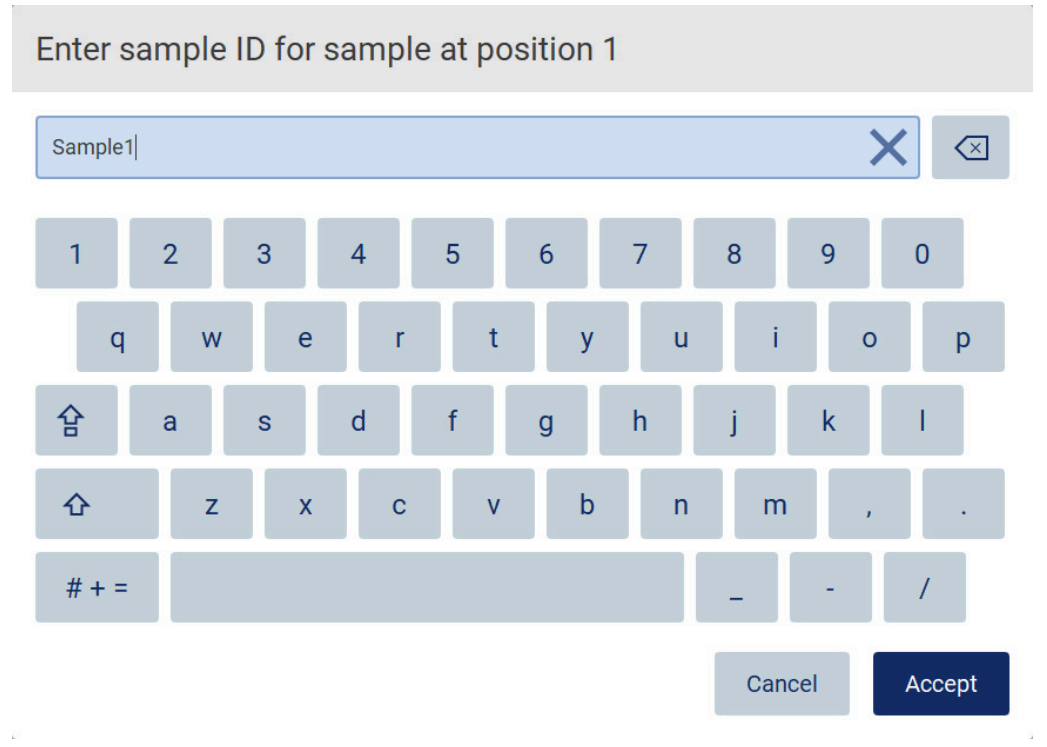

**그림** 100. **검체** ID **변경**.

Sample ID(검체 ID) 필드는 80 자로 제한됩니다. 변경 사항을 저장하려면 Accept(적용)를 누르고 Enter sample IDs(검체 ID 입력) 화면으로 돌아가려면 Cancel(취소)을 누릅니다.

**참고**: Samples IDs(검체 ID)는 고유해야 합니다. NEXT(다음) 버튼은 모든 검체에 고유한 검체 ID 를 입력할 때까지 활성화되지 않습니다.

#### **검체에 메모 추가**

필요에 따라 각 검체에 메모를 추가할 수 있습니다. 해당 검체 ID 옆에 있는 Note(optional) (메모(선택 사항)) 상자를 누르고 화면 키보드를 사용하여 메모를 입력합니다.

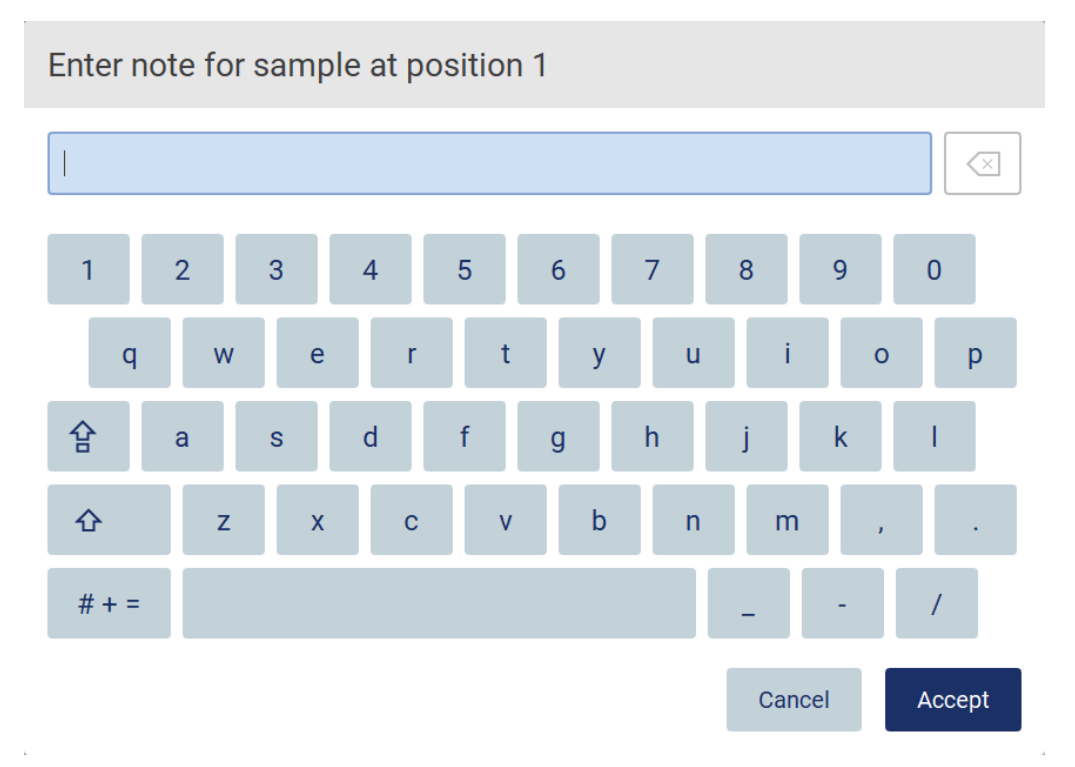

**그림** 101. **검체에 메모 추가**.

Note(optional)(메모(선택 사항)) 필드는 80 자로 제한됩니다. 변경 사항을 저장하려면 Accept(적용)를 누르고 Enter sample IDs(검체 ID 입력) 화면으로 돌아가려면 Cancel(취소)을 누릅니다.

Load the cartridge rack(카트리지 랙 로드) 단계로 이동하려면 Next(다음)를 누르십시오.

이전 화면으로 돌아가려면 Back(뒤로)을 누르십시오.

프로토콜을 취소하려면 Cancel(취소)을 누르십시오.

## 5.4.5 카트리지 랙 로드

기기에서 카트리지 랙을 제거하고 작업대에 안전하게 놓습니다. [카트리지](#page-127-0) 랙 로딩 및 언로딩 섹션[\(128](#page-127-0) 페이지)을 참조하십시오.

[Load the cartridge rack](#page-127-0)(카트리지 랙 로드) 단계[\(128](#page-127-0) 페이지)에는 카트리지 랙을 로드하는 방법에 대한 지침이 있습니다. 다이어그램의 웰과 테이블의 해당 행을 강조 표시하려면 웰 또는 테이블 행을 누릅니다. 소프트웨어의 IVD(체외 진단) 모드에서는 DSP Virus Kit 용 프로토콜만 테이블의 추가 웰에 대한 로딩 지침을 사용합니다.

**중요**: 랙을 로드하기 전에 지침을 주의 깊게 읽고 해당 키트 안내서의 지침을 비롯한 모든 지침을 따르십시오.

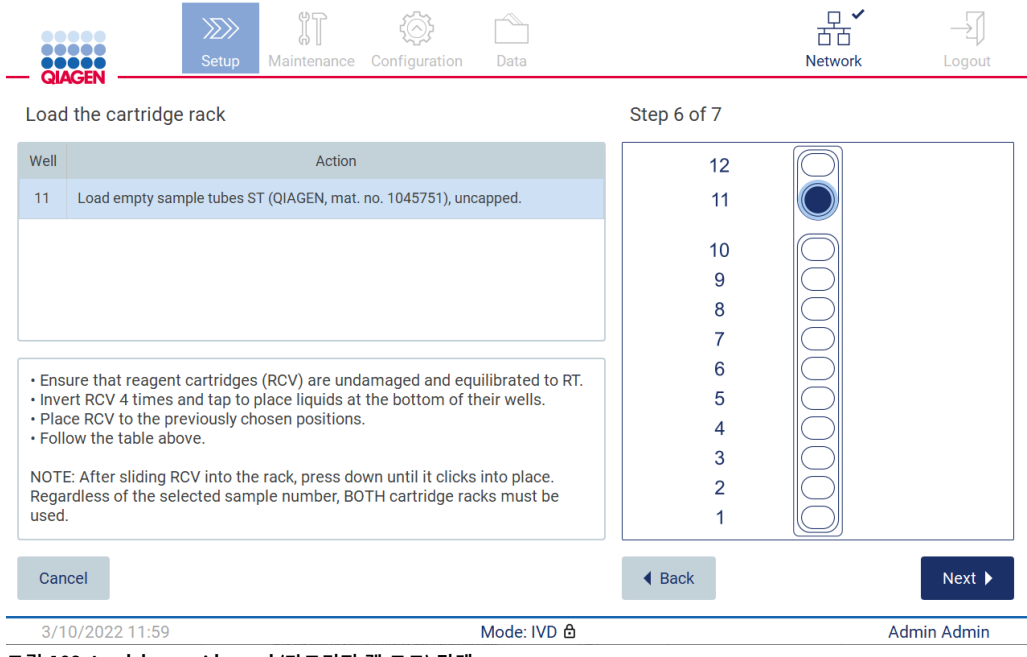

**그림** 102. Load the cartridge rack(**카트리지 랙 로드**) **단계**.

Load the tip rack(팁 랙 로드) 단계로 이동하려면 Next(다음)를 누르십시오.

이전 화면으로 돌아가려면 Back(뒤로)을 누르십시오.

프로토콜을 취소하려면 Cancel(취소)을 누르십시오.

## 5.4.6 팁 랙 로드

기기에서 팁 랙을 제거하고 작업대에 안전하게 놓습니다. 팁 랙 로딩 및 [언로딩](#page-128-0) 섹션[\(129](#page-128-0) 페이지 참조)을 참조하십시오.

[Load the tip rack](#page-128-0)(팁 랙 로드) [단계](#page-128-0)[\(129](#page-128-0) 페이지 참조)에는 팁 랙을 로드하는 방법에 대한 지침이 있습니다. 팁 랙 다이어그램의 위치와 테이블의 해당 행을 강조 표시하려면 위치 또는 테이블 행을 누릅니다.

**중요**: 랙을 로드하기 전에 지침을 주의 깊게 읽고 해당 키트 안내서의 지침을 비롯한 모든 지침을 따르십시오.

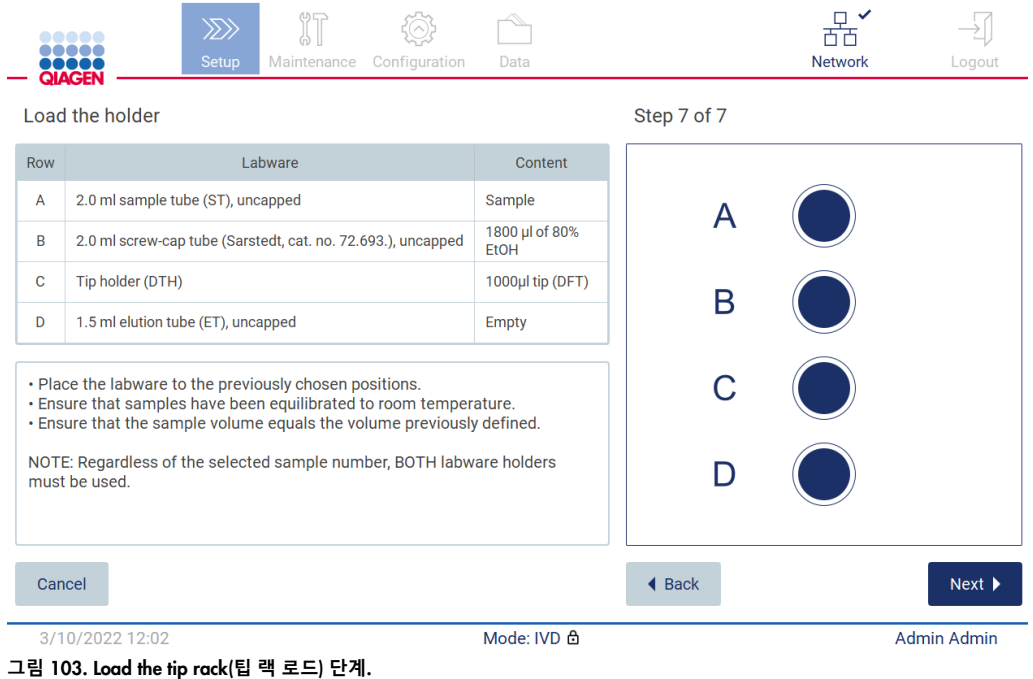

**참고**: 일부 응용 프로그램에서는 랩웨어 홀더의 일부 위치만 사용합니다. 즉, 왼쪽에는 이 위치가 없고 오른쪽에는 흰색 원이 없습니다.
프로토콜 시작으로 이동하려면 Next(다음)를 누릅니다. 실행이 시작되기 전에 실행 설정 프로세스 시 선택한 항목에 대한 개요가 표시됩니다.

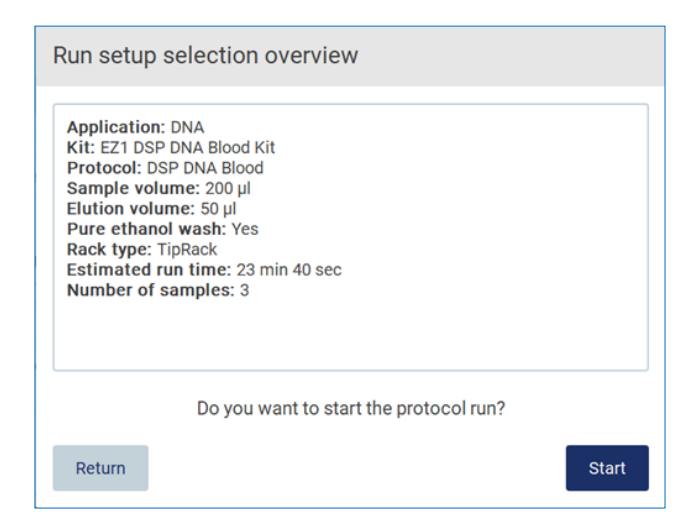

**그림** 104. **실행 설정 개요**.

이전 화면으로 돌아가려면 Return(돌아가기)을 누르십시오.

프로토콜 실행을 시작하려면 Start(시작)를 누르십시오.

시스템에서는 프로토콜 실행이 시작될 때 사용 가능한 디스크 공간을 확인합니다. 사용 가능한 공간이 5 회 실행에 필요한 공간보다 작으면 경고 메시지가 표시됩니다.

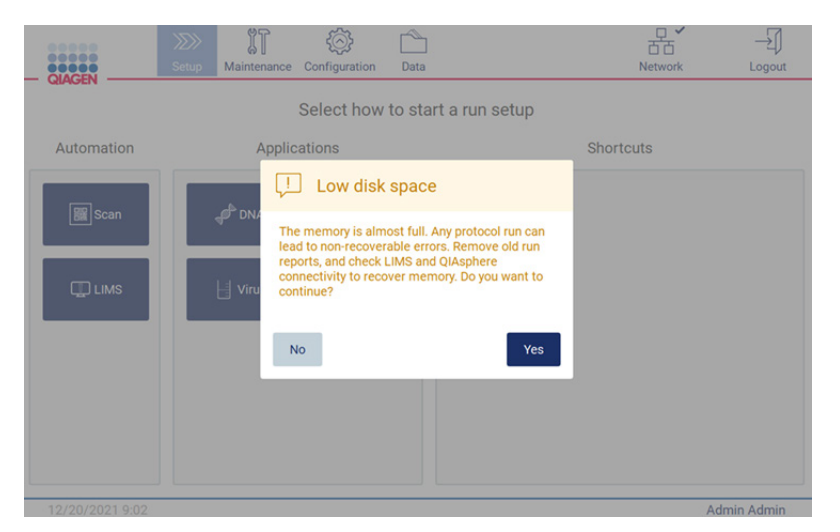

**그림** 105. Low disk space(**디스크 공간 부족**).

디스크 공간을 확보하려면 이전 실행 보고서를 다운로드하고 삭제해야 합니다.

5.4.7 LIMS 작업 흐름

**중요**: LIMS 작업 흐름을 사용하여 실행을 시작하기 전에 실험실에서 정기적으로 실행할 각 프로토콜에 대해 특정 응용 프로그램 계층을 만들고 설정해야 합니다. 이 응용 프로그램 계층에는 해당 프로토콜의 모든 특정 매개변수가 포함됩니다. LIMS 연결 설정 서비스 시 이 설정 중에 생성된 필요한 응용 프로그램 계층을 얻으려면 QIAGEN 서비스 담당자에게 사용하려는 모든 프로토콜을 알려야 합니다.

1. LIMS 인터페이스를 사용하여 프로토콜 실행 설정을 시작하려면 Setup(설정) 탭에서 시작한 다음 LIMS 버튼을 누릅니다.

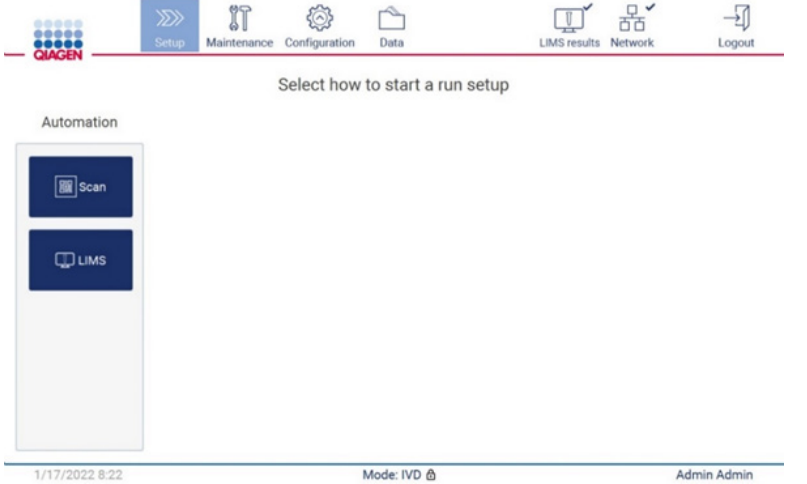

**그림** 106. Setup(**설정**) **화면**.

2. Scan sample ID(검체 ID 스캔) 화면이 표시됩니다. 미리 선택된 위치 및 검체 ID 스캔을 사용하거나 새 위치 및 검체 ID 스캔을 선택합니다.

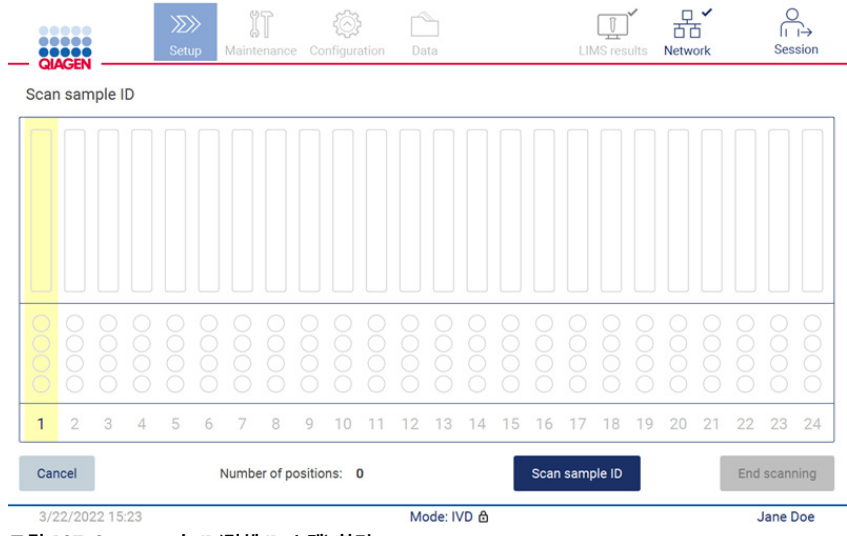

**그림** 107. Scan sample ID(**검체** ID **스캔**) **화면**.

# 3. 휴대용 바코드 스캐너를 사용하거나 화면 키보드를 사용하여 스캔하려면 Scan sample ID(검체 ID 스캔)을 누릅니다.

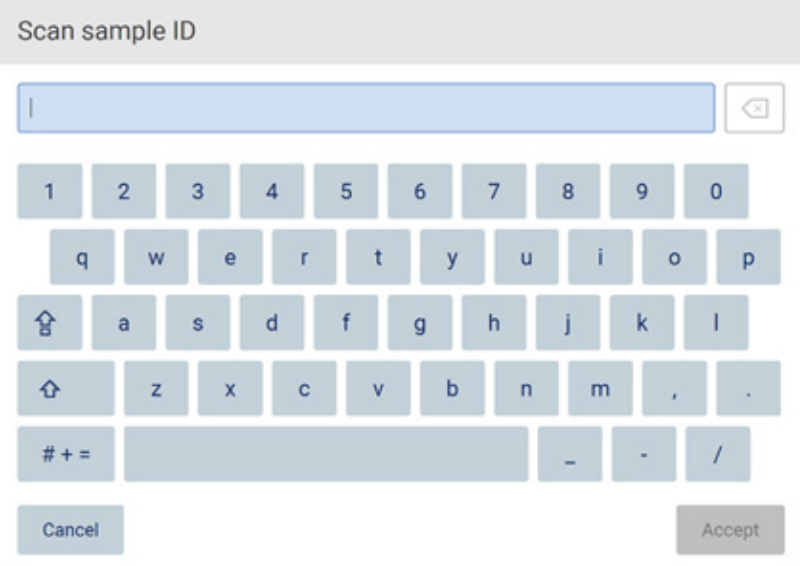

**그림** 108. **검체** ID **를 스캔하거나 입력**.

4. 첫 번째 검체를 스캔한 후 Check parameters and load the holder(매개변수 확인 및 홀더 로드) 화면이 표시됩니다.

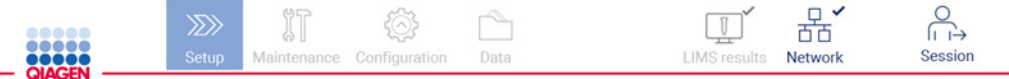

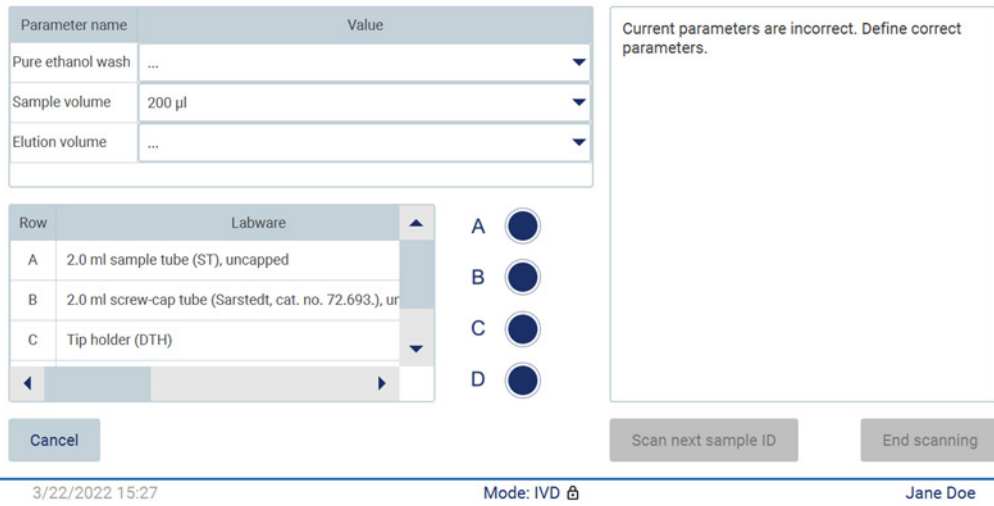

Check parameters and load the holder

**그림** 109. Check parameters and load the holder(**매개변수 확인 및 홀더 로드**) **화면**.

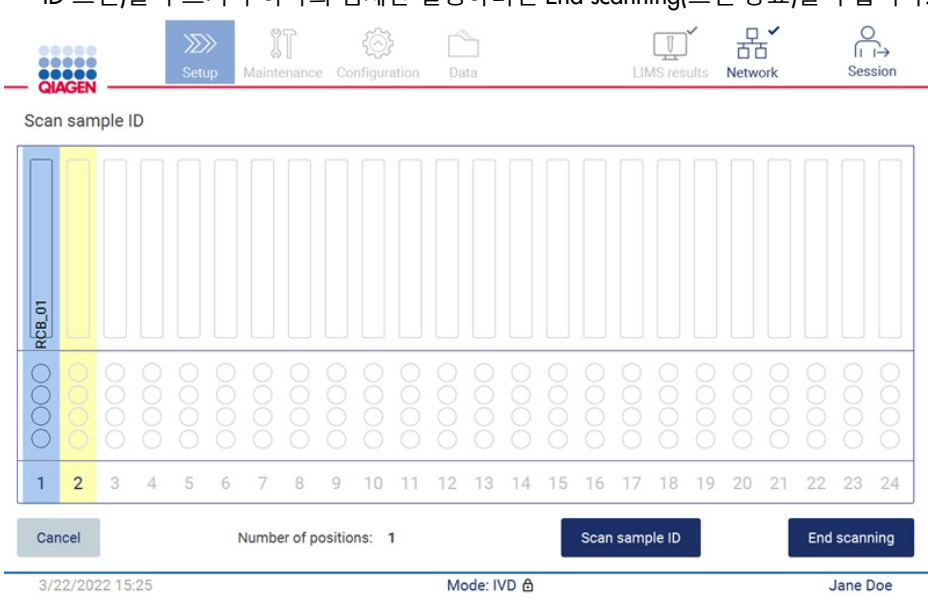

5. 미리 선택된 매개변수를 확인하고 빈 필드에서 매개변수를 선택합니다. Scan sample ID(검체 ID 스캔)을 누르거나 하나의 검체만 실행하려면 End scanning(스캔 종료)을 누릅니다.

**그림** 110. **추가 검체 스캔 또는 다음 단계로 이동**.

6. **중요**: 메모 필드에 캡처된 정보는 LIMS 으로 전송/전달되지 않습니다. End scanning(스캔 종료)을 누르면 Review collected samples(수집된 검체 검토) 화면이 나타납니다. 여기에서 설정을 검토하고 메모를 추가할 수 있습니다(선택 사항). 또한 LIMS 에서 발견되지 않은 검체도 처리할 수 있습니다.

**참고**: Sample ID(검체 ID) 필드에 LIMS 에서 발견된 스캔한 검체 ID 가 포함된 경우 해당 필드는 편집할 수 없습니다.

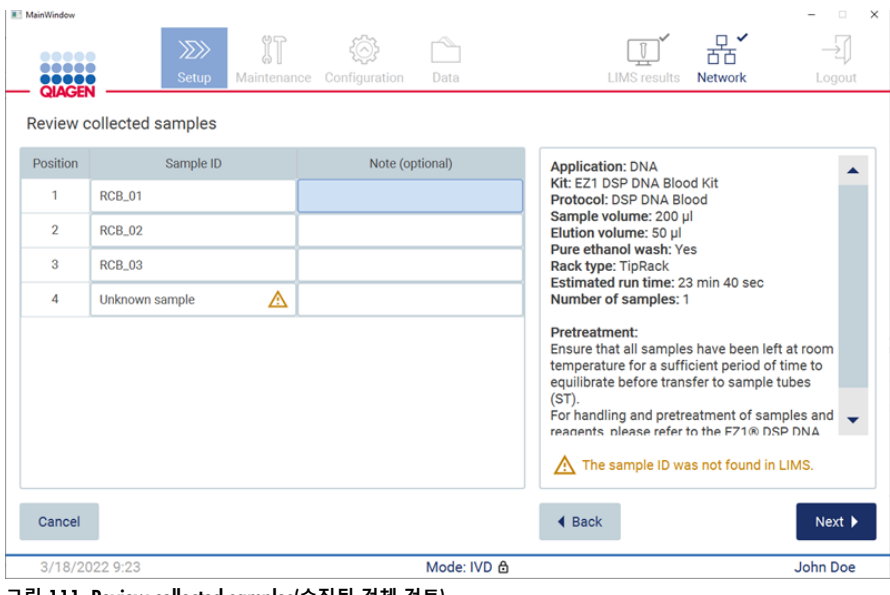

**그림** 111. Review collected samples(**수집된 검체 검토**).

7. Next(다음)를 눌러 Q-card 정보 스캔으로 이동합니다. Scan Q-Card(Q-Card 스캔)를 누릅니다. 휴대용 바코드 스캐너를 사용하여 Q-Card 의 바코드를 스캔하거나 화면 키보드를 통해 입력합니다. 완료하면 Next(다음)를 누릅니다.

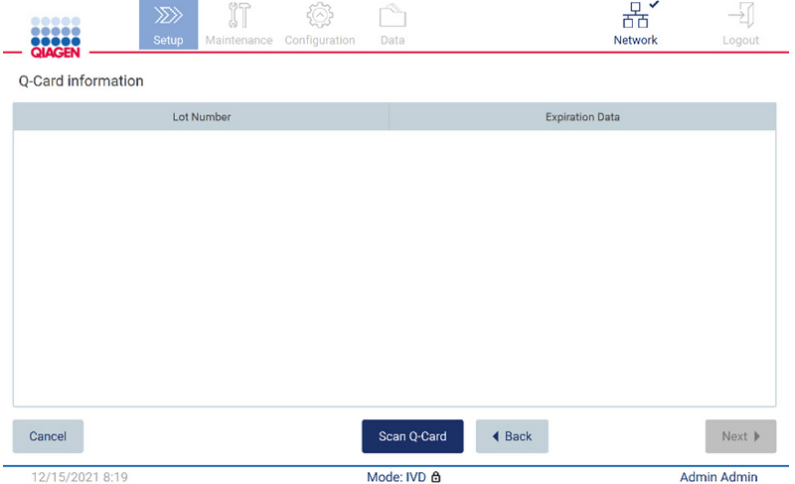

**그림** 112. Scan Q-Card(Q-Card **스캔**).

[Load the cartridge rack](#page-127-0)(카트리지 랙 로드) 단계[\(128](#page-127-0) 페이지)에는 카트리지 랙을 로드하는 방법에 대한 지침이 있습니다. 다이어그램의 웰과 테이블의 해당 행을 강조 표시하려면 웰 또는 테이블 행을 누릅니다.

**중요**: 랙을 로드하기 전에 지침을 주의 깊게 읽고 해당 키트 안내서의 지침을 비롯한 모든 지침을 따르십시오.

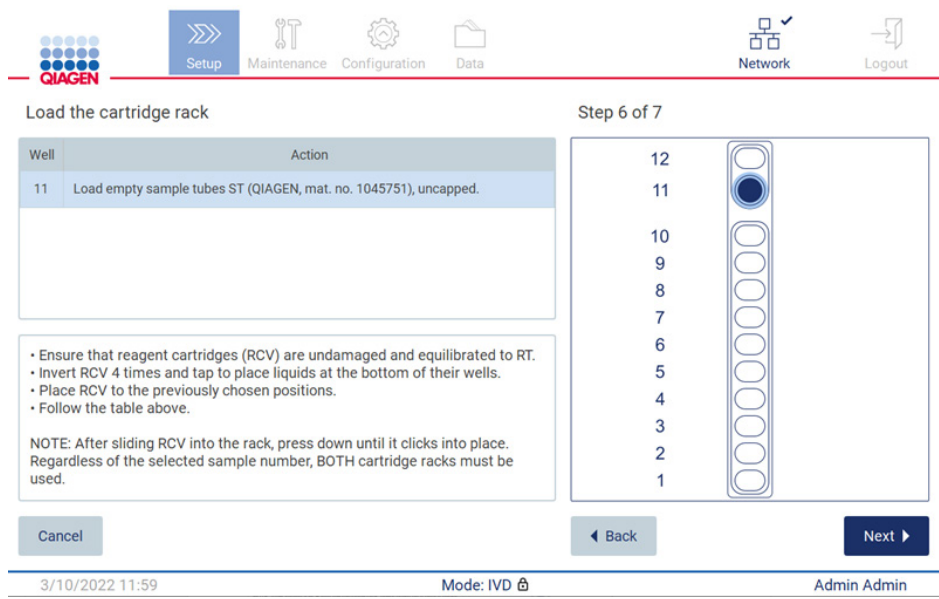

**그림** 113. Load the cartridge rack(**카트리지 랙 로드**).

8. Next(다음)를 눌러 다음 단계로 이동합니다.

*Load the holder*(홀더 로드) 단계에는 팁 랙을 로드하는 방법에 대한 지침이 있습니다. 팁 랙 다이어그램의 위치와 테이블의 해당 행을 강조 표시하려면 위치 또는 테이블 행을 누릅니다. **중요**: 랙을 로드하기 전에 지침을 주의 깊게 읽고 해당 키트 안내서의 지침을 비롯한 모든 지침을 따르십시오.

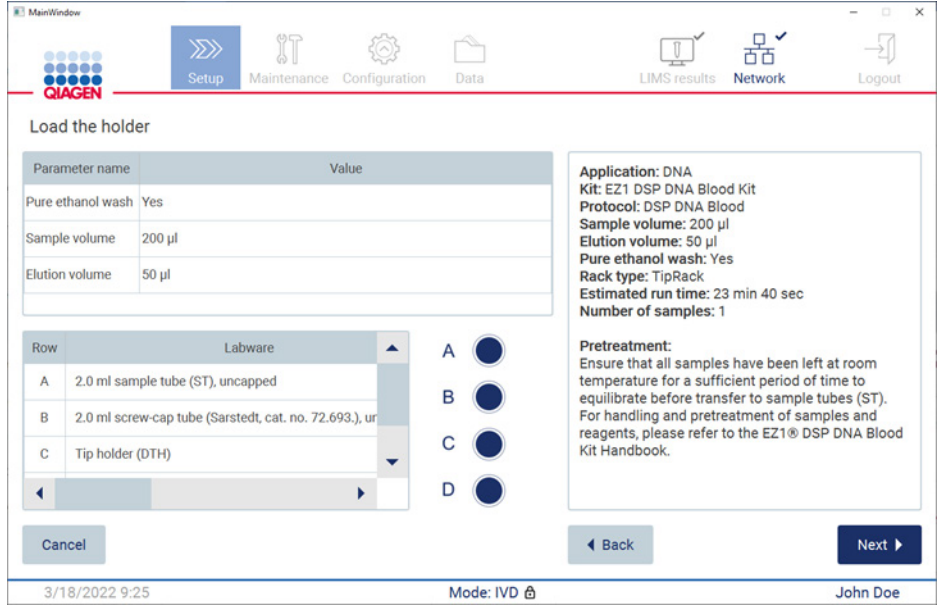

**그림** 114. Load the holder(**홀더 로드**).

9. Next(다음)를 눌러 실행 개요 화면으로 이동합니다.

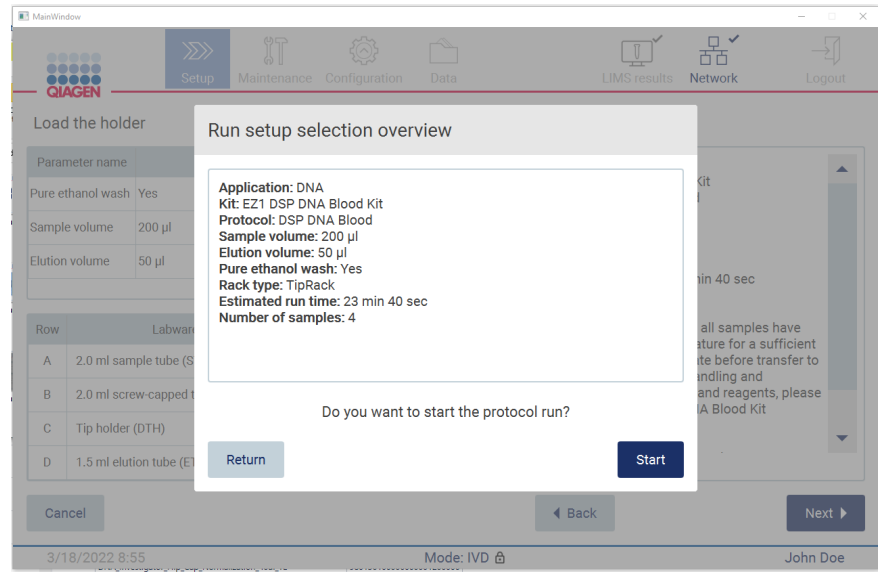

**그림** 115. **실행 설정 개요**.

10. Start(시작)를 눌러 선택한 프로토콜 실행을 시작합니다.

**참고**: 최초의 스캔한 검체 ID 는 LIMS 에 알려야 합니다. 그 다음 스캔한 검체 ID 는 LIMS 에 알리지 않아도 되며 미리 선택된 프로토콜 및 매개변수와 함께 사용할 수 있습니다. 이 경우에는 다음 대화 상자가 나타납니다.

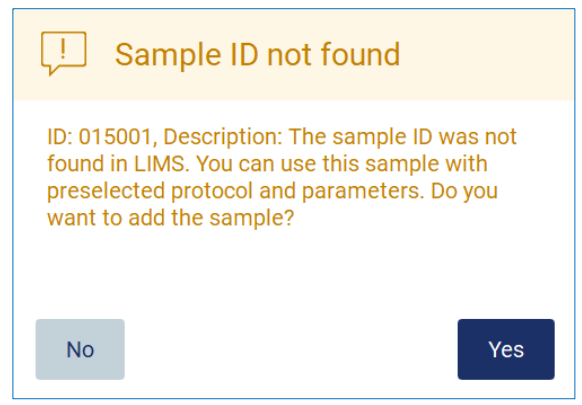

**그림** 116. LIMS **의** Sample ID not found(**검체** ID **를 찾을 수 없음**) **대화 상자**.

11. 알려지지 않은 검체를 LIMS 에서 발견된 검체 ID 와 함께 처리하려면 Yes(예)를 누릅니다. 이전에 스캔한 ID 가 표시됩니다.

**참고**: 감사 추적 및 지원 패키지에는 LIMS 결과 전송 및 LIMS Connector 정보도 포함됩니다.

12. 시스템에서는 프로토콜 실행이 시작될 때 사용 가능한 디스크 공간을 확인합니다. 사용 가능한 공간이 5 회 실행에 필요한 공간보다 작으면 경고 메시지가 표시됩니다.

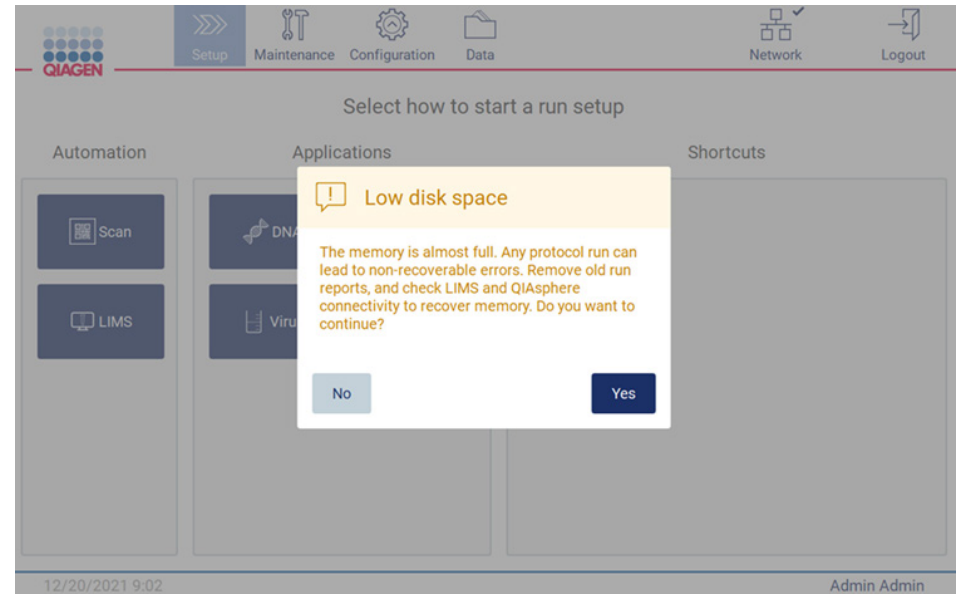

**그림** 117. Low disk space(**디스크 공간 부족**).

디스크 공간을 확보하려면 이전 실행 보고서를 다운로드하고 삭제해야 합니다.

# 5.5 프로토콜 실행 설정 취소

프로토콜 실행 설정 프로세스는 언제든지 취소할 수 있습니다. 실행 설정을 취소하면 진행 상황이 저장되지 않으며 작업대가 이동하지 않습니다. 작업대에 물건을 올려놓은 경우 랩웨어를 제거하십시오.

설정을 취소하려면 Cancel(취소)을 누르십시오. Cancel run setup(실행 설정 취소) 대화 상자에서 취소를 확인하려면 Yes(예)를 누르고 실행 설정으로 돌아가려면 No(아니요)를 누르십시오.

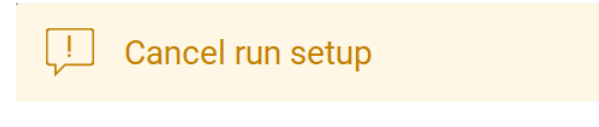

Are you sure you want to cancel the run setup?

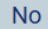

Yes

<span id="page-115-0"></span>**그림** 118. Cancel run setup(**실행 설정 취소**) **대화 상자**.

# 5.6 프로토콜 실행 시작 및 진행 상황 모니터링

프로토콜 실행 설정의 모든 단계를 성공적으로 완료하면 실행을 시작할 수 있습니다. 프로토콜 실행 중에는 진행 상황을 모니터링할 수 있습니다. 진행 중인 단계, estimated run time(예상 실행 시간) 및 경과된 실행 시간이 화면에 표시됩니다.

실행을 시작하고 진행 상황을 보려면 다음 단계를 따르십시오.

1. Load the tip rack(팁 랙 로드) 단계에서 Next(다음)를 누릅니다. Run setup selection overview(실행 설정 선택 사항 개요) 대화 상자가 표시됩니다.

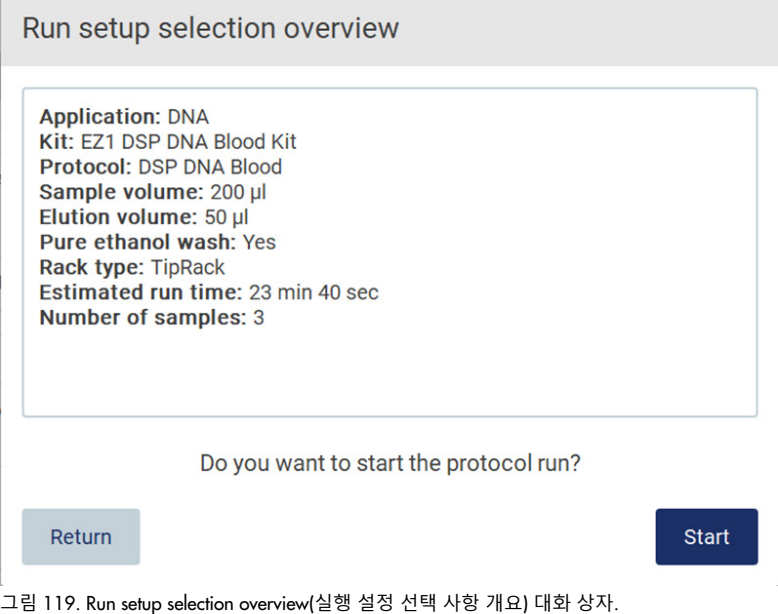

2. 개요의 모든 정보가 올바른 경우 Start(시작)를 눌러 즉시 프로토콜 실행을 진행합니다. 선택 사항을 변경하려면 Return(돌아가기)을 눌러 실행 설정으로 돌아갑니다.

**참고**: Estimated run time(예상 실행 시간)에는 Load Check(로딩 확인)를 완료하는 데 걸리는 시간(약 6 분)이 포함되지 않습니다.

3. 기기 후드가 열려 있는 경우 이를 닫고 실행을 시작합니다.

Close the hood to continue

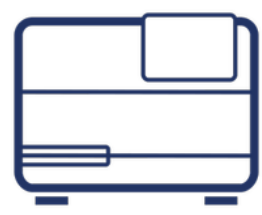

#### Cancel

**그림** 120. **후드 닫기 대화 상자**.

4. 이제 로딩 확인을 수행합니다. 로딩 확인에 대한 자세한 내용은 [로딩](#page-118-0) [확인](#page-118-0) 섹션[\(119](#page-118-0) 페이지 참조)을 참조하십시오. 확인 작업을 성공적으로 완료하면 실행이 시작됩니다. 로딩 확인을 중지하려면 Abort(중단)를 누릅니다.

**참고**: 기기를 작업자가 없는 상태로 두기 전에 Load Check(로딩 확인)가 성공적으로 완료될 때까지 기다리십시오. (예를 들어 작업대 설정 시 사용자 오류로 인해) 로딩 확인에 실패하면 실행이 시작되지 않고 사용자 조치가 필요합니다. 장시간 동안 기기를 작업자가 없는 상태로 두면 검체 및 시약의 안정성이 손상될 수 있습니다.

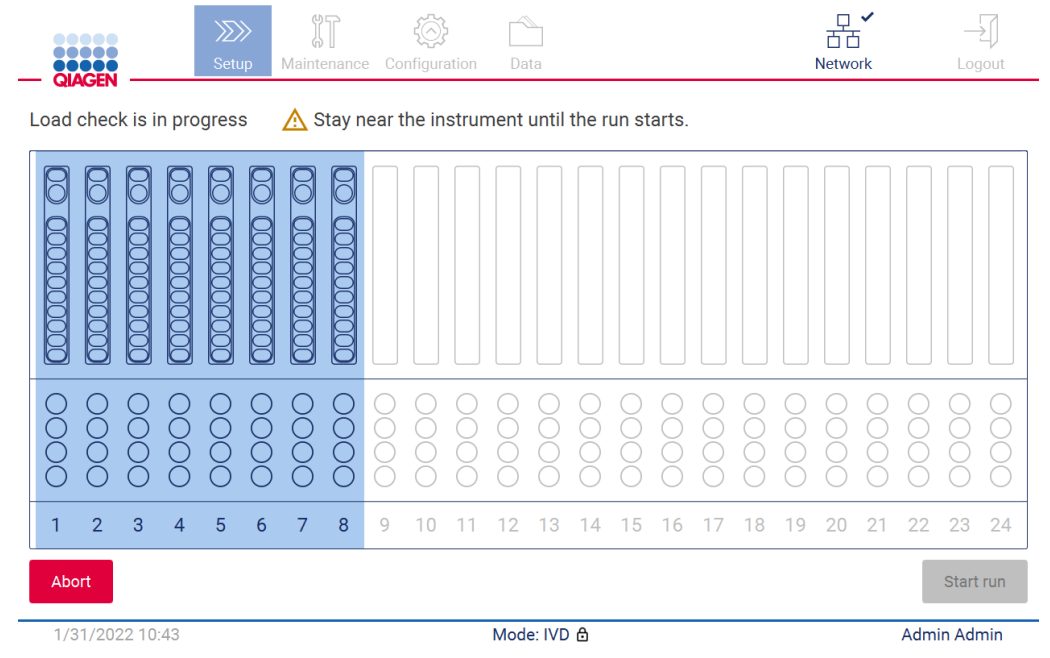

**그림** 121. Load check in progress(**로딩 확인 진행 중**) **화면**.

5. Load Check(로딩 확인)가 성공적으로 완료되면 실행의 진행 상황과 경과된 실행 시간이 Protocol run in progress(프로토콜 실행 진행 중) 화면에 표시됩니다.

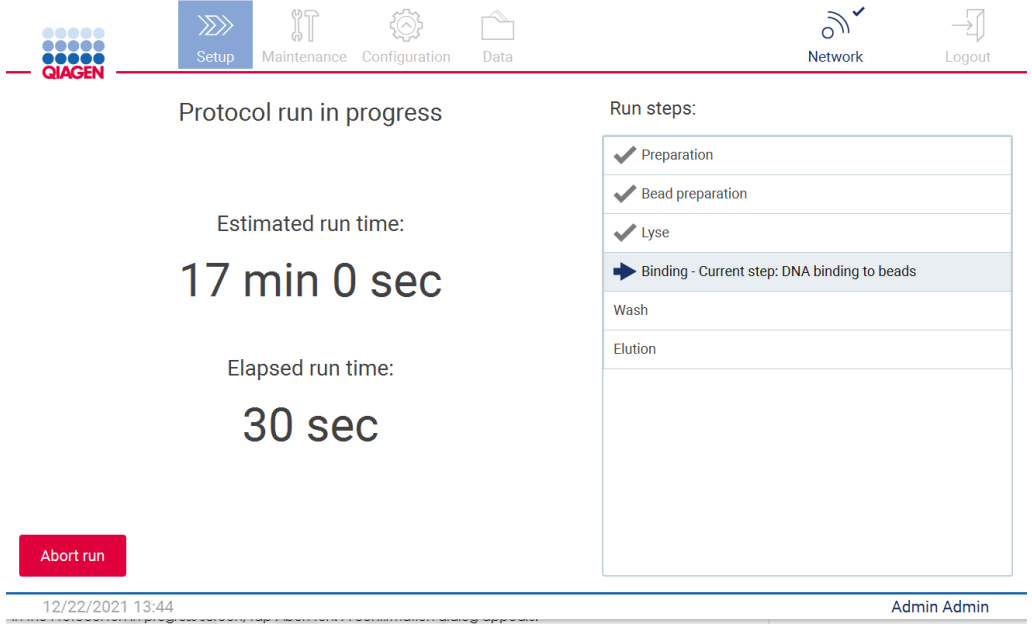

#### <span id="page-118-0"></span>**그림** 122. **실행 진행 화면**.

#### 5.6.1 로딩 확인

EZ2 Connect MDx 에는 사용자가 작업대의 올바른 위치에 모든 카트리지와 랩웨어를 로드할 수 있도록 도와주는 카메라가 내장되어 있습니다. 그러나 팁 랙에 있는 랩웨어의 내용물(예: 액체 수치)은 확인되지 않으므로 사용자는 실행 중인 프로토콜과 관련된 지침을 주의 깊게 따랐는지 확인해야 합니다.

**참고**: User Interface(사용자 인터페이스)의 지침과 해당 키트 안내서에 나와 있는 지침을 따르십시오.

로딩 확인은 필수이며 Run setup selection overview(실행 설정 선택 사항 개요) 대화 상자 창에서 Start(시작)를 누르면 자동으로 시작됩니다. 실행 시작에 대한 자세한 내용은 [프로토콜](#page-115-0) 실행 시[작](#page-115-0) 및 진행 상황 [모니터링](#page-115-0) 섹션[\(116](#page-115-0) 페이지)을 참조하십시오.

로딩 확인이 시작되면 카메라가 작업대 위로 이동하여 카트리지 랙과 팁 랙의 모든 위치를 확인하고 디스플레이에 Load check is in progress(로딩 확인 진행 중) 화면이 표시됩니다. Select sample positions(검체 위치 선택) 화면에서 선택한 위치가 강조 표시됩니다.

**중요**: 로딩 확인에 실패한 경우 작업자 개입이 필요할 수 있으므로 작업자는 EZ2 를 작업자가 없는 상태로 두기 전에 로딩 확인이 완료된 것을 확인해야 합니다. 장시간 동안 기기를 작업자가 없는 상태로 두면 검체 및 시약의 안정성이 손상될 수 있습니다.

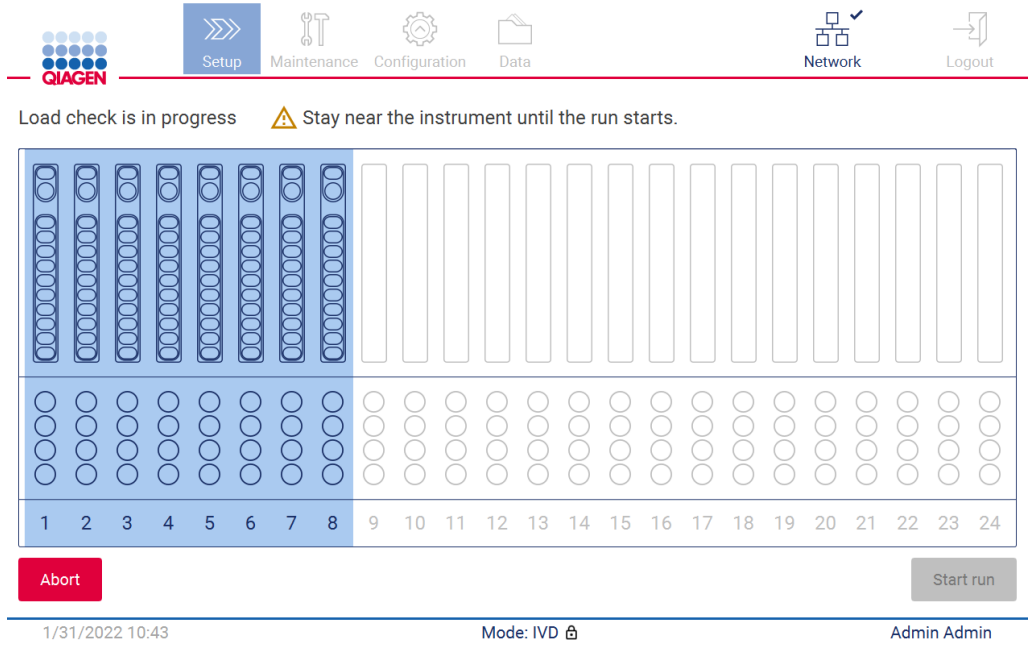

**그림** 123. Load check is in progress(**로딩 확인 진행 중**) **화면**.

#### **로딩 확인 제한 사항**

**중요**: 로딩 확인은 사용자가 작업대 설정이 GUI 인터페이스에 설명된 대로 올바르게 되었는지 확인하는 것을 지원하도록 설계되었으며, 소모품/시약/검체가 작업대에 올바르게 배치되었는지 확인하는 작업자의 업무를 대체하기 위한 것이 아닙니다.

로딩 확인은 다음을 감지하지 못한다는 점에 유의해야 합니다.

- 튜브 속에 있는 액체
- 1.5ml 및 2.0ml 튜브 구별
- 빈 팁 홀더와 용출/시약/검체 튜브 구별
- 캡이 있는 튜브와 팁이 있는 팁 홀더 구별
- 팁 홀더(팁 없음)와 튜브 구별
- 팁 홀더(팁 없음)와 팁이 있는 팁 홀더 구별

#### **로딩 확인 성공**

모든 랩웨어가 올바르게 로드되면 로딩 확인이 성공적으로 종료되고 실행이 자동으로 시작됩니다.

#### **로딩 확인 실패**

카메라가 로딩 확인 절차 중 하나 이상의 오류를 발견하면 Load check failed(로딩 확인 실패) 화면이 표시됩니다. 잘못된 랩웨어 배치가 빨간색으로 표시됩니다. 특정 로딩 확인 오류에 대한 자세한 내용을 확인하려면 빨간색 위치 중 하나를 누르십시오. 오류에 대한 세부 사항이 나와 있는 대화 상자 창이 나타납니다.

**참고**: 작업대 로딩 GUI 마법사에 설명된 지침에 따라 모든 소모품 위치를 육안으로 점검하여 배치가 올바른지 확인해야 합니다. 이 육안 검사를 먼저 완료하지 않은 상태에서 실패한 로딩 확인을 반복적으로 다시 실행하지 마십시오. 또한 로딩 확인을 반복적으로 실행하는 동안 기기에 머무르는 시간이 늘어나기 때문에 검체 및 시약의 안정성이 손상될 수 있습니다.

로딩 지침으로 돌아가서 로딩 확인 절차를 다시 시작하려면 Back(뒤로)을 누르십시오. Load the tip rack(팁 랙 로드) 화면이 표시됩니다. 이전 화면의 지침이 필요한 경우 Back(뒤로)을 다시 누릅니다. 작업대가 올바르게 로드되었음을 확인한 후 Load the tip rack(팁 랙 로드) 화면에서 Next(다음)를 누릅니다. Run setup selection overview(실행 설정 선택 사항 개요) 화면이 표시되며 여기에서는 Skip load check(로딩 확인 건너뛰기) 버튼을 사용할 수 있습니다. 로딩을 수정해야 하는 경우 로딩 확인을 반복해야 합니다.

**참고**: 유효 기한 이내의 EZ1&2 DSP 키트만 사용하십시오. 만료된 키트를 사용하면 EZ2 소프트웨어에 경고 메시지가 표시됩니다. 사용 기간이 만료된 키트를 사용한 경우 해당 실행/검체가 더 이상 유효하지 않으며, 따라서 실행 결과를 진단용으로 사용할 수 없습니다. 이는 실행 보고서에서 무효 검체로 표시됩니다.

**참고**: 반복해서 로딩 확인을 실패하는 경우 카메라를 다시 보정하십시오([섹션](#page-154-0) [6.6](#page-154-0) 참조). 추가 지원이 필요한 경우 QIAGEN 기술 지원팀에 문의하십시오. 이 시간 동안 검체를 작업대에서 꺼내 적절한 보관 조건에서 보관해야 합니다.

| <b>III</b> MainWindow                      |                                                  |                       |                                                 | $\times$<br>$\Box$<br>- |
|--------------------------------------------|--------------------------------------------------|-----------------------|-------------------------------------------------|-------------------------|
|                                            | <b>IT</b><br>$\gg$<br>Setup<br>Maintenance       | Configuration<br>Data | 뽃<br>V<br><b>LIMS</b> results<br><b>Network</b> | Logout                  |
| <b>QIAGEN</b>                              |                                                  |                       |                                                 |                         |
|                                            | Load check failed (click on columns for details) |                       |                                                 |                         |
|                                            |                                                  | $\Xi$<br>n<br>C       | E<br>E                                          |                         |
| ∩<br>∩<br>Ŏ<br>∩<br>◠                      |                                                  |                       |                                                 |                         |
| $\overline{2}$<br>3<br>$\overline{4}$<br>1 | 5<br>6<br>8<br>9<br>7                            | 13<br>10<br>12<br>14  | 21<br>15<br>20<br>16<br>18<br>19<br>17          | 22<br>23<br>24          |
| <b>◀ Back</b>                              |                                                  |                       |                                                 | Start run               |
| 3/18/2022 8:55                             |                                                  | Mode: IVD &           |                                                 | John Doe                |

**그림** 124. Load check Failed(**로딩 확인 실패**) **화면**.

#### **로딩 확인 건너뛰기 옵션**

첫 번째 로딩 확인은 필수이며 Run setup selection overview(실행 설정 선택 사항 개요) 대화 상자에서 건너뛸 수 없습니다. 첫 번째 로딩 확인에 실패한 후 로딩 확인을 건너뛰고 먼저 Back(뒤로) 버튼을 눌러 Load the holder(홀더 로드) 화면으로 돌아가 프로토콜 시작을 계속할 수 있는 옵션이 사용자에게 표시됩니다. 이 옵션을 사용할 때 작업대 로딩 GUI 마법사에 자세히 설명된 지침에 따라 모든 소모품이 모든 작업대 위치에 올바르게 배치되었는지 육안으로 점검하는 것은 작업자의 책임입니다. Load check failed(로딩 확인 실패) 화면(그림 123)이 열려 있는 동안 이 점검을 수행하는 것이 좋습니다. Back(뒤로)을 누르면 실패한 위치에 대한 정보가 다시 표시되지 않습니다. 올바르게 로딩된 것을 확인한 후 Next(다음)를 눌러 Run setup selection overview(실행 설정 선택 사항 개요) 화면으로 이동하면 Skip load check(로딩 확인 건너뛰기) 버튼을 사용할 수 있습니다.

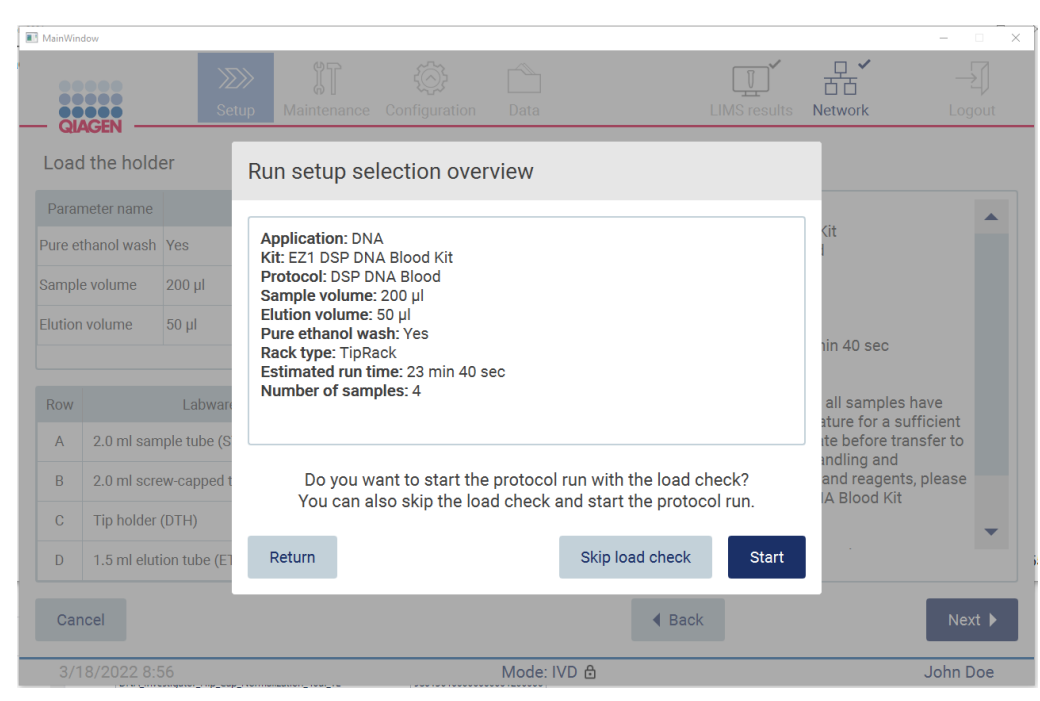

**그림** 125. Skip load check(**로딩 확인 건너뛰기**) **옵션**.

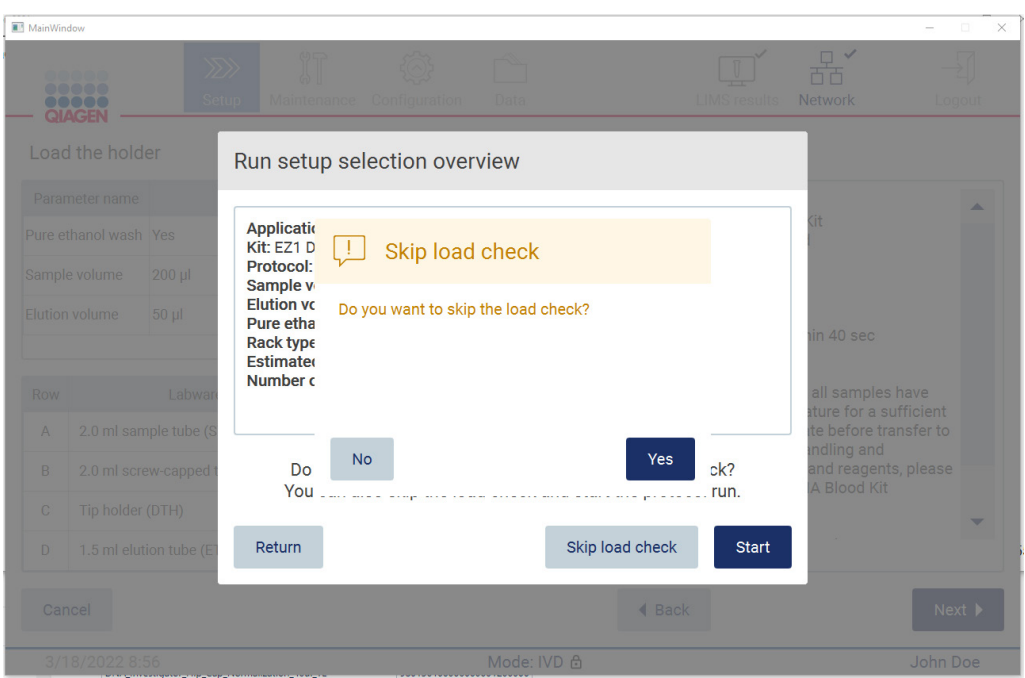

**그림** 126. Skip load check(**로딩 확인 건너뛰기**) **확인 화면**.

사용자가 이전에 실패한 로딩 확인 후 Skip load check(로딩 확인 건너뛰기) 옵션을 사용하도록 선택한 경우 이는 실행 보고서에 기록되고 모든 검체가 유효하지 않은 것으로 플래그가 지정됩니다.

로딩이 잘못된 위치를 확인하면 Select sample positions(검체 위치 선택) 화면에 도달할 때까지 Back(뒤로) 버튼을 눌러야 합니다. 이렇게 하면 후드가 잠금 해제되고 잘못된 위치를 수정할 수 있습니다.

**참고**: 사용자가 Select sample positions(검체 위치 선택) 화면(표준 작업 흐름) 또는 Scan sample ID(검체 ID 스캔) 화면(LIMS 작업 흐름)으로 돌아가면 다시 로딩 확인을 해야 합니다.

## 5.7 프로토콜 실행 종료

프로토콜이 성공적으로 완료되면 Protocol run completed(프로토콜 실행 완료) 화면이 표시됩니다. 필요한 정리/유지관리 단계에 대한 정보도 표시됩니다. 먼저 용출액을 제거하고 사용한 응용 프로그램의 키트 안내서에 따라 보관합니다. 지침에 따라 기기에서 모든 랩웨어를 적절하게 제거하고 천공 장치를 청소합니다. 실행 후 [유지관리](#page-142-0) 섹션[\(143](#page-142-0) 페이지 참조)을 참조하십시오. 실행 후 유지관리가 완료된 후 확인란을 눌러 유지관리 상태를 실행 보고서로 전송합니다. Finish(마침)를 눌러 실행을 종료하고, 보고서 파일을 만들고, Home(홈) 화면으로 돌아갑니다. 실행이 완료되면 실행 보고서가 생성됩니다. 실행 보고서를 저장 및 다운로드하는 방법에 대한 자세한 내용은 실행 [보고서](#page-125-0) 저장 섹션[\(126](#page-125-0) 페이지)을 참조하십시오.

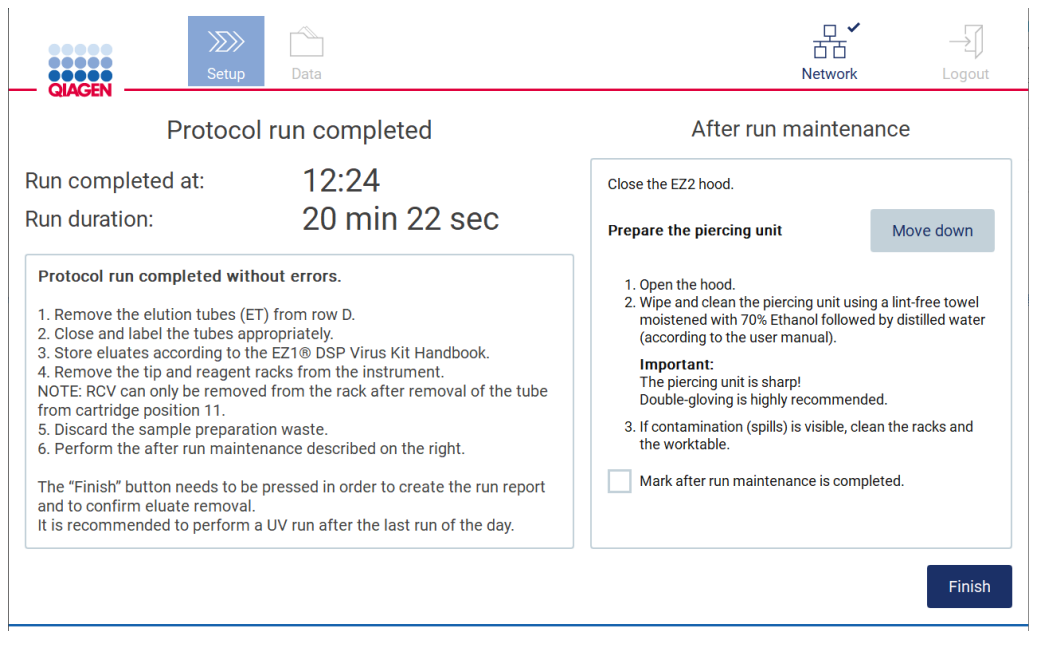

**그림** 127. Protocol run completed(**프로토콜 실행 완료**) **화면**.

# 5.8 프로토콜 실행 중단

프로토콜 실행은 언제든지 중지할 수 있습니다. 실행을 중지하려면 다음 단계를 따르십시오.

- 1. Protocol run in progress(프로토콜 실행 진행 중) 화면에서 Abort run(실행 중단)을 누릅니다. 확인 대화 상자가 나타납니다.
- 2. 실행을 중지하려면 Yes(예)를 누르고 Protocol run in progress(프로토콜 실행 진행 중) 화면으로 돌아가려면 No(아니요)를 누릅니다.

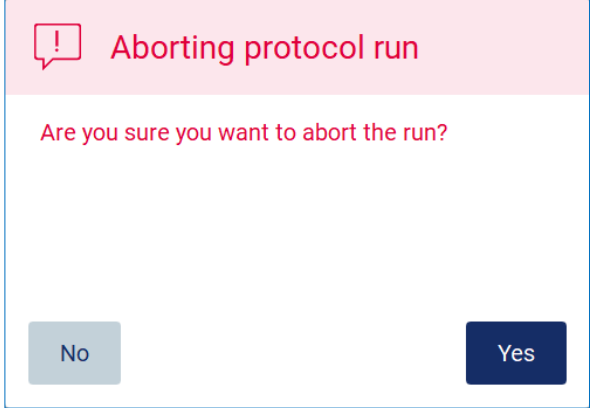

**그림** 128. Aborting protocol run(**프로토콜 실행 중단**) **대화 상자**.

3. 실행이 중단되면 기기는 현재 이동을 종료한 다음 피펫의 내용물을 사용 가능한 첫 번째 빈 튜브에 분배하고 팁을 빈 팁 홀더에 해제합니다. 그 후 작업대가 초기 위치로 복귀합니다. 이 작업이 완료되면 메세지가 표시되고 Proceed to the summary(요약으로 이동) 버튼이 활성화됩니다. Proceed to the summary(요약으로 이동)를 누릅니다.

**참고**: 일시 중지 중이거나 기기가 특정 온도에 도달하기를 기다리고 있을 때 Abort(중단)를 누르면 실행이 즉시 중지됩니다.

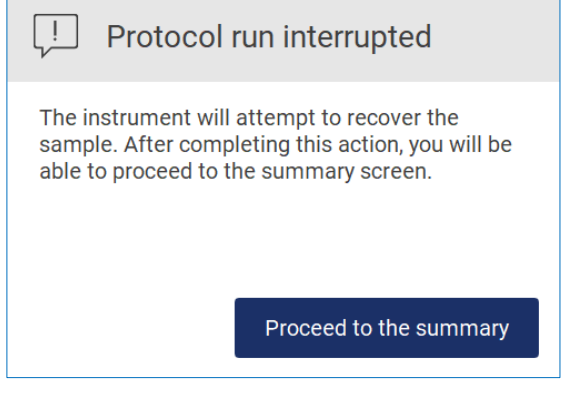

**그림** 129. Protocol run interrupted(**프로토콜 실행 중단**) **대화 상자**.

4. Finish(마침)를 눌러 실행을 종료하고 Home(홈) 화면으로 돌아갑니다. 실행 보고서가 생성됩니다. 실행 보고서를 저장하는 방법에 대한 자세한 내용은 실행 [보고서](#page-125-0) 저장 섹션[\(126](#page-125-0) 페이지 참조)을 참조하십시오.

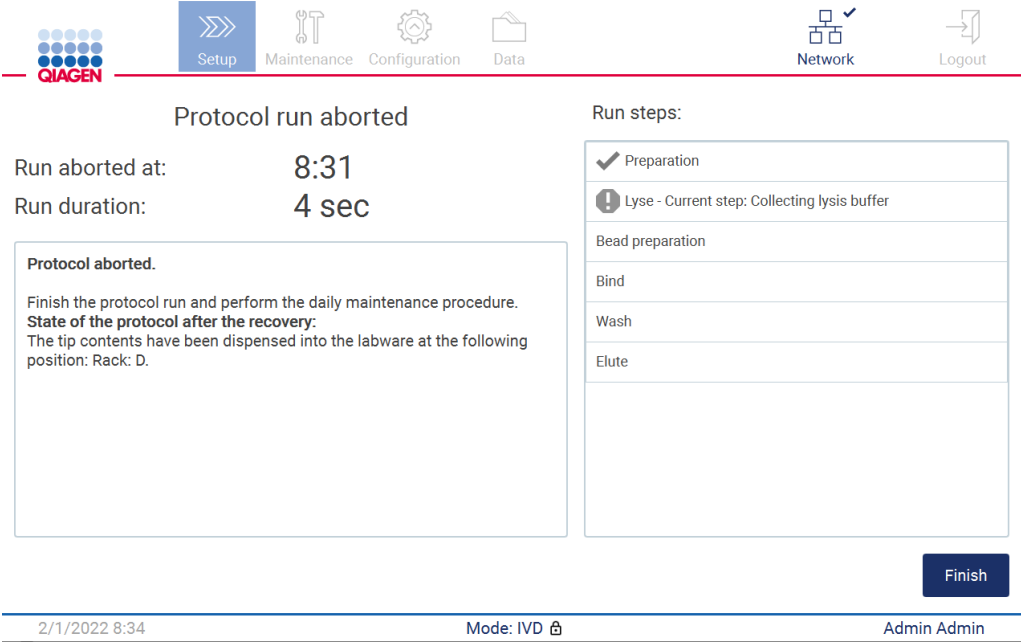

**그림** 130. Protocol run aborted(**프로토콜 실행 중단**) **화면**.

5. 또한 중단된 프로토콜 실행의 경우 일일 유지관리를 수행해야 합니다. [일일](#page-144-0) [유지관리](#page-144-0) 섹션[\(145](#page-144-0) 페이지 참조)의 천공 장치 청소에 관한 지침을 따르십시오.

<span id="page-125-0"></span>5.9 실행 보고서 저장

실행이 성공적으로 종료되거나, 실패하거나, 중단된 후에는 두 가지 형식(PDF 및 XML)으로 실행 보고서를 생성할 수 있습니다.

실행 보고서를 자동으로 저장하려면 Protocol run completed(프로토콜 실행 완료), Protocol run failed(프로토콜 실행 실패) 또는 Protocol run aborted(프로토콜 실행 중단) 화면에서 Finish(마침)를 누릅니다.

실행 보고서 포함 사항에 대한 자세한 내용은 실행 [보고서](#page-126-0) 내용 섹션[\(127](#page-126-0) 페이지 참조)을 참조하십시오.

#### <span id="page-126-0"></span>5.9.1 실행 보고서 내용

EZ2 실행 보고서는 실행이 완료되거나 중단된 후 또는 실패한 경우 실행 종료 후 표시되는 화면에서 사용자가 Finish(마침) 버튼을 누른 후 소프트웨어 응용 프로그램에서 생성됩니다.

각 실행 보고서는 2 가지 형식(PDF 및 XML)으로 저장됩니다. 두 형식 모두 다음과 같은 동일한 정보를 포함합니다.

- 실행 시작 시 로그인한 사용자 ID
- 기기 일련 번호
- 실행 기간
- 실행 시작 및 종료 시 시간 및 날짜
- 프로토콜 정보:
	- o 이름
	- o 버전
	- o 응용 프로그램
	- o 선택한 매개변수
	- o 검체 수
- 키트 이름, 물품 번호, 로트 번호 및 유효 기한
- 실행이 종료된 날짜와 기기의 일련번호가 포함된 실행 보고서 파일의 제목
- 실행이 성공적으로 완료되었는지, 실패했는지 또는 중단되었는지를 나타내는 실행 상태
- 오류(발생한 경우)
- 실행 종료 후 필요한 정리 절차의 상태
- 검체에 대한 정보: 위치, 이름 및 사용자가 추가한 메모
- 검체 플래그에 대한 정보
- 유지관리 정보(기한, 실행 여부 등)
- 검체의 유효성 상태

## 5.10 작업대 설정

EZ2 작업대 설정은 기기에서 팁 랙과 카트리지 랙을 제거하고, 카트리지, 튜브, 팁 홀더 및 팁을 로드하고, 랙을 기기에 다시 배치하는 작업으로 구성됩니다. 일부 프로토콜은 실행을 시작하기 전에 추가 작업을 수행해야 합니다(예: 카트리지를 뒤집어 자성 비드 혼합). 해당 작업은 프로토콜 실행 설정 프로세스의 [카트리지](#page-106-0) 랙 로드 및 팁 랙 [로드](#page-107-0) 화면 및 키트 안내서에 설명되어 있습니다. <span id="page-127-0"></span>5.10.1 카트리지 랙 로딩 및 언로딩

카트리지 랙을 로드하려면 다음 단계를 따르십시오.

1. 카트리지 랙에 로딩하기 전에 시약 카트리지를 처리하는 방법에 대한 해당 키트 안내서의 지침을 따르십시오.

**참고**: 프로토콜 실행 설정의 Select sample positions(검체 위치 선택) 단계에서 선택한 위치 수와 동일한 수의 시약 카트리지를 준비해야 합니다.

- 2. 카트리지를 4 번 뒤집어 자성 비드가 재현탁되었는지 확인합니다.
- 3. 시약이 웰 바닥에 침전될 때까지 시약 카트리지를 두드립니다. 카트리지의 벽과 밀봉에 미세 방울이 남아 있어서는 안 됩니다.
- 4. 프로토콜 실행 설정의 Select sample positions(검체 위치 선택) 단계에서 선택한 위치에 따라 작업대에서 카트리지 랙의 한 섹션 또는 두 섹션(왼쪽 또는 오른쪽)을 제거합니다. 카트리지 랙 섹션을 제거하려면 핸들을 잡고 랙을 부드럽게 위로 당깁니다.
- 5. User Interface(사용자 인터페이스)에 표시된 방향으로 시약 카트리지를 밀고, 각 카트리지 랙 섹션에 새겨진 화살표 방향으로 저항이 느껴질 때까지 카트리지 랙에 밀어 넣습니다. 카트리지가 딸깍 소리가 나도록 결합되어야 합니다.
- 6. 모든 시약 카트리지가 로드되면 각 카트리지 랙 섹션을 작업대에 배치합니다. 시약 카트리지 플라스틱 플래그의 테두리(2D 바코드 라벨이 있는 위치)는 팁 랙 아래에 위치해야 하지만 라벨 자체는 가리지 않아야 합니다. **참고**: 카트리지 랙이 올바른 위치에 있는지 확인하십시오. 위치 번호는 랙에 새겨져

있습니다. 번호는 왼쪽에서 오른쪽으로 1 번부터 24 번까지 있습니다.

프로토콜 실행이 종료되면 카트리지 랙에서 시약 카트리지를 제거해야 합니다. 이 작업을 하려면 다음 단계를 따르십시오.

- 1. 먼저 팁 랙을 제거합니다.
- 2. 작업대에서 카트리지 랙의 한 섹션 또는 두 섹션(왼쪽 또는 오른쪽)을 제거합니다. 카트리지 랙 섹션을 제거하려면 핸들을 잡고 랙을 부드럽게 위로 당깁니다. **참고**: 시약 카트리지에 추가 튜브 위치가 사용된 경우 카트리지 랙을 제거하기 전에 해당 튜브를 제거해야 합니다
- 3. 시약 카트리지를 밖으로 밀어내고 현지 안전 규정에 따라 적절하게 폐기하십시오.

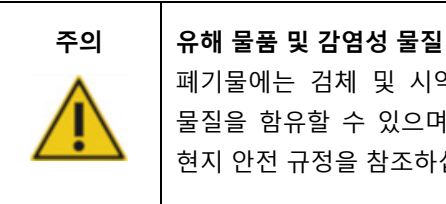

폐기물에는 검체 및 시약이 포함됩니다. 이 폐기물은 독성 또는 전염성 물질을 함유할 수 있으며 적절하게 폐기해야 합니다. 적절한 폐기 절차는 현지 안전 규정을 참조하십시오.

4. 액체를 흘린 것이 눈에 보이는 경우 카트리지 랙을 소독하고 흘린 액체 또는 카트리지 랙 섹션에 있는 잠재적인 오염을 제거합니다. 소독 및 오염 제거에 대한 자세한 내용은 [세정제](#page-139-0), [EZ2](#page-141-0) [소독](#page-141-0) 및 [오염](#page-141-1) 제거 섹션을 참고하십시오.

5. 카트리지 랙 섹션을 기기에 다시 넣은 다음 팁 랙을 놓습니다.

5.10.2 팁 랙 로딩 및 언로딩

팁 랙을 로드하려면 다음 단계를 따르십시오.

- 1. 프로토콜 실행 설정의 Select sample positions(검체 위치 선택) 단계에서 선택한 위치에 따라 작업대에서 팁 랙의 한 섹션 또는 두 섹션을 제거합니다. 팁 랙 섹션을 제거하려면 섹션의 양쪽을 잡고 부드럽게 위로 당깁니다.
- 2. 팁을 팁 홀더에 넣습니다.
- 3. 팁이 있는 팁 홀더를 C 행에 로드합니다.
- 4. 랩웨어를 B 행 및 D 행에 로드합니다.

**참고**: 실행 설정 프로세스의 Load the tip rack(팁 랙 로드) 단계에서 화면에 표시된 프로토콜별 지침을 따르십시오. 몇 가지 추가 작업을 해야 할 수 있습니다. 지침은 키트 안내서에서도 확인할 수 있습니다.

**참고**: 랩웨어에서 캡을 제거하고 안전하게 보관하십시오. 서로 다른 검체 간 뚜껑이 섞이지 않도록 하십시오.

- 5. 모든 랩웨어가 로드되면 팁 랙 섹션을 작업대에 배치합니다.
- 6. 항상 카트리지 랙을 로드한 후에 팁 랙을 배치하십시오. 시약 카트리지 플라스틱 플래그의 테두리(2D 바코드 라벨이 있는 위치)는 팁 랙 아래에 위치해야 하지만 라벨 자체는 가리지 않아야 합니다.

프로토콜 실행이 종료되면 팁 랙에서 랩웨어를 제거해야 합니다. 이 작업을 하려면 다음 단계를 따르십시오.

**참고**: 팁 랙에서 사용한 실험기구를 제거하기 전에 용출액이 들어 있는 용출 튜브를 제거하여 막고 라벨을 붙여 적절하게 보관하십시오. 열려 있는 용출 튜브를 취급할 경우 한 튜브에서 다른 튜브로 용출액을 옮기지 않도록 주의하십시오.

**중요**: 실행이 완료된 후 기기에서 용출액을 적시에 제거하고 해당 키트 안내서에 명시된 대로 보관하십시오. 용출액은 EZ2 기기에서 상온에 노출되며 제거하기 전에 오랜 시간이 지나면 핵산이 분해될 수 있습니다.

- 1. 작업대에서 팁 랙의 한 섹션 또는 두 섹션을 모두 제거합니다. 팁 랙 섹션을 제거하려면 섹션의 양쪽을 잡고 부드럽게 위로 당깁니다.
- 2. 캡을 닫고 랙에서 용출 튜브를 제거하여 적절하게 보관합니다.
- 3. 팁 랙에서 랩웨어를 제거하고 현지 안전 규정에 따라 폐기합니다.

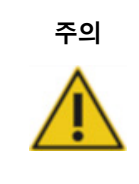

**주의 유해 물품 및 감염성 물질** 폐기물에는 검체 및 시약이 포함됩니다. 이 폐기물은 독성 또는 전염성 물질을 함유할 수 있으며 적절하게 폐기해야 합니다. 적절한 폐기 절차는 현지 안전 규정을 참조하십시오.

- 4. 액체를 흘린 것이 눈에 보이는 경우 팁 랙을 소독하고 흘린 액체 또는 카트리지 랙 섹션에 있는 잠재적인 오염을 제거합니다. 소독 및 오염 제거에 대한 자세한 내용은 [세정제](#page-139-0), [EZ2](#page-141-0)  [소독](#page-141-0) 및 [오염](#page-141-1) 제거 섹션을 참고하십시오.
- 5. 팁 랙 섹션을 기기에 다시 배치합니다.

<span id="page-129-0"></span>5.11 바코드 스캐너 사용

EZ2 기기에는 프로토콜 설정 시 다음 바코드를 스캔하는 데 사용할 수 있는 2D 휴대용 바코드 스캐너가 있습니다.

- 키트 Q-Card
- 검체 바코드

판독 가능한 바코드 유형의 세부 사항은 바코드 스캐너와 함께 제공되는 정보에서 확인할 수 있습니다.

필요한 Q-Card/바코드 또는 샘플 바코드에서 User Interface(사용자 인터페이스)에서 메시지가 표시되면 정보를 기기로 스캔하도록 휴대용 스캐너에 지시합니다.

**참고**: 바코드 정보는 수동으로 입력할 수도 있습니다.

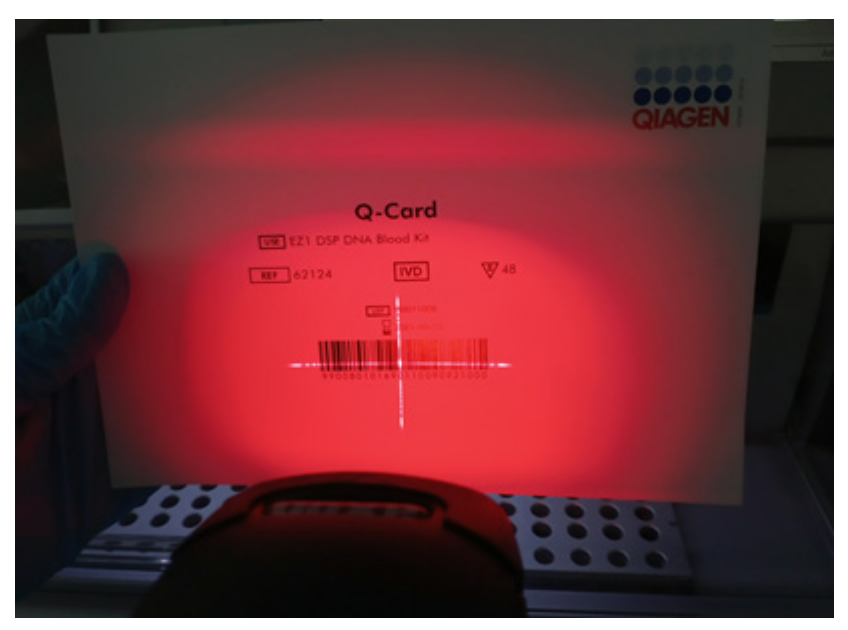

**그림** 131. **정보를 기기로 스캔**.

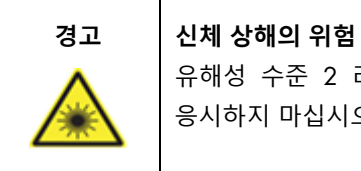

유해성 수준 2 레이저 광선: 휴대용 바코드 스캐너 사용 시 광선 빔을 응시하지 마십시오.

# 5.12 데이터 메뉴

**중요**: QIAGEN 에서 제공한 USB 플래시 드라이브만 사용하십시오. 다른 USB 플래시 드라이브 장치를 USB 포트에 연결하지 마십시오.

**중요**: 데이터 또는 소프트웨어를 기기로 또는 기기로부터 다운로드하거나 전송하는 동안 USB 드라이브를 빼지 마십시오.

Data(데이터) 요소를 통해 다음 기능을 완료할 수 있습니다.

- 실행 파일 다운로드 및/또는 삭제
- 지원 패키지 생성
- 감사 추적 다운로드

도구 모음에서 Data(데이터)를 눌러 Data(데이터) 화면에 액세스합니다.

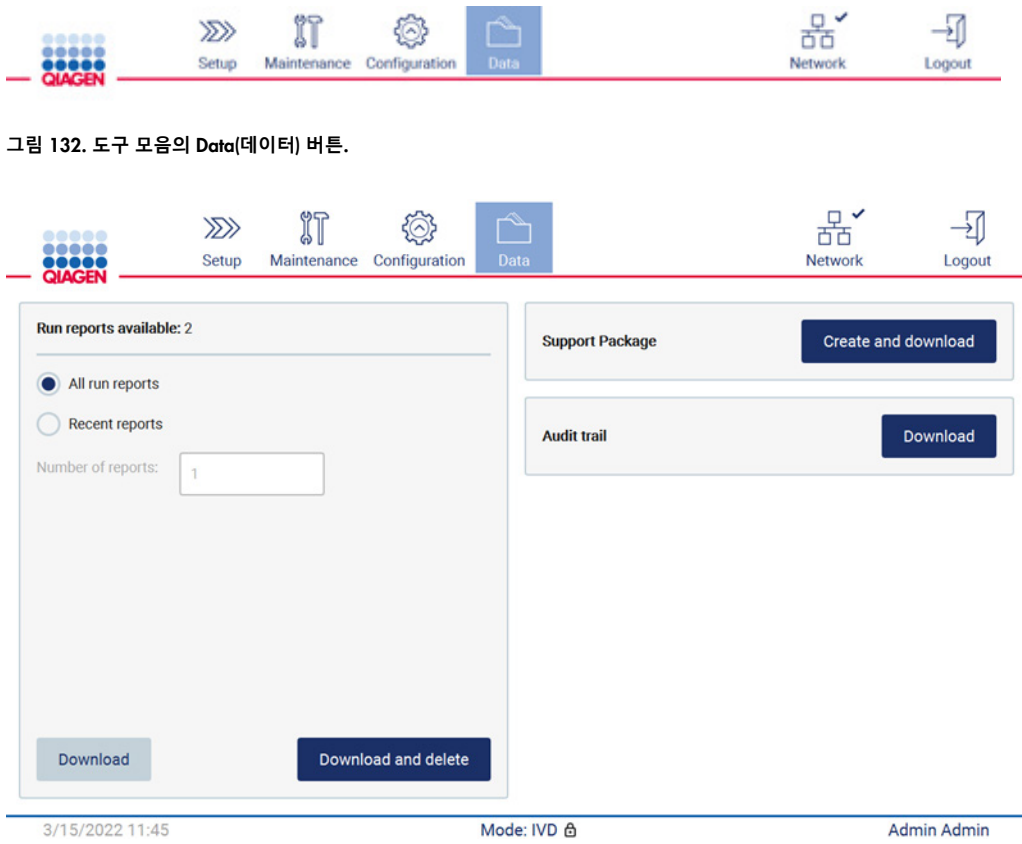

**그림** 133. Data(**데이터**) **화면**.

실행 보고서

현재 기기에 실행 보고서가 없을 경우 Download(다운로드)와 Download and delete(다운로드 및 삭제) 버튼이 비활성화됩니다.

아래에서 사용 가능한 옵션 중 하나를 누릅니다.

- All run reports(모든 실행 보고서)
- Recent reports(최근 보고서), 이 옵션의 경우 보고서 수도 지정해야 합니다

Download(다운로드) 또는 Download and delete(다운로드 및 삭제)를 누릅니다.

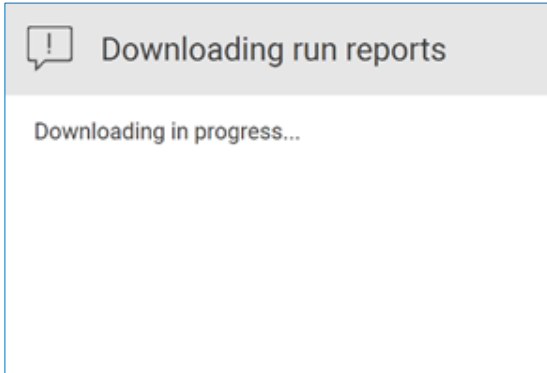

**그림** 134. **보고서 다운로드 중**.

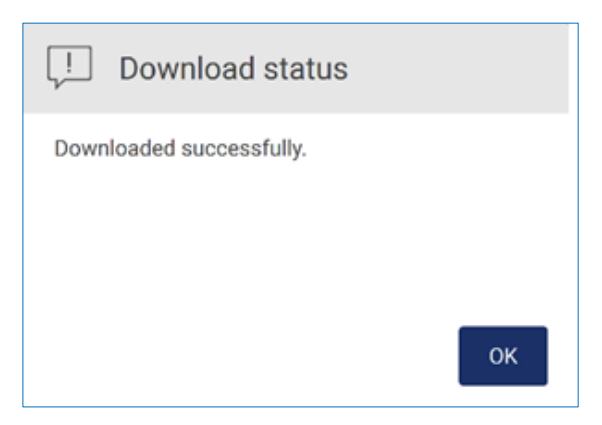

**그림** 135. **보고서 다운로드 성공**.

Download and delete(다운로드 및 삭제)를 선택한 경우 삭제 프로세스를 시작하기 전에 다음 화면이 표시됩니다.

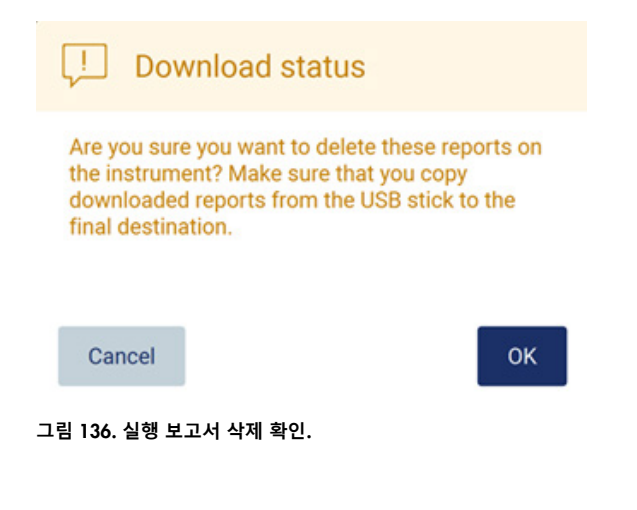

삭제를 확인하려면 OK(확인)를 누르고 돌아가려면 Cancel(취소)을 누릅니다. 다운로드한 파일은 USB 스틱에서 사용자가 선택한 최종 대상으로 복사해야 합니다.

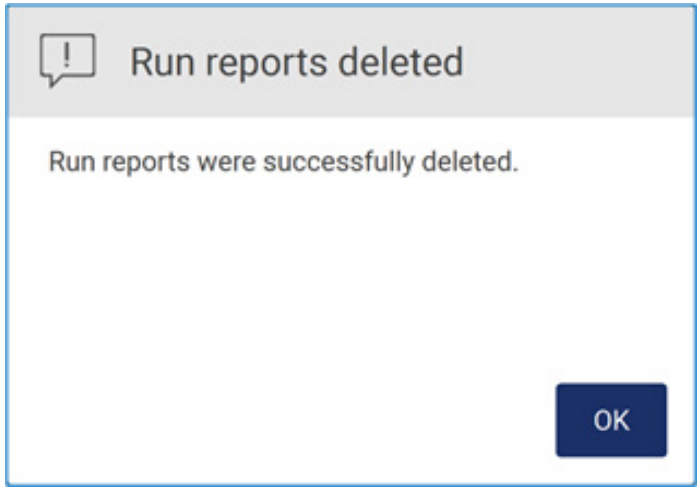

**그림** 137. Run reports deleted(실행 보고서 삭제) 확인.

프로세스를 완료하려면 OK(확인)를 누릅니다.

삽입된 USB 드라이브가 없을 경우 다음 화면이 표시됩니다.

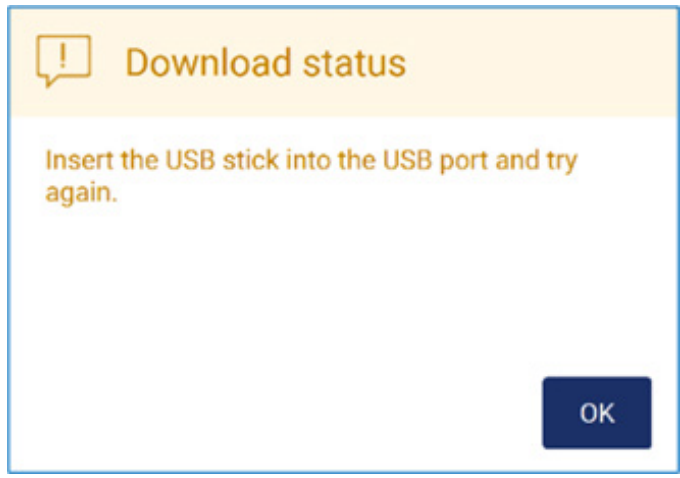

**그림** 138. USB **드라이브가 삽입되지 않음**.

USB 드라이브를 삽입하고 프로세스를 다시 시도하십시오.

지원 패키지

상세한 지침은 [섹션](#page-156-0) [7.1.1,](#page-156-0) 지원 [패키지](#page-156-0) 생성에서 확인할 수 있습니다.

감사 추적

**참고**: 감사 추적 파일 다운로드는 Admin(관리자) 사용자만 사용할 수 있습니다.

Data(데이터) 화면의 Audit trail(감사 추적) 섹션 옆에 있는 Download(다운로드)를 누르십시오. 다음 화면이 표시됩니다.

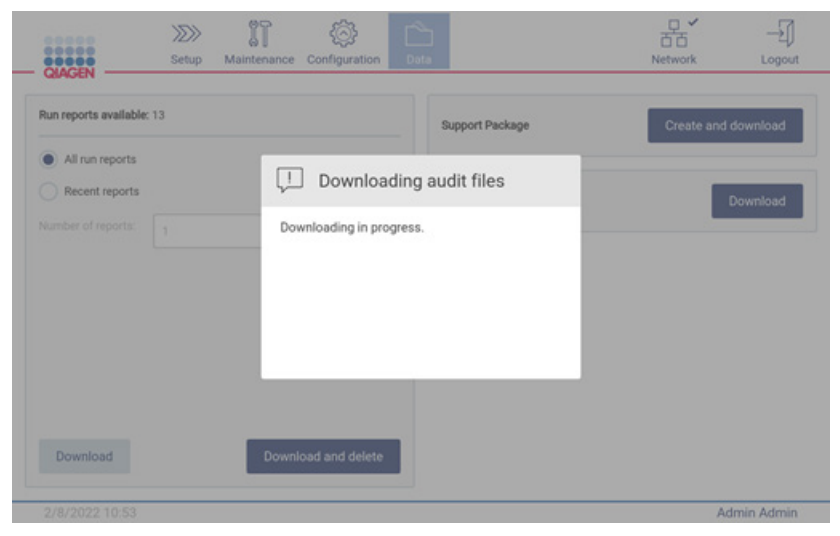

**그림** 139. **감사 추적 다운로드 진행 중**.

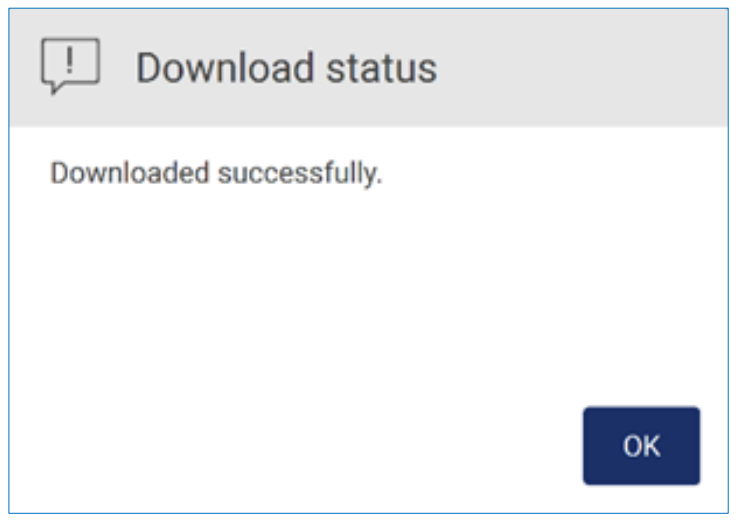

**그림** 140. **감사 추적 다운로드 성공**.

삽입된 USB 드라이브가 없을 경우 다음이 표시됩니다.

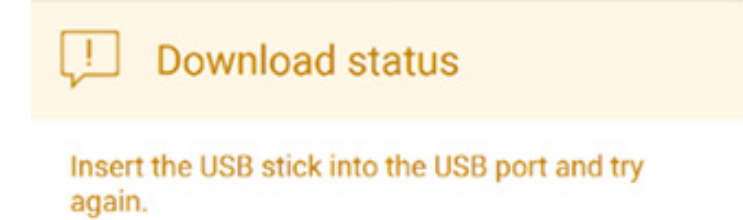

# OK

#### **그림** 141. USB **드라이브가 삽입되지 않음**

USB 드라이브를 삽입하고 프로세스를 다시 시도하십시오.

# 5.13 로그아웃 및 기기 끄기

Software(소프트웨어)에서 로그아웃하려면 도구 모음에서 Log out(로그아웃) 버튼을 누릅니다.

기기를 끄려면 전원 버튼을 누릅니다.

**중요**: 프로토콜 실행, 유지관리 절차 또는 파일 전송이 진행 중인 경우 기기의 전원을 끄지 않는 것이 좋습니다. 전원을 끌 경우 기기가 손상되고 검체 및/또는 데이터가 손실될 수 있습니다.

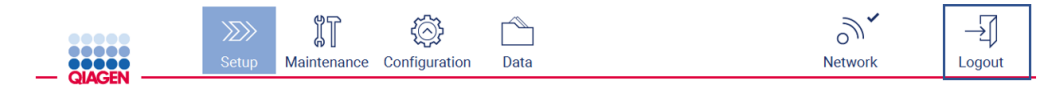

**그림** 142. Log out(**로그아웃**) **버튼 위치**.

# 5.14 Research(연구) 모드

EZ2 Connect MDx 는 소프트웨어의 IVD(체외 진단) 모드(검증된 IVD(체외 진단) 용도에 한함) 또는 소프트웨어의 Research(연구) 모드(분자생물학 용도(Molecular Biology Applications, MBA)에 한함)에서 프로토콜을 시작하는 옵션을 제공합니다. 이 섹션에서는 Research(연구) 모드 사용에 대한 간략한 지침을 제공합니다.

소프트웨어(MBA 프로토콜 또는 맞춤형 프로토콜 적용)의 Research(연구) 모드를 사용하여 EZ2 Connect MDx 를 작동하는 방법에 관한 상세한 지침은 EZ2 Connect 의 사용자 설명서(EZ2 Connect 제품 웹페이지의 Product Resources(제품 리소스) 탭에서 찾을 수 있음)를 참조하십시오.

- Research(연구) 모드에서 EZ2 Connect MDx 를 시작하려면 로그인 화면에서 Research Mode(연구 모드)를 선택합니다
- EZ2 Connect MDx 를 처음 사용하는 경우 User ID(사용자 ID)와 Password(암호)로 Admin(관리자)을 사용하고 Log in(로그인)을 눌러 소프트웨어를 시작합니다

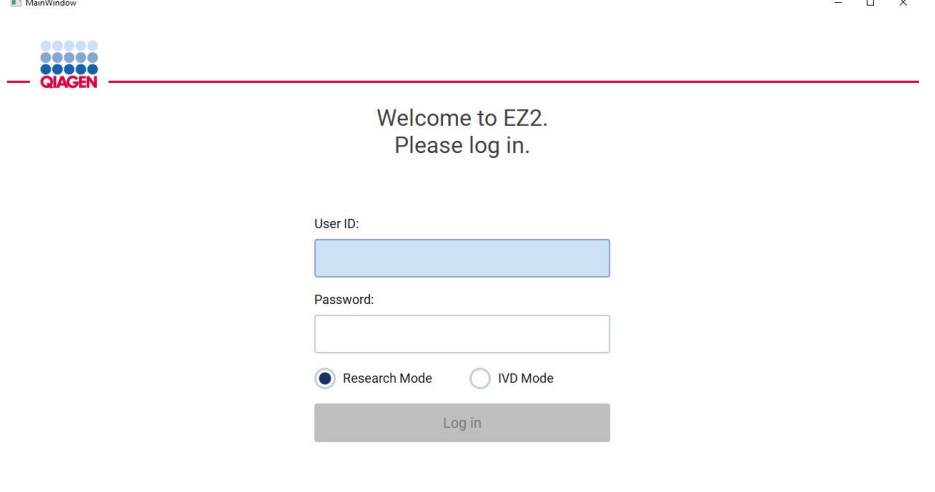

4/9/2021 13:39

**그림** 143. **로그인 화면**.

- 설정 화면이 열리고 사용 가능한 응용 프로그램이 표시됩니다
- 응용 프로그램을 시작하려면 다음 중 하나를 수행합니다.
	- o Applications(응용 프로그램) 창에서 Scan(스캔)을 누릅니다. 키트와 함께 제공된 Q-Card 의 2D Barcode 를 스캔하면 응용 프로그램 유형이 선택되고 스크립트 옵션에 대한 정보가 제공됩니다. 스캔한 Q-Card 바코드에 따라 필요한 정보가 바코드 스캔을 통해 제공되면 소프트웨어가 자동으로 선택 화면을 건너뜁니다. [바코드](#page-129-0) 스캐너 [사용](#page-129-0) 섹션[\(130](#page-129-0) 페이지)을 참조하십시오.
	- Applications(응용 프로그램) 창에서 응용 프로그램을 누르면 소프트웨어가 프로토콜 선택 화면으로 자동으로 이동합니다.

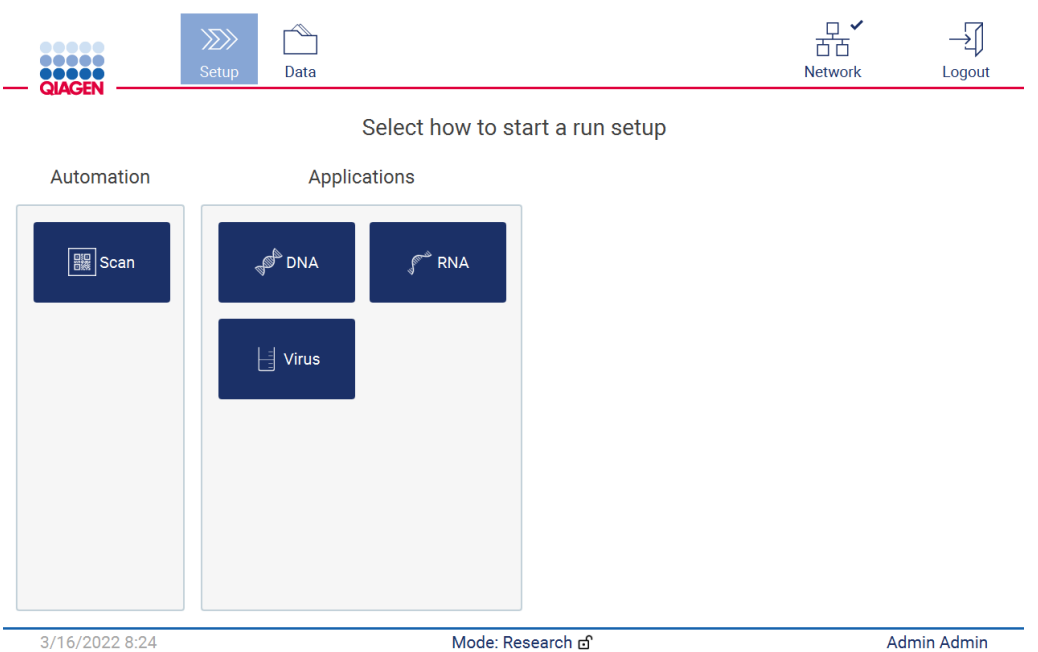

그림 144. 응용 프로그램 선택 화면.

● 프로토콜을 선택하고 User Interface(사용자 인터페이스)에서 제공된 지침에 따라 해당 프로토콜을 완전히 설정하기 위한 다양한 단계를 진행합니다. 자세한 내용은 [프로토콜](#page-97-0) 실[행](#page-97-0) [설정](#page-97-0) 섹션[\(98](#page-97-0) 페이지 참조) 내 하위 섹션을 참조하십시오.

**참고**: EZ2 Connect MDx 를 Research(연구) 모드에서 사용하면 초기 Load Check(로딩 확인)을 건너뛸 수 있는 옵션이 제공됩니다. 로딩 확인을 건너뛸 경우 기기에서 작업대 설정을 확인하지 않고 즉시 프로토콜 실행을 시작합니다. 최고 수준의 안전을 위해 QIAGEN 은 로딩 확인을 수행할 것을 권장합니다.

**참고**: EZ2 Connect MDx 를 IVD(체외 진단) 모드로 되돌릴 경우 기기를 철저히 청소하고 오염을 제거하는 것이 중요합니다. 다음 유지관리를 완료해야 합니다.

- 섹션 [6.3](#page-144-0) 일일 [유지관리](#page-144-0)(아직 완료되지 않은 경우)
- 섹션 [6.5](#page-152-0) UV [오염](#page-152-0) [제거](#page-152-0)

# 6 유지관리 절차

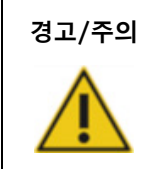

### **경고**/**주의 신체 상해 및 물질적 손해의 위험**

이 사용자 설명서에 구체적으로 기술된 유지관리만 수행하십시오.

EZ2 의 신뢰성 있는 작동을 보장하기 위해서는 유지관리 절차를 수행해야 합니다. 해당 절차는 아래 표에 나와 있습니다. 각 유지관리 절차는 아래에 명시된 대로 적절한 담당자가 수행해야 합니다.

#### **표** 1. 유지관리 일정

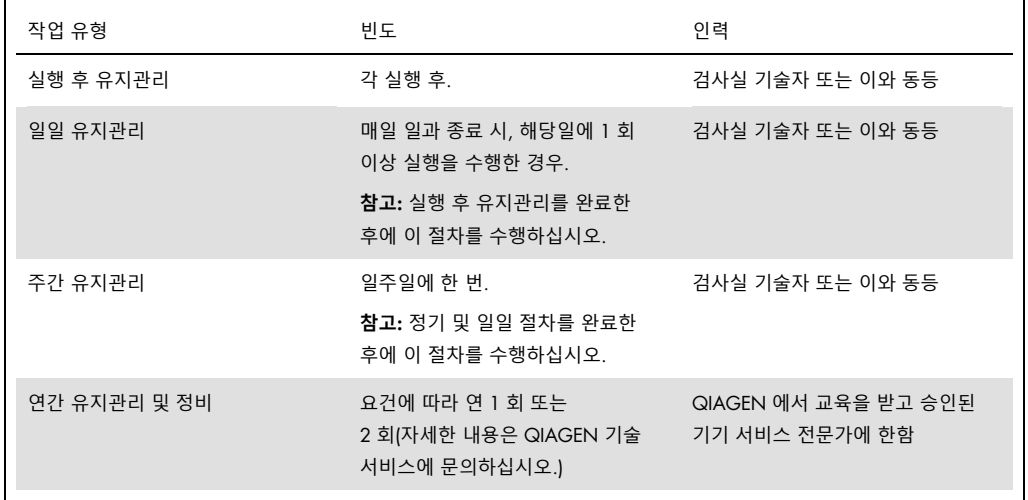

필요에 따라 병원체 및 핵산 오염을 줄이기 위해 UV 오염 제거 절차를 수행할 수도 있습니다. 자세한 내용은 UV [오염](#page-152-0) [제거](#page-152-0) 섹션[\(153](#page-152-0) 페이지)을 참조하십시오.

유지관리 작업 상태의 개요는 Maintenance(유지관리) 탭 아래에서 확인할 수 있습니다. Overview(개요) 탭에는 작업, 마지막으로 작업을 수행한 시기 및 작업을 다시 수행해야 하는 시기가 나열된 표가 표시됩니다. 또한 테이블에는 기한이 지난 유지관리를 경고하는 아이콘이 있는 열이 있습니다.

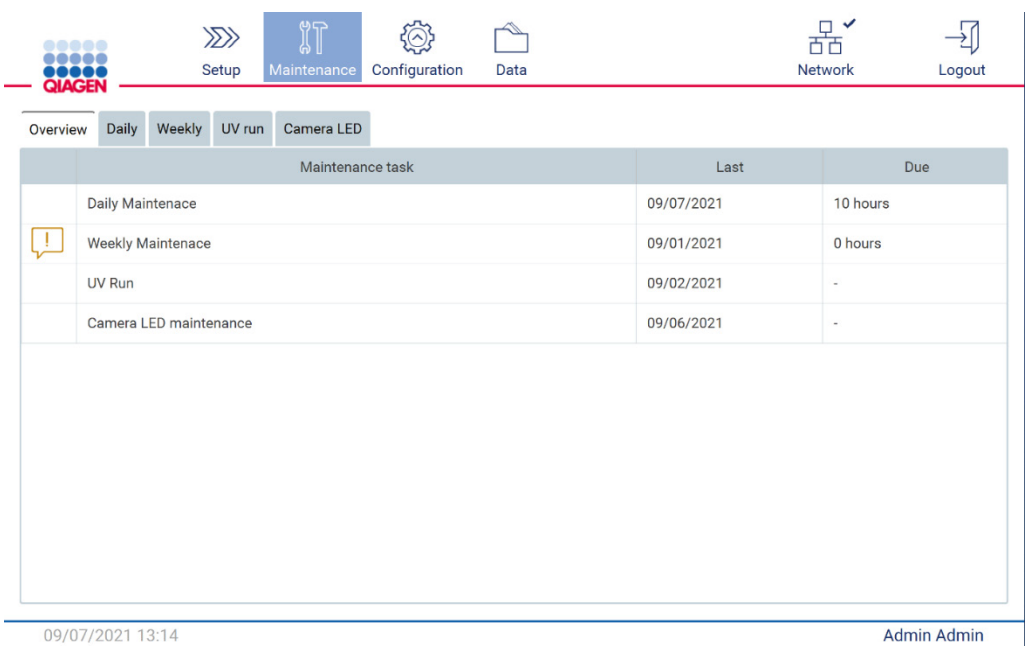

**그림** 145. **유지관리 개요**

<span id="page-139-0"></span>6.1 세정제

EZ2 의 표면과 탈거 가능한 부품은 사용 가능한 세제 및 소독제로 세척 및 소독해야 합니다. 기기를 안전하게 청소하려면 해당 재료의 제조업체에서 제공하는 지침을 따르십시오.

**참고**: 권장된 제품 이외의 소독제를 사용하고자 하는 경우, 조성이 동일한지 확인하십시오.

EZ2 에 사용할 세제 또는 소독제의 적합성에 대한 확신이 없는 경우에는 사용하지 마십시오.

후드와 터치스크린을 제외한 EZ2의 일반적인 청소에는 Mikrozid® AF sensitive[\(www.schuelke.com\)](http://www.schuelke.com/)  또는 70% 에탄올과 같은 순한 세제/소독제를 사용할 수 있습니다. 70% 에탄올은 작업대에 사용할 수 있습니다. 후드와 터치스크린은 물에 적신 보풀이 없는 티슈로만 청소해야 합니다.

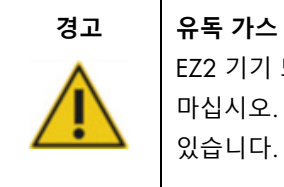

# EZ2 기기 또는 사용한 랩웨어를 청소하거나 소독하는 데 표백제를 사용하지 마십시오. 완충액의 염과 표백제가 접촉하면 유독 가스가 발생할 수 있습니다.

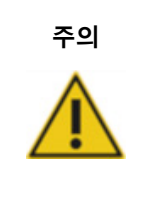

# **주의 기기의 손상**

EZ2 의 표면을 닦는 데 알코올이나 소독제를 함유한 스프레이 병을 사용하지 마십시오. 스프레이 병은 작업대에서 꺼낸 품목을 청소하는 용으로만 현지 실험실 운영 기준에서 허용한 대로 사용해야 합니다.

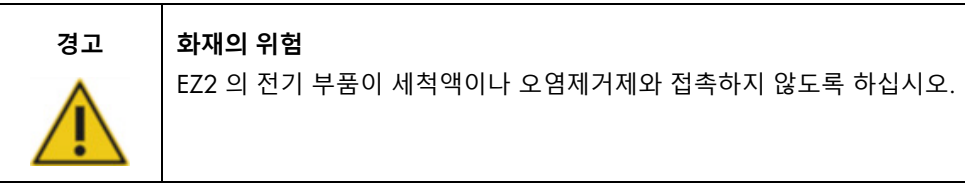

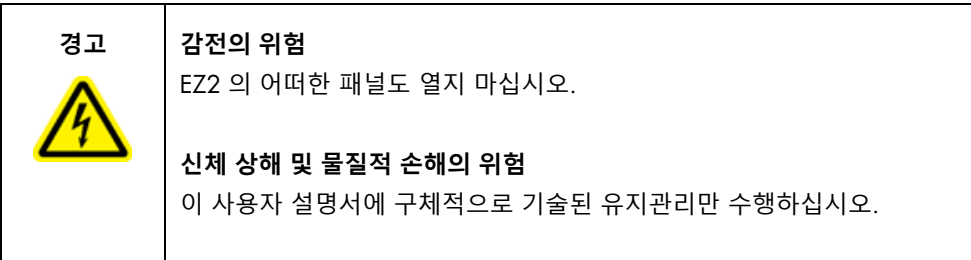

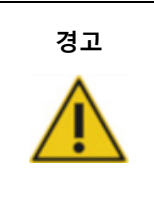

#### **경고 화재 또는 폭발의 위험**

에탄올 또는 에탄올 기반 액체를 사용하여 EZ2 를 청소할 때는 필수 안전 규정에 따라 해당 액체를 조심스럽게 취급하십시오. 액체를 흘린 경우, 흘린 액체를 닦아 EZ2 후드를 열어 두어 가연성 증기가 분산되도록 하십시오.

#### <span id="page-141-0"></span>6.1.1 EZ2 소독

알코올 기반 소독제는 작업대 등의 표면을 소독하는 데 사용할 수 있습니다. 에탄올 기반 소독제의 예로는 Mikrozid® Liquid(Mikrozid® Liquid 는 100g 당 에탄올 25g 과 1-프로판올 35g 으로 구성) 또는 Mikrozid AF wipes 가 있습니다. 해당 제품은 Schülke & Mayr GmbH(예: 카탈로그 번호 109203 또는 109160)에서 구입할 수 있습니다. Mikrozid® Liquid 를 구매할 수 없는 국가인 경우 70% 에탄올을 사용할 수 있습니다.

사차 암모늄염 기반 소독제는 작업대 품목을 담그는 데 사용할 수 있습니다. 해당 소독제의 예로는 Lysetol® AF 또는 Gigasept® Instru AF(Gigasept Instru AF(유럽)(카탈로그 번호 107410) 또는 DECON-QUAT® 100, Veltek Associates, Inc.(미국)(카탈로그 번호 DQ100-06-167-01))가 있습니다. 해당 소독제는 100g 당 코코스프로필렌-디아민-구아니딘 이아세트산염 14g, 페녹시프로판올 35g, 벤잘코늄 2.5g 으로 구성되며 부식 방지 성분, 향료 및 15~30% 비이온성 계면 활성제가 포함되어 있습니다.

**참고**: 권장된 제품 이외의 소독제를 사용하고자 하는 경우, 조성이 동일한지 확인하십시오.

**중요**: 소독제를 준비할 때는 항상 제조업체의 지침을 따르십시오.

**참고**: 후드는 물에 적신 보풀이 없는 티슈로만 청소해야 합니다.

# **주의 기기의 손상**

EZ2 의 표면을 닦는 데 알코올이나 소독제를 함유한 스프레이 병을 사용하지 마십시오. 스프레이 병은 작업대에서 꺼낸 품목을 청소하는 용으로만 현지 실험실 운영 기준에서 허용한 대로 사용해야 합니다.

<span id="page-141-1"></span>6.1.2 오염 제거

EZ2 는 작동하는 동안 오염될 수 있습니다. 오염을 제거하려면 적절한 오염 제거 용액을 사용하십시오.

RNase 오염의 경우 표면을 청소하고 작업대 품목을 담그는 데 RNaseZap® RNase Decontamination Solution(Ambion, Inc., 카탈로그 번호 AM9780)을 사용할 수 있습니다. 작업대 품목이 기기에서 제거된 경우 RNaseZap 을 분무하여 오염을 제거할 수도 있습니다.

핵산 오염의 경우 표면을 청소하고 작업대 품목을 담그는 데 DNA-ExitusPlus™ (AppliChem, 카탈로그 번호 A7089,0100)를 사용할 수 있습니다. 작업대 품목이 기기에서 제거된 경우 DNA-ExitusPlus 를 분무하여 오염을 제거할 수도 있습니다. DNA-ExitusPlus 로 세척하면 표면에 잔여물이 남을 수 있으므로 DNA-ExitusPlus 로 세척한 후에는 DNA-ExitusPlus 가 완전히 제거될 때까지 물에 적신 천으로 여러 번 세척하거나 흐르는 물에 헹구어 주어야 합니다.

**참고**: 오염 제거 용액을 사용할 때는 항상 제조업체의 지침을 주의 깊게 따르십시오.

<span id="page-142-0"></span>6.2 실행 후 유지관리

EZ2 를 실행할 때마다 실행 후 유지관리를 해야 합니다.

EZ2 는 적절한 교육을 받은 유자격자만 작동해야 합니다.

EZ2 의 정비는 QIAGEN 현장 서비스 전문가만 수행할 수 있습니다.

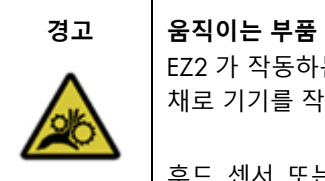

EZ2 가 작동하는 동안 움직이는 부품과 접촉하지 않도록, 항상 후드를 닫은 채로 기기를 작동해야 합니다.

후드 센서 또는 잠금장치가 올바르게 기능하지 않는 경우 QIAGEN 기술 서비스에 문의하십시오

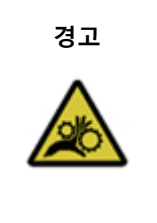

**경고 움직이는 부품**

EZ2 를 작동하는 동안 움직이는 부품에 접촉하지 않도록 하십시오. 어떠한 경우에도 피펫팅 암이 움직일 때 그 아래에 손을 놓지 마십시오. 기기가 작동하는 동안 작업대에서 그 어떠한 플라스틱 물품도 제거하려고 시도하지 마십시오.

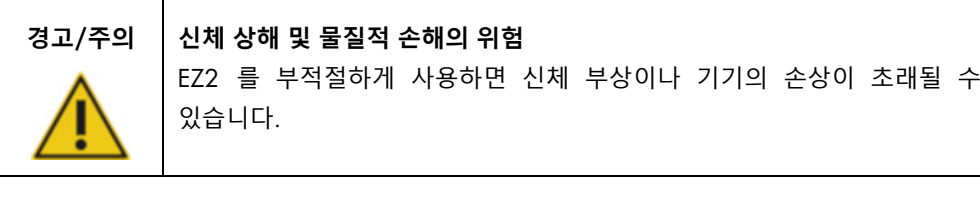

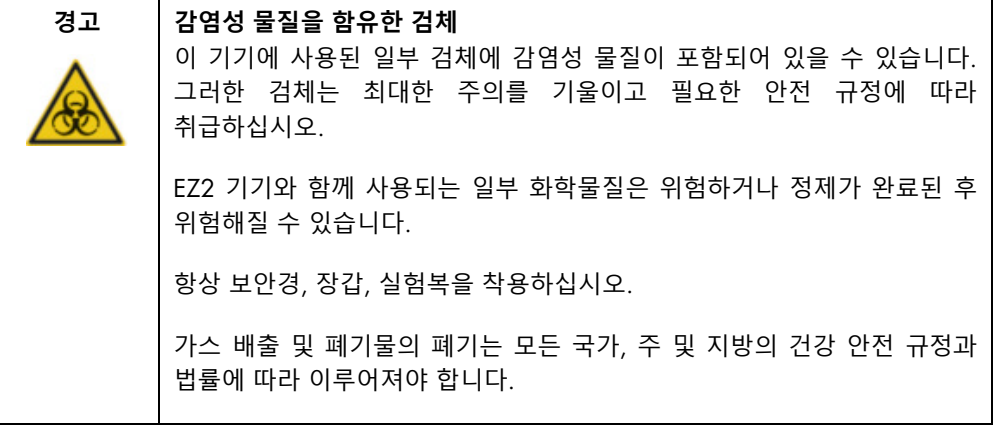

Τ

인체 혈액, 혈청 또는 혈장 등 EZ2 에 사용된 물질은 잠재적으로 전염성이 있습니다. 따라서 EZ2 를 사용한 후에는 오염을 제거해야 합니다(자세한 내용은 [EZ2](#page-141-0) [소독](#page-141-0) 및 [오염](#page-141-1) 제거 섹션, [142](#page-141-0) 페이지 참조).

프로토콜 실행 후, 아래 설명된 대로 실행 후 유지관리를 수행하십시오. 실행 후 유지관리 절차가 완료된 후에는 다른 프로토콜을 한 번만 실행할 수 있습니다.

**참고**: 실행 후 유지관리를 수행하기 전에 각 키트 안내서에 따라 용출액을 검색하고 보관했는지 확인하십시오.

- 1. 모든 검체 준비 폐기물을 제거하고 현지 안전 규정에 따라 폐기하십시오.
- 2. 후드를 닫습니다.

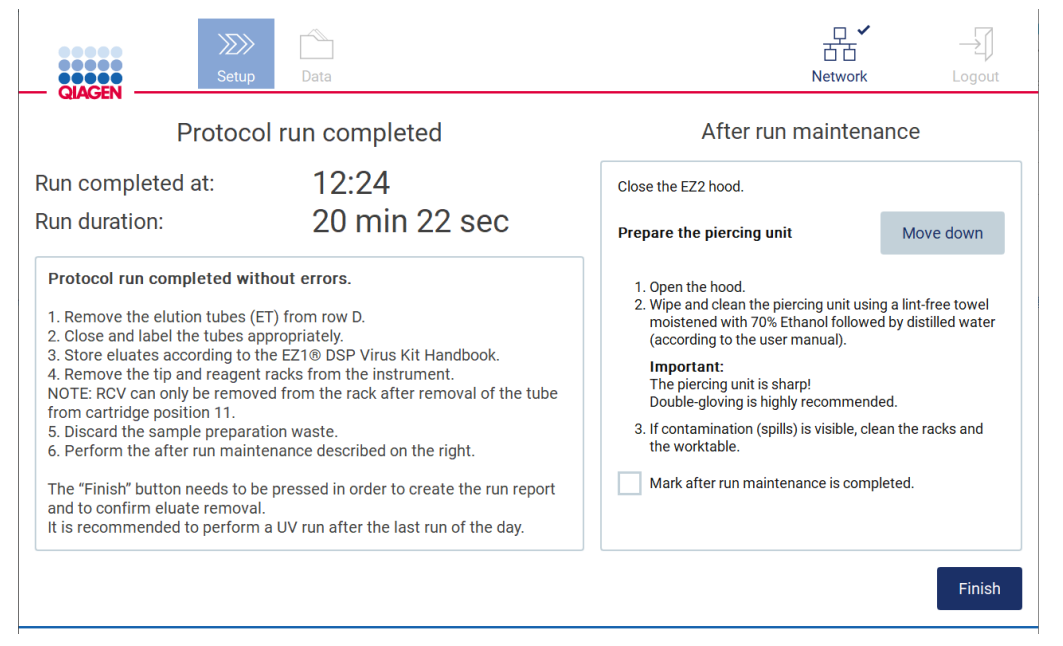

그림 146. Protocol run completed(프로토콜 실행 완료) 화면.

- 3. 장갑을 착용합니다. 천공 부분이 날카로우므로 두 겹으로 착용할 것을 권장합니다.
- 4. 천공 장치를 준비하려면 Move down(아래로 이동)을 누릅니다. 기기가 피펫터 헤드의 천공 장치를 내립니다.
- 5. 후드를 엽니다.
- 6. 70% 에탄올을 적신 보풀 없는 티슈를 사용하여 천공 장치를 조심스럽게 닦습니다. 개별 천공 스파이크를 티슈로 둘러싸고 확실하게 압력을 가하여 여러 번 비틉니다. 모든 천공 스파이크에 대해 반복합니다.
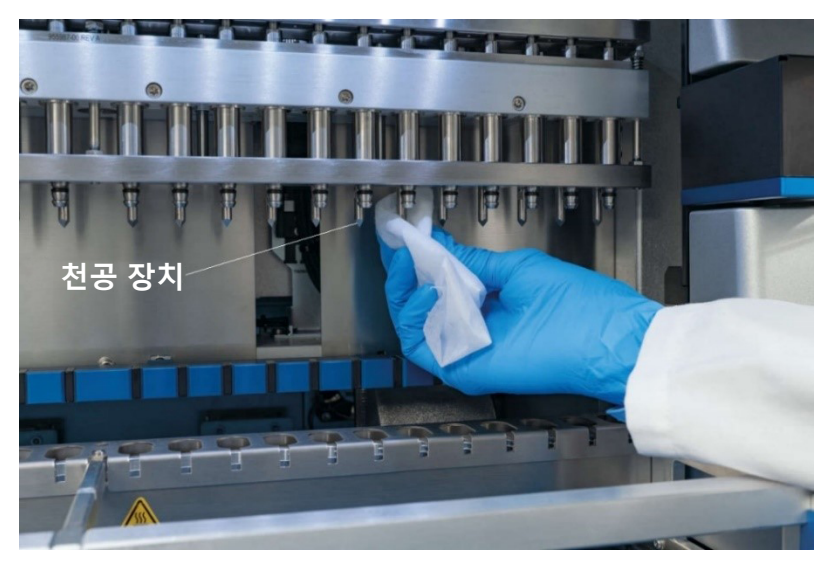

**그림** 147. EZ2 **천공 장치 세척**.

- 7. 증류수를 적신 보풀 없는 티슈를 사용하여 천공 장치를 조심스럽게 닦습니다. 개별 천공 스파이크를 티슈로 둘러싸고 확실하게 압력을 가하여 여러 번 비틉니다. 모든 천공 스파이크에 대해 반복합니다.
- 8. 후드를 닫습니다.
- 9. 실행 보고서에 청소 절차를 문서화하려면 터치스크린의 확인란을 활성화하여 유지관리가 완료되었는지 확인합니다.
- 10. 터치스크린에서 Finish(마침)를 누릅니다. 천공 장치가 홈 위치로 복귀합니다.
- 11. 후드를 엽니다.
- 12. 작업대에 오염이 눈에 보이면 70% 에탄올로 청소한 다음 증류수로 청소합니다.

### <span id="page-144-0"></span>6.3 일일 유지관리

매일 마지막 실행 후에는 일일 유지관리를 해야 합니다.

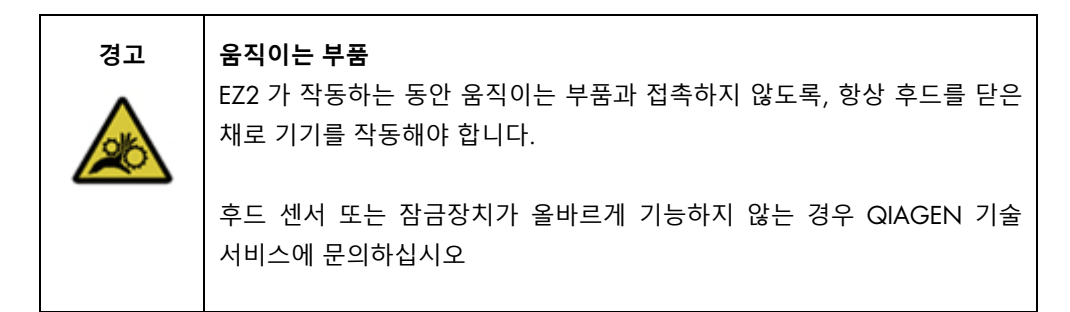

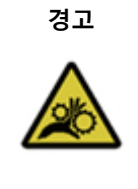

**경고 움직이는 부품** EZ2 를 작동하는 동안 움직이는 부품에 접촉하지 않도록 하십시오. 어떠한 경우에도 피펫팅 암이 움직일 때 그 아래에 손을 놓지 마십시오. 기기가 작동하는 동안 작업대에서 그 어떠한 플라스틱 물품도 제거하려고 시도하지 마십시오.

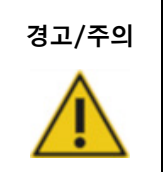

**경고**/**주의 신체 상해 및 물질적 손해의 위험**

EZ2 를 부적절하게 사용하면 신체 부상이나 기기의 손상이 초래될 수 있습니다.

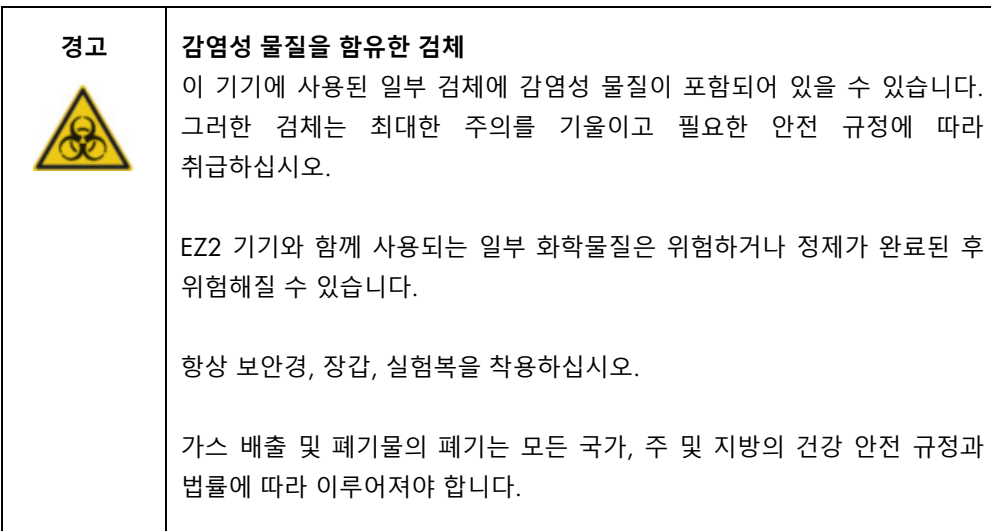

- 1. 터치스크린에서 Maintenance(유지관리)를 누릅니다.
- 2. Daily(매일)를 누릅니다. 마지막으로 절차를 완료한 날짜가 화면에 표시됩니다.

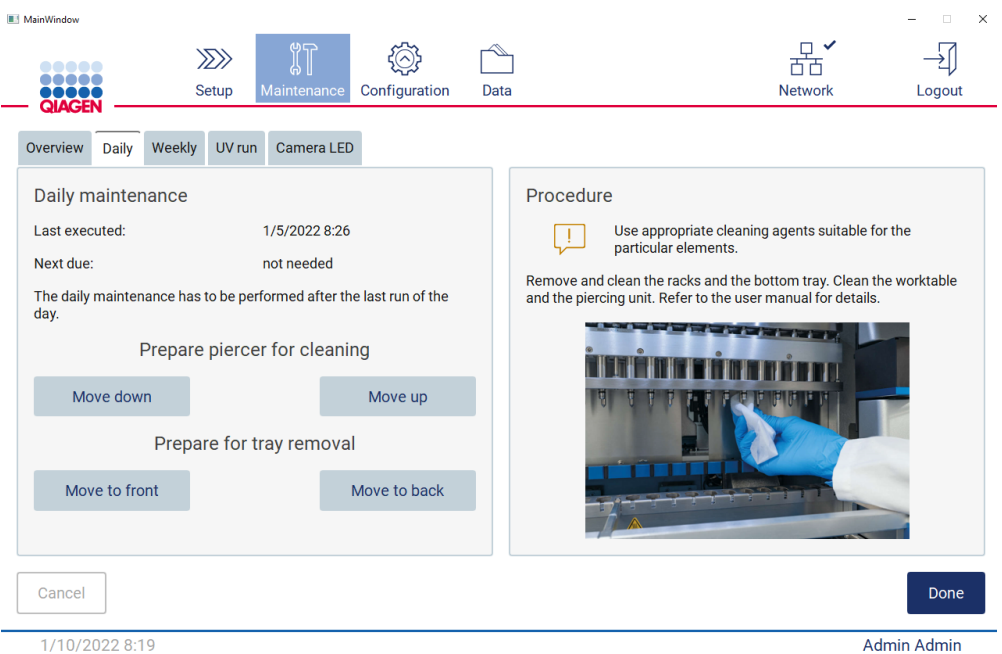

#### **그림** 148. Daily maintenance(**일일 유지관리**) **화면**.

- 3. 장갑을 낍니다
- 4. 천공 장치를 청소합니다(실행 후 유지관리 중 아직 수행하지 않은 경우).
	- o 천공 장치 청소를 준비하려면 Move down(아래로 이동)을 누릅니다.
	- o 후드를 엽니다.
	- o 실행 후 [유지관리](#page-142-0)[\(143](#page-142-0) 페이지 참조)에서 권장된 대로 천공 장치를 청소합니다.
- 5. 70% 에탄올로 작업대를 청소한 다음 증류수로 청소합니다(실행 후 유지관리 중 아직 수행하지 않은 경우).
- 6. 후드를 닫습니다.
- 7. 천공 장치를 홈 위치로 복귀시키려면 Move up(위로 이동)을 누릅니다.
- 8. 트레이 탈거를 허용하려면 Move to back(뒤로 이동)을 누릅니다.
- 9. 70% 에탄올로 트레이를 청소한 다음 증류수로 청소합니다.

**참고**: 청소를 위해 트레이를 탈거한 후 제대로 다시 설치되었는지 확인하십시오.

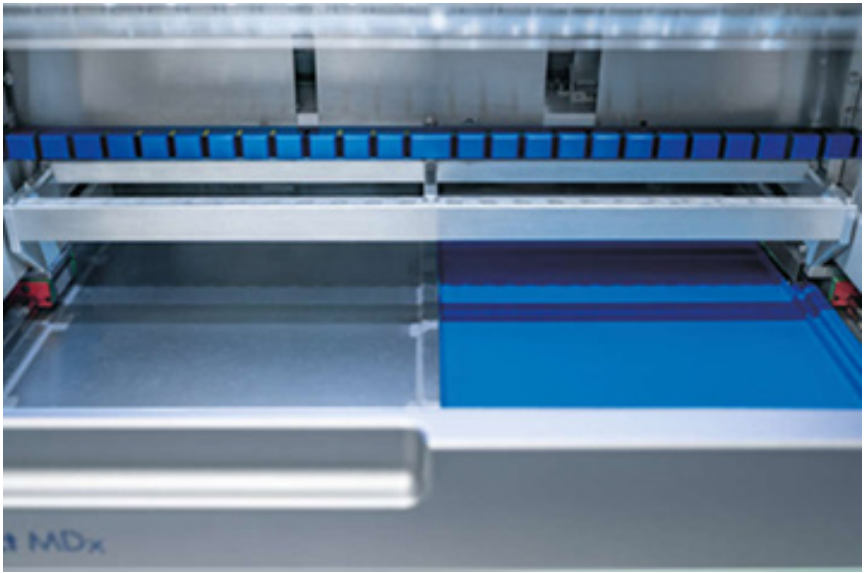

**그림** 149-A **우측에 설치된 트레이**.

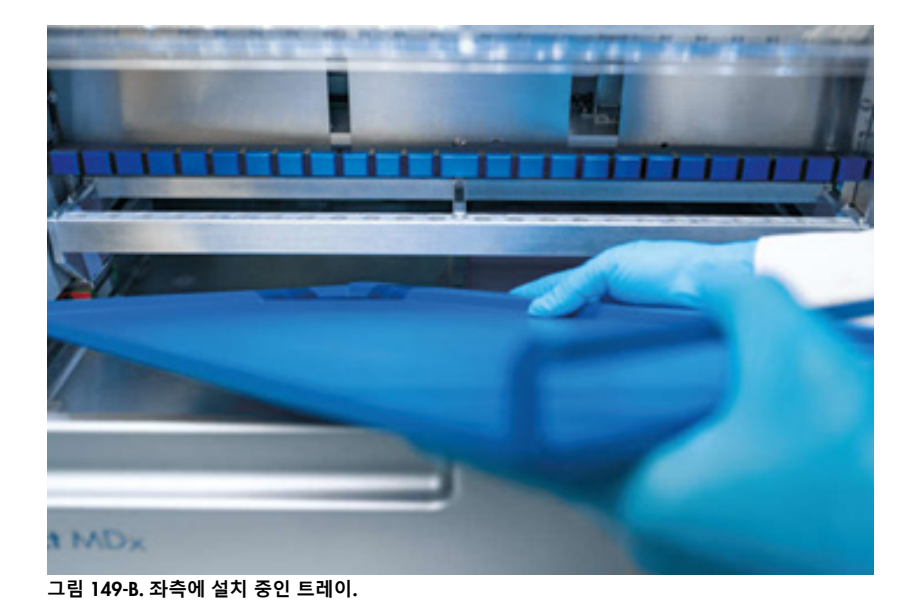

EZ2 Connect MDx 사용자 설명서 05/2022 148

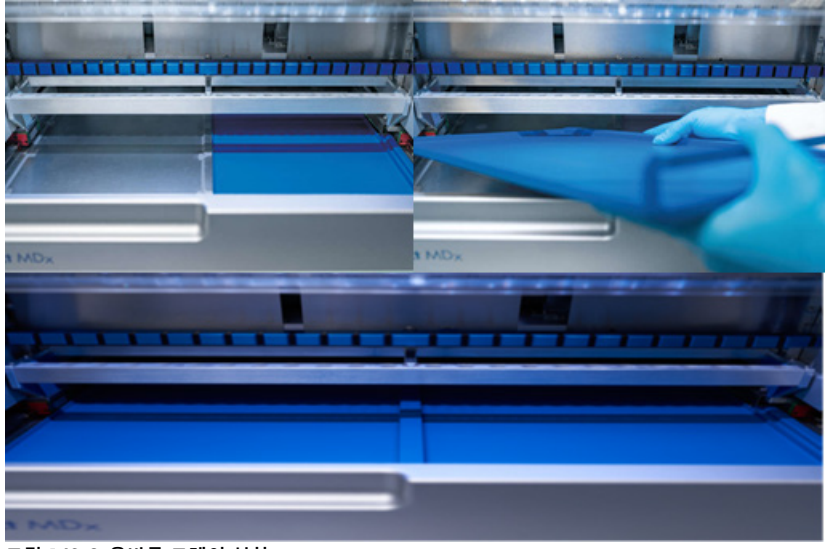

**그림** 149-C. **올바른 트레이 설치**.

10. 카트리지 및 팁 랙을 70% 에탄올로 닦은 다음 증류수로 닦습니다.

11. 70% 에탄올을 적신 보풀 없는 티슈를 사용하여 기기의 표면을 닦습니다. **참고**: 후드와 터치스크린은 물에 적신 보풀이 없는 티슈로만 청소해야 합니다.

6.4 주간 유지관리

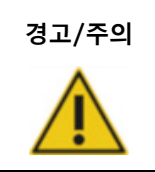

**경고**/**주의 신체 상해 및 물질적 손해의 위험** EZ2 를 부적절하게 사용하면 신체 부상이나 기기의 손상이 초래될 수 있습니다.

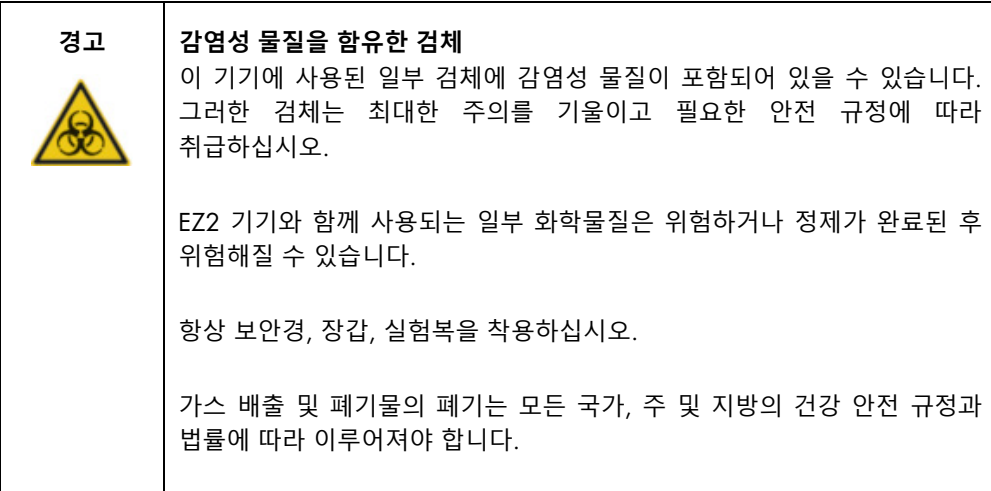

**중요**: 주간 유지관리 절차를 시작하기 전에 일일 [유지관리을](#page-144-0)(를) 완료하십시오.

팁 어댑터와 필터 팁 간 접촉이 잘 되도록 유지하고 팁에서 액체가 누출되는 것을 방지하려면 매주 팁 어댑터의 O 링에 그리스를 살짝 도포해야 합니다.

1. 터치스크린에서 Maintenance(유지관리)를 누릅니다.

MainWindow

2. Weekly maintenance(주간 유지관리)를 누릅니다. 마지막 절차의 날짜와 다음 주간 유지관리의 다음 기한 날짜가 화면에 표시됩니다.

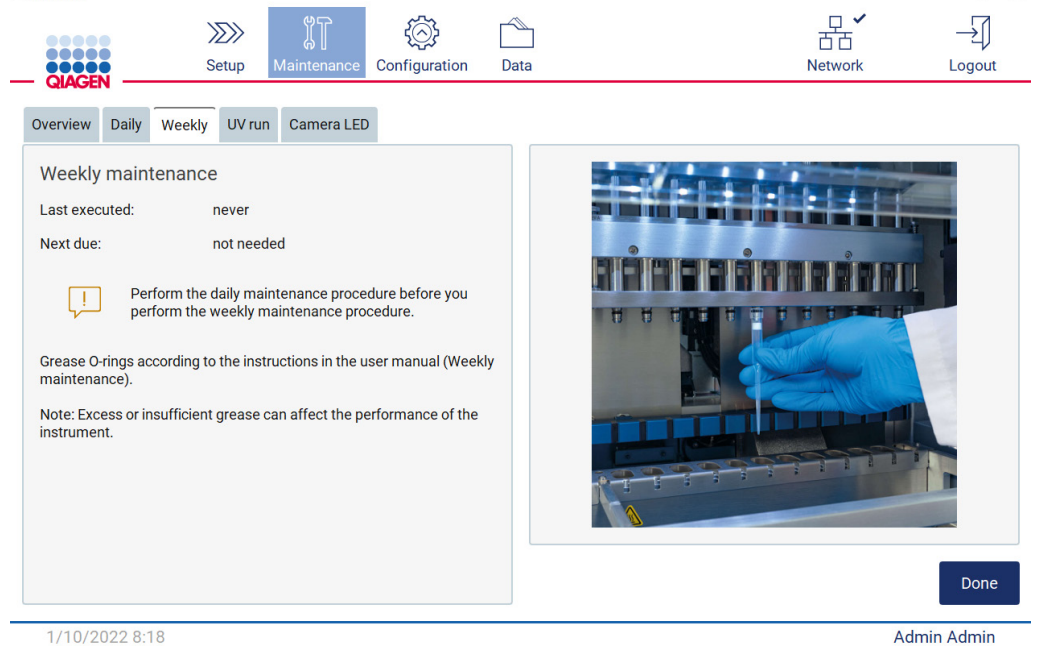

<span id="page-149-0"></span>**그림** 150. Weekly maintenance(**주간 유지관리**) **화면**.

Admin Admin

 $\times$ 

- 3. 장갑을 낍니다.
- 4. 보풀 없는 티슈로 O 링을 청소하여 이전에 도포한 그리스를 제거합니다.
- 5. 새 장갑을 사용하여 손가락 끝으로 그리스를 적셔 O 링 표면에 소량의 실리콘 그리스를 도포합니다([그림](#page-149-0) [150](#page-149-0) 에 표시). 피펫터 너브에 그리스를 도포하거나 입구를 덮지 않도록 주의해야 합니다.
- 6. 두 번째 새 팁의 가는 끝을 사용하여 새 필터 팁의 넓은 끝 내벽에 소량의 실리콘 그리스([부록](#page-168-0) B – [EZ2 Connect MDx](#page-168-0) 부속품, [주문](#page-168-1) 정보, [169](#page-168-1) 페이지 참조)를 도포합니다.

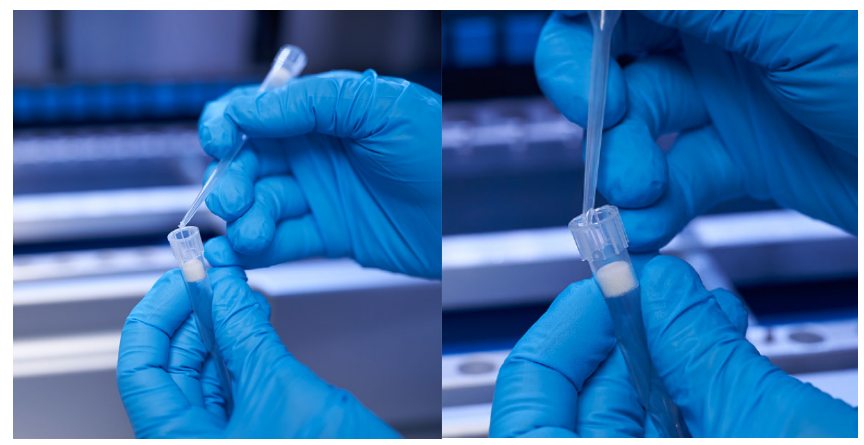

**그림** 151. **그리스 도포를 위한 필터 팁 준비**.

- 7. 피펫터 헤드의 넓은 끝 내벽에 그리스가 도포된 미리 준비한 필터 팁을 놓고 피펫터 헤드 위에 있는 필터 팁을 돌려 실리콘 그리스가 고르게 분포되도록 합니다.
- 8. O 링이 그리스로 적셔지기만 했으며 그리스 덩어리가 보이지 않는지 확인합니다. 보풀 없는 천으로 그리스 덩어리를 제거한 후 다시 그리스를 도포할 수 있습니다.
- 9. O 링 이외의 부품, 특히 상단의 바 및 피펫터 입구에 그리스가 묻어 있지 않은지 확인하십시오.

**참고**: O 링에 그리스를 제대로 도포한 경우 필터 팁이 상단 금속 막대와 같은 높이에 위치해야 합니다. 그 사이에 틈이 없어야 합니다(수동으로 팁을 부착한 경우). 틈이 없어야 합니다. 그리스가 과도하거나 부족한 경우 EZ2 의 성능에 영향을 미칠 수 있습니다. **참고**: 그리스를 도포한 후 피펫터 너브 입구를 점검하여 입구 내에 그리스가 없는지 확인해야 합니다.

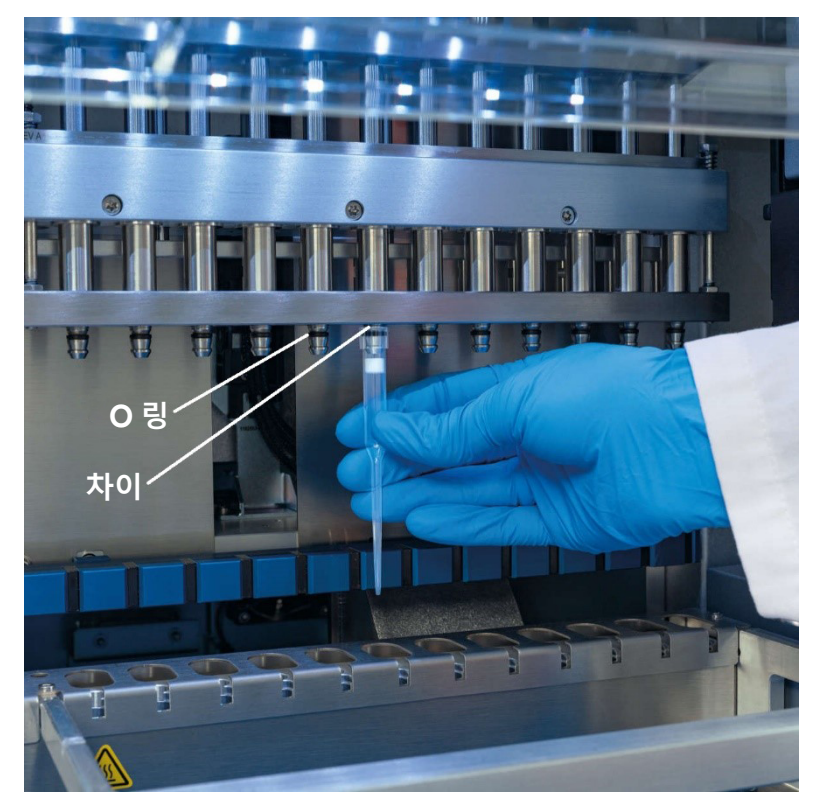

**그림** 152. **피펫터 헤드에 필터 팁 배치 중**.

### 6.5 UV 오염 제거

**경고**/**주의 신체 상해 및 물질적 손해의 위험** EZ2 를 부적절하게 사용하면 신체 부상이나 기기의 손상이 초래될 수 있습니다.

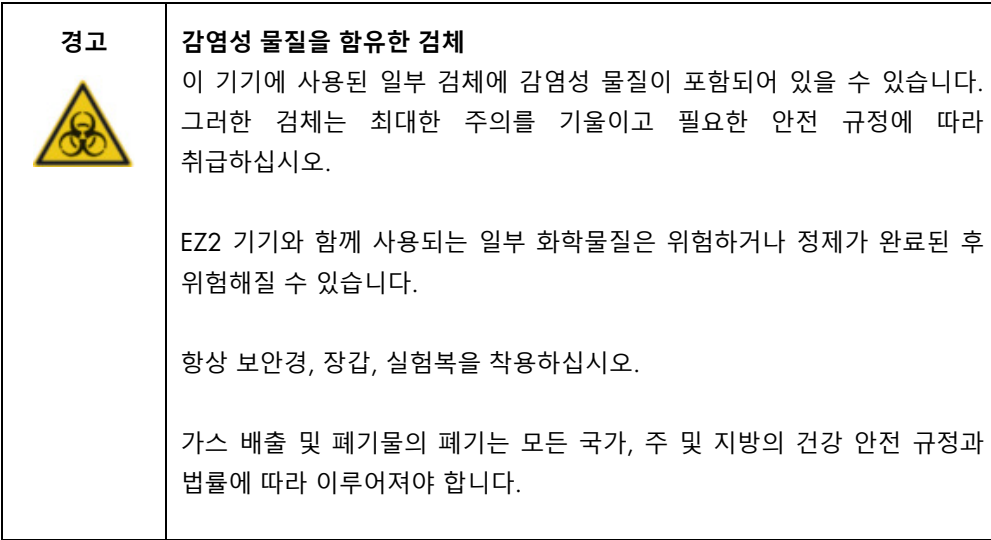

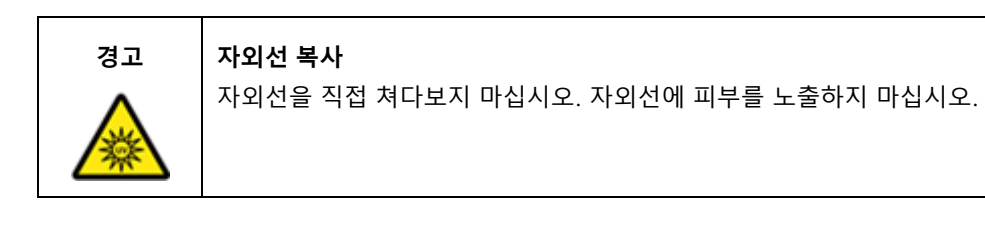

**중요**: UV 오염 제거를 시작하기 전에 실행 후 [유지관리](#page-142-0)[\(143](#page-142-0) 페이지 참조)을(를) 완료하십시오.

- 1. 후드를 닫습니다.
- 2. 터치스크린에서 Maintenance(유지관리)를 누릅니다.
- 3. UV Run(UV 조사)을 누릅니다. 마지막 절차 날짜가 화면에 표시됩니다.

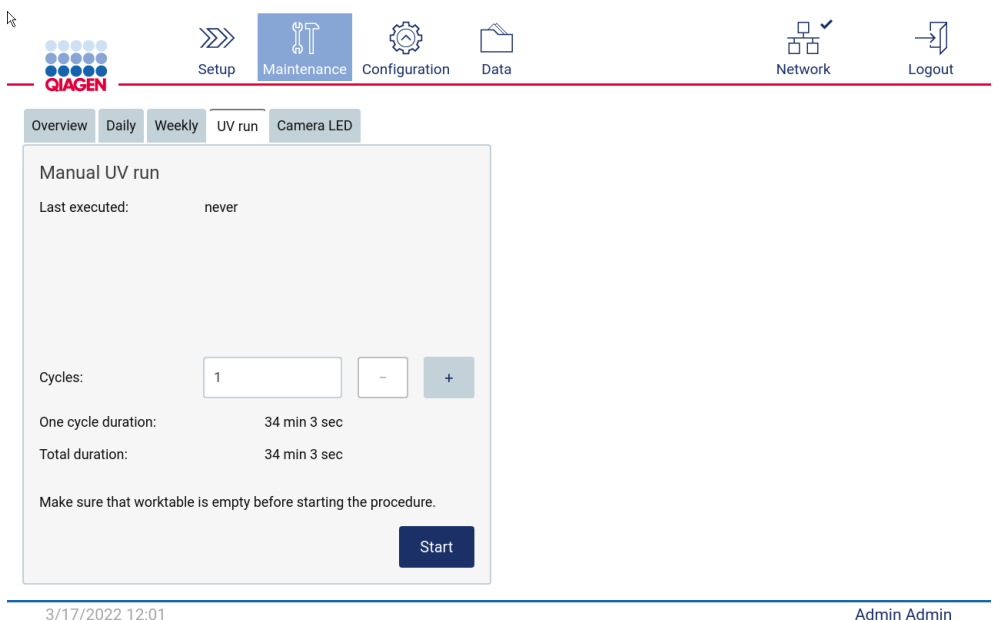

그림 153. Manual UV Run(수동 UV 조사) 화면.

- 4. 오염 제거 사이클 수를 선택합니다. 필요한 오염 제거 시간은 해당 기기에서 처리되는 생물학적 물질에 따라 다릅니다.
- 5. 절차를 시작하려면 Start(시작)를 누릅니다.
- 6. UV 사이클을 완료하기 전에 중단해야 하는 경우 Abort(중단) 버튼을 누릅니다.

**중요**: UV 사이클은 Abort(중단) 선택 시 즉시 중지되지 않습니다. 시스템에서 현재 실행 중인 사이클 단계를 완료해야 하며, 이때 1 분 또는 2 분이 소요될 수 있습니다.

7. UV Run(UV 조사) 실행 후 메시지(다음 그림 참조)가 표시됩니다. Finish(마침)를 눌러 UV Run(UV 조사)을 완료합니다.

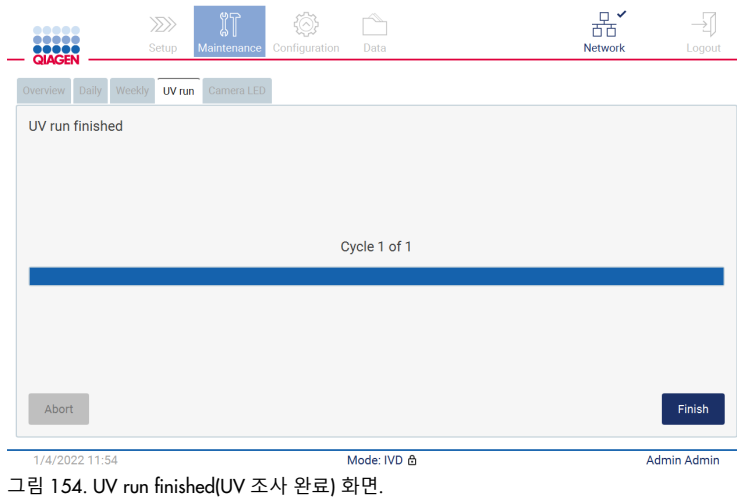

EZ2 Connect MDx 사용자 설명서 05/2022 154

### 6.6 카메라 캘리브레이션

EZ2 Connect MDx 에는 실행하기 전에 재고를 검사할 수 있는 내부 카메라가 제공됩니다.

**참고**: 카메라 캘리브레이션은 설치 절차의 일부로, 기기를 이동한 후와 로딩 확인 문제가 발생한 경우에 수행해야 합니다.

- 1. 터치스크린에서 Maintenance(유지관리)를 누릅니다.
- 2. Camera LED 를 누릅니다.

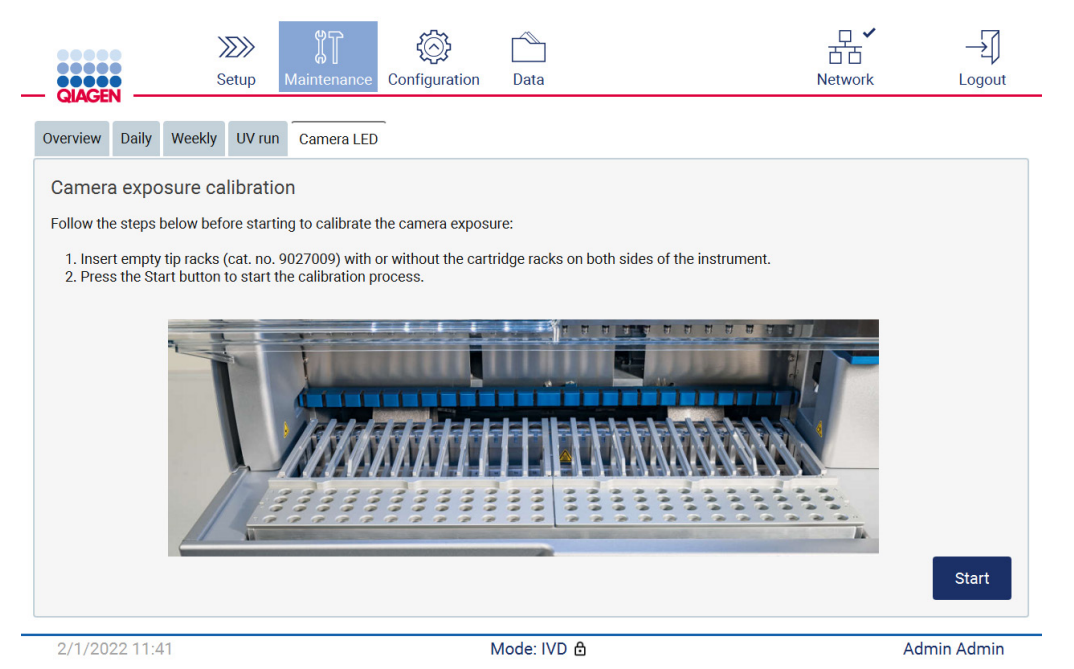

**그림** 155. Camera exposure calibration(**카메라 노출 캘리브레이션**) **화면**.

- 3. 화면에 표시된 지침을 따릅니다.
- 4. 후드를 닫습니다.
- 5. 절차를 시작하려면 Start(시작)를 누릅니다.

### 6.7 서비스

QIAGEN 의 유연성 있는 서비스 지원 계약에 관한 상세한 정보는 현지 QIAGEN 기술 서비스 또는 현지 유통업체에 문의하십시오.

**참고**: EZ2 Connect MDx 의 서비스를 수행하기 전에, 먼저 기기의 오염을 제거해야 합니다. [EZ2](#page-141-0)  [소독](#page-141-0) 및 [오염](#page-141-1) 제거 섹션(각각 [142](#page-141-0) 페이지 및 [142](#page-141-1) 페이지)을 참조하십시오.

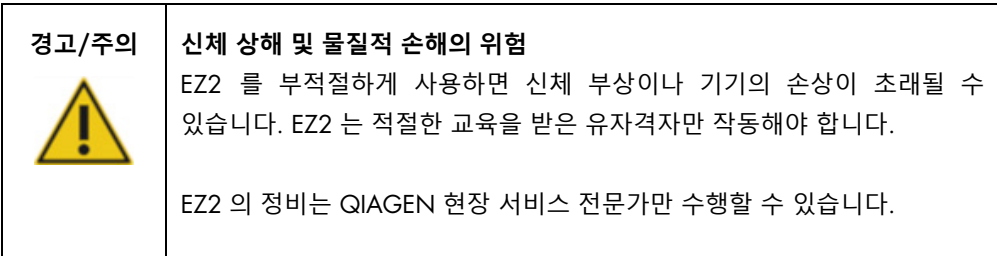

## 7 문제 해결

이 섹션에는 EZ2 기기 사용 시 오류가 발생하는 경우 취해야 할 조치에 관한 정보가 포함되어 있습니다.

7.1 QIAGEN 기술 서비스에 문의

EZ2 기기에서 오류가 발생할 때마다, 다음 정보를 구비하도록 하십시오.

**참고**: 아래 나열된 정보의 대부분은 실행 보고서에서 확인할 수 있습니다.

#### 프로토콜 이름 및 버전

- 소프트웨어 버전
- 기기의 일련번호, 기기 후면의 형판 또는 각 실행 보고서에서 확인 가능
- 검체 투입 물질 및 치료 이전 검체
- 오류 상황의 상세한 기술
- 지워 패키지

이 정보는 사용자와 QIAGEN 기술 서비스에서 문제를 보다 효율적으로 처리하는 데 도움이 됩니다.

**참고**: 최신 소프트웨어 및 프로토콜 버전에 관한 정보는 [www.qiagen.com](http://www.qiagen.com/) 에서 찾아볼 수 있습니다. 일부 경우, 특정 문제를 해결하기 위한 업데이트가 제공될 수 있습니다.

7.1.1 지원 패키지 생성

EZ2 에서는 기기 및 기기 상태에 대한 정보가 포함된 지원 패키지를 생성할 수 있습니다. 이러한 정보는 QIAGEN 기술 서비스가 문제를 해결하는 데 도움이 될 수 있습니다.

1. EZ2 의 전원을 끄고 USB 플래시 드라이브를 연결합니다.

- 2. 전원을 다시 켜고 로그인합니다.
- 3. 도구 모음에서 Data(데이터)를 누릅니다.

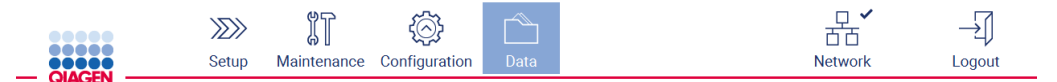

**그림** 156. **도구 모음의** Data(**데이터**) **버튼**.

4. Support Package(지원 패키지) 섹션의 Create and download(생성 및 다운로드)를 누릅니다.

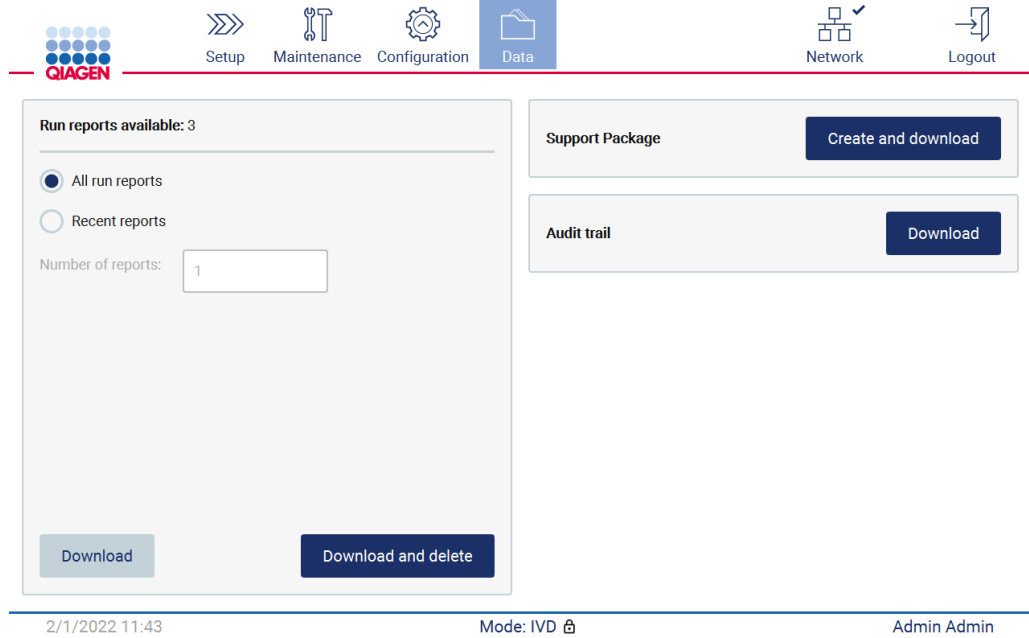

**그림** 157. Data(**데이터**) **탭**.

5. 이제 지원 패키지가 USB 플래시 드라이브에 저장됩니다. 다운로드 성공 화면이 표시됩니다. OK(확인)를 눌러 닫습니다.

**참고**: 지원 패키지에는 마지막으로 수행한 실행에 대한 정보가 포함되어 있으므로 민감한 정보가 포함될 수 있습니다.

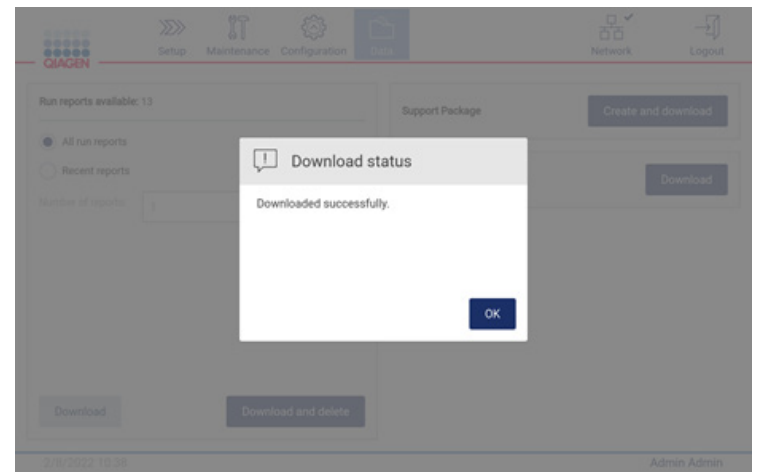

**그림** 158. **다운로드 성공 상태**.

6. 지원 패키지를 생성할 수 없을 경우 아래의 화면이 표시되며 다시 생성을 시도해야 합니다.

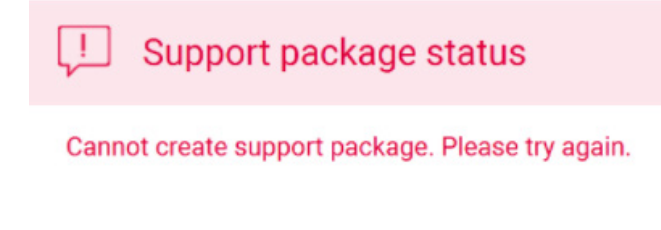

OK

**그림** 159. **지원 패키지 생성 실패 상태**.

**참고**: 지원 패키지에는 마지막으로 수행한 실행에 대한 정보가 포함되어 있으므로 민감한 정보가 포함될 수 있습니다.

## 7.2 작동

 $\mathbf{r}$ 

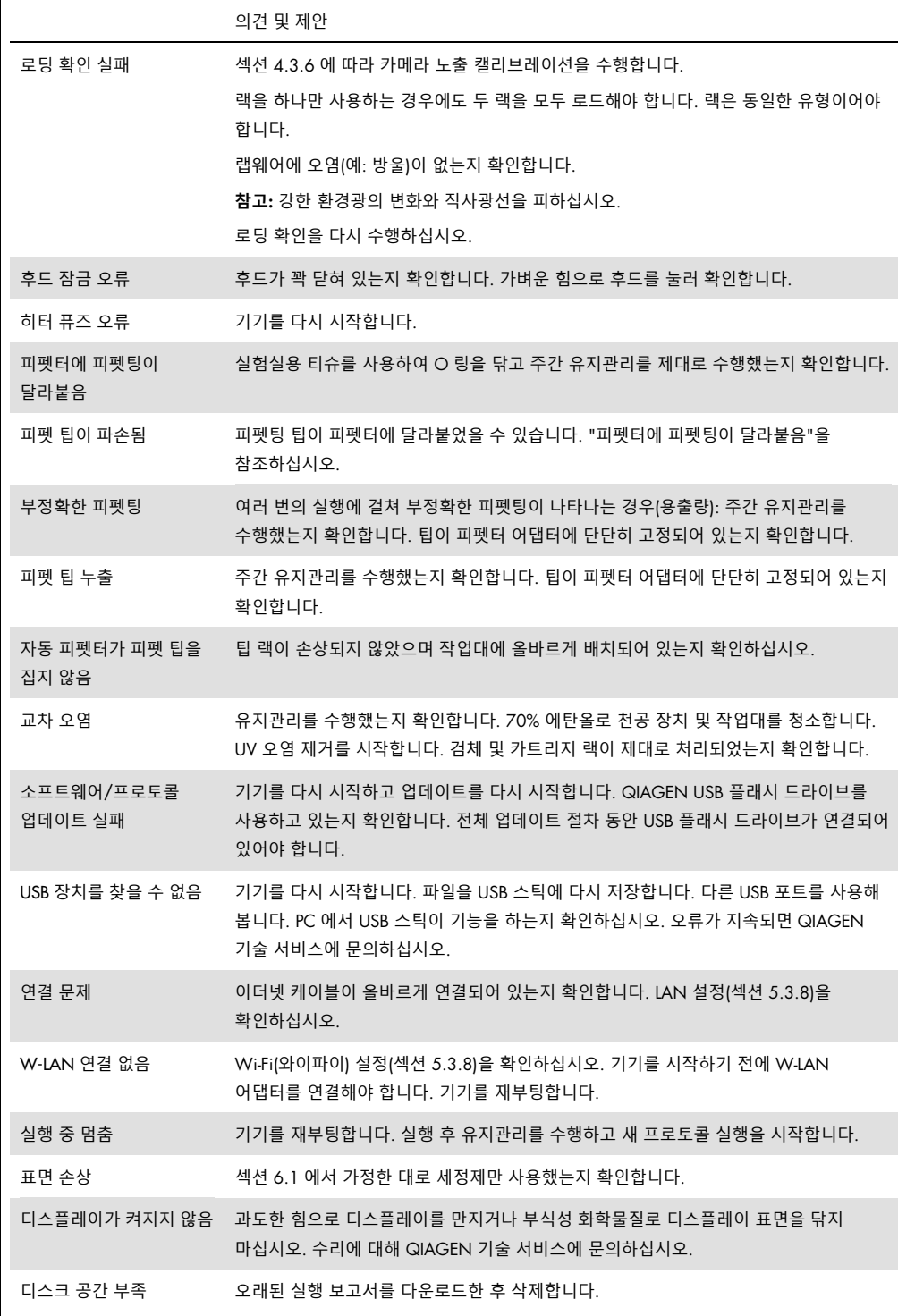

# 8 용어

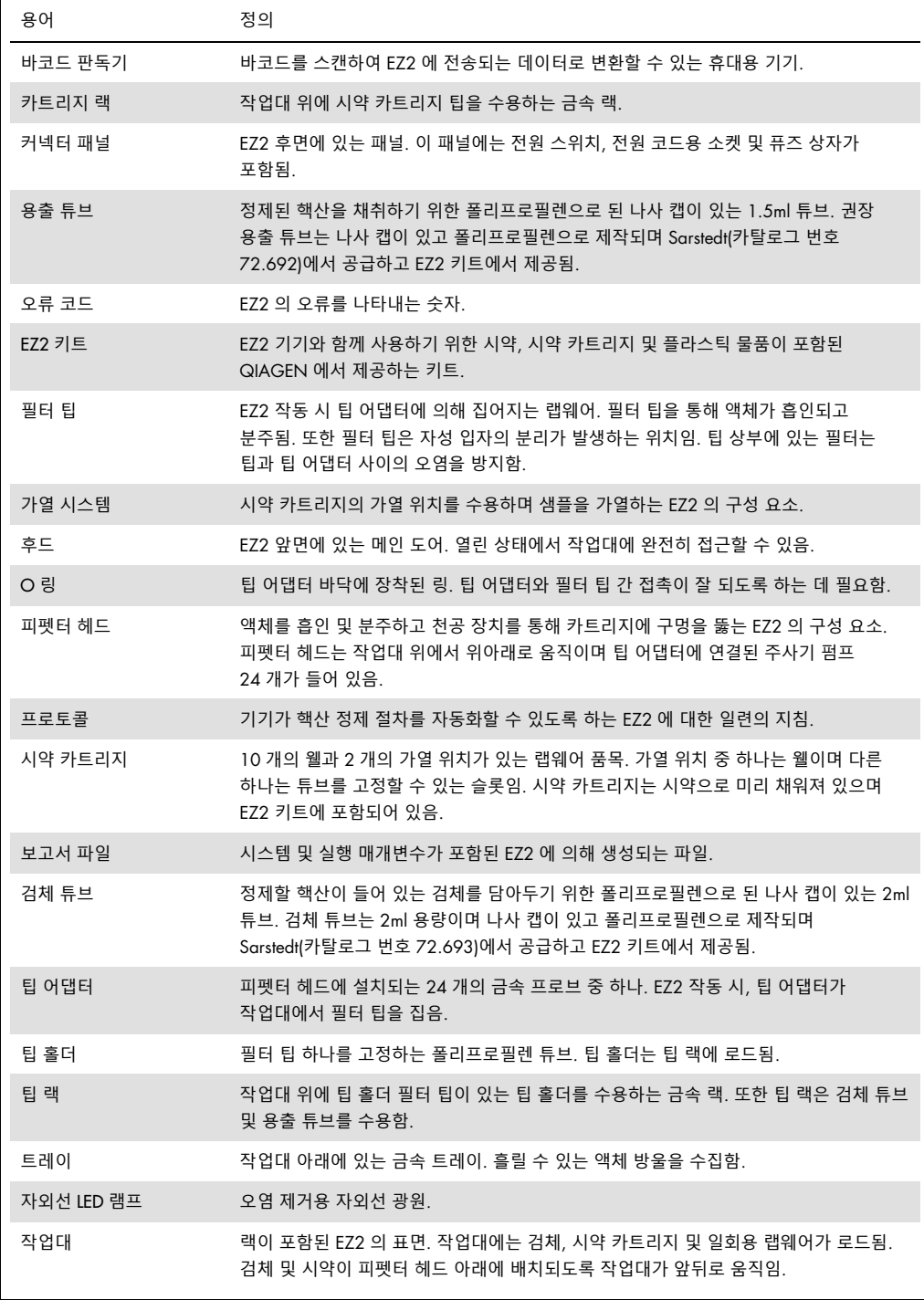

## 9 기술 사양

QIAGEN 은 언제든지 사양을 변경할 권리를 보유합니다.

9.1 작동 조건

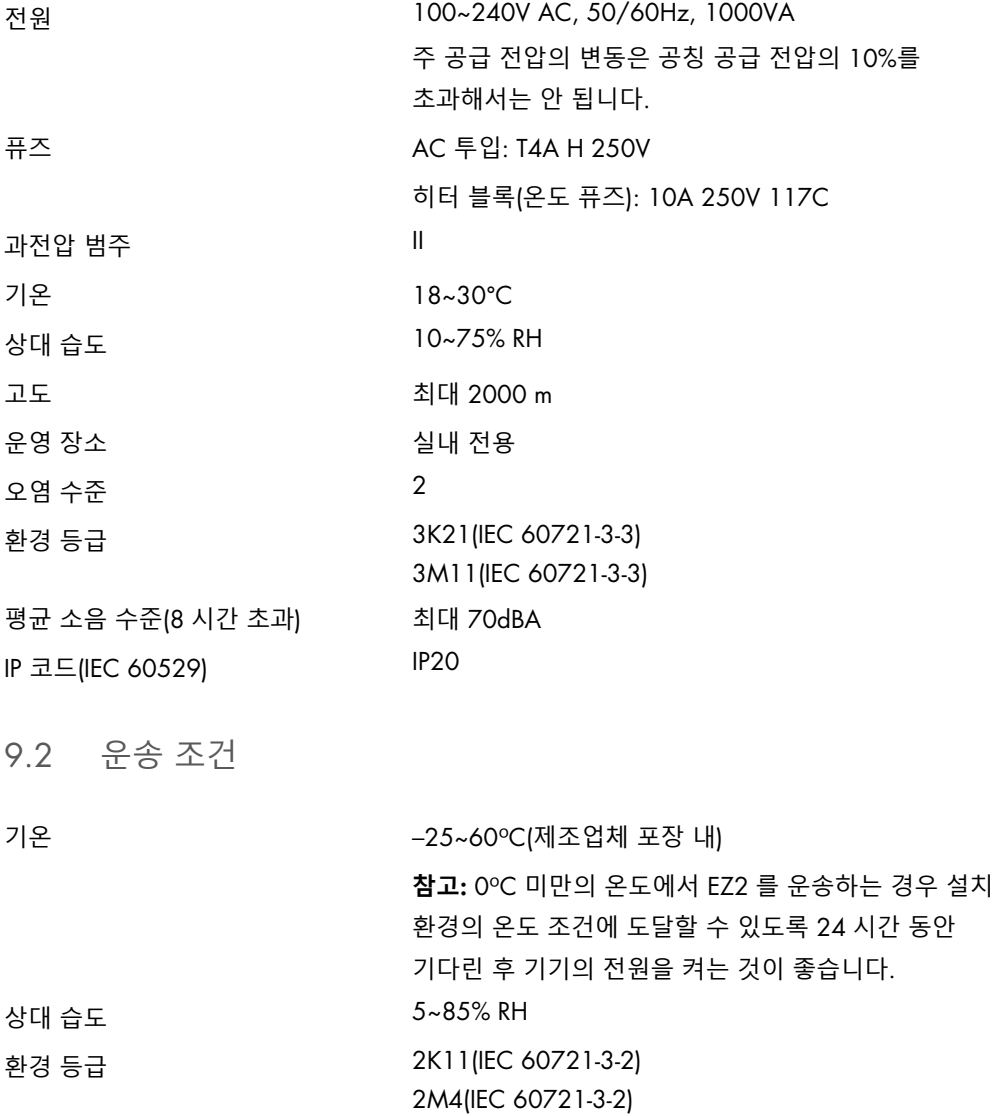

9.3 보관 조건

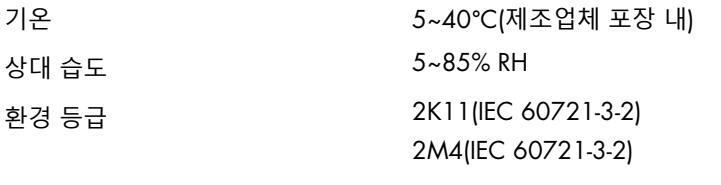

9.4 기계적 데이터 및 하드웨어 구조

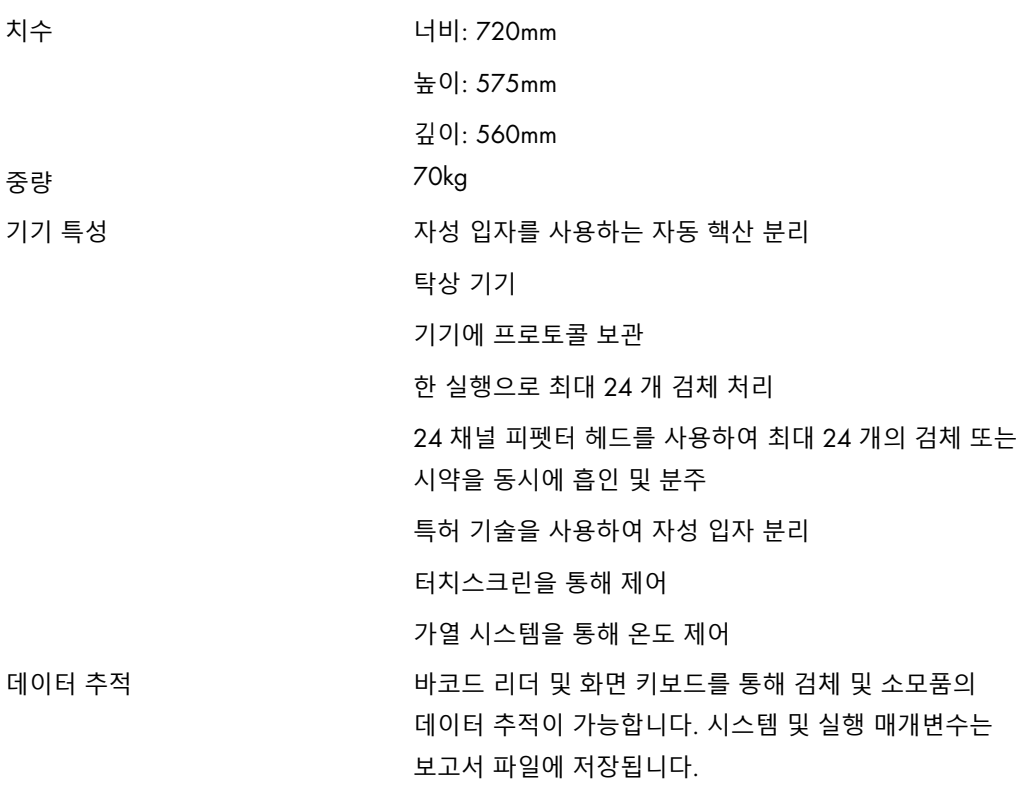

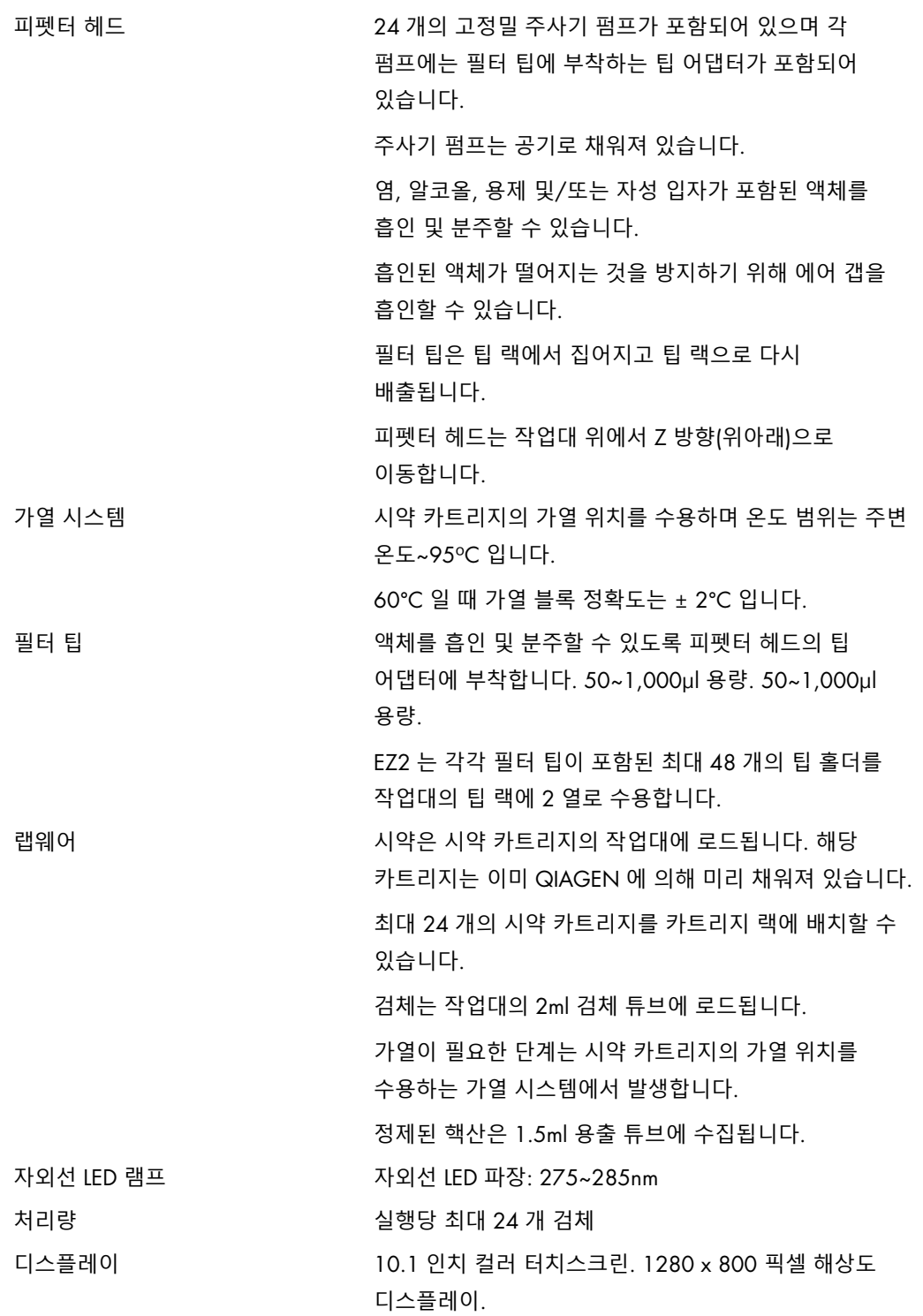

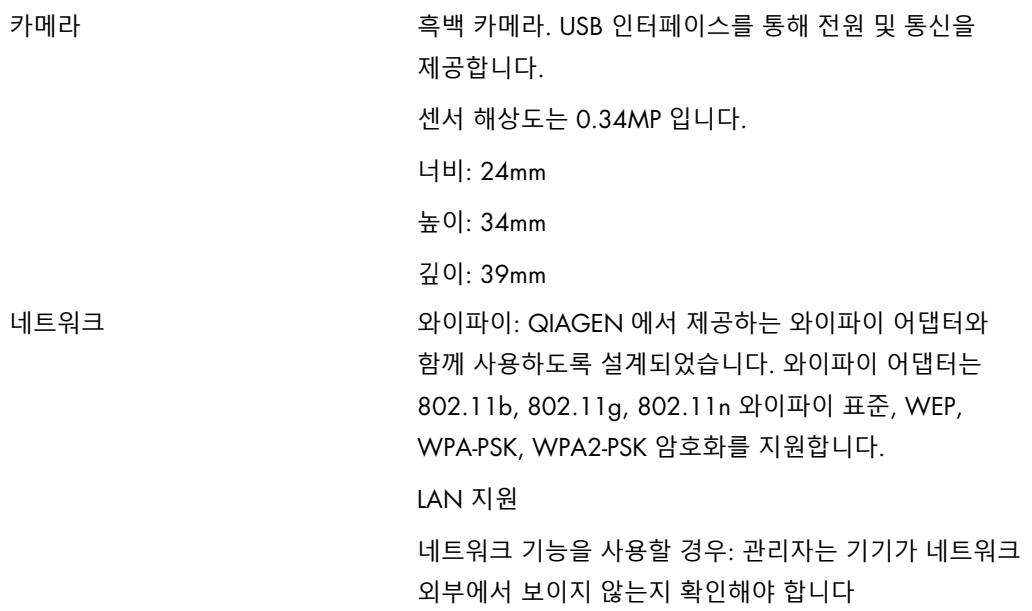

부록 A

적합성 선언

### **제조 의뢰자 명칭 및 주소**

QIAGEN GmbH QIAGEN Strasse 1 40724 Hilden Germany

QIAGEN 기술 서비스에서 최신 적합성 선언을 요청할 수 있습니다.

전기전자폐기물처리지침(Waste Electrical and Electronic Equipment, WEEE)

이 절에서는 사용자가 폐전기전자 장비를 폐기하는 방법에 대한 정보를 제공합니다.

가위표가 그어진 바퀴 달린 쓰레기통 기호(아래 참조)는 이 제품을 다른 쓰레기와 함께 폐기해서는 안 된다는 것을 나타냅니다. 현지 법률 및 규정에 따라 승인된 처리 시설이나 재활용을 위해 지정된 수거 장소로 가져가야 합니다.

폐기 시, 폐전자장비의 분리 수거 및 재활용은 천연자원을 보존하는 데 도움을 주며, 제품이 사람의 건강 및 환경을 보호하는 방식으로 재활용되도록 보장합니다.

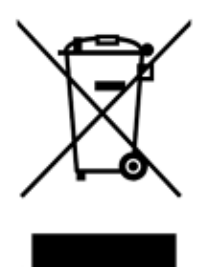

요청 시, QIAGEN 은 재활용 서비스를 제공할 수 있습니다(추가 비용 소요). 유럽 연합에서는 특정 WEEE 재활용 요건을 준수하고 QIAGEN 으로부터 교체 제품을 공급받고 있는 경우, WEEE 마크 전자 장비의 재활용이 무료로 제공됩니다.

전자 장비를 재활용하려면, 현지 QIAGEN 영업부에 필수 반환 양식에 대해 문의하십시오. 양식이 제출되면, QIAGEN 에서 전자 폐기물 수집 일정에 대한 정보를 확인하거나 개별 견적을 제공하기 위해 연락드릴 것입니다.

캘리포니아 법령 65 경고

이 제품에는 캘리포니아 주에서 암, 선천적 기형 또는 기타 생식 기능 손상을 유발하는 것으로 알려진 화학 물질이 포함되어 있습니다.

책임 조항

QIAGEN 은 수리나 개조를 수행하기 위한 서면 동의를 제공한 경우를 제외하고, 자사 인력 이외의 다른 사람이 수리 또는 개조한 경우, 보증에 따른 QIAGEN 의 모든 의무는 면제됩니다.

이 보증에 따라 교체된 모든 자재는 원래의 보증 기간 동안만 보증되며, 회사 직원이 서면으로 승인하지 않는 한 어떤 경우에도 원래의 보증 만료일자를 초과하지 않습니다. 판독 장치, 인터페이스 장치 및 관련 소프트웨어는 이러한 제품의 정규 제조업체에 의해 보증이 제공되는 기한 동안에만 보증됩니다. QIAGEN 대리인을 포함한 모든 사람의 주장 및 보증이 이 보증의 조건과 일치하지 않거나 충돌하는 경우, 그런 주장 및 보증은 QIAGEN 직원이서면으로 작성하고 승인한 경우를 제외하고는 회사를 구속하지 않습니다.

EZ2 에는 이더넷 포트와 와이파이 USB 장치가 장착되어 있습니다. EZ2 Connect MDx 의 구매자는 단독으로 일체의 및 모든 컴퓨터 바이러스, 웜, 트로이, 멀웨어, 해킹 또는 기타 모든 유형의 사이버보안 침해를 방지할 책임을 부담합니다. QIAGEN 은 컴퓨터 바이러스, 웜, 트로이, 멀웨어, 해킹 또는 기타 모든 유형의 사이버보안 침해에 대해 책임을 지지 않습니다.

EZ2 는 (구성 가능한) 비활성 시간 초과를 제공하지 않으므로 표준 UL-2900-1 을 완벽히 지원하지 않습니다.

## <span id="page-168-0"></span>부록 B – EZ2 Connect MDx 부속품

### <span id="page-168-1"></span>주문 정보

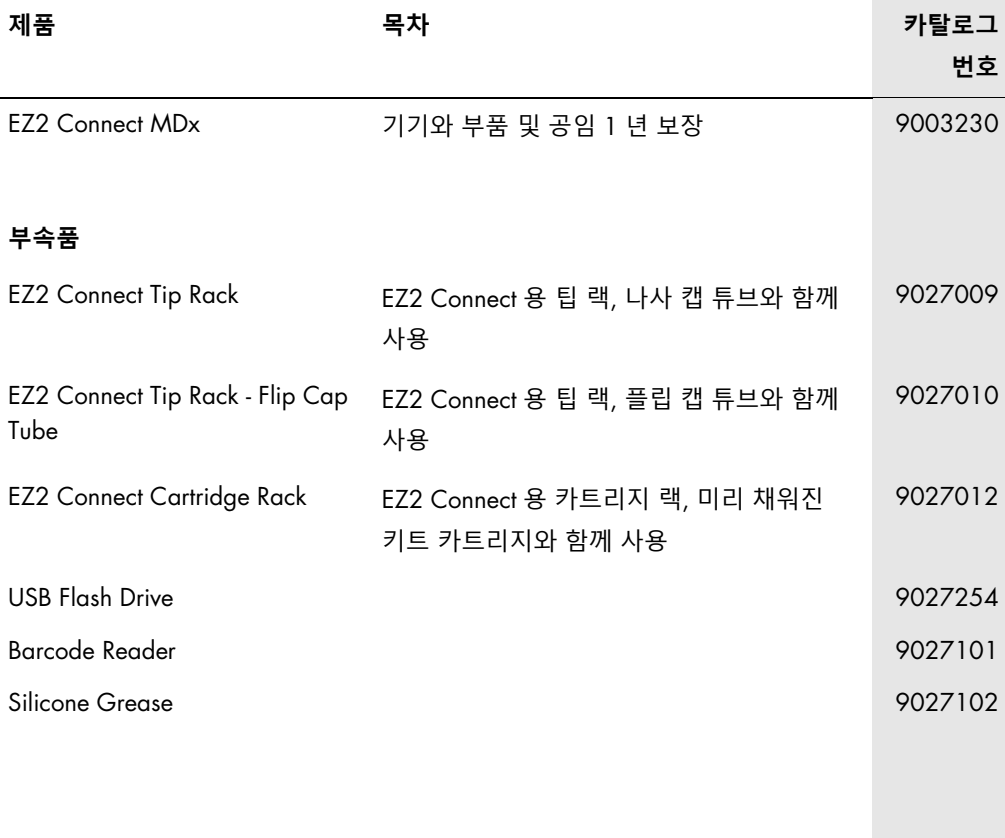

최신 라이선스 정보 및 제품별 면책 사항은 각 QIAGEN 키트 안내서 또는 사용 설명서를 참조하십시오. QIAGEN 키트 안내서와 사용자 설명서는 [www.qiagen.com](http://www.qiagen.com/) 에서 확인하거나 QIAGEN 기술 서비스 또는 현지 배포자가 요청할 수 있습니다.

# 문서 개정 이력

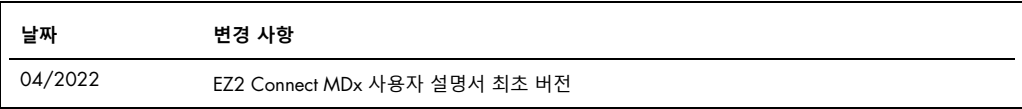

상표: QIAGEN®, Sample to Insight®, EZ2®, (QIAGEN Group), Gigasept®, Lysetol®, Mikrozid®(Schülke & Mayr GmbH). 이 문서에 사용된 등록된 이름, 상표 등은 별도로 표시되지 않은 경우에도 법적 보호를 받는 것으로 간주됩니다.

HB-2907-001 05/2022 © 2022 QIAGEN, 모든 권리 보유.

주문 [www.qiagen.com/contact](http://www.qiagen.com/contact) | 기술 지원 [support.qiagen.com](http://support.qiagen.com/) | 웹사이트 [www.qiagen.com](http://www.qiagen.com/)